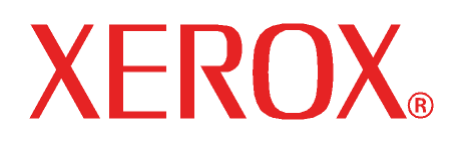

**Oktober 2008 701P49192** 

**6030 / 6050 / 6050A / Serie 510 / 721P / 6204 / 6279** 

# **Wide Format Kopiersystem Benutzerhandbuch**

Xerox Corporation

Global Knowledge and Language Services

800 Phillips Road, 218-01A

Webster, New York 14580

©2008 Xerox Corporation Alle Rechte vorbehalten.

Der Urheberrechtsschutz erstreckt sich auf sämtliche gesetzlich zulässigen oder bewilligten urheberrechtsfähigen Materialien und Informationen beliebiger Art, einschließlich der mit den Softwareprogrammen erzeugten Materialien, die auf dem Bildschirm angezeigt werden, so z. B. Schriften, Muster, Symbole, Bildschirmanzeigen usw.

Gedruckt in den USA.

XEROX® und alle in dieser Publikation erwähnten Xerox-Produktbezeichnungen sind Marken von XEROX CORPORATION.

Eine oder mehrere der in diesem Dokument verwendeten Schriftarten sind möglicherweise Marken von Morisawa & Company, Ltd. bzw. DYNALAB, Inc.

Dieses Handbuch wird regelmäßig überarbeitet. Änderungen, technische Ungenauigkeiten sowie orthografische und typografische Korrekturen werden in der jeweils nachfolgenden Auflage berücksichtigt.

# **Inhaltsverzeichnis**

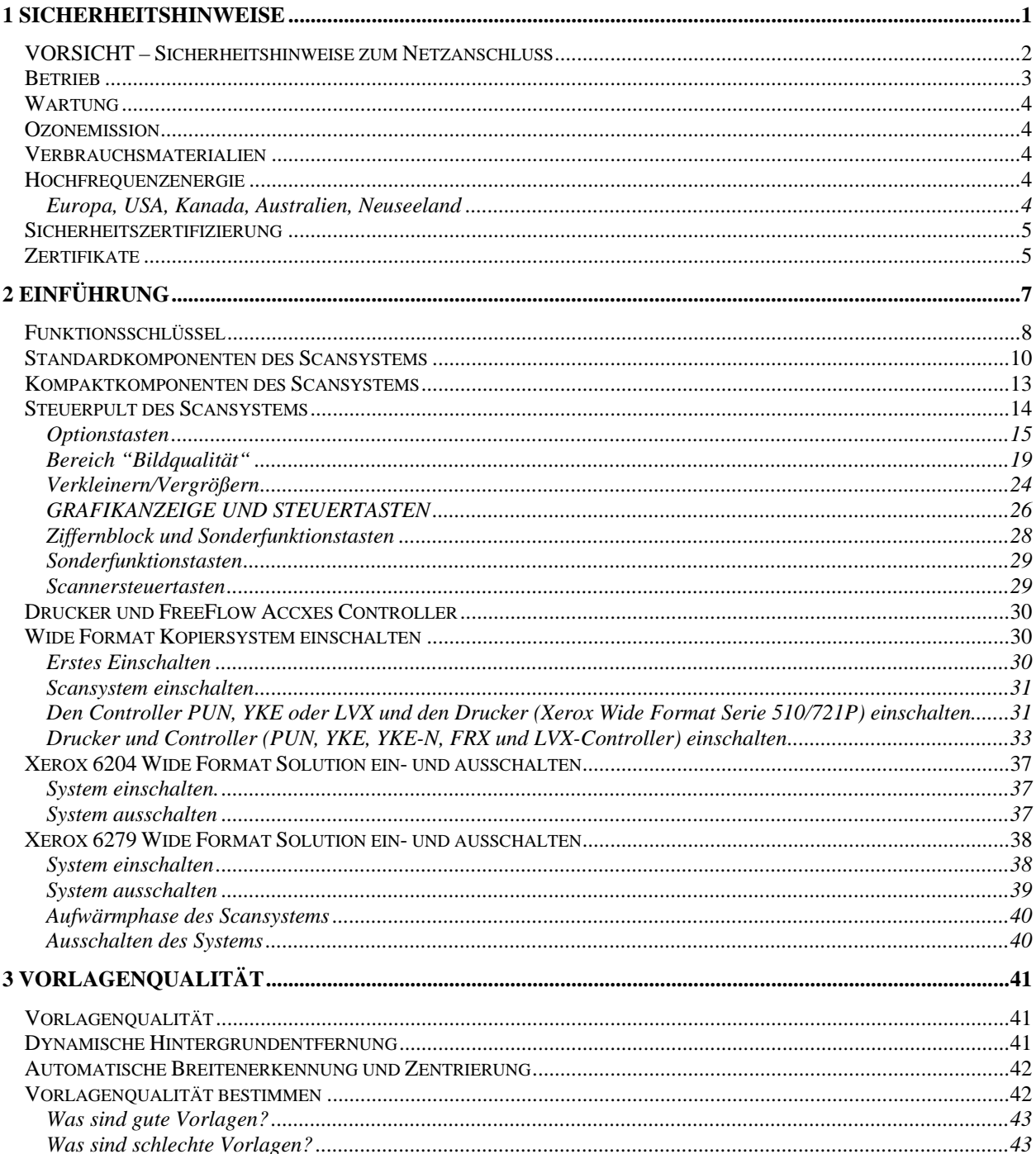

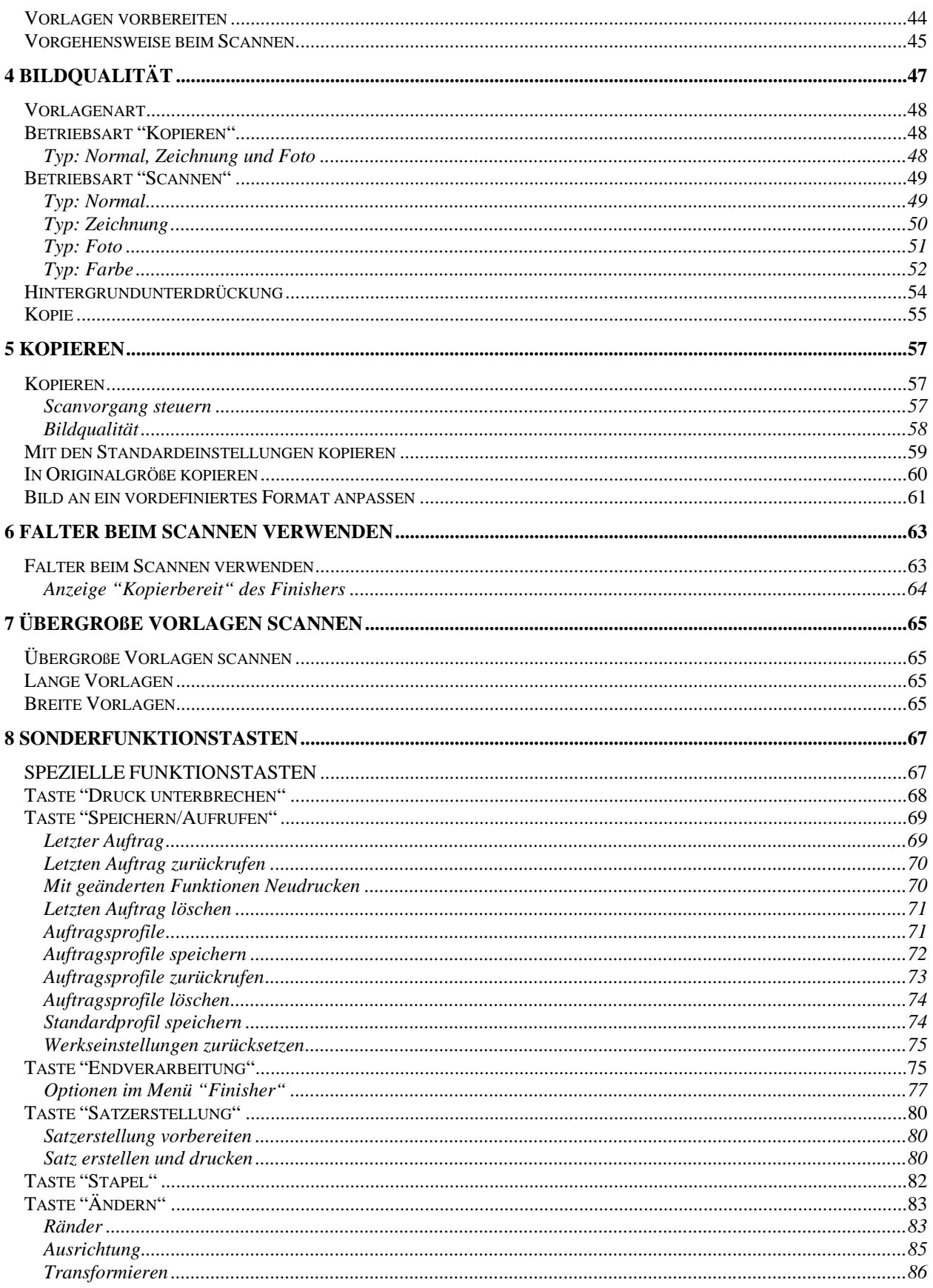

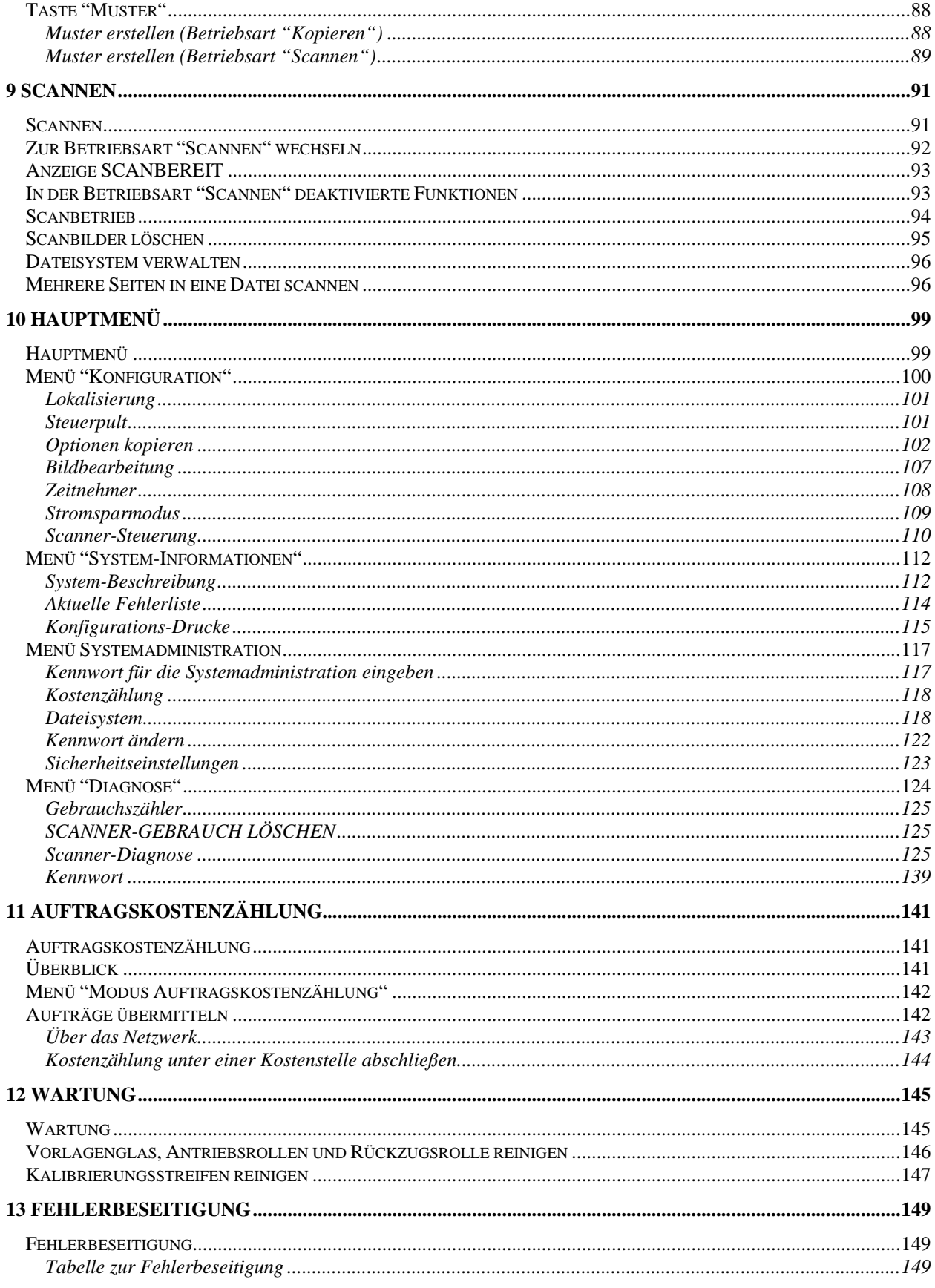

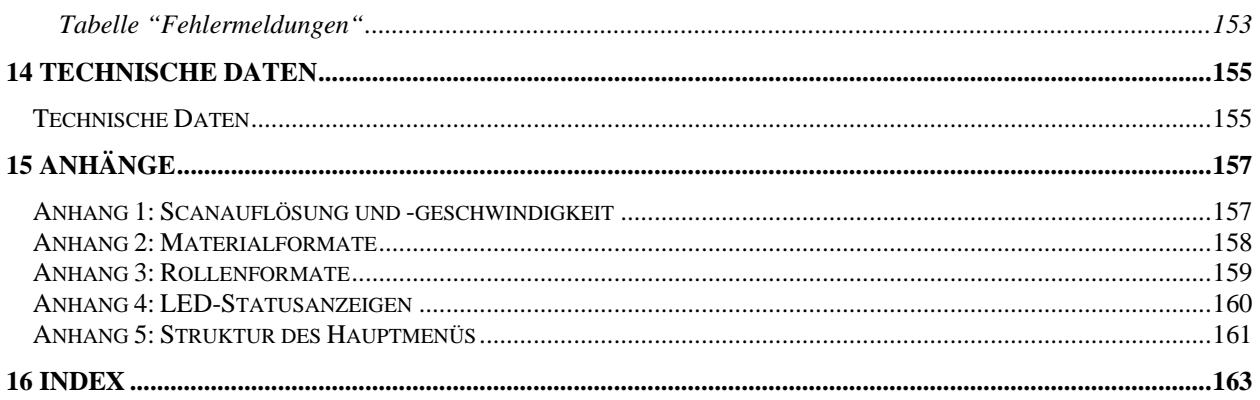

# <span id="page-6-0"></span>**1 Sicherheitshinweise**

Diese Hinweise vor der Verwendung des Geräts sorgfältig lesen, um den sicheren Betrieb zu gewährleisten.

Das Xerox-Gerät bzw. Fuji Xerox-Gerät und die empfohlenen Verbrauchsmaterialien bzw. Austauschmodule wurden nach strengen Sicherheitsanforderungen entwickelt und getestet. Sie entsprechen den geltenden Sicherheitsbestimmungen und Umweltschutznormen. Für den sicheren Betrieb des Geräts die Anweisungen auf den folgenden Seiten unbedingt beachten.

Die Sicherheits- und Umweltverträglichkeitsprüfungen wurden unter ausschließlicher Verwendung von Xerox-Materialien durchgeführt.

#### **ACHTUNG: Änderungen oder Umbauten am Gerät wie der Anschluss externer Geräte oder Funktionserweiterungen, die nicht von Xerox genehmigt wurden, können zur Ungültigkeit der Produktzertifizierung führen. Näheres ist beim Xerox-Partner oder autorisierten Händler zu erfahren.**

#### Warnhinweise

Alle am Gerät angebrachten oder in der Dokumentation zum Gerät enthaltenen Warnhinweise müssen befolgt werden.

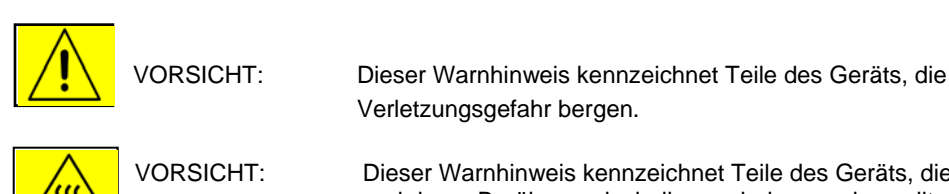

VORSICHT: Dieser Warnhinweis kennzeichnet Teile des Geräts, die heiß werden und deren Berührung deshalb vermieden werden sollte.

#### *Netzanschluss*

Der Anschluss des Geräts an das Stromnetz muss in Übereinstimmung mit den Angaben auf dem Typenschild erfolgen. Das örtliche Energieversorgungsunternehmen kann bei der Beurteilung der Eignung einer Stromzufuhr helfen.

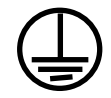

#### <span id="page-7-0"></span>**VORSICHT: Das Gerät an eine einwandfrei geerdete Steckdose anschließen.**

Das Gerät ist mit einem Schutzkontaktstecker ausgerüstet. Dieser Stecker kann nur in eine entsprechend ausgelegte Netzsteckdose eingesteckt werden. Hierbei handelt es sich um eine Sicherheitsvorkehrung. Falls der Stecker nicht in die Steckdose passt, die Steckdose durch einen Elektriker austauschen lassen; sonst besteht Stromschlaggefahr. Keinen geerdeten Adapterstecker für den Anschluss an eine Steckdose ohne Erdung verwenden.

#### *Für Bedienungskräfte zugängliche Bereiche*

Die Bauweise des Geräts verhindert den Zugriff auf gefährliche Bereiche durch Bedienungskräfte. Gefährliche Bereiche sind durch Abdeckungen oder Schutzeinrichtungen geschützt, die nur mit Werkzeug entfernt werden können. Diese Abdeckungen oder Schutzeinrichtungen nicht entfernen.

#### *Wartung*

Die durch Bedienungskräfte auszuführenden Wartungsarbeiten sind in der Dokumentation zum Gerät beschrieben. Keine Wartungsarbeiten durchführen, die nicht in der Dokumentation beschrieben sind.

#### *Gerät reinigen*

Vor der Reinigung des Geräts den Stecker aus der Steckdose ziehen. Nur die für das Gerät empfohlenen Teile und Verbrauchsmaterialien verwenden, andernfalls sind Leistungseinbußen oder Gefahrensituationen die mögliche Folge. Reinigungssprays bergen Explosionsgefahr und sind leicht entflammbar. Sie dürfen deshalb nicht zum Einsatz kommen.

# **VORSICHT – Sicherheitshinweise zum Netzanschluss**

- Nur das mit dem Gerät gelieferte Netzkabel verwenden.
- Das Netzkabel direkt an eine geerdete Steckdose anschließen. Kein Verlängerungskabel verwenden. Im Zweifelsfall einen Elektriker zurate ziehen.

Wenn dieses Gerät umgesetzt werden muss, an den Xerox-Partner wenden.

- Wenn der Erdleiter des Geräts unsachgemäß angeschlossen ist, besteht Stromschlaggefahr.
- Bei der Aufstellung des Geräts darauf achten, dass niemand auf das Netzkabel treten oder darüber stolpern kann.
- Keine Gegenstände auf das Netzkabel stellen.
- Elektrische oder mechanische Sicherheitsschalter und -vorrichtungen nicht überbrücken oder deaktivieren.
- Die Lüftungsschlitze frei halten.
- Keine Gegenstände in Schlitze oder Öffnungen des Geräts stecken.
- Wenn einer der nachstehenden Fälle eintritt, das Gerät sofort ausschalten und das Netzkabel aus der Steckdose ziehen. Zur Behebung des Problems an den Kundendienst wenden.
	- Das Gerät gibt einen ungewöhnlichen Geruch ab oder erzeugt ungewöhnliche Geräusche.
	- Das Netzkabel ist beschädigt oder die Isolierung ist durchgescheuert.
	- Eine Sicherung ist durchgebrannt, ein Sicherungsautomat oder anderer Schutzschalter hat angesprochen.
	- Flüssigkeit ist in das Gerät gelangt.
	- Das Gerät ist mit größeren Wassermengen in Berührung gekommen oder ist hoher Luftfeuchtigkeit ausgesetzt.
	- Ein Teil des Geräts ist beschädigt.

#### <span id="page-8-0"></span>**Gerät vom Stromnetz trennen**

Das Netzkabel verbindet das Gerät mit der Stromversorgung. Es wird in die Rückseite der Maschine eingesteckt. Zur Trennung des Geräts von der Stromversorgung den Netzstecker aus der Steckdose ziehen.

# **Betrieb**

Zur Gewährleistung eines sicheren Betriebs dieses Xerox/Fuji-Geräts stets die folgenden Sicherheitsrichtlinien befolgen.

- Gerät nur an eine ordnungsgemäß geerdete Steckdose anschließen. Im Zweifelsfall einen Elektriker zurate ziehen.
- Das Gerät an eine einwandfrei geerdete Steckdose anschließen.

Das Gerät ist mit einem Schutzkontaktstecker ausgerüstet. Dieser Stecker kann nur in eine entsprechend ausgelegte Netzsteckdose eingesteckt werden. Hierbei handelt es sich um eine Sicherheitsvorkehrung. Falls der Stecker nicht in die Steckdose passt, die Steckdose durch einen Elektriker austauschen lassen; sonst besteht Stromschlaggefahr. Nur Schukostecker benutzen; ein Erdkontakt muss vorhanden sein.

- Stets alle am Gerät angebrachten oder in der Dokumentation zum Gerät enthaltenen Warnungen und Anweisungen befolgen.
- Beim Umstellen oder Transportieren des Geräts stets Vorsicht walten lassen. Wenn das Gerät in ein anderes Gebäude gebracht werden soll, bitte an den Xerox/Fuji-Kundendienst wenden.
- Das Gerät nur an gut belüfteten Orten aufstellen, an denen genügend Platz für Wartungs- und Reparaturarbeiten vorhanden ist. Mindestabmessungen siehe Installationshandbuch.
- Nur Materialien bzw. Verbrauchsmaterialien verwenden, die für dieses Xerox-Gerät ausgelegt sind, da es sonst zu Leistungseinbußen kommen kann.
- Vor der Reinigung des Geräts den Stecker aus der Steckdose ziehen.
- Nur Schukostecker benutzen; ein Erdkontakt muss vorhanden sein.
- Keine Wartungsarbeiten durchführen, die nicht ausdrücklich in dieser Dokumentation beschrieben sind.
- Das Gerät nicht an Orten mit mangelnder Belüftung aufstellen. Näheres ist beim Xerox-Partner oder autorisierten Händler zu erfahren.
- Mit Schrauben befestigte Abdeckungen und Schutzeinrichtungen nicht entfernen. Die dahinter liegenden Bereiche können nicht von der Bedienungskraft gewartet oder gepflegt werden.
- Das Gerät nicht in der Nähe von Heizkörpern oder anderen Wärmequellen aufstellen.
- Keine Gegenstände in die Lüftungsöffnungen des Geräts stecken.
- Elektrische oder mechanische Sicherheitsschaltungen oder -vorrichtungen nicht überbrücken oder deaktivieren.
- Gerät nicht benutzen, wenn es ungewöhnliche Geräusche oder Gerüche abgibt. In diesem Fall den Netzstecker ziehen und sofort den Kundendienst rufen.

# <span id="page-9-0"></span>**Wartung**

Keine Wartungsverfahren durchführen, die nicht in der Begleitdokumentation zum Kopierer/Drucker beschrieben werden.

- Keine Reinigungssprays verwenden. Nur für das Gerät empfohlene Reinigungsmittel verwenden. Sonst sind Leistungseinbußen oder Gefahrensituationen die mögliche Folge.
- Verbrauchsmaterialien und Reinigungsmittel nur wie in diesem Handbuch beschrieben verwenden. Sämtliche Materialien außerhalb der Reichweite von Kindern aufbewahren.
- Mit Schrauben befestigte Abdeckungen und Schutzeinrichtungen nicht entfernen. Sie schützen Teile, die nicht von der Bedienungskraft gewartet oder repariert werden können.
- Keine Wartungsarbeiten durchführen, sofern nicht vom Xerox-Partner dazu angeleitet oder das entsprechende Verfahren nicht ausdrücklich in der Dokumentation beschrieben ist.

# **Ozonemission**

Dieses Gerät produziert im Normalbetrieb Ozon. Ozon ist schwerer als Luft und die erzeugte Menge hängt vom Kopiervolumen ab. Das genaue Befolgen der in den Installationsverfahren von Xerox beschriebenen Umgebungsbedingungen gewährleistet, dass die Ozonkonzentration den Sicherheitsvorschriften entspricht.

Weitere Informationen über Ozon finden sich in der Veröffentlichung Ozone von Xerox, die in den USA und Kanada telefonisch unter 1-800-828-6571 angefordert werden kann. Für Informationen in deutscher Sprache an den Xerox-Partner oder den autorisierten Händler wenden.

### **Verbrauchsmaterialien**

Alle Verbrauchsmaterialien gemäß den Anweisungen auf der Verpackung lagern.

- Sämtliche Verbrauchsmaterialien außerhalb der Reichweite von Kindern aufbewahren.
- Toner, Tonerpatronen und Tonersammelbehälter niemals verbrennen.

# **Hochfrequenzenergie**

#### **Europa, USA, Kanada, Australien, Neuseeland**

*HINWEIS: Dieses Gerät wurde geprüft und gemäß den Bestimmungen für ein digitales Gerät der Klasse A in Übereinstimmung mit den FCC-Bestimmungen, Teil 15, für zulässig befunden. Diese Bestimmungen sollen bei der Installation in einer gewerblichen Umgebung einen angemessenen Schutz gegen schädliche Störungen gewährleisten. Das Gerät erzeugt und nutzt Hochfrequenzenergie und kann diese ausstrahlen und bei nicht vorschriftsmäßiger Installation und Nutzung Funkstörungen verursachen. Der Betrieb des Geräts in Wohnumgebungen kann Funkstörungen verursachen, in diesem Fall ist der Benutzer gehalten, diese Störungen auf seine Kosten zu beseitigen.* 

Änderungen und Umbauten an diesem Gerät, die nicht ausdrücklich von Xerox genehmigt wurden, können zum Verlust der Betriebsgenehmigung führen.

Zur Einhaltung der FCC-Vorschriften in den USA und den Vorschriften des Radio Communications Act 1992 in Australien/Neuseeland sind mit diesen Geräten abgeschirmte Kabel zu verwenden.

# <span id="page-10-0"></span>**Sicherheitszertifizierung**

Das Xerox-Gerät wurde von folgenden Körperschaften zertifiziert:

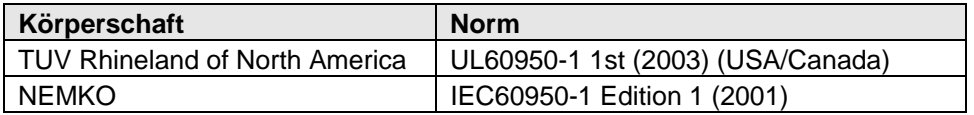

Dieses Produkt wurde in einem registrierten ISO-9001-Qualitätssystem hergestellt.

# **Zertifikate**

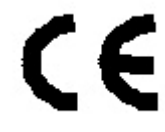

Durch die Kennzeichnung dieses Produkts mit dem CE-Zeichen garantiert Xerox die Einhaltung folgender Richtlinien der Europäischen Union (mit Wirkung vom siehe Datum):

1. Januar 1995: EU-Richtlinie 73/23/EWG ergänzt durch EU-Richtlinie 93/68/EWG, Angleichung der Rechtsvorschriften der Mitgliedstaaten betreffend elektrische Betriebsmittel zur Verwendung innerhalb bestimmter Spannungsgrenzen.

1. Januar 1996: EU-Richtlinie 89/336/EWG, Angleichung der Rechtsvorschriften der Mitgliedstaaten über die elektromagnetische Verträglichkeit.

9. März 1999: EG-Richtlinie 99/5/EWG über Funkanlagen und Telekommunikationsendeinrichtungen und die gegenseitige Anerkennung ihrer Konformität.

Der vollständige Text dieser Erklärung, einschließlich der Definition der entsprechenden Richtlinien sowie der jeweiligen Standards, kann vom Xerox-Partner bezogen werden.

**ACHTUNG: Um eine fehlerfreie Funktion dieses Geräts in der Nähe von ISM-Geräten (Hochfrequenzgeräte für industrielle, wissenschaftliche, medizinische und ähnliche Zwecke) zu gewährleisten, kann es erforderlich sein, die Störstrahlung dieser Geräte zu reduzieren oder auf andere Weise zu begrenzen.** 

**ACHTUNG: Dies ist ein Produkt der Grenzwertklasse A. Der Einsatz des Geräts in Wohngebieten kann Funkstörungen verursachen, die der Benutzer gegebenenfalls zu beseitigen hat.** 

**ACHTUNG: In Verbindung mit diesem Gerät sind zur Gewährleistung der Konformität mit der EMV-Richtlinie (89/336/EWG) abgeschirmte Kabel zu verwenden.** 

# <span id="page-12-0"></span>**2 Einführung**

Dieses Handbuch enthält Anleitungen zur Bedienung des Xerox Wide Format Kopiersystem Serie 510, 721P, 6030/6050/6050A, 6204 und 6279 mit FreeFlow Accxes Version 13.0.

*HINWEIS: Wenn für die Drucker Xerox 6030/6050/6050A, 6204 und 6279 die Funktionen der FreeFlow Accxes Firmware angewendet werden sollen, muss der jeweilige Drucker auch an einen separaten PUN-, YKE- oder FRX bzw. LVX-Controller - FreeFlow Accxes Druckserver genannt - angeschlossen werden. Die Anwendung Web Printer Management Tool wird auf den Druckserver geladen.* 

Das Xerox Wide Format Kopiersystem ermöglicht das Kopieren, Scannen und Drucken von technischen Zeichnungen, Bauzeichnungen und Dokumenten ähnlichen Formats. Das Wide Format Kopiersystem besteht aus dem Wide Format Scansystem und einem Steuerpult zum Erfassen von Bildern, dem FreeFlow Accxes-Controller zum Verarbeiten dieser Bilder und den Xerox Wide Format Kopiersystem Druckern Serie 510, 721P, 6030/6050/6050A, 6204 oder 6279.

Die Drucker Xerox 6204 und 6279 können ebenfalls mit integriertem Scanner installiert werden. Siehe das *Xerox 6204 Wide Format Solution Kopierer-/Scannerbenutzerhandbuch für den FreeFlow Accxes Druckserver V13.0* oder das *Xerox 6279 Wide Format Solution Kopierer-/Scannerbenutzerhandbuch für den FreeFlow Accxes Druckserver V13.0*. Diese Handbücher enthalten umfassende Anweisungen zum Einrichten von Scanaufträgen über die benutzerfreundlichen Touchscreenanzeigen.

Das Wide Format Kopiersystem bietet zwei Betriebsarten: KOPIEREN und SCANNEN.

Betriebsart KOPIEREN:

Vorlagen werden gescannt, im Arbeitsspeicher oder auf der Festplatte des FreeFlow Accxes Controllers vorübergehend gespeichert und dann auf dem lokalen Drucker ausgegeben, sobald dieser verfügbar ist.

Betriebsart SCANNEN:

**Scannen zum Netzwerk**: Scandokumente werden auf der Festplatte des FreeFlow Accxes Controllers gespeichert, bis sie von einem Remote-Gerät über das Netzwerk abgerufen werden.

**Scannen zu Remote-Drucker**: Scanbilder können an bis zu 16 FTP-Sites oder Remote-Drucker gesendet werden. Schriftbilder, die mit der Zielbestimmung "Scannen zu FTP-Site" gescannt werden, **werden nicht** auf der Festplatte des FreeFlow Accxes Controllers gespeichert. Schriftbilder, die mit der Zielbestimmung "Scannen zu Remote-Drucker" gescannt werden, **werden** auf der Festplatte des FreeFlow Accxes Controllers gespeichert. Die FTP- und Remote-Drucker-Funktionen werden über die Anzeige "Testmodus" aufgerufen. Weitere Informationen hierzu enthält der Abschnitt "Taste 'Muster'" im Kapitel "Sonderfunktionstasten".

Die unterschiedlichen Betriebsarten des Xerox Wide Format Kopiersystems können gleichzeitig ausgeführt werden, daher ist es nicht erforderlich, mit dem Scannen einer Vorlage zu warten, bis der aktuelle Druckauftrag fertiggestellt ist.

<span id="page-13-0"></span>Das Xerox Wide Format Kopiersystem bietet dynamische Hintergrundentfernung. Mithilfe dieser Technik wird ein Muster der Vorlage analysiert und die sich daraus ergebenden Bildqualitätseinstellungen werden automatisch vorgenommen. So lassen sich selbst mit Vorlagen schlechter Qualität gute Kopierergebnisse erzielen. Bei fast allen lichtundurchlässigen Vorlagen kann die Vorlagenbreite automatisch erkannt werden und das Scanbild wird auf der Kopie zentriert. Bei lichtdurchlässigen Vorlagen (Folien, klarer Film usw.) ist dies meist nicht möglich.

Die Produktivitätsfunktion wurde mit Firmware Version 10.0 eingeführt. Neue WIDE FORMAT Scansysteme müssen nun mit einem neuen Vorlageneinzug ausgestattet sein. Die Sensoren im Vorlageneinzug ermitteln die Vorlagenbreite, ohne dabei einen Vorscan durchzuführen. Dies erhöht die Durchsatzgeschwindigkeit beim Drucken und Kopieren und steigert so die Produktivität.

*HINWEIS: Zur automatischen Breitenermittlung müssen die Vorlagen mittig ausgerichtet werden.* 

Eine Vielzahl von Einstellungen für Bildqualität und Skalierung ermöglicht es, selbst Vorlagen, die zusätzliche Einstellungen erfordern, in bester Qualität zu kopieren. All diese Funktionen werden über das Steuerpult des Scansystems gesteuert. Das Steuerpult sitzt oben auf dem Scansystem und wird von diesem mit Netzspannung und Informationen versorgt.

# **Funktionsschlüssel**

Mit Ausnahme des Druckers Xerox Wide Format 6030/6050 werden für alle Systeme mit der FreeFlow Accxes 13.0 Firmware standardmäßig Druck- und Kopier-Funktionsschlüssel verwendet. Die folgenden Funktionsschlüssel müssen in die V13.0-Firmware geladen werden, bevor die dazugehörenden Funktionen verwendet werden können. Weitere Informationen zu den Funktionsschlüsseln sind auf der Website [www.xerox.com](http://www.xerox.com/) zu finden.

*HINWEIS: Eine Liste der verfügbaren Accxes-, Drucker- und Scanner-Funktionen sind auf der Seite "Konfiguration > Funktionen" in Web Printer Management Tool zu finden. Dort wird auch angegeben, ob die Funktion installiert und aktiviert ist.* 

• Funktionen des Xerox Wide Format Scansystems:

**Scannen zum Netzwerk:** Dieser Funktionsschlüssel dient zum Erstellen einer elektronischen Datei aus einem gescannten Bild.

**Scannen zum Drucken:** Mit diesem Funktionsschlüssel können Vorlagen gescannt, eine Vorschau erstell und die gescannten Bilder zum Drucker gesendet werden. Voraussetzung für "Scannen zum Drucken" ist die Lizenz für "Scannen zum Netzwerk".

**Farbaktivierung:** Dieser Funktionsschlüssel ermöglicht das Farbscannen, sofern die Lizenz für "Scannen zum Netzwerk" vorhanden ist.

**Geschwindigkeitserhöhung Turbo II:** Dieser Funktionsschlüssel ermöglicht eine Geschwindigkeit von 102 mm/Sek. (4 Zoll/Sek.) für 914 mm (36 Zoll) breites Material.

**Geschwindigkeitserhöhung Turbo III:** (nur PUN-, YKE-, YKE-N-, FRX- und LVX-Controllers) Dieser Funktionsschlüssel ermöglicht eine Kopiergeschwindigkeit von 186 mm/Sek. (7,33 Zoll/Sek.).

- Xerox Wide Format 6030/6050-Drucker: **Druckserveraktivierung:** Mit diesem Funktionsschlüssel werden die Betriebsarten "Drucken" und "Kopieren" für einen Remote-Drucker aktiviert.
- Xerox Wide Format Drucker:

**5D-Geschwindigkeitsschlüssel:** Mit diesem Funktionsschlüssel wird die Druckgeschwindigkeit der Xerox 6204 von 4 Drucke/Min. im Format A1 bzw. D auf 5 Drucke/Min. in diesem Format erhöht.

**9D-Geschwindigkeitsschlüssel:** Mit diesem Funktionsschlüssel wird die Druckgeschwindigkeit der Xerox 6050A oder der Xerox 6279 von 7 Drucke/Min. im Format A1 bzw. D auf 9 Drucke/Min. in diesem Format erhöht.

**Behälter mit 2 Rollen:** Option für die Xerox 6279

**2 Behälter für Bogenmaterial:** Option für die Xerox 6279, nimmt Bögen mit einer Länge von 457 - 610 mm (18 - 24 Zoll) auf.

• Xerox Wide Format Druck- und Scansysteme:

**Auftragskostenzählung:** Mit diesem Funktionsschlüssel kann der Materialverbrauch überwacht werden. Mit Account Management Tool (AMT) oder einem anderen Kostenzählungsprogramm werden Benutzer-ID, Kostenstellen-ID und Drucker-ID zugewiesen. Die von den Druckern gespeicherten Daten werden dann von AMT gesammelt und summiert.

**PostScript:** Mit diesem Funktionsschlüssel können Adobe Post Script 3, PDF 1.6 für die Controller YKE, YKE-N, FRX und LVX, 1.3 für HFT und PDF 1.6 für alle anderen FreeFlow Accxes Controller interpretiert werden.

**Plattenbildüberschreibung:** Mit diesem Funktionsschlüssel werden die Sicherheitsoptionen zum Überschreiben von Bilddaten auf der Festplatte verfügbar. Die sofortige Überschreibung von Daten genügt den Vorgaben des amerikanischen Verteidigungsministeriums und gewährleistet Datenschutz während des gesamten Betriebs. Alle Daten werden ungeachtet des jeweils laufenden Vorgangs gelöscht.

**Betriebssystemaktivierung:** Dieser Funktionsschlüssel ermöglicht es dem YKE/YKE-N/FRX/LVX-Controller zu drucken, zu kopieren und zu scannen.

**AutoCAD:** Dieser Funktionsschlüssel ermöglicht die Interpretation von DWF-Dateien.

**Andere CAD:** Dieser Funktionsschlüssel ermöglicht die Interpretation von DGN-Dateien.

**Raster:** Dieser Funktionsschlüssel ermöglicht die Interpretation von JPEG2000-, BMP-, PNG- und GIF-Dateien.

*HINWEIS: Der Abschnitt "Sonderfunktionstasten" in diesem Handbuch bezieht sich auf Bedienfeldtasten auf allen Xerox Wide Format Scansystemen.* 

# <span id="page-15-0"></span>**Standardkomponenten des Scansystems**

Nachfolgend werden die Komponenten des Wide Format Scansystem dargestellt und beschrieben. Diese Komponenten gehören zur Standardausstattung der Xerox Wide Format Kopiersystem Serien 6030/6050/6050A, 6204, 6279 und Serie 510. Mit Ausnahme des Unterstands und der Standardablage gilt dies auch für die Xerox 721P.

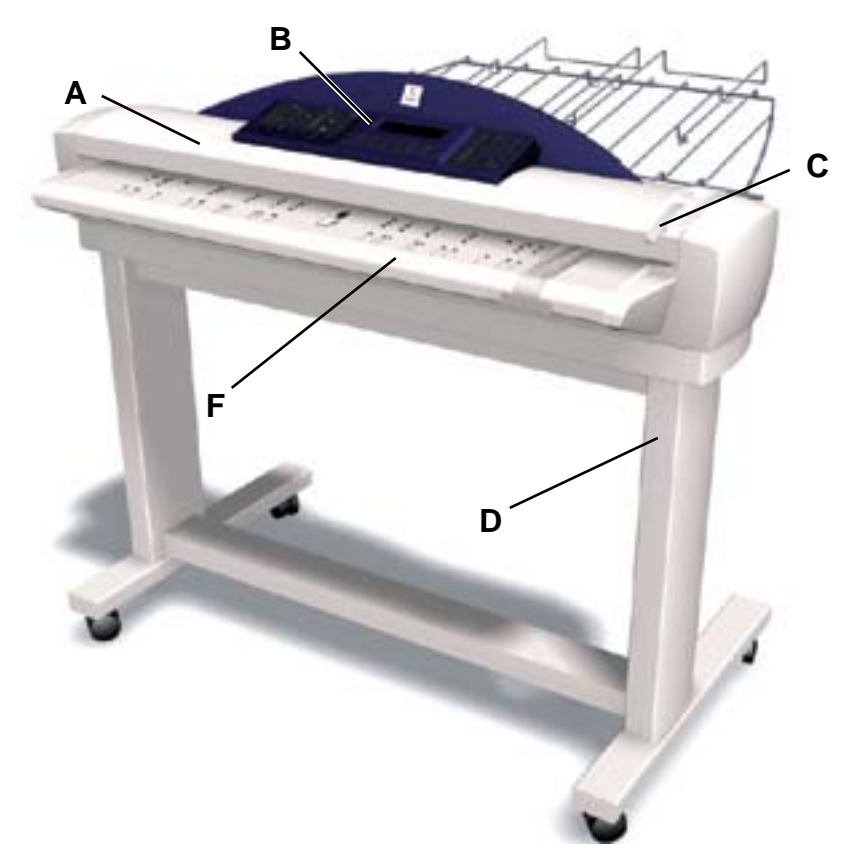

#### **Wide Format Scansystem - Frontansicht**

**A**. Vorlageneinzug

Die Vorlagenglasabdeckung wird zu Wartungszwecken und zum Zugriff auf die optischen Vorlagensensoren angehoben.

**B**. Steuerpult des Scansystems

Über das Steuerpult werden Optionen und Funktionen vorgewählt. Es enthält eine Grafikanzeige zur Übermittlung von Informationen und Anweisungen. Weitere Informationen enthält der Abschnitt "Steuerpult des Scansystems".

**C**. Hebel für die Vorlagenstärke

Mit dem Hebel für die Vorlagenstärke kann das Scansystem für stärkere Vorlagen eingestellt werden. Der Hebel dient auch zum Entfernen von Vorlagen aus dem Vorlageneinzug. Den Hebel zunächst auf die nächsthöhere Stärke einstellen. Sollte die Vorlage an den Zufuhrrollen des Vorlageneinzugs vorbeirutschten, den Hebel in die nächstniedrigere Stellung bringen.

**D.** Unterstand

Der Unterstand gehört zur Standardausstattung der Xerox Wide Format Kopiersystem Serien 6030/6050/6050A, 6204 und Serie 510. Für die Xerox 721P ist dies ein Zubehörteil.

**E**. Standardablage (nicht in der vorherigen Abbildung gezeigt)

Die Ablage befindet sich auf der Vorderseite des Scansystems. Sie dient zur Aufnahme mehrerer Vorlagen vor dem Scannen.

An beiden Seiten befinden sich herausziehbare Verlängerungen für lange Vorlagen (bis zu A0-Format bzw. E-Format).

**F.** Vorlageneinzug (Produktivität)

Die Vorlagen werden mit dem Schriftbild nach unten mittig ausgerichtet in den Vorlageneinzug eingeführt. Über eingebaute Sensoren wird die Breite der Vorlagen ohne Vorscan ermittelt. So wird die Durchsatzgeschwindigkeit erhöht und die Produktivität gesteigert.

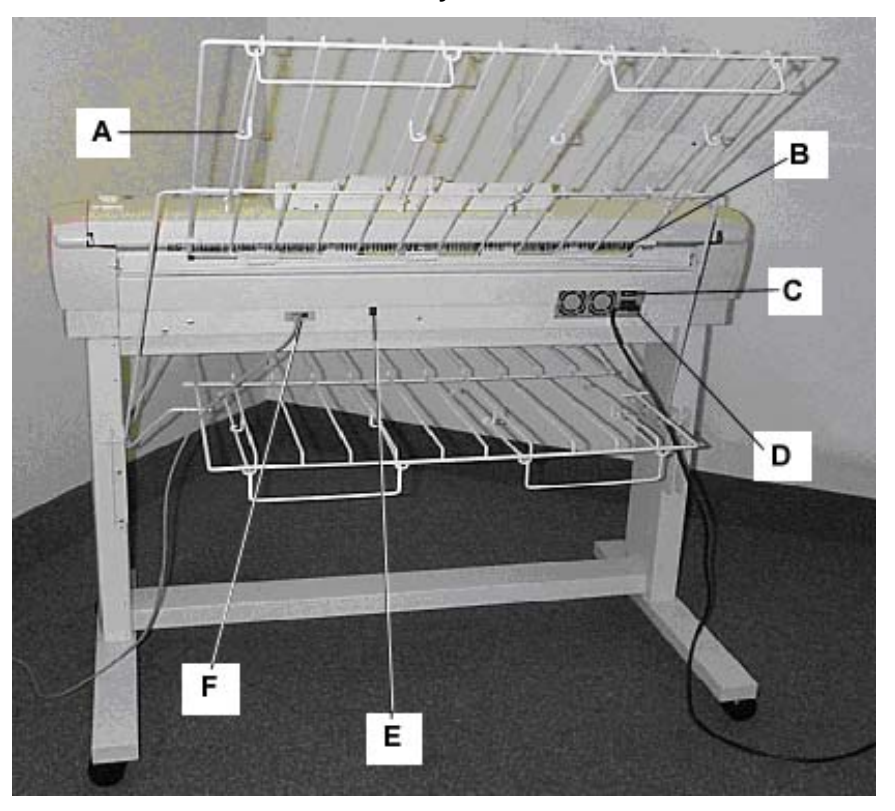

**Wide Format Scansystem - Rückansicht** 

- 
- **B**: Vorlagenausgang **E**: Statusanzeige
- 
- **A**: Standardstapler **D**: Netzkabel und Buchse
	-
- **C**: Netzschalter **F**: IEEE 1394-Kabel und Buchse

*HINWEIS: Die oben aufgeführten Komponenten mit Ausnahme der Standardablage sind für alle Wide Format Scansysteme erhältlich.* 

#### **A**. Standardstapler

Der Stapler befindet sich auf der Rückseite des Scansystems. Wenn die Funktion AUTOM. AUSGABE auf HINTEN gesetzt ist, werden die Vorlagen vom Scansystem an den Stapler ausgegeben. Der Stapler kann in vier Stellungen gehoben bzw. abgesenkt werden. Die Höhe des Staplers ist auf die zu scannende Vorlage einzustellen. An beiden Seiten befinden sich herausziehbare Verlängerungen für lange Vorlagen (bis zu A0- bzw. E-Format). Zum Scannen von Vorlagen mit dem am häufigsten verwendeten Materialgewicht (80 g/m²) den Stapler auf die zweite Strebe von unten setzen.

*HINWEIS: Alle dicken Vorlagen und Vorlagen mit einer Länge über 914 mm werden, unabhängig von der AUTOM.AUSGABE-Einstellung, auf der Rückseite des Scansystems ausgegeben. Beim Scannen von dicken Vorlagen muss sich der Stapler für beste Leistungen in der untersten Position befinden.* 

**B**. Vorlagenausgang

Wenn die Funktion VORLAGENAUSGABE auf HINTEN eingestellt ist, werden die Vorlagen durch diesen Ausgang an den Stapler auf der Rückseite ausgegeben.

**C**. Netzschalter

Mit diesem Schalter wird das Scansystem ein- und ausgeschaltet. Zum Einschalten des Scansystems den Schalter in die Position (I) bringen, zum Ausschalten den Schalter in die Position (0) bringen.

- **D**. Das Scansystem wird über das Netzkabel gespeist. Das Kabel verbindet die Buchse am Scansystem mit der Netzsteckdose.
- **E**. Statusanzeige

Die Statusanzeige an der Rückseite des Scansystems informiert über dessen Zustand und den Stand der Kommunikation mit dem FreeFlow Accxes Controller. Der Buchstabe **P** weist darauf hin, dass das Scansystem ordnungsgemäß funktioniert und eine Verbindung für die Kommunikation mit dem Controller aufgebaut wurde.

**F**. IEEE 1394-Kabel und Buchsen

Das IEEE1394-Kabel ist die Kommunikationsverbindung zwischen Scansystem und Controller. Einen Stecker des Kabels in eine der beiden IEEE 1394-Buchsen an Rückseite des Scansystems einstecken. Den anderen Stecker in den Controller einstecken.

# <span id="page-18-0"></span>**Kompaktkomponenten des Scansystems**

Die Abbildungen zeigen den optionalen Kompaktstapler und die Ablage, die für das Wide Format Scansystem verfügbar sind. Diese kompakten Komponenten ermöglichen die Installation des Xerox Wide Format Kopiersystems an Aufstellorten mit beschränktem Platzangebot.

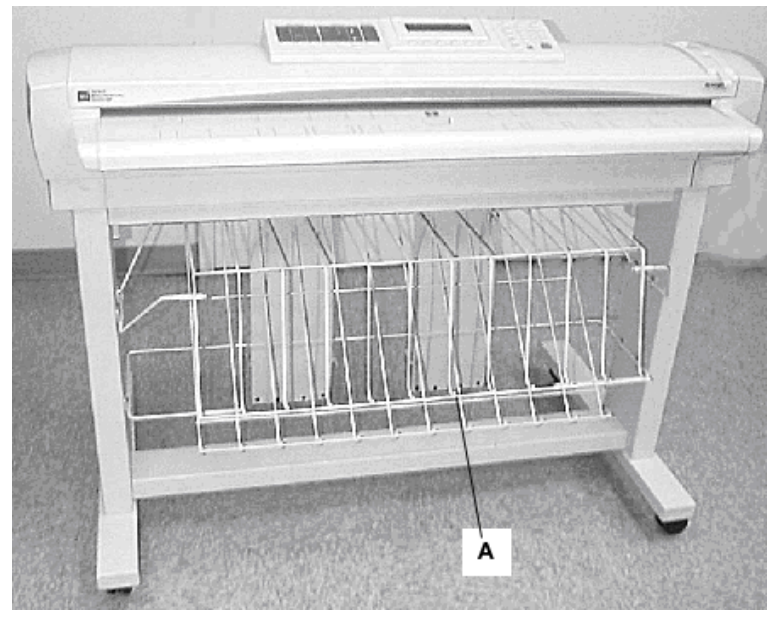

**Wide Format Scansystem - Frontansicht** 

**A**: Kompaktablage

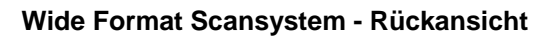

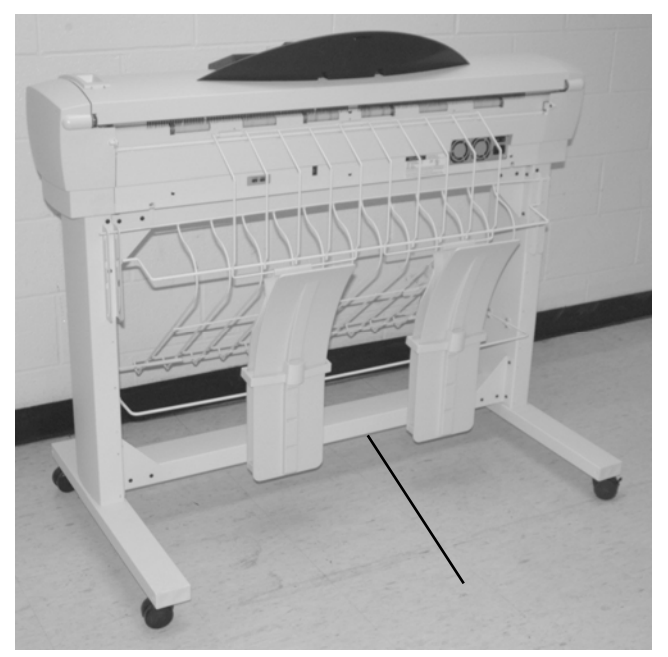

**A**: Kompaktstapler

# <span id="page-19-0"></span>**Steuerpult des Scansystems**

Das Steuerpult des Scansystems ist in mehrere Bereiche unterteilt:

- Bereich A enthält die Optionstasten für **Material**, **Bildqualität** und **Verkleinern/Vergrößern**.
- Bereich B enthält die Grafikanzeige und Bereich F die Steuertasten.
- Bereich D enthält den Ziffernblock, Bereich E die Sonderfunktionstasten und Bereich C die Scannersteuertaste.

Wenn die Funktion SUMMER aktiviert ist (Werkseinstellung), erklingt beim Drücken einer Taste ein Piepton. Wird eine falsche Taste gedrückt, werden mehrere Signaltöne ausgegeben.

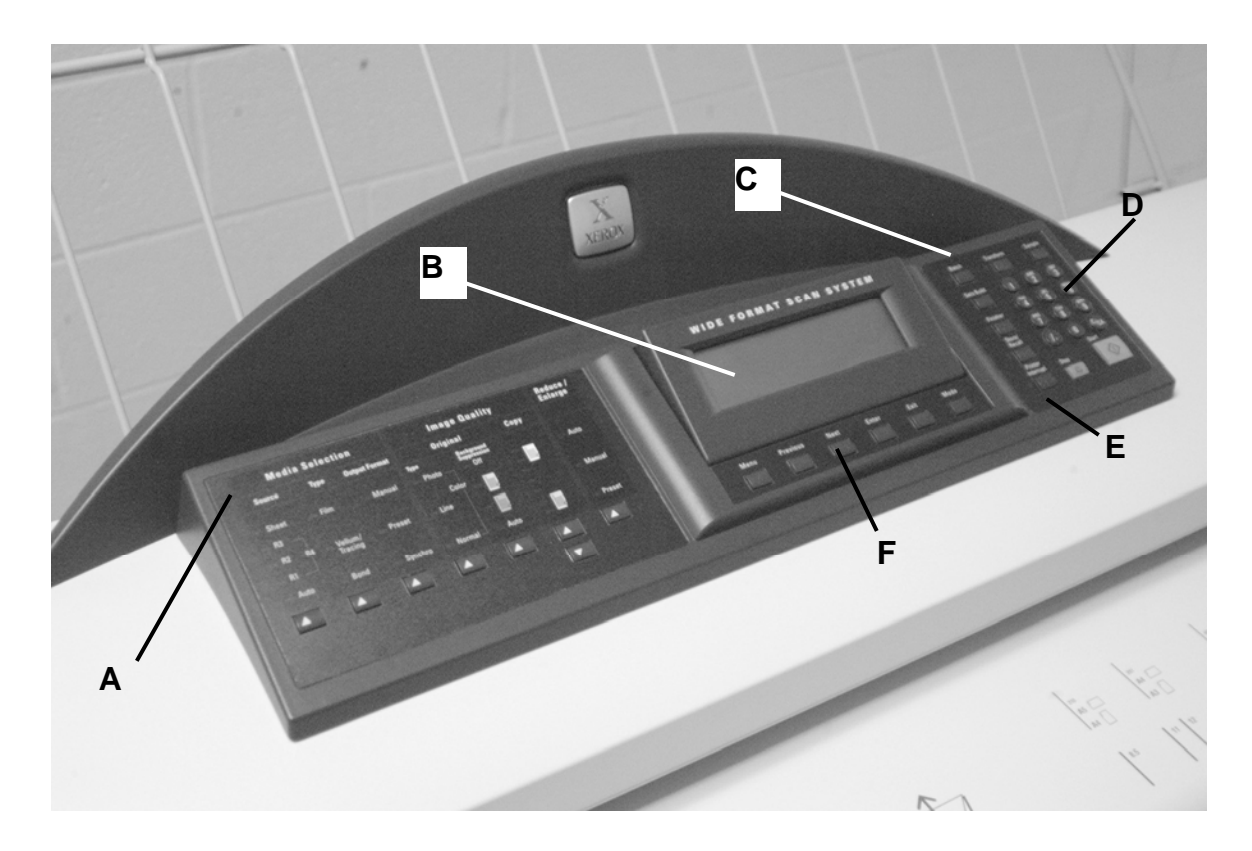

Steuerpult des Scansystems

- A: Bereich "Optionstasten" D: Ziffernblock
- 
- **C**: Scannersteuertasten **F**: Steuertasten
- 
- **B**: Grafikanzeige **E**: Sonderfunktionstasten
	-

#### <span id="page-20-0"></span>**Optionstasten**

Die linke Seite des Steuerpults des Scansystems enthält die Tasten zur Optionsauswahl. Sie ist in drei Bereiche unterteilt: **Material**, **Bildqualität** und **Verkleinern/Vergrößern**.

Zur Auswahl einer Option die Taste unterhalb der jeweiligen Option drücken. In manchen Fällen erscheint eine Anzeige mit einer Auswahl- oder Eingabeaufforderung auf der Grafikanzeige. Ist eine Option ausgewählt, leuchte die LED neben der Option.

Die folgende Abbildung zeigt den Bereich "Optionen" auf dem Steuerpult des Scansystems.

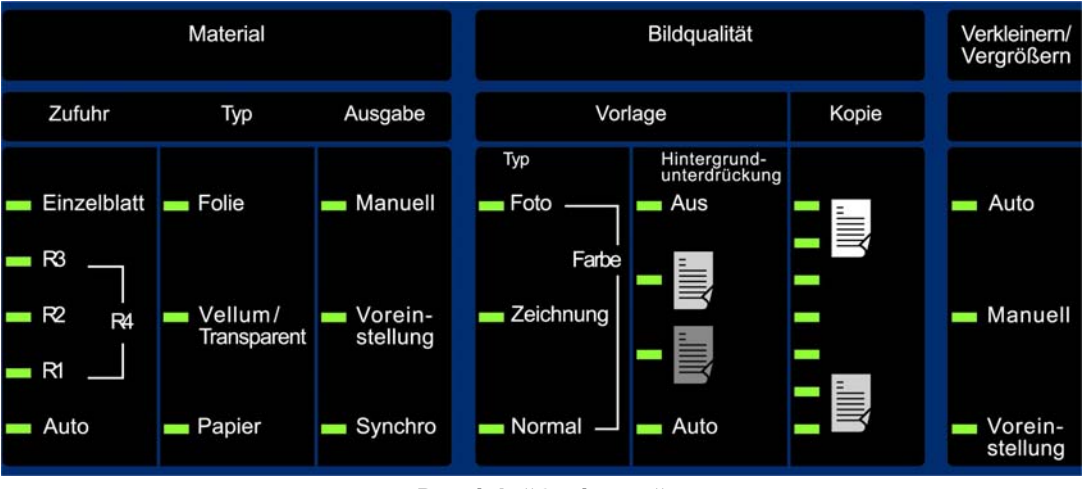

**Bereich "Optionen"** 

#### *Material*

Der Bereich "Material" dient zur Auswahl der Materialzufuhr, der Materialart und des Ausgabeformats. Die folgende Abbildung zeigt den Bereich **Material** auf dem Steuerpult des Scansystems.

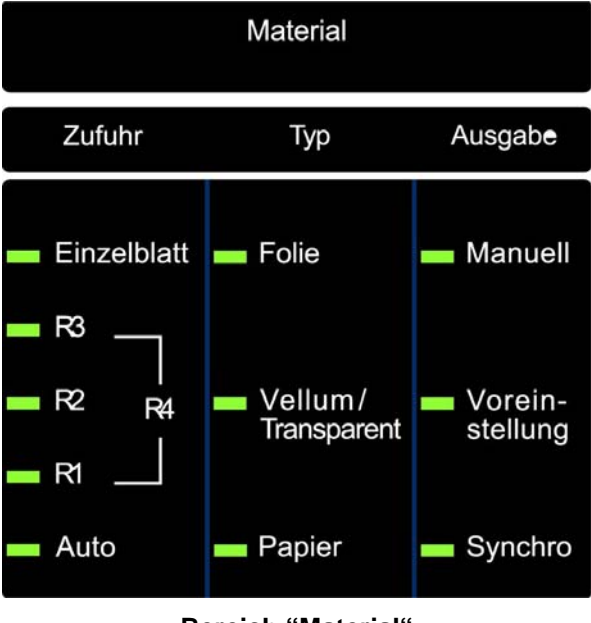

**Bereich "Material"** 

#### **Zufuhr**

Unter **Zufuhr** wird die gewünschte Materialzufuhr ausgewählt. Die Taste unter den Zufuhroptionen so oft drücken, bis die LED neben der gewünschten Zufuhr aufleuchtet.

Folgende Zufuhroptionen stehen zur Auswahl:

- **Einzelblatt:** Die Ausgabe erfolgt auf einem manuell zugeführten Blatt.
- **R4:** Diese Option ist auf den Wide Format Kopiersystemen 721P, 6050, 6050A und 6279 verfügbar. Bei Auswahl von R4 leuchten die LEDs neben R1 und R3 auf und die Ausgabe erfolgt auf Material von Rolle 4.
- **R3:** Bei Auswahl von R3 leuchtet die LED neben R3 auf und die Ausgabe erfolgt auf Material von Rolle 3.
- **R2:** Die Ausgabe erfolgt auf Material von Rolle 2.
- **R1:** Ausgabe erfolgt auf Material von Rolle 1.

Für den Drucker und den Kopierer/Scanner Xerox Wide Format 6279:

Bei Auswahl von **R3** leuchtet die LED neben R3 auf und die Ausgabe erfolgt auf Material von Rolle 3. Bei Auswahl von **R4** leuchten die LEDs neben R1 und R3 auf und die Ausgabe erfolgt auf Material von Rolle 4.

- **Auto** (Werkseinstellung): Wählt automatisch die Materialrolle aus, deren Format am besten zum Vorlagenformat passt. Bei den meisten Vorlagen ist das Scansystem in der Lage, die Breite der Vorlage automatisch zu erkennen. Wird die Breite der Vorlage erkannt, wird die am besten geeignete Materialrolle mit der Option "Auto" automatisch ausgewählt.
- *HINWEIS: Ob Bogenmaterial zugeführt werden kann und wie viele Rollen verfügbar sind, hängt vom Modell und der Konfiguration des verwendeten Wide Format-Druckers ab. Sind die entsprechenden Optionen (Zubehör) nicht installiert, können sie natürlich auch nicht ausgewählt werden. Zum Drucken auf Einzelblätter muss die Option "Einzelblatt" explizit ausgewählt werden. Mit der Option "Auto" können keine Einzelblätter zugeführt werden.*

### **Typ**

Unter **Typ** wird die gewünschte Materialart ausgewählt: **Papier**, **Velum/Transparent** oder **Folie**. Zur Auswahl der Materialart die Taste unter den Typoptionen so oft drücken, bis die LED neben der gewünschten Materialart aufleuchtet.

*HINWEIS: Es können nur Materialarten ausgewählt werden, die tatsächlich im Drucker geladen sind. Mit der Auswahl einer Rolle wird automatisch auch die Materialart für diese Rolle ausgewählt. Wenn mehr als eine Materialart geladen ist und Auto für die Zufuhr ausgewählt wurde, ist die Auswahlpriorität für das Material zuerst Papier, dann Vellum und schließlich Folie. Anleitungen zum Laden der Rollen und Festlegen von Breite und Materialart sind dem Benutzerhandbuch für den entsprechenden Drucker zu entnehmen.* 

#### **Ausgabe**

Unter **Ausgabe** wird das Format ausgewählt, auf das das Material von der Rolle zugeschnitten wird. Es stehen drei Optionen zur Auswahl: Manuell, Voreinstellung und Synchro.

#### **Manuell**

**Manuell:** Das gewünschte Format wird manuell eingegeben.

Vorgehensweise:

1. Die Taste unter **Ausgabe** so oft drücken, bis die LED neben **Manuell** aufleuchtet. Die Anzeige BENUTZERFORMATE wird angezeigt.

*HINWEIS: Wenn die LED bereits leuchtet, die Taste einmal drücken, sodass die Anzeige erscheint.* 

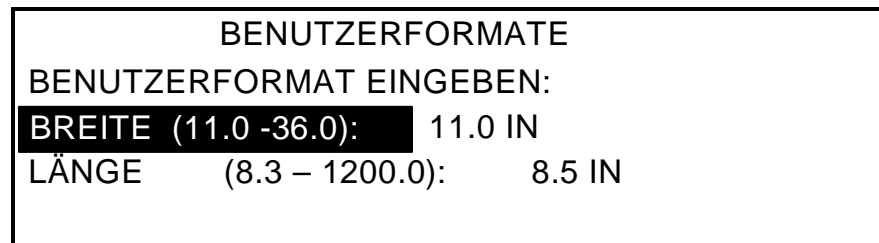

#### **Anzeige "Benutzerformate"**

- 2. BREITE oder LÄNGE mit der Taste **Zurück** oder **Weiter** auswählen.
- 3. Die Auswahl mit der Taste **Eingabe** bestätigen.
- 4. Den gewünschten Wert über den Ziffernblock eingeben.

*HINWEIS: Der eingegebene Wert muss innerhalb der auf der Anzeige in Klammern angegebenen Grenzwerte liegen.* 

- 5. Den Wert mit der Taste **Eingabe** bestätigen.
- 6. Schritte 3 bis 5 für die verbleibende Einstellung wiederholen.
- 7. Wenn die Werte für BREITE und LÄNGE korrekt eingestellt sind, mit der Taste **Beenden** zur Anzeige BEREIT zurückkehren.

#### **Voreinstellung**

Mit der Option **Voreinstellung** werden vordefinierte Längen zur Auswahl angeboten, auf die das Rollenmaterial während des Druckens zugeschnitten werden soll. Die zugehörige Breiteneinstellung ist von der ausgewählten **Zufuhr** abhängig. Wenn **Auto** unter **Zufuhr** ausgewählt wurde, wird automatisch die Materialrolle verwendet, die der Breite am besten entspricht. Bei Auswahl von **R1**, **R2**, **R3** oder **R4** als **Zufuhr** wird die ausgewählte Rolle unabhängig von der Breitenangabe verwendet.

#### **Festwert** auswählen:

1. Die Taste unter **Ausgabe** so oft drücken, bis die LED neben **Voreinstellung** aufleuchtet. Die Anzeige FORMAT-FESTWERT wird eingeblendet.

*HINWEIS: Wenn die LED bereits leuchtet, die Taste einmal drücken, sodass die Anzeige erscheint.* 

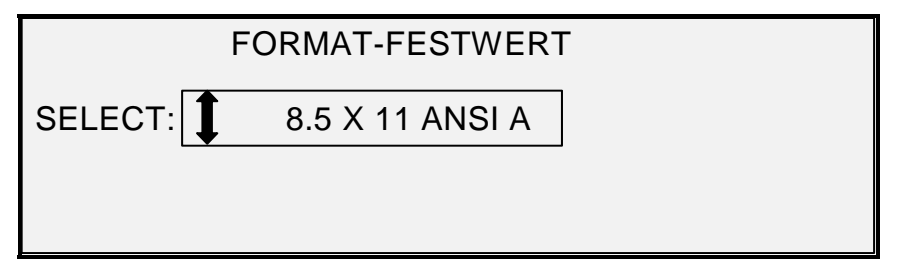

**Anzeige "Format-Festwert"** 

2. Mit den Tasten **Weiter** oder **Zurück** den gewünschten Listeneintrag auswählen.

*HINWEIS: Es können dieser Liste Formate hinzugefügt oder daraus entfernt werden. Für weitere Informationen siehe Abschnitt "Benutzerformate" in Kapitel "Hauptmenü".* 

3. Die Auswahl mit der Taste **Eingabe** bestätigen. Es erscheint wieder die Anzeige "BEREIT".

#### **Voreinstellung Auto**

Mit **Voreinstellung Auto** kann auf ein Standardformat gedruckt werden, wenn die Vorlage etwas größer oder etwas kleiner als das Standardformat ist.

Vorgehensweise:

- 1. Die Taste unter **Ausgabe** so oft drücken, bis die LED neben **Voreinstellung** aufleuchtet. Die Anzeige FORMAT-FESTWERT wird eingeblendet.
- 2. Mit den Tasten **Weiter** oder **Zurück** den gewünschten Listeneintrag auswählen.
- 3. Die Auswahl mit der Taste **Eingabe** bestätigen. Es erscheint wieder die Anzeige "BEREIT".

#### **Synchro**

Bei Auswahl von **Synchro** wird die Länge der Vorlage beim Scannen automatisch ermittelt und das Druckmaterial im Drucker entsprechend zugeschnitten. **Synchro** ist die Werkseinstellung. Zur Auswahl der Option **Synchro** die Taste unter **Ausgabe** so oft drücken, bis die LED neben **Synchro** aufleuchtet.

#### <span id="page-24-0"></span>**Bereich "Bildqualität"**

Im Bereich **Bildqualität** auf dem Steuerpult können Schriftbildanpassungen vorgenommen werden, die die Kopierqualität für die jeweilige Vorlage optimieren. Folgende Einstellungen stehen zur Verfügung: **Typ**, **Hintergrundunterdrückung** und **Kopie**.

Die folgende Abbildung zeigt den Bereich **Bildqualität** des Steuerpults für FreeFlow Accxes Software ab Version 12.0 und SCAN SYSTEM Firmware ab Version 3.2.6.

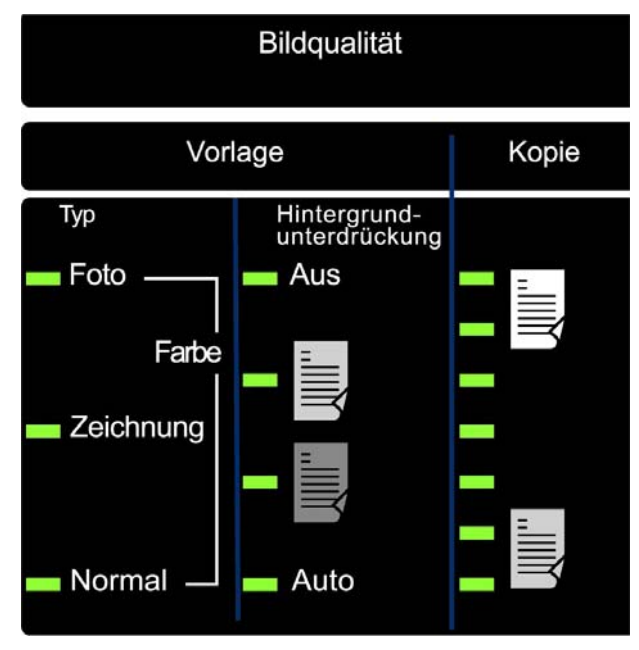

**Bereich "Bildqualität"** 

Es muss eine SCAN SYSTEM Firmwareversion ab 3.2.6 verwendet werden, damit auch die Optionen **Normal**, **Linie**, **Foto** oder **Farbe** unterstützt werden. Bei älteren Firmwareversionen wird eine entsprechende Fehlermeldung ausgegeben.

Je nach ausgewählter Betriebsart (KOPIEREN oder SCANNEN) erscheint eine der unten angezeigten Meldungen.

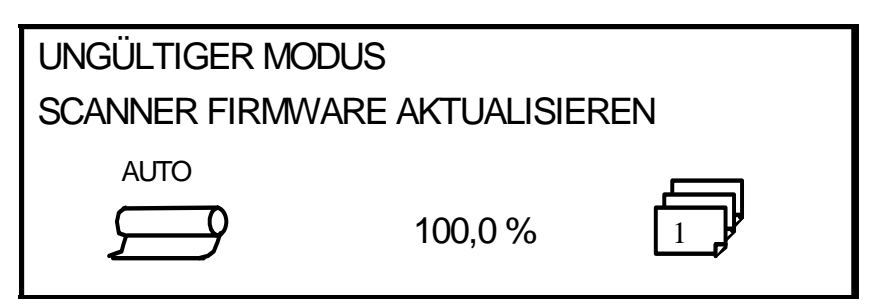

**Ungültiger Modus in der Betriebsart "Kopieren"** 

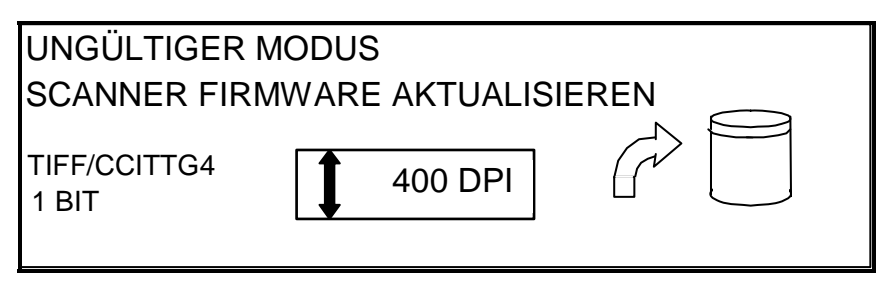

**Ungültiger Modus in der Betriebsart "Scannen"** 

#### *Vorlagenart*

Die Vorlagenart wird über die Option **Typ** festgelegt. Zur Auswahl der Vorlagenart wird die Taste unter **Typ** so oft gedrückt, bis die LED neben der gewünschten Vorlagenart aufleuchtet.

#### *Normal*

**Normal:** (Werkseinstellung) Die Option **Normal** ist für fast alle Kopieraufträge geeignet. Mit dieser Einstellung wird für die meisten Vorlagenarten (Zeichnungen mit Text und/oder Linienzeichnungen) eine gute Bildqualität auf der Ausgabe erzielt. Schattierte Bereiche bleiben ebenfalls erhalten. Die Dateitypen TIFF, CALS, PDF und JPEG sind für normale Bilder verfügbar.

In der Betriebsart "Scannen" wird nach Auswahl von **Normal** die folgende Anzeige eingeblendet:

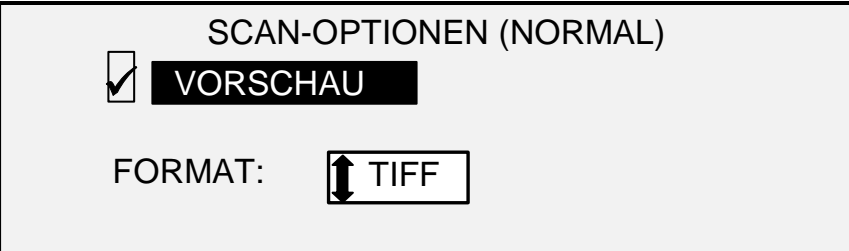

**Anzeige "Scan Optionen (Normal)"** 

#### *Linie*

**Linie:** Diese Option für Vorlagen mit feinen Linien, insbesondere für Bleistiftzeichnungen auswählen. Diese Ausgabe zeichnet sich durch hohen Kontrast und dunkle, schwarze Bilder aus. Die Dateitypen TIFF, CALS, PDF und JPEG sind für Linienbilder verfügbar. Wurde der Funktionsschlüssel "Scannen zum Netz" installiert, wird in der Betriebsart **Scannen** die Anzeige SCAN-OPTIONEN (LINIE) eingeblendet. In der Betriebsart KOPIEREN erscheint die Anzeige KOPIERBEREIT. Weitere Informationen zu diesem Thema enthält das Kapitel "Bildqualität" in diesem Handbuch.

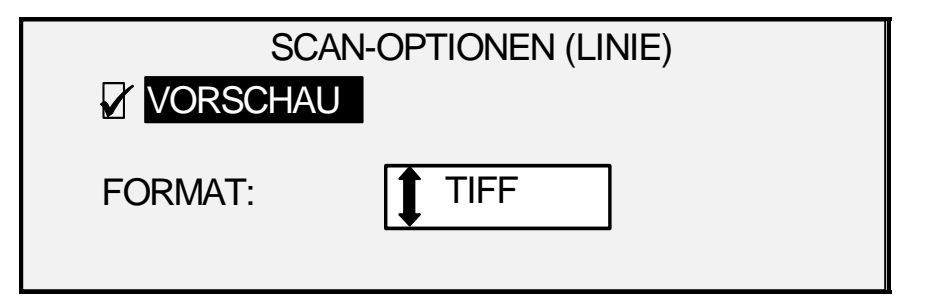

**Anzeige "Scan-Optionen (Linie)"** 

#### *Foto*

**Foto:** Diese Option ist für Vorlagen mit Graustufen- oder Farbbildern, z. B. mit einem Foto geeignet. Die Dateitypen TIFF, CALS, PDF und JPEG sind für Fotos verfügbar. In der Betriebsart "Kopieren" erscheint die Anzeige KOPIERBEREIT. In der Betriebsart "Scannen" wird die Anzeige SCAN-OPTIONEN (FOTO) eingeblendet. Weitere Informationen zu diesem Thema enthält das Kapitel "Bildqualität" in diesem Handbuch.

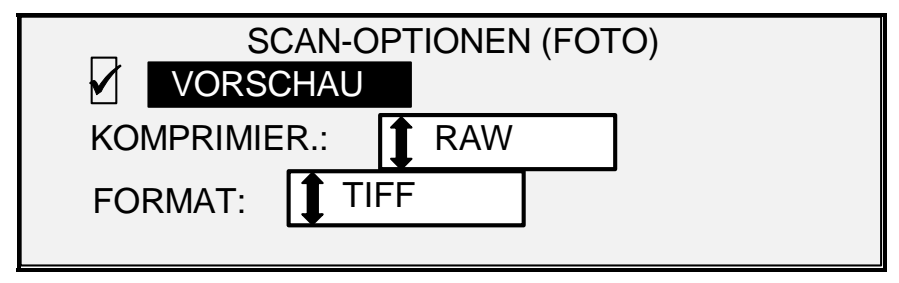

**Anzeige "Scan-Optionen (Foto)"** 

*HINWEIS: Die Option "Hintergrundunterdrückung" kann nicht zusammen mit der Option "Foto" verwendet werden. Bei Auswahl von "Foto" wird die Hintergrundunterdrückung automatisch deaktiviert.* 

#### *Farbe*

**Farbe:** Diese Option steht nur in der Betriebsart "Scannen" zur Verfügung. **Farbe** zum Scannen von Vollfarbvorlagen verwenden. Bei Auswahl von **Farbe** wird je nach ausgewähltem FORMAT und ausgewählter KONVERTIERUNG eine der beiden folgenden Anzeigen eingeblendet.

Die folgenden Anzeigen erscheinen nur in der Betriebsart "Scannen", sofern die Funktionsschlüssel "Scannen zum Netz" und "Farbaktivierung" installiert sind. Nach Auswahl der Option **Farbe** leuchten die LEDs neben **Normal** und **Foto** auf.

Die Optionen auf dem Bildschirm richten sich ebenfalls nach den für FORMAT und KOMPRIMIERUNG gewählten Optionen.

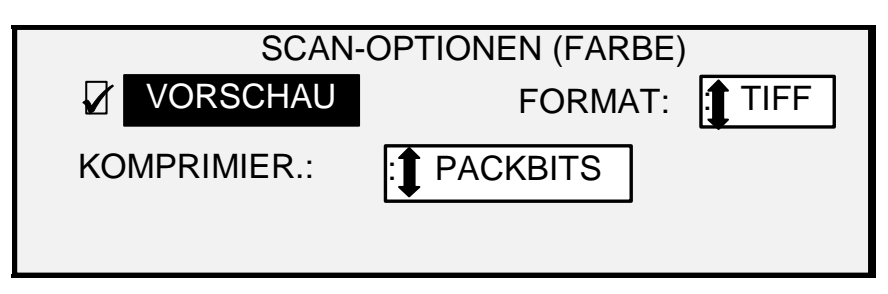

**Anzeige "Scan-Optionen (Farbe)" bei Auswahl der Packbits-Komprimierung** 

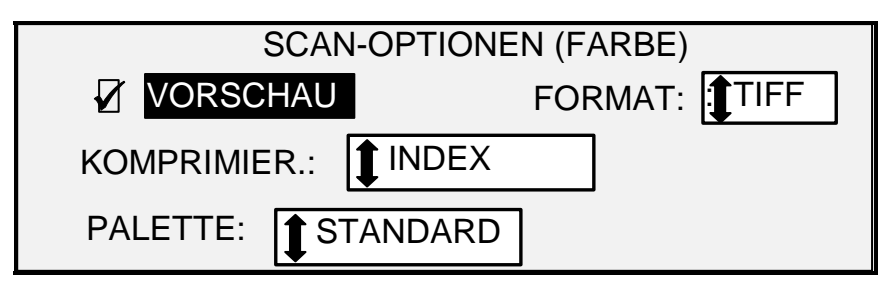

**Anzeige "Scan-Optionen (Farbe)" bei Auswahl der Index-Komprimierung** 

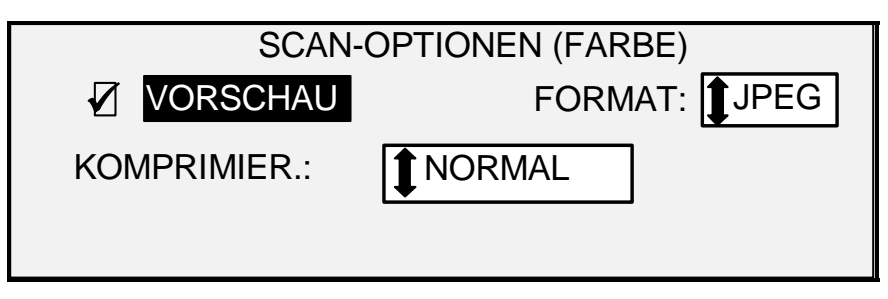

**Anzeige "Scan-Optionen (Farbe)" bei Auswahl der normalen Komprimierung**  *Hintergrundunterdrückung* 

Die Option **Hintergrundunterdrückung** ermöglicht es, für Vorlagen mit geringem Kontrast Anpassungen zwischen Vordergrundbild und Hintergrund vorzunehmen.

Vier Einstellungen sind möglich:

**Aus:** Deaktiviert die **Hintergrundunterdrückung**. Alle Eigenschaften der Vorlage werden mit möglichst geringen Abweichungen auf der Kopie wiedergegeben. Diese Einstellung empfiehlt sich für:

- Vorlagen, deren Führungskante stark vom Rest der Vorlage abweicht
- Graustufen- oder Farbpläne
- Vorlagen, bei denen hellere Farbdaten erhalten bleiben sollen (z. B. hellgrau oder gelb)

*HINWEIS: Bei Auswahl der Vorlagenart "Foto" oder "Farbe" wird die Hintergrundunterdrückung automatisch deaktiviert. Der Kontrast kann jedoch weiterhin, über die Bildqualitätsoption "Kopie" eingestellt werden.* 

(Hell) Diese Einstellung ist am besten für lichtdurchlässige Vorlagen (z. B. Vellum/Transparent oder Folie) und lichtundurchlässige Vorlagen mit mittelgradig farbigem Hintergrund geeignet. Der Kontrast zwischen Vorder- und Hintergrund ist bei diesen Vorlagen stärker als bei dunklen Vorlagen, aber schwächer als bei normalen Vorlagen.

 (Dunkel) Diese Einstellung eignet sich für Vorlagen mit dunklem Hintergrund oder mit mittlerem Kontrast zwischen Vorder- und Hintergrund. Der Hintergrund wird mit dieser Einstellung zwar nicht unterdrückt, aber der Vordergrund wird stärker hervorgehoben.

- **Auto** (Werkseinstellung): Die Bildqualitätsparameter werden automatisch auf die beste Ausgabequalität eingestellt.
- *HINWEIS: Über die Kontrasteinstellungen unter "Kopie" lässt sich die Hintergrundunterdrückung noch fein einstellen.*

Die **Hintergrundunterdrückung** kann dynamisch oder statisch erfolgen.

Die Taste **Menü** drücken und KONFIGURATION > BILDOPTIMIERUNG auswählen.

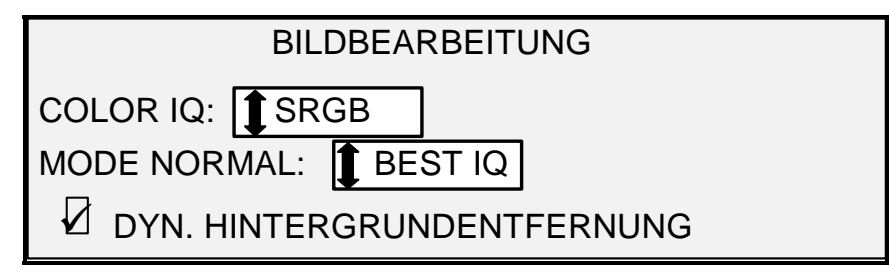

#### **Anzeige "Bildoptimierung"**

Ist die dynamische Hintergrundentfernung aktiviert, wird das Bild während des gesamten Scanvorgangs überwacht und die Bildqualitäteinstellungen werden zur Optimierung des Hintergrunds auf der Kopie ständig neu angepasst.

Bei der statischen Hintergrundunterdrückung werden nur die ersten 51 mm (2 Zoll) der Vorlage zur Einstellung des Grenzwerts für die Hintergrundunterdrückung überwacht. Dieser Wert wird dann zur Optimierung des Hintergrunds auf der gesamten Vorlage verwendet.

Im Modus PRODUKTIVITÄT ist keine statische Hintergrundunterdrückung möglich.

#### *Kopie*

Mit der Option **Kopie** wird der Kontrast der Kopie eingestellt. Der Kontrast wird durch Drücken der Abwärtspfeiltaste verstärkt. Der Kontrast wird durch Drücken der Aufwärtspfeiltaste abgeschwächt. Die LED für die ausgewählte Kontrasteinstellung leuchtet auf. Die Grundeinstellung für diese Option ist die mittlere Kontrasteinstellung.

Mit dieser Option können die Optionen **Typ** und **Hintergrundunterdrückung** fein eingestellt werden. Die Option **Kopie** ist für alle vier Einstellungen der **Hintergrundunterdrückung** verfügbar.

*HINWEIS: Bei Auswahl der Vorlagenart "Farbe" steht die Option "Kopie" nicht zur Verfügung.* 

#### <span id="page-29-0"></span>**Verkleinern/Vergrößern**

Im Bereich **Vergrößern/Verkleinern** des Steuerpults kann die Art der Skalierung ausgewählt werden: **Auto**, **Manuell** und **Voreinstellung**. Die folgende Abbildung zeigt den Bereich "Vergrößern/Verkleinern" auf dem Steuerpult.

*HINWEIS: Die Option "Verkleinern/Vergrößern" steht nur in der Betriebsart "Kopieren" zur Verfügung.* 

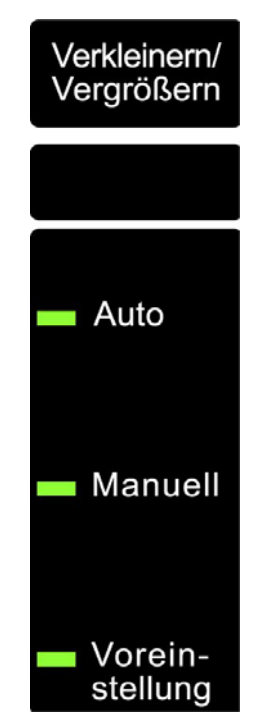

**Bereich "Verkleinern/Vergrößern"** 

#### *Auto*

Bei Auswahl von **Auto** wird die Vergrößerung/Verkleinerung automatisch an das Format des ausgewählten Druckmaterials angepasst. Hierzu die Taste unter **Vergrößerung/Verkleinerung** so oft drücken, bis die LED neben **Auto** aufleuchtet.

*HINWEIS: Diese Option kann nur verwendet werden, wenn das Druckmaterialformat bekannt ist. Daher kann "Auto" nicht zusammen mit der Ausgabeeinstellung "Synchro" und der Zufuhreinstellung "Einzelblatt" oder "Auto" ausgewählt werden. Wird einer dieser beiden Kombinationen dennoch gewählt, wird die Meldung UNGÜLTIGE AUTOM.- KOMBINATION angezeigt.* 

#### *Manuell*

Mit der Option **Manuell** kann das Scanbild auf der Kopie auf einen Wert zwischen 25 % und 400 % des Vorlagenformats skaliert werden.

Vorgehensweise:

1. Die Taste unter **Vergrößerung/Verkleinerung** so oft drücken, bis die LED neben **Manuell** aufleuchtet. Die Anzeige MANUELLES VERKL./VERGR. wird eingeblendet.

*HINWEIS: Wenn die LED bereits leuchtet, die Taste einmal drücken, sodass die Anzeige erscheint.* 

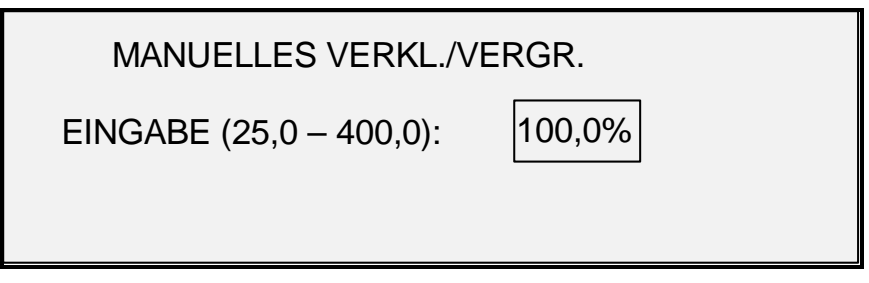

- **Anzeige "Manuelles Verkl./Vergr."**
- 2. Einen Skalierungsfaktor zwischen 25 und 400 % mit einer Genauigkeit von 0,1 % eingeben.
- 3. Die Einstellung mit der Taste **Eingabe** bestätigen. Es erscheint wieder die Anzeige "BEREIT". Dort wird nun der ausgewählte Skalierungsfaktor angezeigt.

*HINWEIS: Bei Bedarf die Einstellung mit der Taste "Beenden" rückgängig machen. Die ursprüngliche Einstellung wird dann beibehalten.* 

#### *Voreinstellung*

Mit Option **Voreinstellung** (Werkseinstellung) kann die Bedienungskraft einen vordefinierten Wert für die Vergrößerung oder Verkleinerung auswählen.

Vorgehensweise:

1. Die Taste unter **Vergrößerung/Verkleinerung** so oft drücken, bis die LED neben **Voreinstellung** aufleuchtet. Die Anzeige V/V-FESTWERTE wird eingeblendet.

*HINWEIS: Wenn die LED bereits leuchtet, die Taste einmal drücken, sodass die Anzeige erscheint.* 

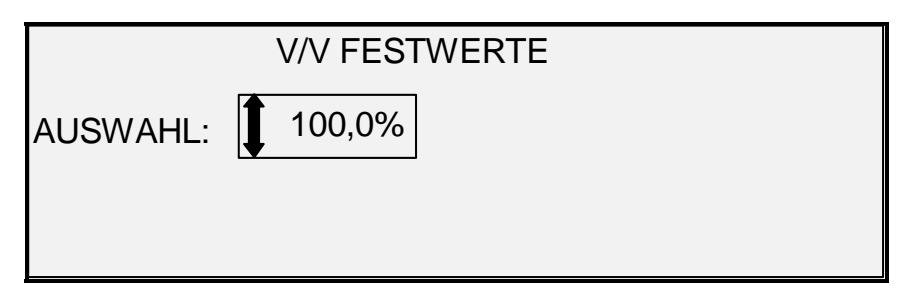

#### **Anzeige "V/V-Festwerte"**

- 2. Die Taste **Zurück** oder **Weiter** so oft drücken, bis der gewünschte Skalierungsfaktor erscheint. Zur Auswahl stehen Kombinationen der folgenden Werte:
	- 50 %, 100 % (Standard) sowie 200 %
	- 65 % und 129 %, wenn ANSI- und ARCH-Formate aktiviert sind
	- 71 % und 141 %, wenn ISO A- oder ISO B-Formate aktiviert sind
	- Bis zu sechs zusätzliche Festwerte, wenn diese mithilfe der Menüoption V/V-BENUTZER-FESTWERTE festgelegt werden.

*HINWEIS: Weitere Informationen zur Aktivierung von Materialserien und zur Festlegung von Benutzerfestwerten enthält der Abschnitt "Materialserie" im Kapitel "Hauptmenü".* 

3. Die Einstellung mit der Taste **Eingabe** bestätigen. Es erscheint wieder die Anzeige "BEREIT". Dort wird nun der ausgewählte Skalierungsfaktor angezeigt.

*HINWEIS: Bei Bedarf die Einstellung mit der Taste Beenden rückgängig machen. Die ursprüngliche Einstellung wird dann beibehalten.* 

#### <span id="page-31-0"></span>**GRAFIKANZEIGE UND STEUERTASTEN**

Der mittlere Bereich des Steuerpults enthält die Grafikanzeige und die Steuertasten. Die folgende Abbildung zeigt den mittleren Bereich des Scannersteuerpults.

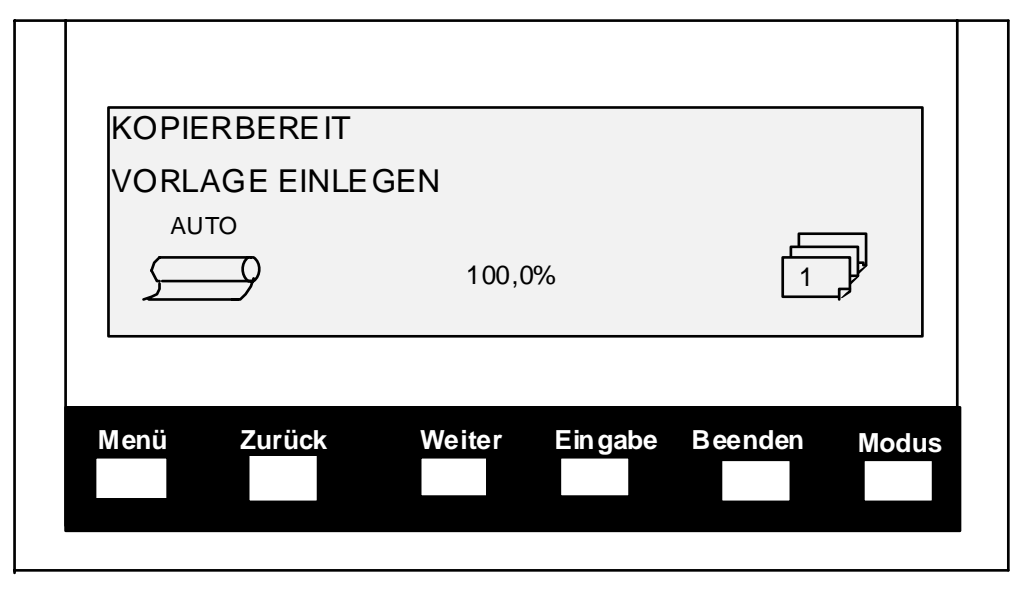

**Steuertasten und Grafikanzeige** 

#### *Grafikanzeige*

Auf der Grafikanzeige werden Informationen und Anweisungen bezüglich des Systems dargestellt. Sie besteht aus bis zu vier Zeilen Text und Grafiken. Die Anzeige kann zur besseren Sicht nach oben verstellt werden.

#### *Steuertasten*

Die Steuertasten befinden sich unterhalb des Anzeigeschirms. Mit ihnen werden die verschiedenen Menüebenen und Menüoptionen angesteuert, Einträge in der Anzeige ausgewählt sowie Parameter in Optionsanzeigen eingestellt. Einige Tasten sind je nach Anzeige mehrfach belegt. Die Belegung wird nachfolgend erläutert.

#### **Menü**

Mit der Taste **Menü** wird das Hauptmenü aufgerufen. Wird bereits ein Menü angezeigt, wird dieses durch Drücken der Taste "Menü" beendet und die Einstiegsanzeige mit der Bereitschaftsmeldung wird wieder eingeblendet.

#### **Zurück**

Die Taste **Zurück** hebt den vorherigen Eintrag in der angezeigten Liste hervor.

#### **Weiter**

Die Taste **Weiter** hebt den nächsten Eintrag in der angezeigten Liste hervor.

#### **Eingabe**

Mit der Taste **Eingabe** wird die Auswahl des hervorgehobenen Eintrags oder ein eingegebener numerischer Wert bestätigt.

#### **Beenden**

Mit der Taste **Beenden** wird ein Vorgang abgebrochen und die vorherige Anzeige wird wieder eingeblendet. Je nach Situation hat dies andere Auswirkungen, auf die später eingegangen wird. **Modus** 

#### Die Taste **Modus** ist nur dann verfügbar, wenn die Anzeige BEREIT eingeblendet wird. Sie dient zur Umschaltung zwischen den Betriebsarten KOPIEREN und SCANNEN. Die Betriebsart SCANNEN ist nur verfügbar, wenn der Funktionsschlüssel "Scannen zum Netz" geladen wurde.

Es folgen Beispiele der Anzeige BEREIT in den Betriebsarten KOPIEREN und SCANNEN.

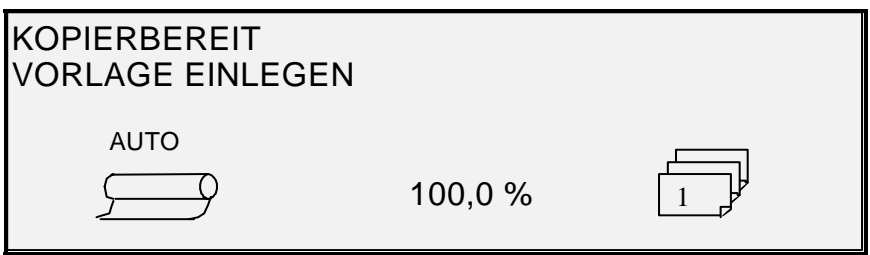

**Anzeige "Kopierbereit" für Rollenmaterial** 

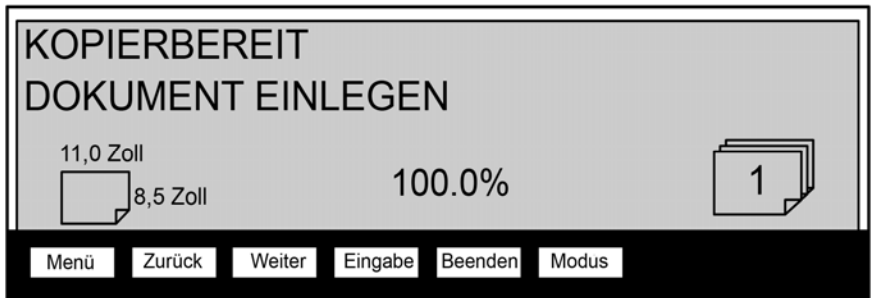

**Anzeige "Kopierbereit" für Bogenmaterial (für die Xerox 6279 ist ein Zusatzmodul mit zwei Bogenbehältern verfügbar)** 

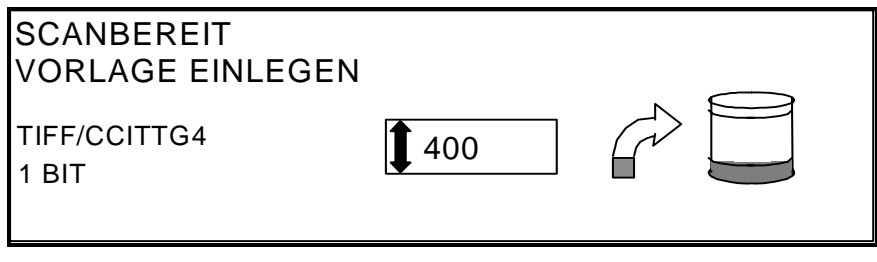

#### **Anzeige "Scanbereit"**

In der Betriebsart "Kopieren" werden Scanbilder auf dem Drucker ausgegeben und dann von der Festplatte gelöscht.

In der Betriebsart "Scannen" werden Scanbilder auf der Festplatte gespeichert und später über das Netzwerk von einem Remote-Drucker abgerufen. Scanbilder können auch an vier FTP-Ziele gesendet werden. Weitere Informationen zur Betriebsart "Scannen" enthält das Kapitel "Scannen zum Netzwerk".

*HINWEIS: Die Betriebsart "Scannen" ist eine optionale Funktion, die durch die Installation des Funktionsschlüssels "Scannen zum Netzwerk" aktiviert wird. Bestellinformationen erteilt der XEROX-Partner.* 

#### <span id="page-33-0"></span>**Ziffernblock und Sonderfunktionstasten**

Rechts neben dem Steuerpult des Scansystems befinden sich ein Ziffernblock zur Eingabe numerischer Werte, Tasten zur Auswahl anderer Funktionen sowie die Tasten zur Steuerung von Scan- und Druckvorgängen. Die LEDs links neben einigen Tasten leuchten auf, wenn die entsprechende Funktion ausgewählt wird.

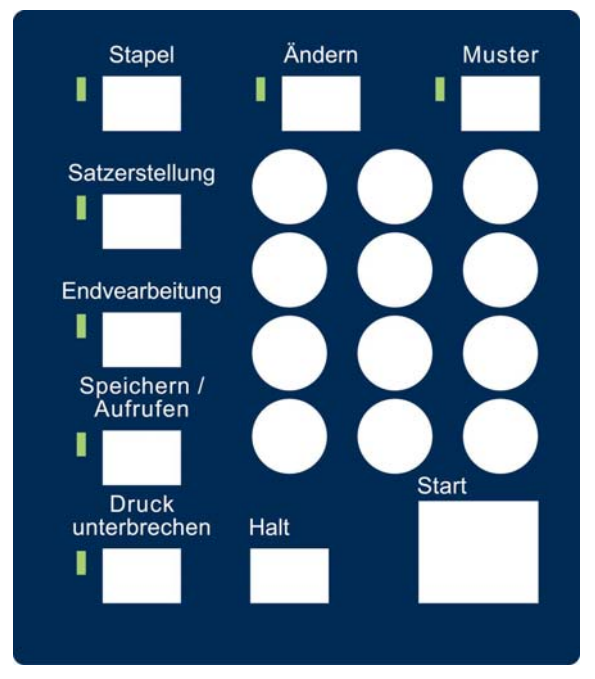

**Ziffernblock** 

Der Ziffernblock enthält die Tasten **0** bis **9**, die Kommataste und die Taste **C/CA**.

Zifferntasten (**0 - 9**)

Diese Tasten werden für numerische Eingabefelder (wie Kennwort und Kopienanzahl) verwendet.

*HINWEIS: Die Buchstaben unter den Ziffern sind für die Eingabe von Konten- und Benutzer-IDs sowie von Scanverzeichnisinformationen vorbehalten.* 

#### **/.** (Dezimaltrennzeichentaste)

Diese Taste dient zur Eingabe des Dezimaltrennzeichens sowie zur Abgrenzung mehrerer Eingaben in einem Feld (z. B. für Konto- und Benutzer-ID) und in Verzeichnisnamen.

*HINWEIS: Der Schrägstrich (/) neben dem Komma ist künftigen Verwendungszwecken vorbehalten.* 

Taste **C/CA** (Löschen/Alles löschen)

Diese Taste hat die folgenden Funktionen:

- Wird auf der Grafikanzeige KOPIERBEREIT angezeigt, wird die Kopienanzahl durch einmaliges Drücken der Taste **C/CA** auf "1" zurückgestellt. Wird die Taste innerhalb einer Sekunde zweimal gedrückt, werden die Kopierparameter auf die Grundeinstellungen zurückgestellt.
- Wird auf der Grafikanzeige SCANBEREIT angezeigt, wird durch Drücken dieser Taste die Anzeige SCAN-BILD LÖSCHEN aufgerufen.
- Wird auf der Grafikanzeige BEREIT ZUR SATZERSTELLUNG angezeigt, wird durch Drücken dieser Taste das Scandokument aufgerufen (siehe den Abschnitt zur Taste **Satzerstellung** weiter hinten in diesem Handbuch).
- <span id="page-34-0"></span>• Bei der Eingabe in numerischen Feldern dient die Taste als Rückschritttaste (Löschen). Nachdem die letzte Ziffer gelöscht ist, wird das numerische Feld auf "0" gesetzt.
- Bei der Eingabe in Passwort- bzw. Zeichenfolgenfeldern dient die Taste als Rückschritttaste. Nachdem der letzte Buchstabe gelöscht ist, ist das Feld leer.
- Bei der Eingabe in Anzahlfeldern wird das Feld mit dieser Taste auf "1" zurückgestellt.

#### **Sonderfunktionstasten**

Mit diesen Tasten werden Parameter für Sonderfunktionen aktiviert, deaktiviert oder geändert. Die LEDs neben den einzelnen Funktionstasten leuchten auf, wenn die zugeordnete Funktion aktiviert ist.

Zu den Sonderfunktionstasten gehören **Druck unterbrechen**, **Speichern/Aufrufen**, **Endverarbeitung**, **Satzerstellung**, **Stapel**, **Ändern** und **Muster**. Diese Tasten werden im Kapitel "Sonderfunktionstasten" beschrieben.

#### **Scannersteuertasten**

Mit den Tasten **Start** und **Halt** werden die Scan- und Kopiervorgänge gesteuert.

#### **Taste "Start"**:

Falls AUTOSCAN nicht aktiviert ist, müssen Kopiervorgänge mit der Taste **Start** gestartet werden.

Wird die Taste **Start** gedrückt, wenn NICHT BEREIT oder UNGÜLTIGE AUTOM.-KOMBINATION angezeigt wird, ertönt ein Warnsignal, mit dem die unzulässige Tastenbetätigung angezeigt wird. Wird die Taste **Start** gedrückt, während KOPIERBEREIT oder SCANBEREIT angezeigt wird, wird die Vorlage gescannt.

#### *HINWEIS: Die Meldung UNGÜLTIGE AUTOM.-KOMBINATION weist auf eine unzulässige Kombination von automatischen Einstellungen (AUTO) hin, z. B. wenn für Zufuhr "Einzelblatt" oder "Auto", für die Ausgabe "Synchro" und für Vergrößern/Verkleinern "Auto" ausgewählt wurde.*

#### **Taste "Halt"**:

Mit der Taste **Halt** wird der Scanvorgang mit sofortiger Wirkung angehalten, z. B. zur Vermeidung von Vorlagenbeschädigungen. Alle eingescannten Informationen werden gelöscht. In der Anzeige BEREIT wird dann zur Entnahme der Vorlage aufgefordert.

# <span id="page-35-0"></span>**Drucker und FreeFlow Accxes Controller**

Informationen zu den Drucker- und Controllerkomponenten des Wide Format Kopiersystems sowie zum Netzwerkanschluss sind der folgenden Dokumentation zu entnehmen.

- y *Xerox FreeFlow Accxes System & Web Printer Management Tool Einrichtungshandbuch*
- y *FreeFlow Accxes Controller Wartungshandbuch für HFT/PUN*
- y *Xerox FreeFlow Accxes Controller Wartungshandbuch für YKE/ YKE-N/FRX/LVX*

# **Wide Format Kopiersystem einschalten**

Beim Einschalten des XEROX Wide Format Kopiersystems zunächst das Scansystem einschalten und dann ca. 30 Sekunden warten, bis "P" in der Statusanzeige an der Scannerrückseite angezeigt wird. Anschließend den Drucker und dann den Controller einschalten.

Die Anweisungen für das betreffende System in diesem Abschnitt befolgen.

#### **Erstes Einschalten**

Für alle Controller mit Ausnahme der Controller YKE, YKE-N, FRX und LVX gilt: Ist ein Wide Format Scansystem angeschlossen, muss der DDS-Parameter auf "Aktiviert" gesetzt werden, um die Kopier-/Scanfunktionalität des Scanners zu aktivieren. Die Anwendung Web Printer Management Tool aufrufen. Auf "Konfiguration > Drucker > Drucker-Setup > DDS aktiviert" klicken. Darauf achten, dass das Kontrollkästchen "DDS aktiviert" markiert ist. Andernfalls ist die Kopier-/Scanfunktionalität des Scanners deaktiviert.

Die Grundeinstellung für diesen Parameter ist "Deaktiviert". Es muss sichergestellt werden, dass dieser Parameter auf "Aktiviert" gesetzt wird, bevor das Xerox Wide Format Scansystem zum ersten Mal eingeschaltet wird. Nach dem Einstellen der DDS-Parameter 30 Sekunden warten, dann das System aus- und wieder einschalten. Wenn dieser Parameter einmal aktiviert ist, bleibt er aktiviert (selbst bei nachfolgenden künftigen Softwareaktualisierungen).

Für das Xerox Wide Format Kopiersystem Serie 510 kann dieser Parameter entweder in der Anzeige "Controller-Konfiguration" des Druckersteuerpults oder in Web Printer Management Tool festgelegt werden. Beim Xerox Wide Format Kopiersystem 6030/6050/6050A, 721P, 6204 und 6279 kann dieser Parameter nur in Web Printer Management Tool (Konfiguration > Drucker > Drucker-Setup > DDS aktiviert) gesetzt werden.
## **Scansystem einschalten**

Zum Einschalten des Scansystems den Netzschalter an dessen Rückseite auf Ein (I) stellen (siehe Abbildung). 30 Sekunden oder bis zur Anzeige eines P auf der Status-LED warten.

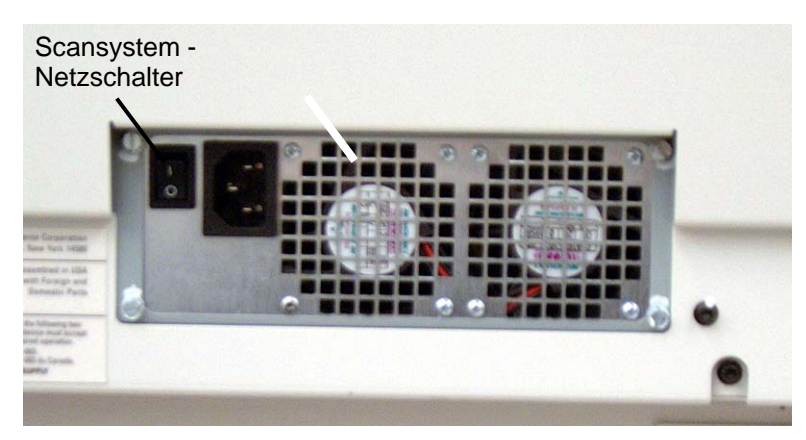

**Netzschalter für das Scansystem** 

Sobald der Scanner eingeschaltet wird, leuchtet die Lampe innerhalb des Scanners auf. Geschieht dies nicht, Maßnahmen im Kapitel "Fehlerbeseitigung" nachschlagen.

## **Den Controller PUN, YKE oder LVX und den Drucker (Xerox Wide Format Serie 510/721P) einschalten**

## *Controller-Netzschalter*

Die YKE-, PUN- und LVX-Controller haben einen eigenen Netzschalter. Zuerst wird der Controller, dann wird der Drucker eingeschaltet.

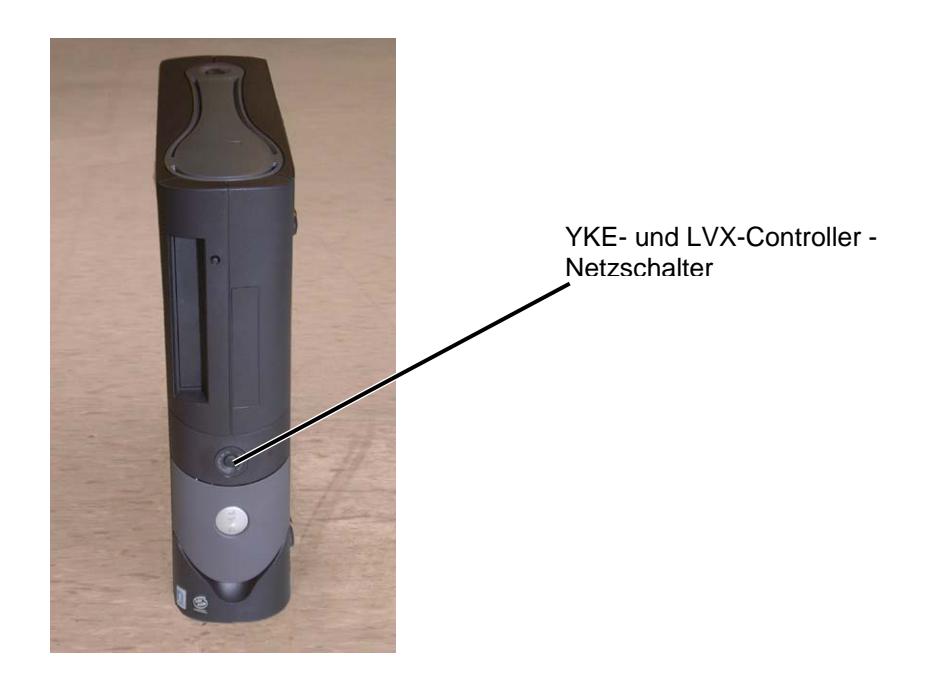

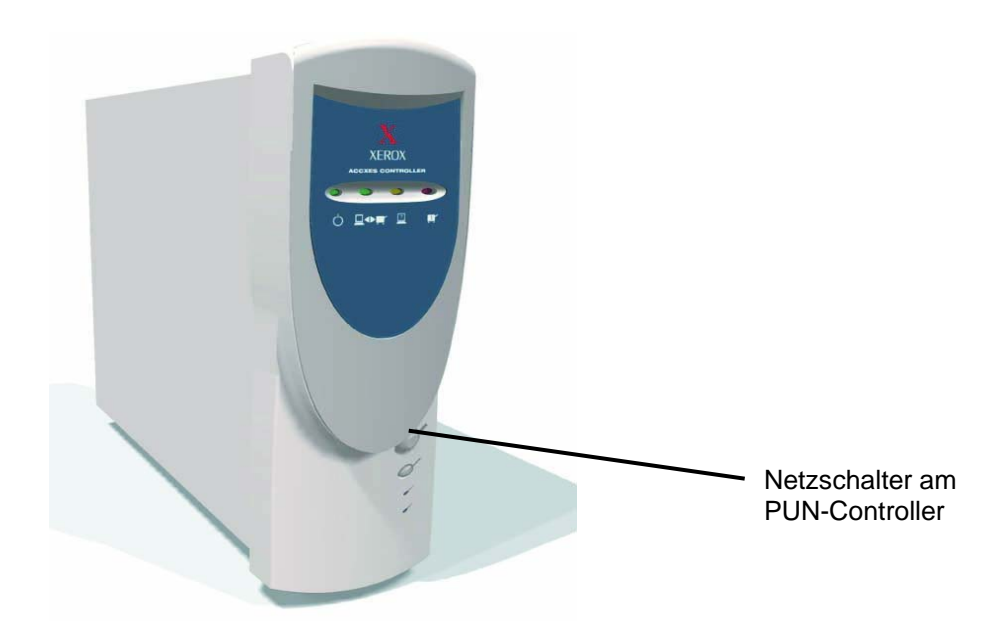

## **Drucker und Controller (PUN, YKE, YKE-N, FRX und LVX-Controller) einschalten**

HINWEIS: Es ist sicherzustellen, dass der Scanner zuerst eingeschaltet und das "P" in der Betriebsanzeige angezeigt wird, bevor der Controller eingeschaltet wird.

Der PUN-Controller und die FreeFlow Accxes Druckserver (YKE-, FRX YKE-N- und LVX-Controller) haben einen eigenen Netzschalter.

Zum Einschalten:

- 1. Den Drucker einschalten.
- 2. Das Scansystem einschalten.
- 3. Warten, bis auf der Statusanzeige des Scanners "P" angezeigt wird.
- 4. Den Controller einschalten.

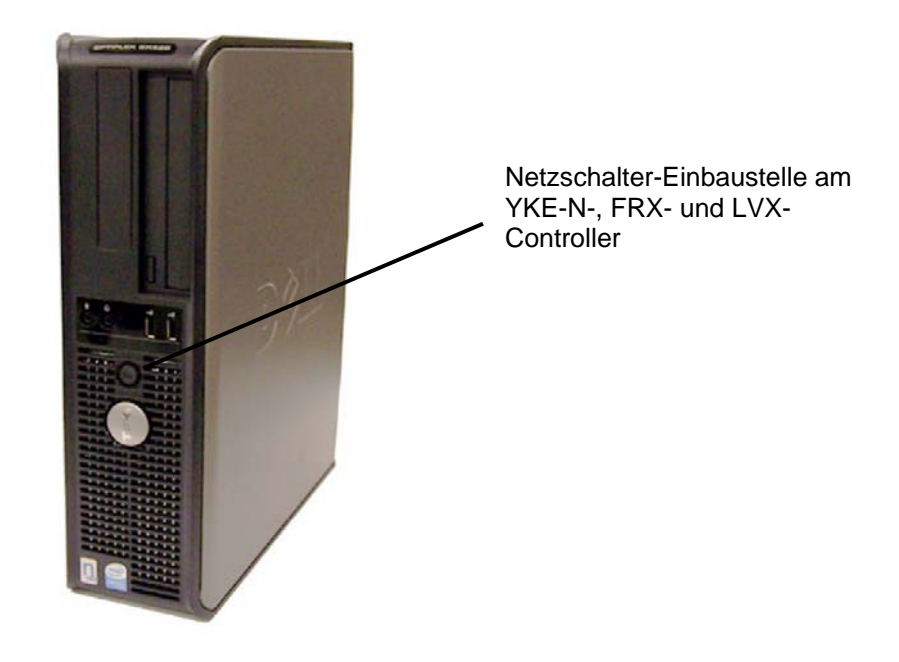

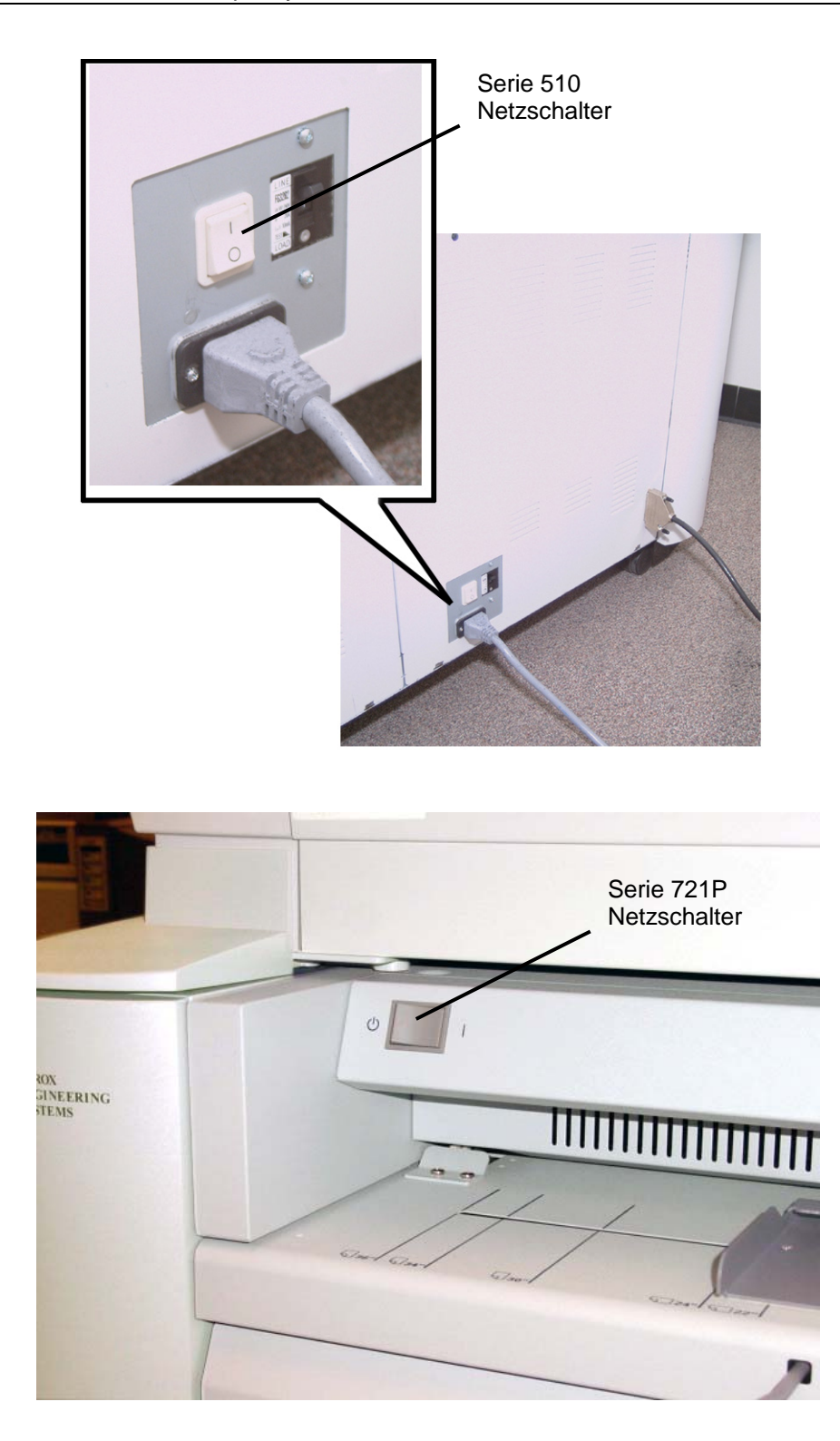

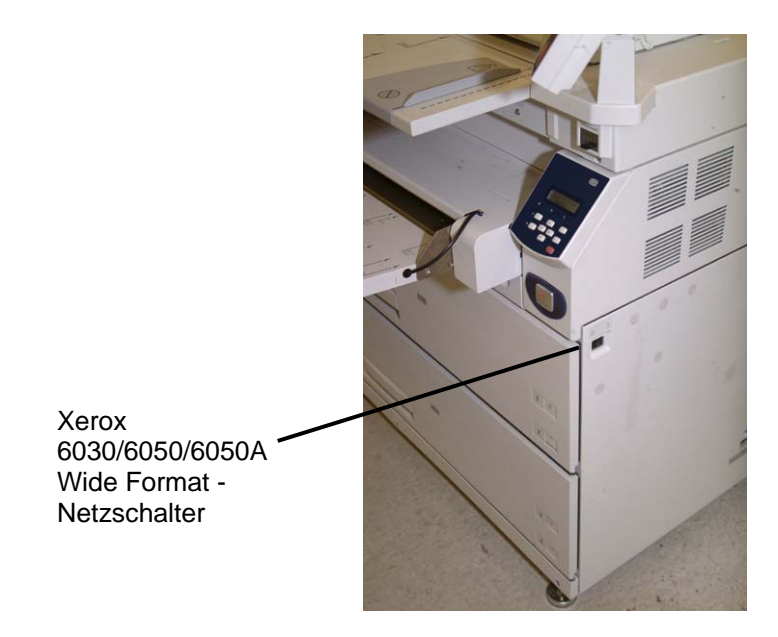

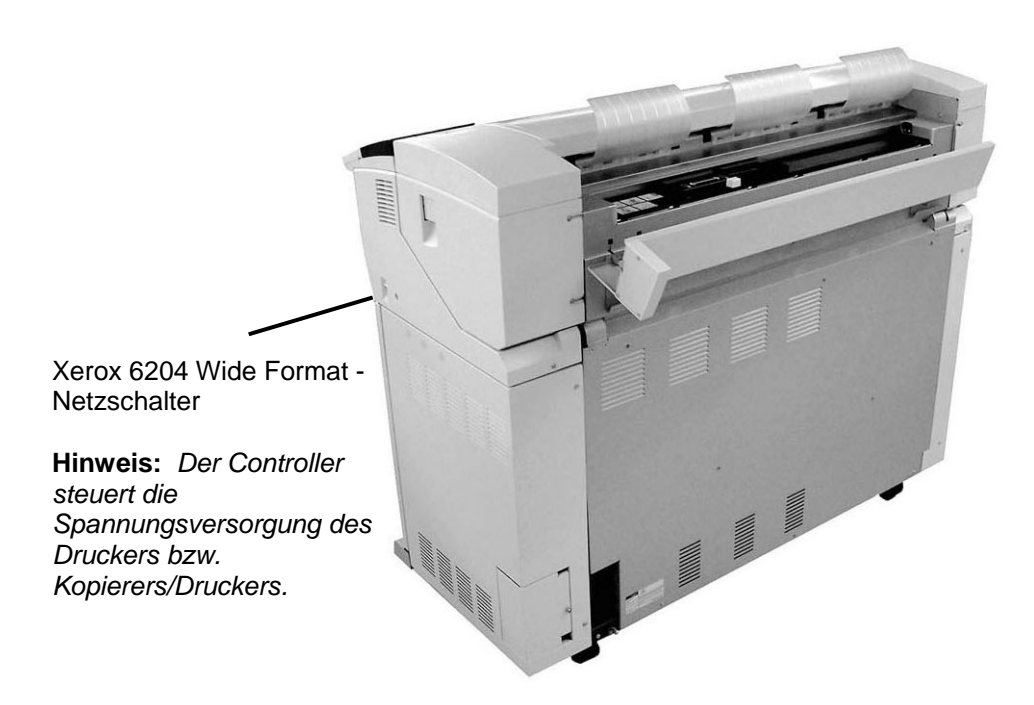

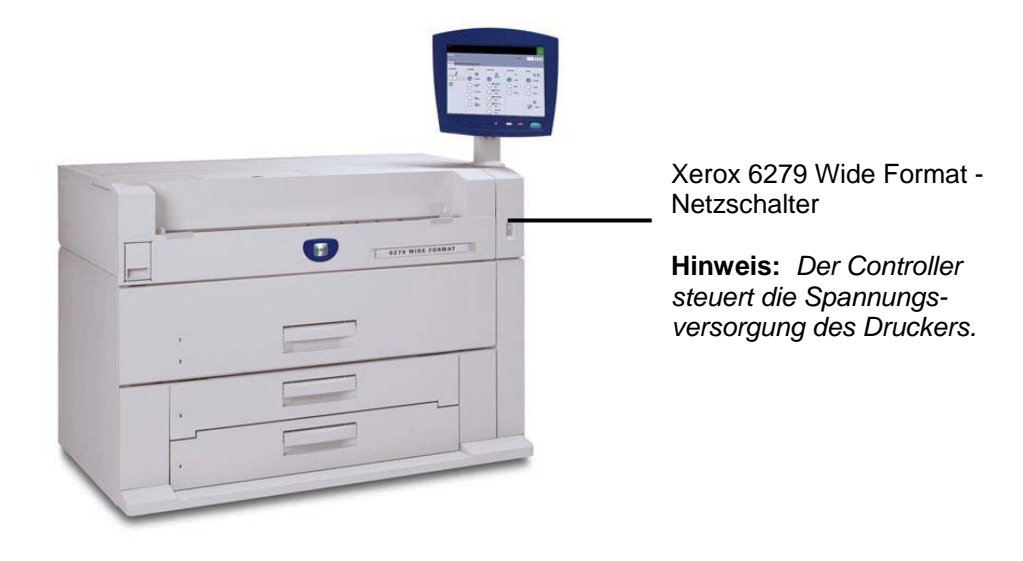

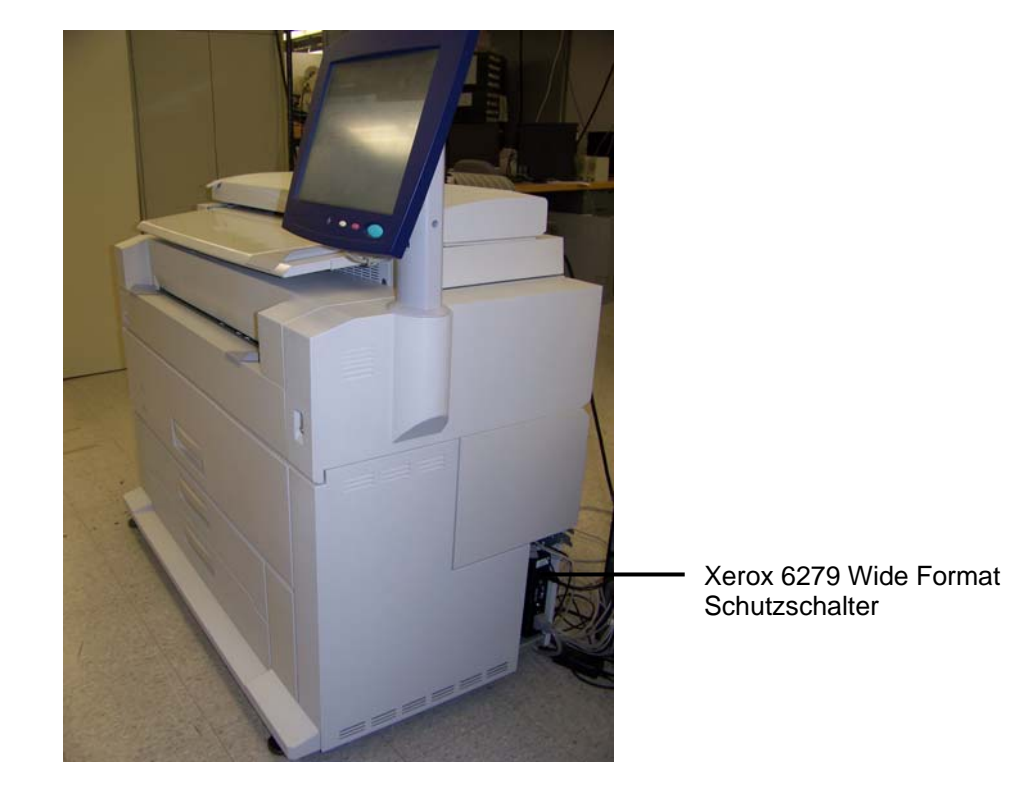

# **Xerox 6204 Wide Format Solution ein- und ausschalten**

Dieser Abschnitt enthält das Verfahren zum Ein-/Ausschalten der Xerox 6204 Wide Format Solution mit FreeFlow Accxes Druckserver.

## **System einschalten.**

- 1. Den Schutzschalter aufwärts auf Ein [ | ] schalten.
- 2. Den Netzschalter des Druckers auf Ein [ | ] schalten.

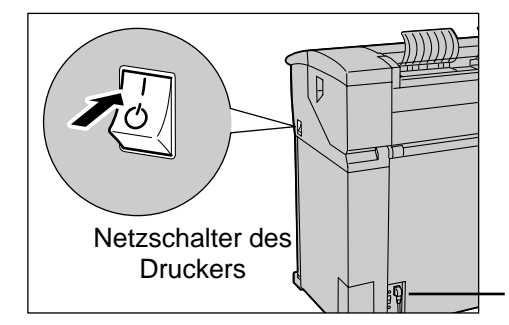

**Schutzschalter** 

3. Den Netzschalter an der Vorderseite des Controllers drücken.

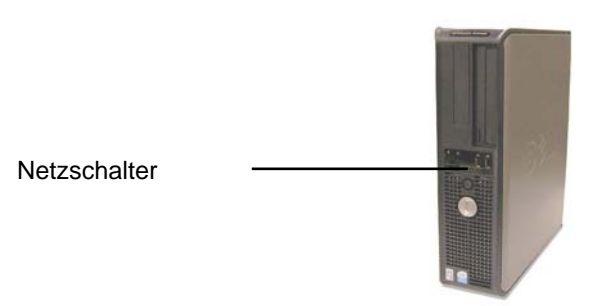

Die Leuchte in der Netztaste wird eingeschaltet. Nach etwa einer halben Minute wird auf dem Steuerpult die Meldung "Drucker wird vorgewärmt" angezeigt. Das Gerät wird dann in etwa drei Minuten druckbereit sein.

*ACHTUNG***:** *Ein unsachgemäßes Abschalten des Systems kann zu Datenverlust führen und einen Wartungsbesuch erforderlich machen. Mit dem folgenden Verfahren wird der Controller ordnungsgemäß abgeschaltet. Die Abschaltung erfolgt am besten mithilfe von Web Print Management Tool oder über das Menü "Systemadministration" am Steuerpult. Die Systemabschaltung darf nur von entsprechend autorisiertem Personal durchgeführt werden.*

## **System ausschalten**

- 1. Sicherstellen, dass alle Aufträge verarbeitet sind und dass die LED <Übertragung> auf dem Steuerpult nicht aufleuchtet.
- 2. Das System über das Steuerpult oder über Web Printer Management Tool abschalten.

## *Am Steuerpult*

- 1. Die Taste <An/Abmelden> drücken und das Systemadministratorkennwort eingeben.
- 2. [Herunterfahren] wählen. Die Abschaltanzeige wird kurz auf dem Steuerpult angezeigt, dann werden Steuerpult und Drucker ausgeschaltet.

Die Abschaltung des Controllers erfolgt innerhalb von 30 Sekunden nach Abschalten des Steuerpults und des Druckers. Die Betriebsanzeige des Controllers erlischt, wenn der Controller abgeschaltet ist.

#### *In Web Printer Management Tool*

Steuerpult, Drucker und Controller werden dem gleichen Prozess zum Herunterfahren unterzogen, der oben beschrieben wurde.

- 1. Auf [Dienstprogramme Herunterfahren Herunterfahren] klicken.
- 2. Den Netzschalter des Druckers in die Position "Off" schieben.
- 3. Den Schutzschalter des Druckers in die Position "Off" schieben.

# **Xerox 6279 Wide Format Solution ein- und ausschalten**

Dieser Abschnitt enthält das Verfahren zum Ein-/Ausschalten der Xerox 6279 Wide Format Solution mit FreeFlow Accxes Druckserver.

## **System einschalten**

1. Den Schutzschalter aufwärts auf [ | ] (Ein) schalten.

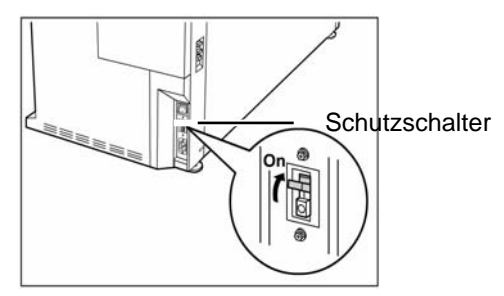

2. Den Netzschalter des Druckers auf [ | ] (Ein) schalten.

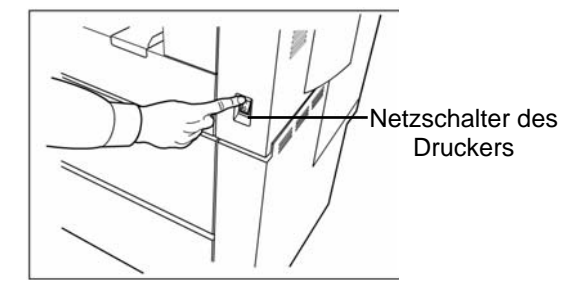

3. Den Netzschalter an der Vorderseite des Controllers drücken.

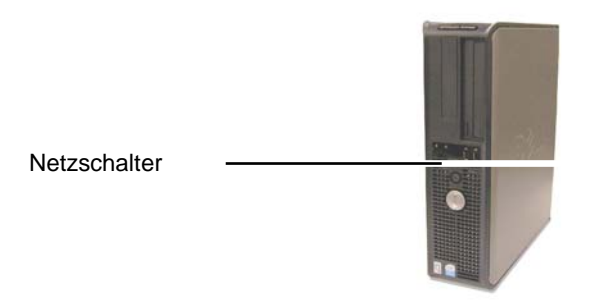

Die Betriebsanzeige leuchtet auf. Am Steuerpult wird eine Meldung angezeigt, dass sich das Gerät in der Aufwärmphase befindet. Das Gerät ist in ca. drei Minuten druckbereit.

*ACHTUNG***:** *Ein unsachgemäßes Abschalten des Systems kann zu Datenverlust führen und einen Wartungsbesuch erforderlich machen. Mit dem folgenden Verfahren wird der Controller ordnungsgemäß abgeschaltet. Die Abschaltung erfolgt am besten mithilfe von Web Print Management Tool oder über das Menü "Systemadministration" am Steuerpult. Nur autorisiertes Personal darf das System vollständig herunterfahren.*

## **System ausschalten**

- 1. Warten, bis alle Druckaufträge abgeschlossen sind.
- 2. [**Herunterfahren**] entweder über das Steuerpult oder in Web Printer Management Tool auswählen.

## *Am Steuerpult*

- 1. Die Taste <An/Abmelden> drücken und das Systemadministratorkennwort eingeben. Dann [Herunterfahren] auswählen.
- 2. [Systemadministrator-Anmeldung] auswählen.
- 3. Das Systemadministratorkennwort eingeben, wenn die entsprechende Anzeige eingeblendet wird.
- 4. [Herunterfahren] im Menü "Systemadministrator" auswählen.
- 5. [Herunterfahren] in der Anzeige "Herunterfahren" auswählen.
- 6. Die Abschaltanzeige wird kurz auf dem Steuerpult angezeigt, dann werden Steuerpult und Drucker ausgeschaltet.
- 7. Die Abschaltung des Controllers erfolgt innerhalb von 30 Sekunden nach Abschalten des Steuerpults und des Druckers. Die Betriebsanzeige des Controllers erlischt, wenn der Controller abgeschaltet ist.
- 8. Den Netzschalter des Druckers in die Position "Off" schieben.
- 9. Den Schutzschalter des Druckers in die Position "Off" schieben.

## *In Web Printer Management Tool*

- 1. Auf [Dienstprogramme Herunterfahren Herunterfahren] klicken.
- 2. Steuerpult, Drucker und Controller werden dem gleichen Prozess zum Herunterfahren unterzogen, der oben beschrieben wurde.
- 3. Den Netzschalter des Druckers in die Position "Off" schieben.
- 4. Den Schutzschalter des Druckers in die Position "Off" schieben.

## **Aufwärmphase des Scansystems**

Die Anlauf- und Initialisierungsphase des Scansystems nach dem Einschalten dauert etwa 45 Sekunden nach Einschalten des Wide Format Kopiersystems. Wenn die Initialisierung beendet ist, wird die Anzeige BEREIT eingeblendet. Die folgende Abbildung zeigt ein Beispiel der Anzeige BEREIT.

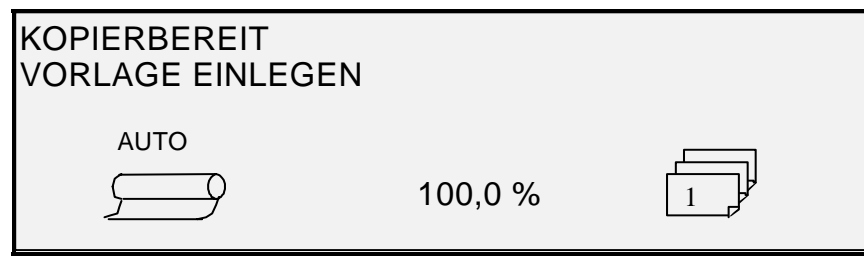

**Anzeige "Kopierbereit"** 

Es kann nun eine Vorlage in den Vorlageneinzug des Scansystems eingelegt werden. Darauf bewegt das Scansystem die Vorlage in die Ausgangsstellung. Diese Art von Vorlagenbeförderung wird Staging genannt.

Wenn eine Vorlage nicht vom Zufuhrmechanismus angenommen wird und nach etwa 4 Minuten kein Vorlagentransport erfolgt, die entsprechenden Maßnahmen im Kapitel "Fehlerbeseitigung" nachschlagen.

## **Ausschalten des Systems**

Zum Ausschalten des Wide Format Kopiersystems wie folgt vorgehen:

- 1. Controller und Drucker ausschalten.
	- Bei der Serie 510 dann den Schutzschalter auf Aus (O) schalten. Dann den Drucker-Schalter auf Aus (O) schalten.
	- Beim 721P zuerst den Drucker ausschalten. Dann den Controller ausschalten.
- 2. Zum Ausschalten des Scansystems den Ein/Aus-Schalter auf der Rückseite des Scansystems auf Aus (O) stellen, siehe unten.

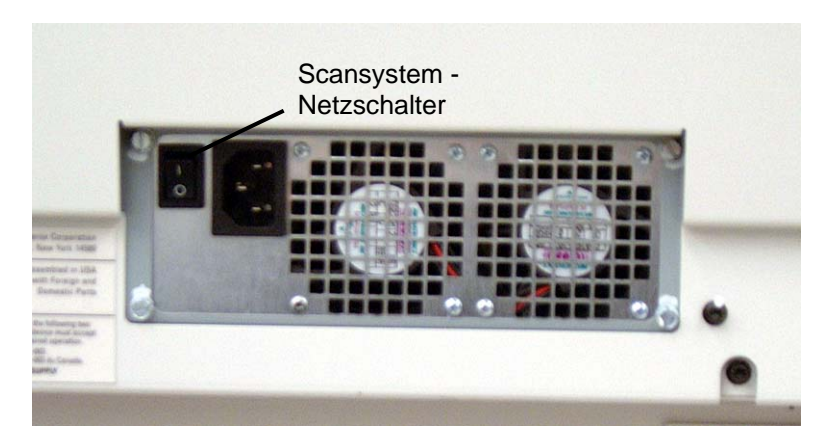

**Foto: Ein/Aus-Schalter Betrieb** 

# **3 Vorlagenqualität**

# **Vorlagenqualität**

Die Vorlagenqualität ist der ausschlaggebende Faktor zum Erstellen guter Kopien von gescannten Vorlagen. Für die meisten Vorlagen kann mithilfe der vier Tasten zur **Hintergrundunterdrückung** und der aktivierten Funktion DYNAMISCHE HINTERGRUNDENTFERNUNG (Standardeinstellung) eine genaue Kopie erzielt werden. Manche Vorlagen erfordern jedoch Einstellungen von Hand.

In diesem Abschnitt werden die Funktionen der DYNAMISCHEN HINTERGRUNDENTFERNUNG erklärt, die Eigenschaften von Vorlagen von guter und von mangelnder Qualität beschrieben und Hinweise zu Vorbereitung und Orden von Vorlagen zum Scannen gegeben. Dazu werden die Verfahren zum Scannen von Vorlagen mit unterschiedlichen Qualitätsklassen zusammengefasst.

# **Dynamische Hintergrundentfernung**

*HINWEIS: DYNAMISCHE HINTERGRUNDENTFERNUNG kann im Produktivitätsmodus nicht deaktiviert werden.* 

Dank der Funktion DYNAMISCHE HINTERGRUNDENTFERNUNG entfällt für die meisten Vorlagen die Notwendigkeit, zusätzliche Anpassungen vorzunehmen. Taste "Menü" drücken und KONFIGURATION > BILDOPTIMIERUNG auswählen.

Diese Technologie ermöglicht dem System eine dynamische Anpassung für jede einzelne Vorlage. Die Funktion verfügt über zwei Betriebsarten:

- Wenn die Funktion DYNAMISCHE HINTERGRUNDENTFERNUNG aktiviert ist, wird das Bild beim Scannen ständig überwacht und die Kopienqualitätsparameter werden zur Erzielung der besten Qualität ständig angepasst.
- Wenn die Funktion DYNAMISCHE HINTERGRUNDENTFERNUNG nicht aktiviert ist, wird im Prozess ein 18 mm langer Schnappschuss der vollen Bildbreite gemacht, nachdem die ersten 4 cm gescannt sind. Dieser Festbereich wird dann zur Festlegung der Kopienparameter des restlichen Scanbildes verwendet. Dieser Betriebsmodus sollte für Vorlagen mit einem einheitlichen Hintergrund verwendet werden.

Die DYNAMISCHE HINTERGRUNDENTFERNUNG überwacht die Vorlage jedoch nur in der Verarbeitungsrichtung, von der Führungskante bis zur Hinterkante des Blatts. Die Funktion kann keine links/rechts-Anpassung vornehmen. Wenn beispielsweise die Vorlage dunkel ist, nimmt die Funktion DYNAMISCHE HINTERGRUNDENTFERNUNG die entsprechende Kompensierung vor, um die Wiedergabe dunkler Details zu optimieren. Wenn die Vorlage einen verblassten Hintergrund hat, ermöglicht "Dynamische Hintergrundentfernung" die getreue Wiedergabe der Vorlage. Eine Vorlage mit verblassendem Hintergrund muss so eingelegt werden, dass die Verblassung der Verarbeitungsrichtung folgt und die dunklere Seite zuerst eingelegt wird.

In manchen Fällen ist es u. U. wünschenswert, die Einstellungen einzelner Vorlagen zu optimieren. So sollen z. B. Kleberänder oder Ähnliches wahrscheinlich nicht originalgetreu wiedergegeben werden. Deshalb sind zusätzliche Steuerelemente verfügbar, mit denen Vorlagenart, Bildqualität, gewünschte Dunkelheit des Ausdrucks und Unterdrückung des Hintergrunds gewählt werden können.

Wenn die Funktion DYNAMISCHE HINTERGRUNDENTFERNUNG aktiviert ist, verwendet sie die während des Scannens erfassten Informationen über die Vorlage zur Bestimmung der Bildqualitätseinstellungen. Das System nimmt automatisch die der Dunkelheit des Hintergrunds und dem Inhalt des Bildes entsprechenden Anpassungen für die gesamte Länge der Vorlage vor. Wenn die Funktion nicht aktiviert ist, werden nur die in einem 18 mm langen Bereich quer über die Vorlage enthaltenen Informationen zur Einstellung der Bildqualität verwendet. Die besten Ergebnisse werden daher erzielt, wenn die Vorlage mit der Kante zuerst eingelegt wird, die ein repräsentatives Muster für Vorder- und Hintergrund enthält.

Durch die Verwendung der Funktion Dynamische Hintergrundentfernung werden für die meisten Vorlagen präzise Kopien erstellt, u. a. auch für Blaulinie, Blaupause, Farblinien-Art/Text und gemischte Vorlagen mit Kombinationen aus Halbtönen/Art oder Fotos/Art. Für invertierte Vorlagen ist die Option INVERT. zu aktivieren. Weitere Informationen zur Option INVERT. siehe Abschnitt "Bild invertieren" im Kapitel "Sonderfunktionstasten".

# **Automatische Breitenerkennung und Zentrierung**

Mittels der Funktionen AUTOM. BREITENERKENNUNG und AUTOM. ZENTRIEREN kann das System die Breite und die Mitte einer Vorlage automatisch feststellen. Wenn Folien oder durchscheinende Vorlagen verwendet werden, ist die automatische Erkennung nicht möglich und es erscheint eine Nachricht mit einer Aufforderung zur manuellen Eingabe der Breite. In diesem Fall muss dann die Vorlage vor dem Einzug in das Scansystem mittig ausgerichtet werden.

Die Funktion AUTOM. BREITE/ZENTRIEREN kann jederzeit aktiviert und deaktiviert werden. Siehe "Scansystem-Steuerung" im Kapitel "Hauptmenü".

MODUS PRODUKTIVITÄT: Die Funktion ist seit Version 10.0 der FreeFlow Accxes Software erhältlich und erfordert ein neues Wide Format Scan/System mit einem speziellen Vorlageneinzug (Produktivität, mit Sensoren zur Randbestimmung). Mithilfe dieser Funktion kann die Breite einer Vorlage ohne Vorscan ermittelt werden, für den die Bedienkraft die Vorlage im Einzugsfach manuell ausrichten muss. Die Sensoren zur Breitebestimmung machen einen Vorscan überflüssig und tragen somit zur Erhöhung der Durchsatzgeschwindigkeit und folglich der Produktivität bei.

Bei Verwendung des Modus PRODUKTIVITÄT muss die Bedienkraft zunächst die Materialserie (ANSI, ARCH, ISO A, ANDERE usw.) bestimmen, da nicht alle verfügbaren Sensoren zur Bestimmung einer Materialart eingesetzt werden können. Der Modus PRODUKTIVITÄT kann jederzeit ein- bzw. ausgeschaltet werden. Siehe "Scansystem-Steuerung" im Kapitel "Hauptmenü".

# **Vorlagenqualität bestimmen**

Bei einigen Vorlagen sind zusätzliche Anpassungen erforderlich, um die optimale Kopierqualität zu erzielen. Gute Vorlagen lassen sich leicht scannen und ergeben meist auf Anhieb auch gute Kopien. Bei mangelnder Vorlagenqualität sind eventuell mehrere Versuche mit unterschiedlichen Einstellungen nötig, um die bestmögliche Kopierqualität zu erreichen.

## **Was sind gute Vorlagen?**

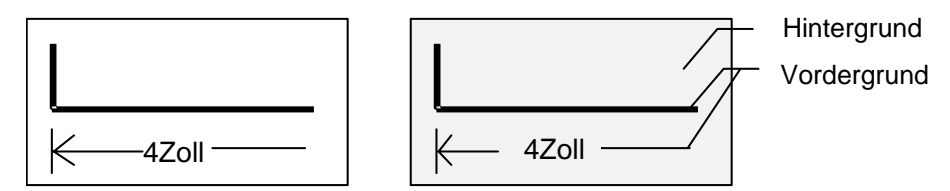

Auf eine gute Vorlage treffen alle die folgenden Eigenschaften zu:

- Der Kontrast zwischen dem Vordergrund (relevantes Bild) und dem Hintergrund ist hoch. Der Vordergrund kann farbig oder schwarz sein.
- Der Vordergrund hat eine durchgängige und gesättigte schwarze oder dunkle Farbe (dunkelblau auf einer Blaupause oder dunkelbraun auf einer Sepiazeichnung). Der Vordergrund ist einheitlich dicht. Es ist nur eine Art von Vordergrund vorhanden (und beispielsweise keine mit Bleistift hinzugefügten Elemente auf einer Blaupause). Bei Vorlagen vom Typ Gemischt ist der Vordergrund farbig.
- Wenn die Vorlage weiß auf schwarz oder weiß auf blau ist, ist der Vordergrund hellweiß oder fast weiß und der Hintergrund hat eine durchgängige schwarze oder dunkle Farbe hoher Dichte.
- Der Hintergrund ist weiß oder hellfarbig und frei von Flecken oder anderen Störelementen. Der Hintergrund ist einheitlich dicht.
- Die Vorlage hat keine Knitter, Falten, Risse oder Flecken, die der Scanner als Vordergrund interpretieren könnte.

## **Was sind schlechte Vorlagen?**

Um mit schlechten Vorlagen akzeptable Bilder zu erzielen, sind oft spezielle Maßnahmen erforderlich. Glücklicherweise enthält das Gerät eine spezielle Technologie zur Bildverarbeitung, mit der auch von mit unterschiedlichen Mängeln behafteten Vorlagen gute Kopien erstellt werden können.

Eine schlechte Vorlage ist durch eines oder mehrere der folgenden Probleme gekennzeichnet:

- Der Vordergrund ist hell (z. B. eine verblasste oder überbelichtete Blaupause oder helle Bleistiftstriche).
- Die Vordergrundauflösung ist ungleichmäßig (d. h. manche Bereiche sind dunkel, andere wiederum sind hell).
- Der Vordergrund besteht aus zwei oder mehreren Dichten oder Farben (z. B. Bleistiftmarkierungen auf einer Tintenzeichnung bzw. Bleistift- oder Tintenmarkierungen auf einer Sepia).
- Dunkler oder mitteldunkler Hintergrund (z. B. unterbelichtete Blaupause).
- Hintergrund mit unterschiedlicher Dichte.
- Hintergrund mit Flecken.
- Die Vorlage hat keine Knitter, Falten, Risse oder Flecken, die der Scanner als Vordergrund interpretieren könnte.

# **Vorlagen vorbereiten**

Bei der Vorbereitung von Vorlagen zum Scannen sind folgende Punkte zu beachten:

Gerollt aufbewahrte Vorlagen zunächst glätten. Sie sind wesentlich einfacher zu handhaben, wenn sie mindesten 8 Stunden ausgebreitet gelagert wurden. Je länger die Vorlagen glatt liegen, desto leichter sind sie einzuscannen. Aufgerollte Vorlagen rollen sich gewöhnlich nach dem Scannen wieder auf.

Wenn möglich, die Vorlagen nach folgenden Kriterien sortieren:

- Zuerst die Vorlagen nach Materialart sortieren Papier, Vellum/Transparent und Film. In jeder Materialart sind die Vorlagen nach der Vorlagenart einzuteilen, z. B. Blaupause, Bleistift, Sepia, Linie, Foto, Gemischt (Foto mit Linie, Blaupause mit Bleistift) usw.
- Zeichnung: Diese Vorlagen enthalten Linien oder Text vor einem stark abgesetzten Hintergrund.
- Foto: Diese Vorlagen sind durchgängig getönt oder Graustufenbilder.
- Normal: Dies sind gemischte Vorlagen, die Zeichnungen und Fotoelemente oder Halbtonbilder enthalten.
- Werden Gruppen von Vorlagen der gleichen Art oder der gleichen Materialserie (ANSI, ARCH, usw.) gescannt, brauchen die Bildqualitätseinstellungen seltener geändert zu werden.
- Anschließend die Vorlagen innerhalb dieser Gruppen je nach Beurteilung der Vordergrund- und Hintergrundqualität in "gute" und "schlechte" Stapel unterteilen. Siehe dazu "Was ist eine gute Vorlage" und "Was ist eine schlechte Vorlage" in diesem Abschnitt.
- Nachdem die Vorlagen auf diese Weise gruppiert wurden, werden zunächst die Vorlagen guter Qualität gescannt. Anschließend werden die Vorlagen mangelnder Qualität, die erhöhter Aufmerksamkeit bedürfen, zum Scannen vorbereitet.
- Als Nächstes feststellen, ob die Vorlage invertiert ist (weißer oder heller Vordergrund auf dunklem Hintergrund). Wenn dies der Fall ist, siehe Abschnitt "Bild invertieren" im Kapitel "Sonderfunktionstasten".
- Dann die Vorlagen nach Format oder Materialserie (ANSI, ARCH, usw.) sortieren. Dadurch wird der Bedarf an Einstellungen unter **Material** > **Ausgabe** bei Verwendung von "Voreinstellung" oder manuell einzugebenden Benutzerformaten minimiert.

# **Vorgehensweise beim Scannen**

Beim Scannen von Vorlagen sollten immer erst die Grundeinstellungen für die **Bildqualität** angewendet werden. Die Vorlagenart bestimmen: Zeichnung, Foto, Normal oder Farbe und die Standardeinstellungen für die jeweilige Art unter **Vorlage** > **Typ** > **Normal**, **Zeichnung**, **Foto** oder **Farbe** verwenden. Die Option **Farbe** ist Bestandteil der Funktion "Scannen zum Netzwerk" und ist nur in der Betriebsart "Scannen" verfügbar. Diese Einstellungen sind auf optimale Bildqualität für die meisten Vorlagen ausgerichtet.

Für spezielle Vorlagenarten stehen weitere Bildbearbeitungsoptionen zur Auswahl. Tabelle 1 beschreibt die Strategien zum Scannen von Spezialvorlagen.

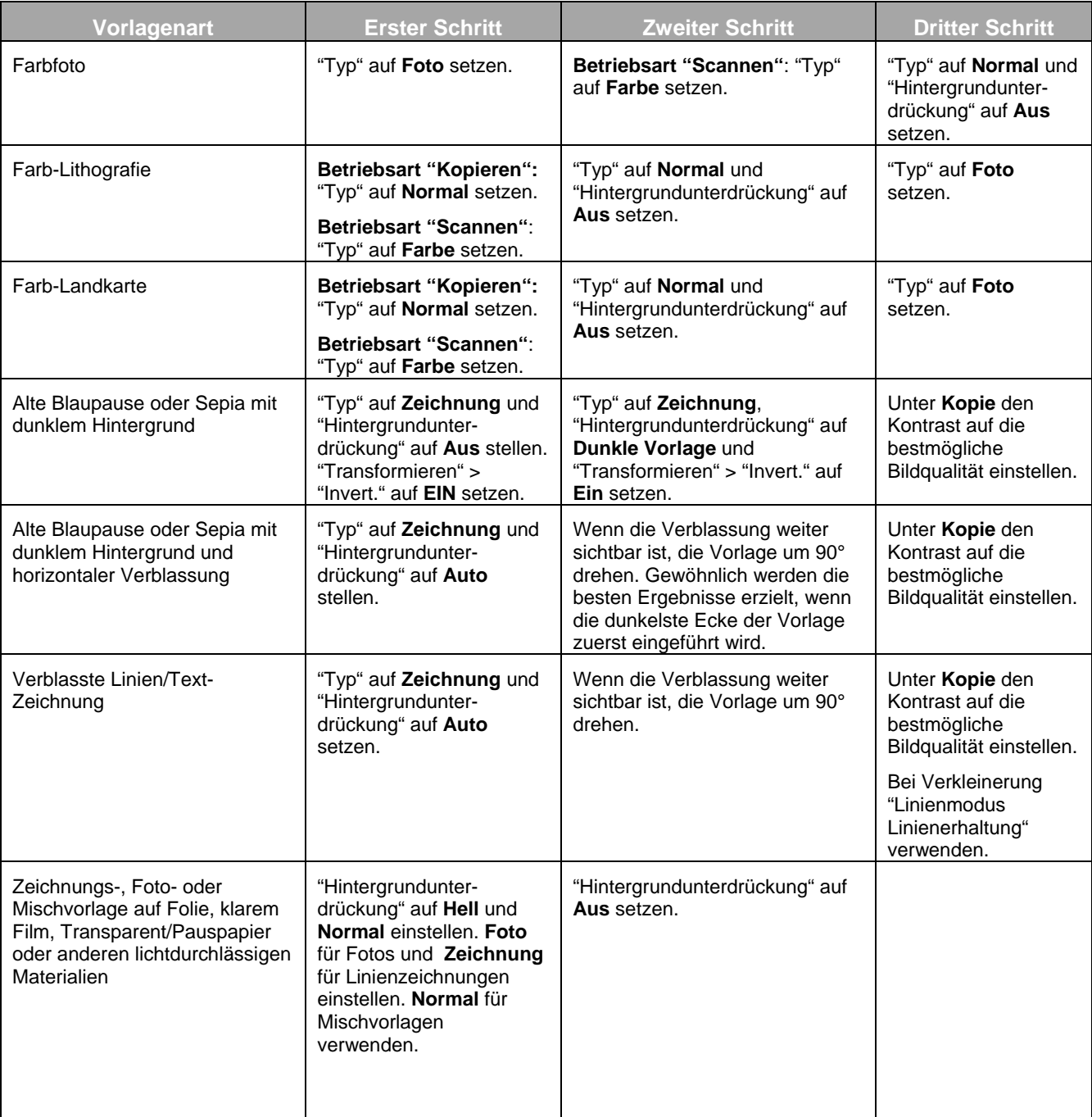

*Tabelle 1. Scanstrategien für spezielle Vorlagen*

Leerseite

# **4 Bildqualität**

Im Bereich **Bildqualität** des Scansystemsteuerpults können eventuell erforderliche Anpassungen (Vorlagenart und Ausgabeeinstellungen) vorgenommen werden, mit denen die bestmögliche Kopierqualität erzielt wird. Dazu gehören die Einstellungen der Optionen **Typ** und **Hintergrundunterdrückung** unter **Vorlage** sowie die Einstellungen "Heller" und "Dunkler" unter **Kopie**. Zu den über die Taste **Menü** aufrufbaren Optionen gehört auch die BILDBEARBEITUNG, die für manche Kopieraufträge zur Verbesserung der Bildqualität angewandt werden kann. Die Taste "Menü" drücken und KONFIGURATION > BILDBEARBEITUNG auswählen.

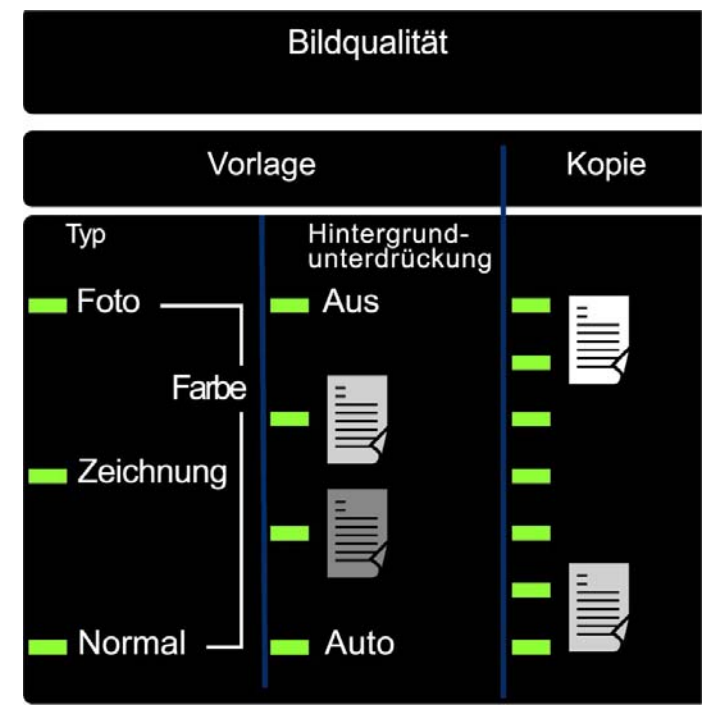

Die folgende Abbildung zeigt den Bereich **Bildqualität** auf dem Steuerpult.

**Bereich Bildqualität** 

# **Vorlagenart**

Mit der Option **Typ** wird die Vorlagenart festgelegt. Zur Auswahl der Vorlagenart die Taste unter **Typ** wiederholt drücken, bis die LED neben dem gewünschten **Typ** aufleuchtet.

*HINWEIS: Diese Scanoptionen werden nur angezeigt, wenn der Funktionsschlüssel "Scannen zum Netzwerk" geladen wurde. Zur Bestellung dieses Funktionsschlüssels an den XEROX-Partner wenden.* 

# **Betriebsart "Kopieren"**

## **Typ: Normal, Zeichnung und Foto**

Die Einstellungen für **Typ** lauten: **Normal, Zeichnung** und **Foto**. Die Einstellung **Farbe** kann nur in der Betriebsart "Scannen" ausgewählt werden.

Bei Auswahl von **Zeichnung** werden die Vorlagen mit einer hohen Kontrasteinstellung eingescannt, um dünne Linien in Zeichnungen oder Bleistiftstriche genau wiedergeben zu können.

*HINWEIS: Die Vorlagenart "Zeichnung" darf nicht für Vorlagen verwendet werden, die gerasterte Bilder enthalten, da diese dadurch zu dunkel werden könnten.* 

Die Vorlagenart **Foto** auswählen, wenn die Vorlage Graustufen- oder Farbbilder, z. B. ein Foto enthält.

Bei der Vorlagenart **Normal** wird versucht, die Vorlage mit der bestmöglichen Bildqualität einschließlich Raster, Schattierungen und feinen Linien wiederzugeben.

1. Unter **Vorlage** > **Typ** die Vorlagenart **Linie**, **Foto** oder **Normal** mit der Pfeiltaste auswählen.

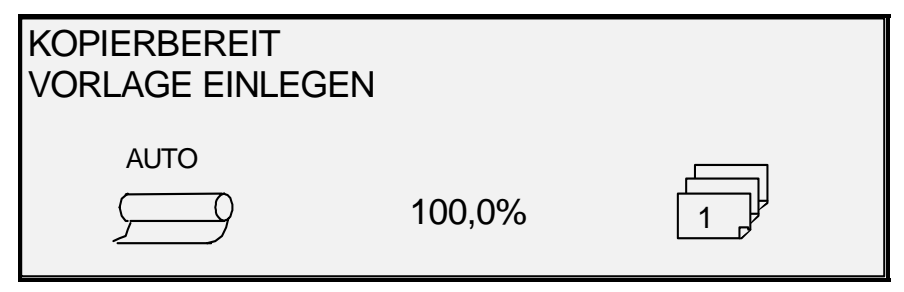

#### **Anzeige "Kopierbereit"**

Zusätzliche Bildqualitätseinstellungen für die Vorlagenart **Normal**, **Zeichnung** und **Foto** können mit der Taste **Menü** vorgenommen werden. Das Menü ABBILDUNG für die Funktion LINIENMODUS LINIENERHALTUNG und das Menü BILDOPTIMIERUNG für die Optionen NORMAL-MODUS und DYNAMISCHE HINTERGRUNDENTFERNUNG aufrufen.

- 2. Die Taste **Menü** zum Aufrufen der Menüoptionen drücken.
- 3. Die Tasten **Weiter** oder **Zurück** drücken, bis das Menü KONFIGURATION hervorgehoben wird, dann die Taste **Eingabe** drücken.
- 4. Die Tasten **Weiter** oder **Zurück** drücken, bis das Menü BILDOPTIMIERUNG bzw. das Menü KOPIEROPTIONEN>ABBILDUNG eingeblendet wird, dann die Taste **Eingabe** drücken.
- 5. Die Tasten **Weiter** oder **Zurück** drücken, bis die gewünschte Auswahl hervorgehoben ist; zur Auswahl und Aktivierung der Einstellungen die Taste **Eingabe** drücken.

## **IMAGE ENGINEERING**

C<sub>O</sub> Actor Diversion AUTO-DREHUNG

# 9 LINIENMODUS LINIENERHALTUNG

MAX. KOPIERLÄNGE: 1200,0 ZOLL

#### **Anzeige "Abbildung"**

LINIENMODUS Linienerhaltung: Ist dieses Kontrollkästchen markiert, werden feine Linien in der Vorlage bei Auswahl einer Verkleinerung und der Vorlagenart **Normal** oder **Zeichnung** erhalten.

MAX. KOPIERLÄNGE: Zur Feststellung der maximalen Kopienlänge wie folgt vorgehen: Taste **Menü** drücken und **Konfiguration** > **Kopieroptionen > Abbildung > Max. Kopierlänge** auswählen. Die Werkseinstellung ist 30,5 m. Bei der Xerox 6030/6050/6050A würde die Kopie bei 3 m abgeschnitten.

**ACHTUNG: Kopien, die länger als die maximale Kopierlänge sind, werden nicht korrekt oder u. U. gar nicht ausgegeben.** 

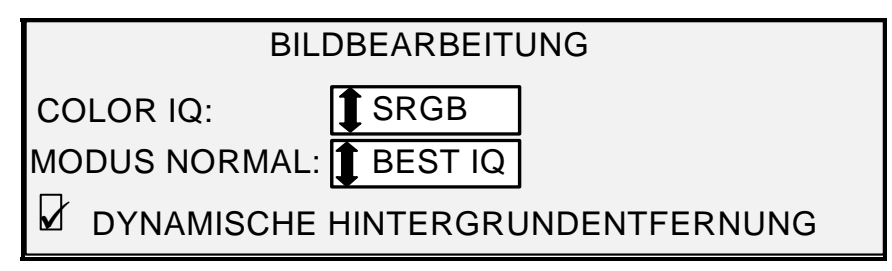

Anzeige "Bildbearbeitung"

MODUS NORMAL: Mit BEST IQ wird eine hohe Durchsatzgeschwindigkeit zugunsten der bestmöglichen Bildqualität aufgegeben.

Mit AM SCHNELLSTEN wird eine hohe Durchsatzgeschwindigkeit auf Kosten der Bildqualität erzielt. Diese Option ist nur verfügbar, wenn der Funktionsschlüssel "Turbo III" installiert wurde.

DYNAMISCHE HINTERGRUNDENTFERNUNG: Wenn das Kontrollkästchen "Dyn. Hintergrundentfernung" markiert ist, werden die während des Scannens erfassten Daten über die Vorlage zur Bestimmung der Bildqualitätseinstellungen verwendet. Das System nimmt automatisch die der Dunkelheit des Hintergrunds und dem Inhalt des Bildes entsprechenden Anpassungen für die gesamte Länge der Vorlage vor. Weitere Informationen zum hierzu enthält der Abschnitt "Dynamische Hintergrundentfernung" im Kapitel "Vorlagenqualität".

# **Betriebsart "Scannen"**

#### **Typ: Normal**

*HINWEIS: Die Betriebsart "Scannen" wird nur angezeigt, wenn der Funktionsschlüssel "Scannen zum Netzwerk" geladen ist. Zur Bestellung dieses Funktionsschlüssels an den XEROX-Partner wenden.* 

Mit der Einstellung **Normal** wird versucht, die gescannte Vorlage mit der bestmöglichen Bildqualität einschließlich Raster, Schattierungen und feinen Linien wiederzugeben. Scanoptionen für die Vorlagenart **Farbe** festlegen:

- 1. Taste **Modus** drücken. Die Anzeige "Scan-Verzeichnis eingeben" wird eingeblendet.
- 2. Den Namen des Verzeichnisses eingeben. Die Anzeige SCANBEREIT VORLAGE EINLEGEN wird eingeblendet.
- 3. Die Vorlagenart **Normal** auswählen. Hierzu die Pfeiltaste unter **Vorlage** > **Typ** drücken, bis die LED neben **Normal** aufleuchtet. Die Anzeige SCAN-OPTIONEN (NORMAL) wird eingeblendet.

4. Mit der Taste **Eingabe** das Kontrollkästchen aktivieren bzw. deaktivieren. Mit der Taste **Weiter** oder **Zurück** die Einstellung für Optionen vornehmen (z. B. FORMAT: TIFF).

Die auf der Grafikanzeige angebotenen Optionen richten sich nach der Auswahl für FORMAT und KOMPRIMIERUNG. Die verfügbaren Optionen und die dazugehörenden Einstellungen werden nachfolgend beschrieben:

- VORSCHAU: Mit diesem Kontrollkästchen wird die Erstellung eines Vorschaubildes für das Scandokument aktiviert/deaktiviert. Die Werkseinstellung ist aktiviert (Kontrollkästchen markiert). Accxes 13.0 ermöglicht die Auswahl der Vorschaueinstellungen **Linie** oder **Foto**.
- FORMAT: Dient zur Auswahl des gewünschten Dateiformats für die zu speichernde Scandatei. Zwischen TIFF, CALS (nur 1 BIT) oder PDF/A auswählen. Die Standardeinstellung ist TIFF.

Die unten abgebildete Anzeige erscheint nur in der Betriebsart "Scannen". Zusätzliche Auswahlmöglichkeiten zur Einstellung der Bildqualität stehen nach Drücken der Taste **Menü** und Auswahl von KONFIGURATION > KOPIER-OPTIONEN > ABBILDUNG oder KONFIGURATION > BILDBEARBEITUNG bereit. Weitere Informationen zu diesen Optionen enthält das Kapitel "Hauptmenü".

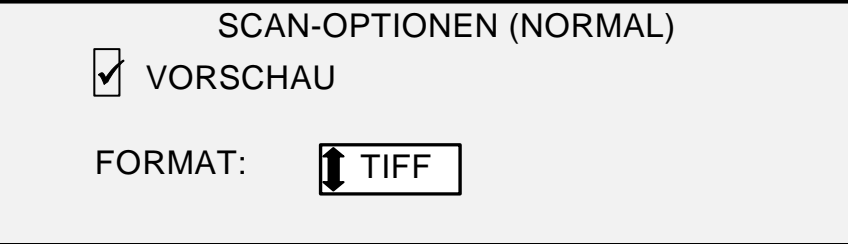

**Anzeige "Scan Optionen (Normal)"** 

## **Typ: Zeichnung**

Die Vorlagenart **Zeichnung** für ein Bild mit Text, Linien oder einer Mischung aus beiden auswählen. In der Betriebsart "Kopieren" erscheint die Anzeige KOPIERBEREIT. Wurde die Betriebsart "Scannen" ausgewählt und ist der Funktionsschlüssel "Scannen zum Netzwerk" geladen, erscheint die Anzeige SCAN-OPTIONEN (LINIE).

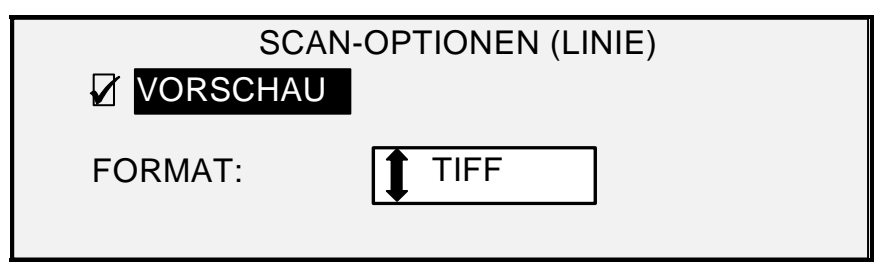

**Anzeige "Scan-Optionen (Linie)"** 

- 1. Die Vorlagenart **Zeichnung** auswählen. Hierzu die Pfeiltaste unter **Vorlage** > **Typ** drücken, bis die LED neben "Zeichnung" aufleuchtet. Die Anzeige SCAN-OPTIONEN (LINIE) wird eingeblendet.
- 2. Die Taste **Zurück** oder **Weiter** drücken, um die zu ändernde Einstellung hervorzuheben.
- 3. Folgende Optionen stehen zur Verfügung:
	- VORSCHAU: DAS KONTROLLKÄSTCHEN IST STANDARDMÄSSIG MARKIERT. DIE TASTE **EINGABE** DRÜCKEN, UM DAS KONTROLLKÄSTCHEN "VORSCHAU" ZU MARKIEREN ODER DESSEN MARKIERUNG AUFZUHEBEN. IST DAS KONTROLLKÄSTCHEN MARKIERT, WIRD EINE KLEINE JPEG (.JPG) -DATEI WÄHREND DES SCANVERFAHRENS ERSTELLT UND AUF DER FESTPLATTE GESPEICHERT. AB ACCXES VERSION 13.0 HAT DER BENUTZER DIE MÖGLICHKEIT, DIE VORLAGENART **ZEICHNUNG** ODER **FOTO** AUSZUWÄHLEN.

DIESE DATEI KANN DANN MIT FREEFLOW ACCXES CLIENT TOOLS AUF EINEM VERNETZTEN TERMINAL ALS VORANSICHT ANGEZEIGT WERDEN. • FORMAT: DIE STANDARDEINSTELLUNG IST TIFF. DIE TASTEN **WEITER** UND **ZURÜCK** ZUR AUSWAHL DES GEWÜNSCHTEN DATEIFORMATS DRÜCKEN. ZUR AUSWAHL STEHEN TIFF, CALS ODER PDF/A.

4. Die Auswahl durch Drücken der Taste **Eingabe** bestätigen.

#### **Typ: Foto**

Die Vorlagenart **Foto** auswählen, wenn die Vorlage Graustufen- oder Farbbilder, z. B. ein Foto enthält. Bei Auswahl der Vorlagenart **Foto** in der Betriebsart "Scannen" wird folgende Anzeige eingeblendet. Diese Anzeige enthält zusätzliche Optionen für den Benutzer.

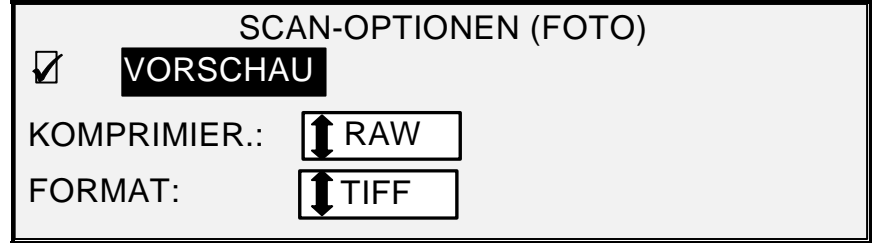

**Anzeige "Scan-Optionen (Foto)"** 

In der Anzeige SCAN-OPTIONEN (FOTO) stehen folgende Optionen zur Auswahl:

- VORSCHAU: Ermöglicht es die Vorschau für die Vorlagenart **Foto** zu aktivieren oder zu deaktivieren. Wenn dieses Kontrollkästchen markiert ist, wird während des Scanvorgangs eine kleine JPEG-Datei erstellt und auf der Festplatte abgelegt. Diese Datei kann dann mit FreeFlow Accxes Client Tools auf einem Terminal am Netzwerk als Voransicht angezeigt werden.
- KOMPRIMIER.: Ermöglicht es, die Komprimierung der gespeicherten Scandatei für die Vorlagenart **Foto** festzulegen.
- FORMAT: Ermöglicht es, das Dateiformat der gespeicherten Scandatei für die Vorlagenart **Foto** anzuzeigen. Das Format ist 8 Bit-TIFF.

*HINWEIS: Diese Option wird nur angezeigt, wenn der Funktionsschlüssel "Scannen zum Netzwerk" geladen ist. Zur Bestellung dieses Funktionsschlüssels an den XEROX-Partner wenden.* 

*HINWEIS: Die Option "Hintergrundunterdrückung" kann nicht für die Vorlagenart "Foto" verwendet werden. Bei Auswahl von "Foto" wird die Hintergrundunterdrückung automatisch deaktiviert.* 

- 1. Die Betriebsart "Scannen" mit der Taste **Modus** aufrufen und anschließend den Namen des Verzeichnisses eingeben. Die Auswahl durch Drücken von **Eingabe** bestätigen.
- 2. Die Vorlagenart **Foto** durch Drücken der Pfeiltaste unter **Vorlage** > **Typ** auswählen. Folgende Anzeige wird eingeblendet:

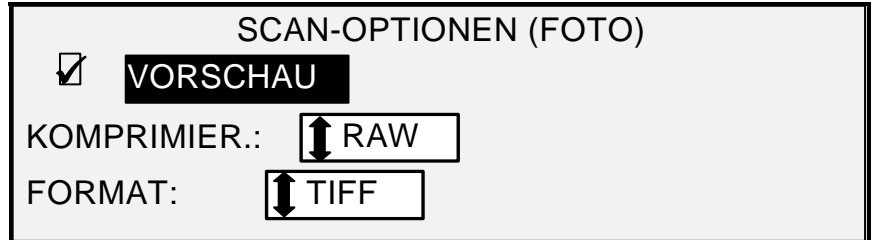

#### **Anzeige "Scan-Optionen (Foto)"**

3. Die Taste **Zurück** oder **Weiter** drücken, um die zu ändernde Einstellung hervorzuheben.

Einen der folgenden Schritte ausführen:

- Die Taste **Eingabe** drücken, um das Kontrollkästchen "Vorschau" zu markieren oder um dessen Markierung aufzuheben. Das Kontrollkästchen ist werkseitig markiert.
- Für KOMPRIMIER. die Taste **Weiter** oder **Zurück** drücken, bis die gewünschte Einstellung hervorgehoben ist. Taste **Eingabe** drücken, um die Einstellung auszuwählen. Zur Auswahl stehen RAW und PACKBITS. Die Werkseinstellung ist RAW.
- 4. Für FORMAT ist nur die Einstellung TIFF möglich. Ggf. die Schritte 3 und 4 wiederholen und weitere Optionen einstellen.
- 5. Die Auswahl durch Drücken der Taste **Eingabe** bestätigen.
- 6. Taste **Beenden** drücken, um zur Anzeige BEREIT zurückzukehren.

#### **Typ: Farbe**

Die Vorlagenart **Farbe** zum Scannen von Vollfarbvorlagen auswählen. Bei Auswahl von **Farbe** wird eine Version der nachfolgend abgebildeten Anzeigen eingeblendet. Der genaue Inhalt der Anzeige hängt von der Auswahl für FORMAT und KOMPRIMIERUNG ab.

Diese Anzeige wird nur dann in der Betriebsart "Scannen" eingeblendet, wenn die Funktionsschlüssel für "Scannen zum Netzwerk" und "Farbaktivierung" geladen sind. Nach Auswahl der Option **Farbe** leuchten die Anzeigen für **Normal** und **Foto** auf.

Scanoptionen für die Vorlagenart **Farbe** festlegen:

- 1. Die Taste **Modus** drücken. Die Anzeige "Scan-Verzeichnis eingeben" wird eingeblendet.
- 2. Den Namen des Verzeichnisses eingeben. Die Anzeige SCANBEREIT VORLAGE EINGEBEN wird eingeblendet.
- 3. Die Vorlagenart "Farbe" durch wiederholtes Drücken der Pfeiltaste unter **Vorlage** > **Typ** auswählen. Die LED neben "Normal" und "Foto" leuchten auf. Die Anzeige SCAN-OPTIONEN (FARBE) wird eingeblendet.
- 4. Mit der Taste **Eingabe** das Kontrollkästchen aktivieren bzw. deaktivieren. Mit der Taste **Weiter** oder **Zurück** die Einstellung für Optionen vornehmen (z. B. FORMAT: TIFF).

Die auf der Grafikanzeige angebotenen Optionen richten sich nach der Auswahl für FORMAT und KOMPRIMIERUNG. Die verfügbaren Optionen und die dazugehörenden Einstellungen werden nachfolgend beschrieben:

VORSCHAU: Mit diesem Kontrollkästchen wird die Erstellung eines Vorschaubildes für das Scandokument aktiviert/deaktiviert. Die Werkseinstellung ist aktiviert (Kontrollkästchen markiert).

FORMAT: Dient zur Auswahl des gewünschten Dateiformats für die zu speichernde Scandatei. Zwischen TIFF, CALS (nur 1 BIT) oder PDF/A auswählen. Die Standardeinstellung ist TIFF.

KOMPRIMIER. (bei Auswahl von TIFF): Hier muss die Komprimierungsmethode für die zu speichernde TIFF-Datei festgelegt werden. Folgende Einstellungen stehen zur Auswahl:

PACKBITS: Die Dateien werden zu 24-Bit RGB komprimiert.

INDEX: Die Dateien werden zu 8-Bit RGB (mittels Thresholding) mit Index und PACKBITS komprimiert.

INDEX ED: Die Dateien werden zu 8-Bit RGB (mittels Fehlerdiffusion) mit Index und PACKBITS komprimiert.

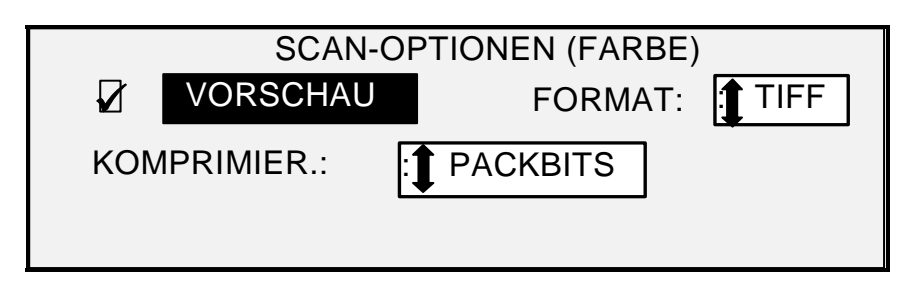

**Anzeige "Scan-Optionen (Farbe)"** 

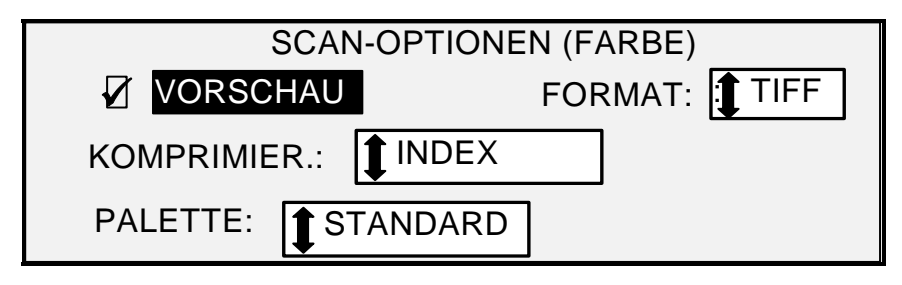

#### **Anzeige "Scan-Optionen (Farbe)" - Dateiformat TIFF**

PALETTE: Wird nur angezeigt, wenn TIFF als FORMAT festgelegt und INDEX oder INDEXED als KOMPRIMIERUNG ausgewählt wurde. Hier wird die Farbpalette für die Umwandlung von RGB in Tabellen-Farben festgelegt. Folgende Einstellungen stehen zur Auswahl:

- STANDARD: Dies ist das Standard-Palettensystem unter Windows.
- CAD\_GIS: Diese auf AutoCAD basierende Palette wird für das Scannen von CAD-Zeichnungen und GIS-Karten verwendet.
- WEB: Diese Windows WEB-Palette besteht aus 216 Farben und ist besonders für Dokumente geeignet, die im Internet (WEB) herausgegeben werden.
- PERCEPTUAL: Die Perceptual-Farbpalette (auch visuelle Palette genannt) legt den Schwerpunkt der Farbdarstellung auf visuell empfindlichere Farben.

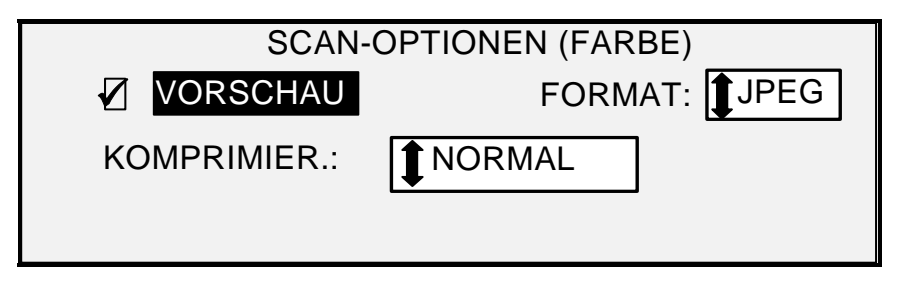

## **Anzeige "Scan-Optionen (Farbe)" - Dateiformat JPEG**

KOMPRIMIER. (bei Auswahl von JPEG): Hier muss die Komprimierungsmethode für die zu speichernde JPEG-Datei festgelegt werden. Folgende Einstellungen stehen zur Auswahl:

- BEST IQ: Die Dateien werden mit einer relativ niedrigen Komprimierung und hoher Bildqualität gespeichert.
- NORMAL: Die Dateien werden mit normaler Komprimierung und durchschnittlicher Bildqualität gespeichert.
- BESTE KOMPRIMIERUNG: Die Dateien werden mit höherer Komprimierung und niedriger Bildqualität gespeichert.

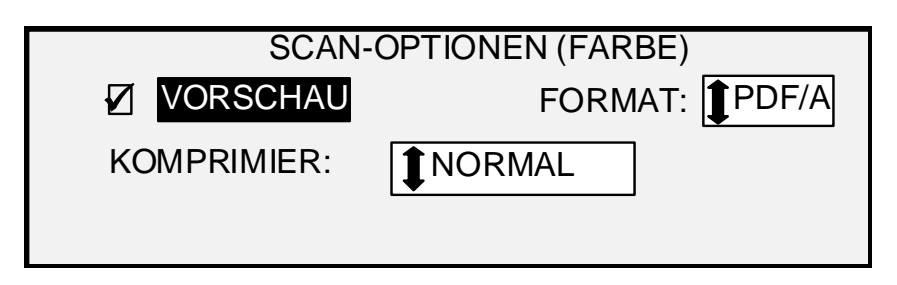

#### **Anzeige "Scan-Optionen (Farbe)" - Dateiformat PDF/A**

KOMPRIMIER. (bei Auswahl von PDF/A): Hier muss die Komprimierungsmethode für die zu speichernde PDF/A-Datei festgelegt werden. Folgende Einstellungen stehen zur Auswahl:

- BEST IQ: Die Dateien werden mit einer relativ niedrigen Komprimierung und hoher Bildqualität gespeichert.
- NORMAL: Die Dateien werden mit normaler Komprimierung und durchschnittlicher Bildqualität gespeichert.
- BEST KOMPRIMIERUNG: Die Dateien werden mit höherer Komprimierung und niedriger Bildqualität gespeichert.

# **Hintergrundunterdrückung**

Die Option **Hintergrundunterdrückung** ermöglicht es, für Vorlagen mit geringem Kontrast Anpassungen zwischen Vordergrundbild und Hintergrund vorzunehmen. Bei der **Hintergrundunterdrückung** wird das Schriftbild während des Vorscans überwacht, um die bestmögliche Bildqualität zu erzielen. Im Modus PRODUKTIVITÄT wird kein Vorscan durchgeführt; daher erfolgt während des Scannens der Vorlage keine Hintergrundunterdrückung.

- *HINWEIS: Das Scansystem verwendet die ersten Zentimeter einer Vorlage zur Bestimmung der Hintergrundunterdrückung. Wenn die gescannten ersten Zentimeter nicht repräsentativ für die gesamte Vorlage sind, wird entweder zu viel oder zu wenig Hintergrund unterdrückt. Sollte das der Fall sein, die Vorlage um 90° drehen und den Scan wiederholen. Dies muss fortgesetzt werden, bis eine Kante gefunden wird, über die ein guter Scan produziert werden kann.*
- Vier Einstellungen sind möglich:
- *HINWEIS: Für Foto und Farbscannen steht nur die Option AUS zur Verfügung. Beim Scannen von kontrastarmen Vorlagen mit "Hintergrundunterdrückung" AUS ergeben sich ausgewaschene Bilder. Beim Scannen solcher Vorlagen die Hintergrundunterdrückung auf AUTO oder DUNKEL setzen.*
- **Aus**: Deaktiviert die Hintergrundunterdrückung. Mit dieser Einstellung wird ein Scandokument erzeugt, bei dem die Eigenschaften der Vorlage möglichst genau reproduziert werden. Diese Einstellung in folgenden Fällen auswählen:
	- Wenn die Führungskante der Vorlage stark vom Rest der Vorlage abweicht.
	- Für Graustufen- oder Farbpläne, die sich in diesem Modus am besten kopieren lassen.
	- Zum Bewahren von mehr Informationen zu hellen Farben (z. B. hellgrau oder gelb).

 (**Hell**) Diese Einstellung ist am besten für lichtdurchlässige Vorlagen (z. B. Vellum/Transparent oder Folie) und lichtundurchlässige Vorlagen mit mittelgradig farbigem Hintergrund geeignet.

Der Kontrast dieser Vorlagen ist stärker als bei dunklen Vorlagen, aber schwächer als bei normalen Vorlagen.

- (**Dunkel**) Diese Einstellung eignet sich für Vorlagen mit dunklem Hintergrund oder mit mittlerem Kontrast zwischen Vorder- und Hintergrund. Der Hintergrund wird mit dieser Einstellung zwar nicht unterdrückt, aber der Vordergrund wird stärker hervorgehoben.
- **Auto** (Werkseinstellung): Die Bildqualitätsparameter werden automatisch auf die beste Ausgabequalität eingestellt.
- *HINWEIS: Alle drei Einstellungen für die Hintergrundunterdrückung können über die Kontrasteinstellung unter "Bildqualität" > "Kopie" fein eingestellt werden.*

# **Kopie**

Mit der Option **Kopie** kann die Bedienungskraft den Kontrast der Kopie im Vergleich zur Vorlage verstärken oder verringern. Der Kontrast wird durch Drücken der Abwärts-Pfeiltaste abgedunkelt. Der Kontrast wird durch Drücken der Aufwärts-Pfeiltaste aufgehellt. Die LED für die gewählte Kontrasteinstellung leuchtet auf. Die Standardeinstellung für diese Option ist die mittlere Kontrasteinstellung.

Mit dieser Funktion kann die Wirkung der Einstellungen Typ und Hintergrundunterdrückung feiner abgestimmt werden. Der Kontrast kann in allen vier Einstellungen der Hintergrundunterdrückung verwendet werden.

Leerseite

# **5 Kopieren**

# **Kopieren**

Wenn auf der Anzeige KOPIERBEREIT eingeblendet wird, ist das Wide Format Kopiersystem kopierbereit.

## **Scanvorgang steuern**

Zur Steuerung von Anfang und Ende des Scanvorgangs stehen mehrere Einstellungen zur Verfügung. Zugriff auf diese Einstellungen erhält man über die Option SCANNER-STEUERUNG im Menü KONFIGURATION.

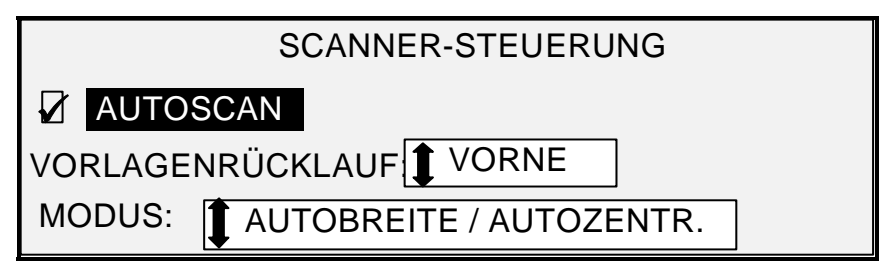

**Anzeige "Scanner-Steuerung"** 

Beim Erstellen einer Kopie muss man diese Einstellungen kennen. Wenn eine oder mehrere dieser Einstellungen von der Grundeinstellung geändert wurden, arbeitet das Scansystem u. U. nicht mehr zur vollen Zufriedenheit.

Es folgt eine kurze Zusammenfassung der Einstellungen in der Anzeige SCANNER-STEUERUNG. Ausführliche Informationen über diese Einstellungen sind dem Abschnitt "Scanner-Steuerung" im Kapitel "Hauptmenü" zu entnehmen.

## AUTOSCAN

Die Grundeinstellung ist AUTOSCAN aktiviert. Normalerweise ist AUTOSCAN aktiviert. Wenn dies der Fall ist, beginnt das Scansystem automatisch mit dem Scannen, sobald eine Vorlage eingeführt wird. Wenn AUTOSCAN deaktiviert ist, befördert das Scansystem die Vorlage in die Ausgangsposition und wartet darauf, dass die Taste **Start** gedrückt wird, bevor er mit dem Scannen beginnt.

## VORLAGENRÜCKLAUF

Die Grundeinstellung ist VORNE. Wenn die Option VORLAGENRÜCKLAUF auf VORNE eingestellt ist, wird die Vorlage nach dem Scannen an der Vorderseite des Scansystems ausgegeben. Wenn die Option VORLAGENRÜCKLAUF auf HINTEN eingestellt ist, wird die Vorlage nach dem Scannen an der Rückseite des Scansystems zum Stapler hin ausgegeben.

Manche Vorlagen werden immer nach dem Scannen hinten ausgegeben, unabhängig von der Einstellung für VORLAGENRÜCKLAUF Hierzu gehören:

- Dicke Vorlagen
- Vorlagen mit einer Länge von mehr als 1,52 m.
- Vorlagen mit einer Breite von mehr als 914 mm

#### MODUS:

MANUELL: Die Breite der Vorlage muss von Hand eingegeben werden. Dies bedeutet, dass die Vorlage beim Einlegen in das Scansystem sorgfältig von Hand zentriert werden muss. Die Vorlage wird in diesem Modus vorgescannt.

AUTOBREITE: Das ist die Grundeinstellung. Bei Auswahl von AUTOBREITE wird die Vorlagenbreite automatisch vom Scansystem ermittelt.

AUTOBREITE/AUTOZENTR.: Die Vorlage wird in diesem Modus vorgescannt. Bei Auswahl von AUTOBREITE/AUTOZENTR. wird die Vorlage automatisch zentriert und ihre Breite wird automatisch ermittelt.

PRODUKTIVITÄT – ANSI: Die Option PRODUKTIVITÄT ist nur auf Scansystemen mit Accxes Firmware ab Version 10.0, der Scansystem-Firmware ab V3.2.6 und einem speziellen Vorlageneinzug (Produktivität, mit Sensoren zur Randbestimmung) verfügbar. PRODUKTIVITÄT - ANSI ist der Standardwert. Es können auch andere Materialarten ausgewählt werden; einschließlich ARCH, ISO A, ISO B, JIS B und ANDERE. Diese Einstellungen müssen vorgenommen werden, damit die Sensoren die Materialbreite korrekt bestimmen können. Diese Funktion macht das Ermitteln der Materialbreite mittels Vorscan überflüssig, wodurch die Durchsatzgeschwindigkeit von Vorlagen und die Produktivität erhöht werden. BENUTZERDEFINIERT erfordert die Eingabe von Standardmaterialformaten in der Anzeige BENUTZERFORMATE.

AUTOBREITE und AUTOBREITE/AUTOZENTR. sind in diesem Modus nicht verfügbar.

Für weitere Informationen: Taste **Menü** drücken und KONFIGURATION > SCANNER-STEUERUNG > MODUS auswählen.

#### **Bildqualität**

Im Bereich **Bildqualität** des Scansystem-Steuerpults können eventuell erforderliche Anpassungen (Vorlagenart und Ausgabeeinstellungen) für das Bild vorgenommen werden, mit denen die bestmögliche Kopierqualität erzielt wird. Dazu gehört die Auswahl der **Vorlage** (Dokument): **Art** und **Hintergrundunterdrückung** sowie die **Kopieroptionen** "heller" oder "dunkler".

Die folgende Abbildung zeigt den Bereich **Bildqualität** des Steuerpults. Weitere Informationen zu diesem Thema enthält das Kapitel "Bildqualität".

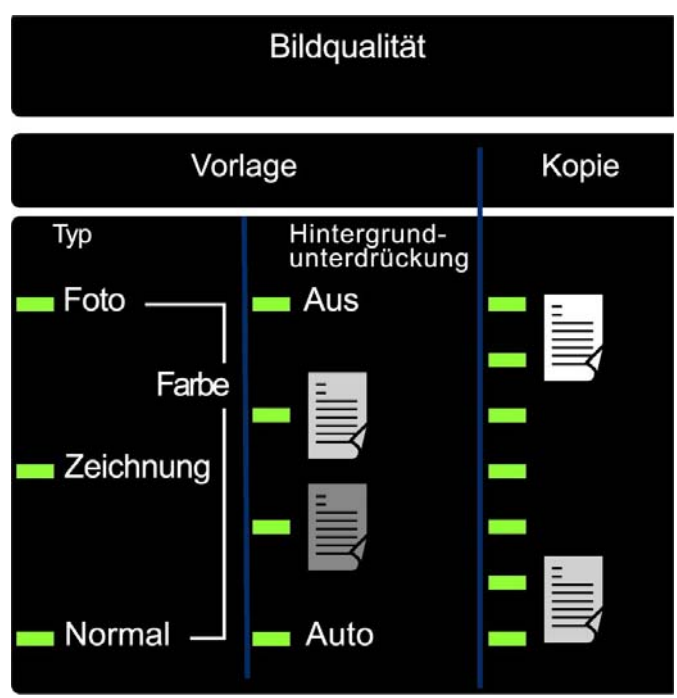

**Bereich "Bildqualität"** 

Neben den Optionen unter **Material**, **Bildqualität** und **Verkleinern/Vergrößern** stehen viele Einstellungsmöglichkeiten auf dem Steuerpult zur Verfügung. Mit der Taste "Ändern" können die Ränder und die Ausrichtung des Scanbilds auf dem Druckmaterial angepasst werden und das Scanbild kann invertiert oder gespiegelt werden. Weitere Informationen zu den einzelnen Optionen enthält der Abschnitt "Taste 'Ändern'" im Kapitel "Sonderfunktionstasten".

# **Mit den Standardeinstellungen kopieren**

Beim Kopieren mit den Standardeinstellungen wird zunächst angezeigt, dass automatisch die Materialrolle gewählt wird, die am besten der Größe der Vorlage entspricht. Die Einstellung für Vergrößern/Verkleinern ist 100 %, d. h. die Kopie wird so groß wie die Vorlage. Kopienanzahl ist auf 1 eingestellt.

Die folgende Abbildung zeigt die Anzeige BEREIT mit den Standardeinstellungen.

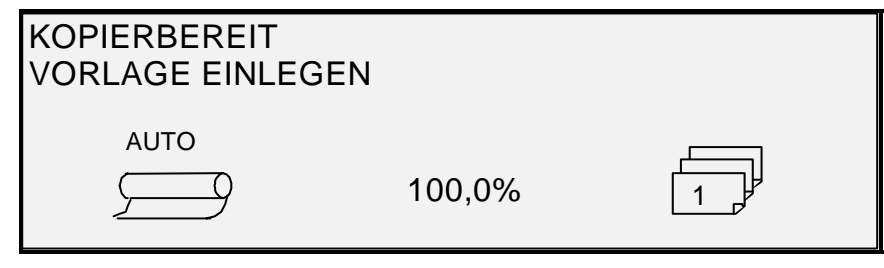

## **Anzeige "Kopierbereit"**

*HINWEIS: Über die Standardeinstellungen hinaus sind viele Vorlageneinstellungen möglich. Mit den Optionstasten auf dem Scannersteuerpult können z. B. "Material", "Bildqualität" und "Verkleinern/Vergrößern" eingestellt werden. Mit der Taste "Ändern" können die Ränder und die Ausrichtung des Scanbilds auf dem Druckmaterial angepasst werden und das Scanbild kann invertiert oder gespiegelt werden. Weitere Informationen zu den einzelnen Optionen enthält der Abschnitt "Taste 'Ändern'" im Kapitel "Sonderfunktionstasten".* 

*HINWEIS: Beim Scannen zum Drucken wird die Kopie unter Verwendung der derzeitigen Standardeinstellungen für die Druckverarbeitung (einschließlich der Ränder) erstellt. Wenn die Vorlage genau so groß wie das verwendete Druckmaterial ist, müssen die Ränder auf 0 (Null) gesetzt werden, damit das Scanbild nicht abgeschnitten wird, oder es muss ein größeres Druckmaterialformat ausgewählt werden.* 

Eine Kopie mit den Standardvorlageneinstellungen erstellen:

- 1. Vorlage mit dem Schriftbild unten mittig im Vorlageneinzug des Scanners ausrichten.
- *HINWEIS: Wenn die Vorlage nicht genau zentriert ist und die Funktion AUTOZENTR. aktiviert ist, wird das Problem automatisch elektronisch korrigiert Das Scanbild wird dann richtig auf dem Druckmaterial ausgerichtet. Wenn AUTOBREITE/AUTOZENTR. deaktiviert ist, dann muss die Vorlage beim Einlegen in den Scanner sorgfältig von Hand zentriert werden. Siehe "Scanvorgang steuern" auf der vorigen Seite. Die Funktion AUTOBREITE/AUTOZENTR. ist im Modus PRODUKTIVITÄT nicht verfügbar; die Bedienkraft muss daher die Vorlage von Hand mit den entsprechenden Formatsensoren ausrichten.* 
	- 2. Die Vorlage behutsam vorwärts bewegen, bis die Führungskante von den Zufuhrrollen erfasst wird. Darauf bewegt der Scanner die Vorlage in die Ausgangsstellung. Darauf wird die Vorlage gescannt. Das so entstandene Bild wird elektronisch zum Drucker gesendet, und die Kopie wird gedruckt.
- *HINWEIS: Wenn AUTOSCAN deaktiviert ist, muss die Taste "Start" gedrückt werden, damit der Scan beginnen kann. Siehe "Scanvorgang steuern" auf der vorigen Seite.*

*HINWEIS: Wenn der Modus PRODUKTIVITÄT aktiviert ist, wird die Vorlage sofort gescannt. Wenn der Modus PRODUKTIVITÄT nicht aktiviert ist, wird die Vorlage eine kurze Strecke vorgescannt, dann wird es zurückgefahren, bevor, bevor der komplette Scanvorgang beginnt.* 

- 3. Wenn die Vorlage in die BEREIT-Stellung zurückgeführt wird, ist eine der beiden folgenden Maßnahmen durchzuführen.
	- Die Vorlage herausziehen. Zum Entnehmen von empfindlichen oder dicken Vorlagen den Hebel für die Vorlagenstärke anheben.
	- Die Taste **Start** auf dem Scannersteuerpult drücken, damit die Vorlage erneut gescannt wird.

*HINWEIS: Wenn VORLAGEN-RÜCKL. auf HINTEN eingestellt ist, wird die Vorlage zum hinteren Stapler ausgegeben. Alle dicken Vorlagen werden auf den hinteren Stapler ausgegeben, unabhängig von der Einstellung für VORLAGEN-RÜCKL. Siehe "Scanvorgang steuern" auf der vorigen Seite.* 

# **In Originalgröße kopieren**

1. **Material** > **Quelle** auf **Auto** setzen. Die LED neben **Auto** leuchtet auf. Mit dieser Einstellung kann das Wide Format Kopiersystem automatisch die verfügbare Materialrolle auswählen, die am besten für die Bildbreite geeignet ist.

*HINWEIS: Wenn kein genau passendes Materialformat geladen ist, wird die nächst größere Materialrolle verwendet.* 

- 2. **Material** > **Typ** auswählen. Die Standardeinstellung ist **Papier**.
- 3. **Material** > **Ausgabe** auf **Synchro** setzen. Mit dieser Einstellung wird das Material auf die Länge der Vorlage zugeschnitten.
- 4. **Vergrößern/Verkleinern** auf **Voreinstellung** setzen. Wenn die Größe nicht bereits auf 100 % eingestellt ist, mit der Taste **Zurück** oder **Weiter** einen Skalierungsfaktor auswählen, dann die Taste **Eingabe** drücken.
- 5. Jetzt die Vorlage mit dem Bild nach unten in den Scanner einlegen. Wenn der Scanvorgang nicht automatisch gestartet wird, die Taste **Start** drücken.
- HINWEIS: Wie der Scanvorgang automatisch aktiviert wird, ist dem Abschnitt "Scanner-Steuerung" in Kapitel "Hauptmenü" zu entnehmen.
- *HINWEIS: Muss das Bild gedreht werden, damit es auf das gewählte Materialformat passt, nimmt dies zusätzliche Verarbeitungszeit in Anspruch. Das Vorlagenbild ist nach Möglichkeit so einzuführen, dass keine Drehung erforderlich ist. Damit wird die kürzeste Verarbeitungszeit erreicht. Beispiel: Soll eine Kopie im Format A auf einer 305 mm (12 Zoll) breiten Rolle ausgegeben werden, ist die Vorlage mit der langen und nicht mit der kurzen Kante zuerst einzulegen. Soll eine Kopie im Format B auf einer 420 mm (17 Zoll) breiten Rolle ausgegeben werden, ist die Vorlage mit der langen und nicht mit der kurzen Kante zuerst einzulegen.*

Der Scanner scannt die Vorlage und der Drucker druckt die Kopie sofort aus (es sei denn, er druckt bereits). Wenn der Scanner scannt und der Drucker gerade einen anderen Druckauftrag ausführt, wird die Kopie gedruckt, sobald der Drucker wieder verfügbar ist.

Wenn der Scanner die hintere Kante der Vorlage erkennt, wird das Druckmaterial automatisch auf Vorlagenlänge abgeschnitten.

## **Bild an ein vordefiniertes Format anpassen**

Das Scanbild kann automatisch an ein vordefiniertes Materialformat angepasst werden.

- 1. **Material** > **Zufuhr** auf **Auto** setzen. Die LED neben **Auto** leuchtet auf. Mit dieser Einstellung wird die verfügbare Materialrolle ausgewählt, die am Besten auf die Bildbreite passt.
- 2. Die Materialart unter **Material** > **Typ** auswählen. Die Standardeinstellung ist **Papier**.
- 3. **Material** > **Ausgabe** auf **Voreinstellung** setzen und das gewünschte Materialformat auswählen. Mit dieser Einstellung wird das Material auf die ausgewählte Länge zugeschnitten.

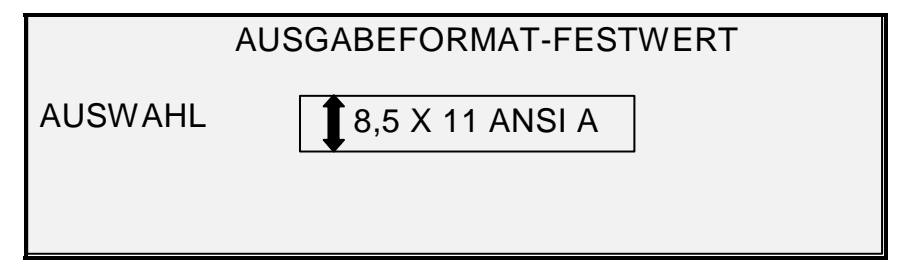

#### **Anzeige "Festwert-Ausgabeformat"**

- 4. Die Taste **Weiter** oder **Zurück** drücken, bis das gewünschte Ausgabeformat hervorgehoben ist.
- 5. Mit der Taste **Eingabe** die Auswahl bestätigen.
- 6. **Vergrößern/Verkleinern-** auf **Voreinstellung** setzen.
- 7. Jetzt die Vorlage mit dem Bild nach unten in den Scanner einlegen. Wenn der Scanvorgang nicht automatisch gestartet wird, die Taste **Start** drücken.

*HINWEIS: Wie der Scanvorgang automatisch aktiviert wird, ist dem Abschnitt "Scanner-Steuerung" in Kapitel "Hauptmenü" zu entnehmen.* 

Der Scanner scannt die Vorlage und der Drucker druckt die Kopie sofort aus (es sei denn, er druckt bereits). Wenn der Scanner scannt und der Drucker gerade einen anderen Druckauftrag ausführt, wird die Kopie gedruckt, sobald der Drucker wieder verfügbar ist.

Leerseite

# **6 Falter beim Scannen verwenden**

# **Falter beim Scannen verwenden**

Bei Verwendung eines Falters muss die Vorlage in der korrekten Ausrichtung eingeführt werden, damit der Titelblock nach dem Falten der Kopie sichtbar ist. Siehe Abschnitt "Taste 'Endverarbeitung'" im Kapitel "Sonderfunktionstasten" für Informationen zur Einstellung der Falzund anderer Endbearbeitungsoptionen. Vorlagen mit einer Breite über 2,1 m (80 Zoll) können nur teilweise gefaltet werden.

Wenn die Funktion **Verkleinern/Vergrößern** und ein Falter verwendet werden, dann muss der Titelblock der Vorlage so ausgerichtet werden, wie es für das Zielformat angegeben ist. Außerdem muss das angegebene Druckmaterial verwendet werden.

Beispiel: Eine Vorlage im Format A4 soll auf A2 vergrößert werden. Damit die Titelzeile nach dem Falten sichtbar ist, muss die A4-Vorlage wie eine A2-Vorlage eingelegt werden.

Die Werte für "Voreinstellung" unter VERKLEINERUNG/VERGRÖßERUNG über HAUPTMENÜ > KONFIGURATION > KOPIEROPTIONEN > V/V-BENUTZER-FESTWERTE einrichten (siehe Abschnitt V/V-BENUTZER-FESTWERTE im Kapitel "Hauptmenü"). Die Einstellungen für Vergrößerung/Verkleinerung so wählen, dass oberhalb der Tasten A4 bis A2 angezeigt wird.

Zur Gewährleistung der Falzgenauigkeit muss sichergestellt werden, dass die Vorlage mittig im Vorlageneinzug des Scanners ausgerichtet ist.

Zusätzliche Informationen zum Falten sowie zur Titelblockausrichtung enthalten das entsprechende Benutzerhandbuch und die CD, die zum Lieferumfang des Falters gehören.

## **Anzeige "Kopierbereit" des Finishers**

Nach Drücken der Taste **Endverarbeitung** und Auswahl der entsprechenden Endverarbeitungsoptionen erscheint ein neues Seitensymbol in der Anzeige KOPIERBEREIT. Das Seitensymbol enthält ein Kästchen in einer Ecke, das mit einer gestrichelten Linie umrahmt ist. Dieses zeigt die im Endbearbeitungsmenü getroffene Auswahl für die Titelblockposition an. Die Position des Titelblocks kann in dieser Anzeige mit den Tasten **Weiter** und **Zurück** geändert werden. Weitere Informationen zu diesem Thema enthält der Abschnitt **Taste "Endverarbeitung"**. Wird für die Position des Titelblocks eine andere Option als BYPASS gewählt, erscheint in allen Ecken eine gestrichelte Linie.

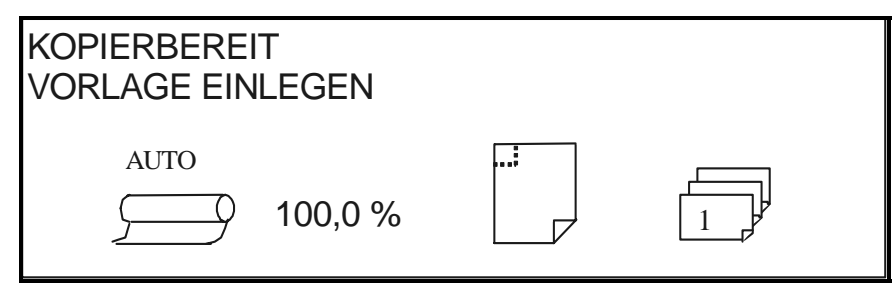

**Anzeige "Kopierbereit"** 

*HINWEIS: Während des Erstellens eines Drucksatzes können alle Endbearbeitungsoptionen modifiziert werden. Die Modifikation dieser Optionen muss jedoch vor dem Einlegen der Vorlage abgeschlossen sein.* 

# **7 Übergroße Vorlagen scannen**

# **Übergroße Vorlagen scannen**

Eine Vorlage wird als Übergröße deklariert, wenn sie in der Breite oder Länge das Format A0 übersteigt.

# **Lange Vorlagen**

Bei langen Vorlagen ist ein Bedienereingriff erforderlich, der die Vorlage ausrichtet und führt, um Schieflauf oder horizontalen Bewegungen beim Durchlaufen des Scanners vorzubeugen. Vorlagen mit einer Länge von mehr als 914 mm werden immer auf der Scanner-Rückseite ausgegeben.

Siehe den Abschnitt "Maximale Kopienlänge"

# **Breite Vorlagen**

Es können Vorlagen mit einer Breite zwischen 914 mm und 1057 mm gescannt werden. Der Scanbereich einer im Vorlageneinzug zentrierten Vorlage hat jedoch eine Breite von 914 mm. Breitere Bilder werden auf der Ausgabe beschnitten.

Wenn Vorlage mit Überbreite (mehr als 914 mm) in den Vorlageneinzug eingeführt wird, wird zur Eingabe der Scanbreite aufgefordert. Den Wert "914" eingeben und den Scanvorgang mit der Taste "Eingabe" starten. Ein Wert über 914 wird nicht akzeptiert.

Leerseite
# **8 Sonderfunktionstasten**

# **SPEZIELLE FUNKTIONSTASTEN**

Für das Erstellen bestimmter Ausgaben stehen zahlreiche Sonderfunktionen zum Kopieren zur Verfügung. Die Tasten zur Steuerung dieser Funktionen befinden sich rechts neben dem Scannersteuerpult.

Zur Aktivierung einer Funktion wird die entsprechende Taste gedrückt. Wenn einer Funktion eine Anzeige zugeordnet ist, wird diese beim Drücken der Taste eingeblendet. Wenn von der Grundeinstellung abweichende Einstellungen vorgenommen werden, leuchtet die entsprechende LED neben der Taste auf. Durch zweimaliges Drücken der Taste C/CA auf dem Ziffernblock wird die Grundeinstellung sämtlicher Optionen wiederhergestellt und die entsprechende LED erlischt.

Wenn die Einstellungen einer Funktion korrekt gesetzt sind, werden die Änderungen durch Drücken der gleichen Funktionstaste angenommen und das System kehrt in den Status BEREIT zurück. Das Drücken einer anderen Funktionstaste beim Ändern einer Einstellung ist ungültig und verursacht die Ausgabe eines Warntons. Das Drücken einer anderen Funktionstaste, während keine Einstellung geändert wird, ruft die angeforderte Funktionsanzeige auf.

Wenn einer Funktion keine Anzeige zugeordnet ist, wird die Funktion durch Drücken ihrer Taste ein- (aktiviert) oder ausgeschaltet (deaktiviert). Wenn eine solche Funktion aktiviert ist, leuchtet die entsprechende LED.

Wenn die Funktion SUMMER aktiviert ist (Werkseinstellung), erklingt beim Drücken einer Taste ein akustisches Signal. Das Drücken einer falschen Taste erzeugt mehrere Signaltöne.

Die Abbildung auf der folgenden Seite zeigt den Bereich Spezialfunktionen auf dem Scannersteuerpult.

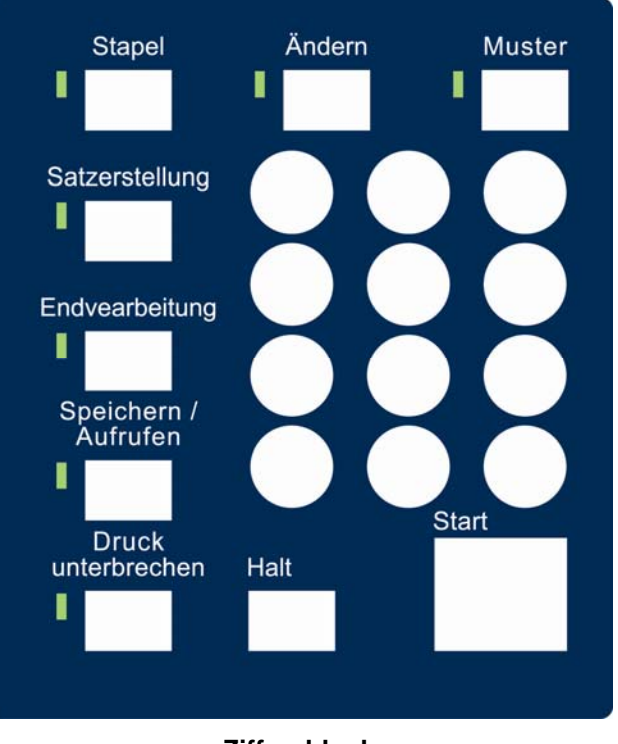

#### **Ziffernblock**

# **Taste "Druck unterbrechen"**

Aufträge auf dem Wide Format Kopiersystem haben die folgende Priorität:

- 1. Der momentan verarbeitete Druckauftrag
- 2. Ein Kopierauftrag, der bereit ist für den Druck
- 3. Ein Remote-Druckauftrag

Wenn gerade ein entfernter Druckauftrag verarbeitet wird, kann ein Kopierauftrag (ein oder mehrere vom Scanner aufgezeichnete Bilder) normalerweise den Drucker erst verwenden, wenn der entfernte Druckauftrag abgeschlossen ist. Über die Taste **Druck unterbrechen** kann die Kopierpriorität von normal auf hoch geschaltet werden.

Um den Kopierauftrag sofort zu verarbeiten, die Taste **Druck unterbrechen** drücken. Die LED neben **Druck unterbrechen** leuchtet auf. Die Seiten des aktuellen Netzwerkdruckauftrags, die gerade in Verarbeitung sind, wird fertiggestellt. Normalerweise werden maximal zwei Seiten ausgedruckt. Dann wird der Druckauftrag unterbrochen und man kann Kopieraufträge ausführen. Wenn diese beendet sind, kann erneut die Taste **Druck unterbrechen** gedrückt werden. Die LED neben **Druck unterbrechen** erlischt. Der unterbrochene entfernte Druckauftrag wird wieder aufgenommen.

Wenn keine weiteren Kopieraufträge gesendet, keine Tasten betätigt und keine Vorlagen eingescannt werden, wird die Funktion "Druck unterbrechen" automatisch nach der mit dem Zeitnehmer für DRUCK UNTERBR. festgelegten Zeitspanne deaktiviert. Wie dieser Wert einzustellen ist, wird unter "Zeitnehmer" im Abschnitt "Hauptmenü, KONFIGURATION" beschrieben. Der Standardwert für diesen Zeitnehmer beträgt 1 Minute. Es können Werte zwischen 1 und 99 Minuten festgelegt werden.

# **Taste "Speichern/Aufrufen"**

Die Funktion **Speichern/Rückrufen** enthält die folgenden Menüelemente:

- LETZTER AUFTRAG: Ermöglicht es, die Informationen des letzten Kopierauftrags wieder aufzurufen und zu verwenden.
- AUFTRAGSPROFILE: Ermöglicht es, die Einstellungen von früheren Aufträgen als Profile zu speichern.
- STANDARD-PROFIL SPEICHERN: Ermöglicht es, die Einstellungen des aktuellen Auftrags als Standardprofil zu speichern.
- WERKEINSTELLUNGEN RÜCKRUFEN: Ermöglicht es, die Werkseinstellungen wiederherzustellen.

# Das Menü SPEICHERN/RÜCKRUFEN aufrufen:

1. Die Taste **Speichern/Aufrufen** drücken. Die Anzeige SPEICHERN/RÜCKRUFEN wird eingeblendet. Die schwarzen Pfeile zeigen an, dass mehr Einträge verfügbar als sichtbar sind. Die gewählte Option erscheint hervorgehoben.

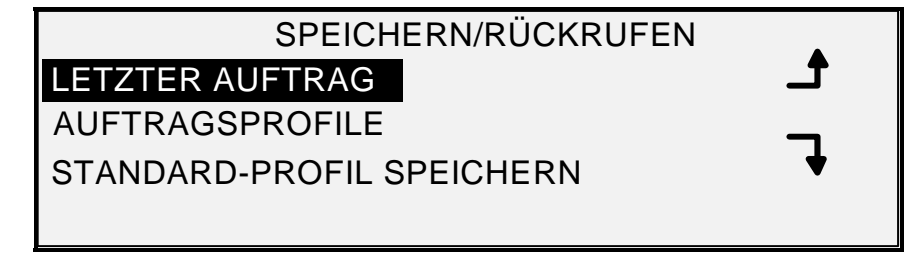

#### **Anzeige "Speichern/Rückrufen"**

- 2. Mit der Taste **Zurück** oder **Weiter** durch die Liste der Wahlmöglichkeiten gehen.
- 3. Wenn die gewünschte Option hervorgehoben wird, wird sie durch Drücken der Taste **Eingabe** vorgewählt. Das Menü bzw. die Anzeige für die ausgewählte Option wird angezeigt.

# **Letzter Auftrag**

Die Option LETZTER AUFTRAG des Menüs SPEICHERN/RÜCKRUFEN enthält ein Untermenü mit den folgenden Elementen:

- LETZTEN AUFTRAG ZURÜCKRUFEN: Die Parameter, Bilder und Funktionen des letzten Kopierauftrags lassen sich hiermit abrufen und wiederverwenden. Wahlweise den letzten Auftrag erneut drucken oder einen neuen Auftrag mit den abgerufenen Einstellungen drucken. Bei Bedarf lassen sich die abgerufenen Einstellungen ohne erneutes Scannen des Auftrags ändern.
- *HINWEIS: Wenn in Web Printer Manager Tool "Sofortiges Bildüberschreiben" aktiviert ist und ausgeführt wird, werden alle Scanbilder und Bildsätze sofort nach der Verarbeitung aus FreeFlow Accxes gelöscht. Der FreeFlow Accxes-Controller wird neu gestartet und auf dem Drucker und dem Scansystem wird währenddessen eine Meldung angezeigt, dass die Festplatte überschrieben wird. Benutzer des Scansystems können den letzten Auftrag nicht zurückrufen.* 
	- LETZTEN AUFTRAG LÖSCHEN Zum Löschen der Informationen des letzten Auftrags.

*HINWEIS: In der Betriebsart "Scannen" ist die Option "Letzter Auftrag" nicht verfügbar.* 

Das Menü LETZTER AUFTRAG aufrufen:

- 1. Taste **Speichern/Aufrufen** drücken. Die Anzeige SPEICHERN/RÜCKRUFEN wird eingeblendet.
- 2. Taste **Eingabe** drücken, um LETZTEN AUFTRAG auszuwählen. Die Anzeige LETZTER AUFTRAG wird eingeblendet. Die ausgewählte Option erscheint hervorgehoben.

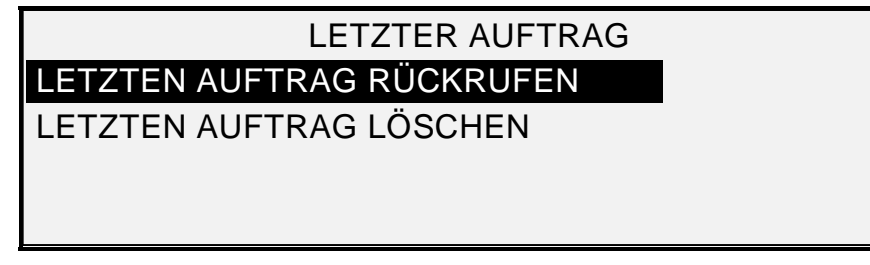

### **Anzeige "Letzter Auftrag"**

- 3. Taste **Weiter** oder **Zurück** drücken, bis die gewünschte Auswahl hervorgehoben ist.
- 4. Taste **Eingabe** drücken, um die hervorgehobene Option auszuwählen. Die Anzeige für die ausgewählte Option wird eingeblendet.

#### **Letzten Auftrag zurückrufen**

Mit der Option LETZTEN AUFTRAG ZURÜCKRUFEN werden die Informationen des letzten Auftrags zurückgerufen.

*HINWEIS: Wenn die Funktion "Negativbild" (ändert dunkel zu hell und umgekehrt) vor dem Drucken des zurückgerufenen Scandokuments ausgewählt wird, wird das Dokument nicht negativ gedruckt. Es muss erneut gescannt werden, damit man das Bild als Negativbild erhalten kann.* 

Die Informationen des letzten Auftrags zurückrufen:

- 1. Taste **Speichern/Aufrufen** drücken. Das Menü "Speichern/Rückrufen" wird angezeigt.
- 2. Taste **Eingabe** drücken, um LETZTEN AUFTRAG auszuwählen. Die Anzeige LETZTER AUFTRAG wird eingeblendet.
- 3. Taste **Eingabe** drücken, um LETZTEN AUFTRAG ZURÜCKRUFEN auszuwählen. Folgende Anzeige wird eingeblendet:

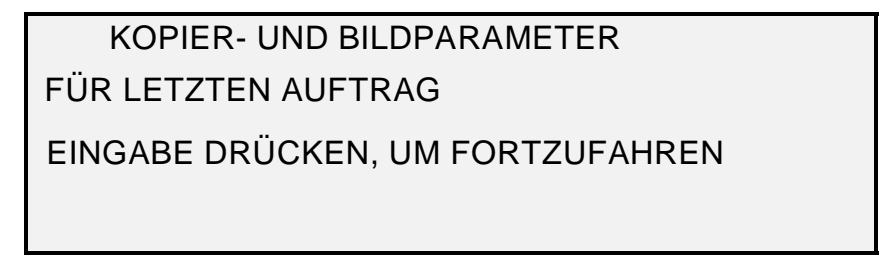

#### **Anzeige "Kopierer-Parameter und Bilder"**

4. Taste **Eingabe** drücken, um zur Anzeige BEREIT zurückzukehren.

Man kann dann die Parameter so verwenden, wie sie zurückgerufen wurden, oder eine oder mehrere der Einstellungen ändern.

#### **Mit geänderten Funktionen Neudrucken**

Wenn der letzte Druckauftrag ein Satz war, werden die Einstellungen, die geändert werden können, in neutralem Zustand angezeigt (ihre LED leuchten nicht). Eine Änderung einer dieser Einstellungen gilt für alle Seiten im Satz. Einige der änderbaren Einstellungen: Skala, Seitenformat, Materialart, Ränder und Ausrichtung.

*HINWEIS: Der zurückgerufene Auftrag muss gedruckt oder gelöscht werden, bevor die nächste Vorlage gescannt werden kann. Wenn kein letzter Auftrag rückrufbar ist, z. B. beim Einschalten des Systems oder nachdem der letzte Auftrag gelöscht wurde, erscheint eine entsprechende Meldung.* 

# **Letzten Auftrag löschen**

Wenn aus Sicherheitsgründen die Parameter und Bilder des letzten Auftrags nicht gespeichert bleiben sollen, die Option LETZTEN AUFTRAG LÖSCHEN verwenden.

Informationen des letzten Auftrags löschen:

- 1. Taste **Speichern/Aufrufen** drücken. Die Anzeige SPEICHERN/RÜCKRUFEN wird eingeblendet.
- 2. Taste **Eingabe** drücken, um LETZTEN AUFTRAG auszuwählen. Die Anzeige LETZTER AUFTRAG wird eingeblendet.
- 3. Taste **Weiter** drücken, um LETZTEN AUFTRAG LÖSCHEN auszuwählen.
- 4. Taste **Eingabe** drücken, um LETZTEN AUFTRAG LÖSCHEN auszuwählen. Eine Anzeige mit einer Bestätigungsaufforderung erscheint. Die Standardeinstellung für die Eingabe ist NEIN.

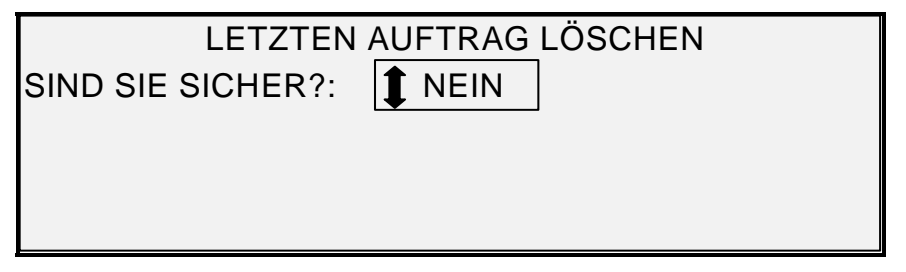

#### **Anzeige "Letzten Auftrag löschen"**

- 5. Taste **Weiter** oder **Zurück** drücken, bis die Antwort auf JA wechselt.
- 6. Den Löschvorgang durch Drücken der Taste **Eingabe** bestätigen. Folgende Anzeige wird eingeblendet: Die Bilder und Parameter des letzten Auftrags werden gelöscht.

 AUFTRAGS- UND BILDPARAMETER FÜR LETZTEN GEL. AUFTRAG EINGABE DRÜCKEN, UM FORTZUFAHREN

## **Anzeige "Auftrags-Parameter und Bilder"**

7. Taste **Eingabe** drücken, um zur Anzeige BEREIT zurückzukehren.

## **Auftragsprofile**

Die Option AUFTRAGSPROFILE des Menüs SPEICHERN/RÜCKRUFEN enthält ein Untermenü mit den folgenden Elementen:

- PROFIL ZURÜCKRUFEN zum Aufrufen gespeicherter Einstellungen.
- PROFIL SPEICHERN zum Speichern von Auftrags-Einstellungen.
- PROFIL LÖSCHEN zum Löschen gespeicherter Einstellungen.

Das Menü AUFTRAGSPROFILE aufrufen:

- 1. Taste **Speichern/Aufrufen** drücken. Die Anzeige SPEICHERN/RÜCKRUFEN wird eingeblendet.
- 2. Taste **Weiter** drücken, um AUFTRAGSPROFILE hervorzuheben.
- 3. Taste **Eingabe** drücken, um AUFTRAGSPROFILE auszuwählen. Die Anzeige AUFTRAGSPROFILE wird eingeblendet. Die gewählte Option erscheint hervorgehoben.

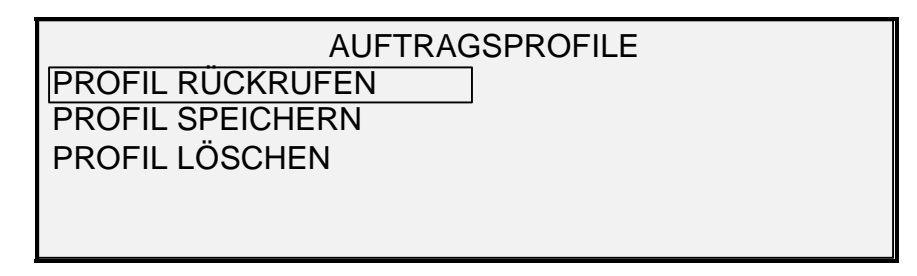

#### **Anzeige "Auftragsprofile"**

- 4. Taste **Weiter** oder **Zurück** drücken, bis die gewünschte Auswahl hervorgehoben ist.
- 5. Taste **Eingabe** drücken, um die hervorgehobene Option auszuwählen. Die Anzeige für die ausgewählte Option wird eingeblendet.

### **Auftragsprofile speichern**

Zu einem Auftrag gehörige Einstellungsgruppen können mit der Option PROFIL SPEICHERN abgelegt werden. Es können bis zu neun Profile gespeichert werden.

Speichern eines Auftragsprofils:

- 1. Taste **Speichern/Aufrufen** drücken. Die Anzeige SPEICHERN/RÜCKRUFEN wird eingeblendet.
- 2. Taste **Weiter** drücken, um AUFTRAGSPROFILE hervorzuheben.
- 3. Taste **Eingabe** drücken, um AUFTRAGSPROFILE auszuwählen. Die Anzeige AUFTRAGSPROFILE wird eingeblendet.
- 4. Taste **Weiter** drücken, um PROFIL SPEICHERN hervorzuheben.
- 5. Taste **Eingabe** drücken, um PROFIL SPEICHERN auszuwählen. Die Anzeige PROFIL SPEICHERN wird eingeblendet. Darin werden die leeren Profil-Positionen gezeigt. Positionen, die bereits ein Profil enthalten, werden nicht angezeigt.

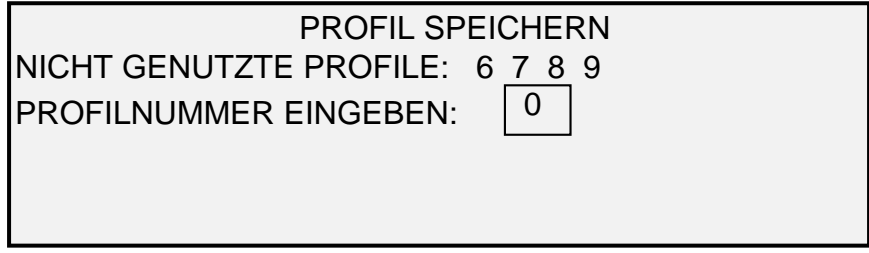

#### **Anzeige "Vorlage speichern"**

- 6. Eine nicht verwendete Position wählen und mithilfe des Ziffernblocks eingeben.
- 7. Mit der Taste **Eingabe** die Auswahl bestätigen. Die Einstellungen des aktuellen Kopierauftrags werden an der eingegebenen Position gespeichert; eine Bestätigungsmeldung erscheint.

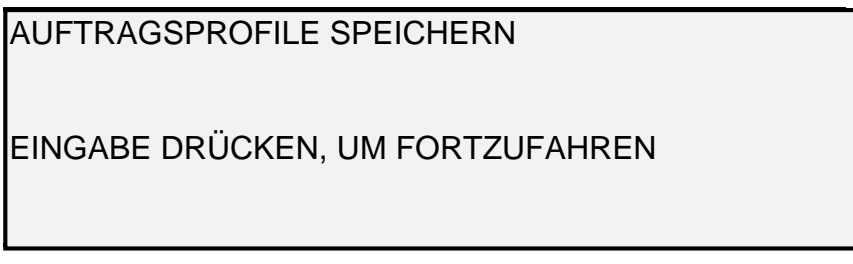

**Anzeige "Gespeicherte Auftragsparameter"** 

*HINWEIS: Der Inhalt einer belegten Position kann mit den aktuellen Auftragseinstellungs-Informationen ersetzt werden. Wird eine Position gewählt, die bereits Informationen enthält, wird die Anzeige PROFIL IST IN GEBRAUCH eingeblendet (siehe unten). Taste Eingabe drücken, um den Inhalt zu überschreiben. Taste Beenden drücken, um den Vorgang abzubrechen.* 

PROFIL IN GEBRAUCH

ZUM ÜBERSCHREIBEN EINGABE DRÜCKEN BEENDEN, UM ABZUBRECHEN

#### **Anzeige "Profil wird verwendet"**

8. Taste **Eingabe** drücken, um zur Anzeige BEREIT zurückzukehren.

#### **Auftragsprofile zurückrufen**

Mit der Option PROFIL ZURÜCKRUFEN kann man Auftragsparameter, die zuvor als Profile gespeichert wurden, aufrufen und für den aktuellen Auftrag verwenden.

Ein Profil zurückrufen:

- 1. Taste **Speichern/Aufrufen** drücken. Die Anzeige SPEICHERN/RÜCKRUFEN wird eingeblendet.
- 2. Taste **Weiter** drücken, um AUFTRAGSPROFILE hervorzuheben.
- 3. Taste **Eingabe** drücken, um AUFTRAGSPROFILE auszuwählen. Die Anzeige AUFTRAGSPROFILE wird eingeblendet.
- 4. Taste **Eingabe** drücken, um PROFIL RÜCKRUFEN auszuwählen. Die Anzeige PROFIL RÜCKRUFEN wird eingeblendet. Die Speicherpositionen, die derzeit Profile enthalten, sind zu sehen. Speicherpositionen ohne Profil werden nicht gezeigt.

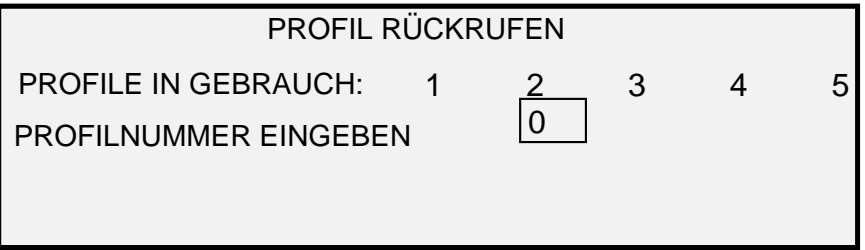

#### **Anzeige "Profil zurückrufen"**

- 5. Die Nummer des zurückzurufenden Profils über den Ziffernblock eingeben.
- 6. Mit der Taste **Eingabe** die Auswahl bestätigen. Eine Anzeige mit einer Bestätigungsaufforderung erscheint. Das zugehörige Profil wird aufgerufen und die Einstellungen des Scannersteuerpults werden entsprechend konfiguriert.

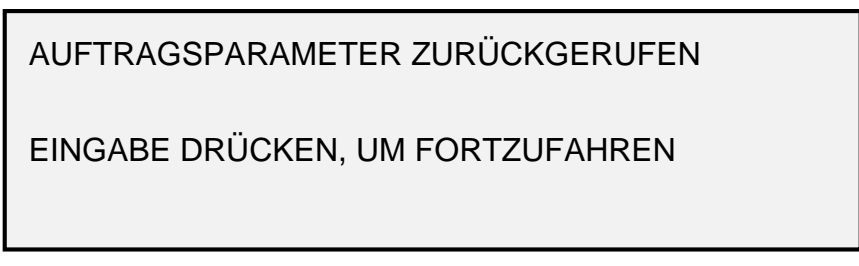

#### **Anzeige "Zurückgerufene Auftragsparameter"**

Man kann dann die Parameter so verwenden, wie sie zurückgerufen wurden, oder eine oder mehrere der Einstellungen ändern.

- *HINWEIS: Wenn eine der Bildqualitätseinstellungen (z. B. Vorlagenart, Hintergrundunterdrückung oder Kopienkontrast) geändert wird oder wenn das Bild invertiert werden soll, erscheint eine Aufforderung zum Neuscannen des Bilds. Das Bild muss erneut gescannt werden, wenn eine der Bildqualitätseinstellungen eines zurückgerufenen Auftrags geändert werden soll.* 
	- 7. Taste **Eingabe** drücken, um zur Anzeige BEREIT zurückzukehren.

## **Auftragsprofile löschen**

Mit der Option PROFIL LÖSCHEN werden gespeicherte Profile gelöscht. Durch den Löschvorgang wird die Profilposition freigemacht und ist für weitere Verwendung verfügbar. Ein gelöschtes Profil kann nicht wiederhergestellt werden.

Gespeichertes Profil löschen:

- 1. Taste **Speichern/Aufrufen** drücken. Die Anzeige SPEICHERN/RÜCKRUFEN wird eingeblendet.
- 2. Taste **Weiter** drücken, um AUFTRAGSPROFILE hervorzuheben.
- 3. Taste **Eingabe** drücken, um AUFTRAGSPROFILE auszuwählen. Die Anzeige AUFTRAGSPROFILE wird eingeblendet.
- 4. Taste **Weiter** drücken, bis PROFIL LÖSCHEN hervorgehoben ist.
- 5. Taste **Eingabe** drücken, um PROFIL LÖSCHEN auszuwählen. Die Anzeige PROFIL LÖSCHEN wird eingeblendet. In dieser Anzeige werden die Positionen der momentan verwendeten Profile angezeigt. Speicherpositionen ohne Profil werden nicht gezeigt.

Die folgende Abbildung zeigt ein Beispiel dieser Anzeige.

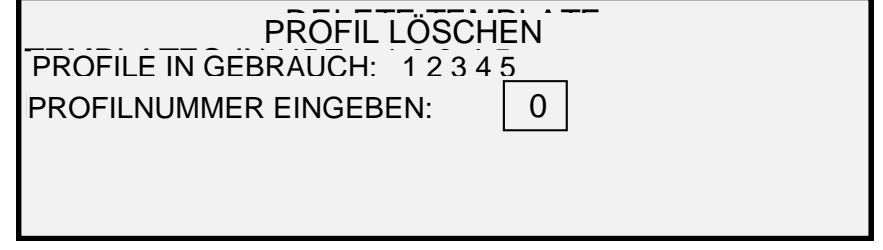

#### **Anzeige "Profil zurückrufen"**

6. Die Nummer des zu löschenden Profils über den Ziffernblock eingeben, dann **Eingabe** drücken. Die Position wird aus der Liste in der Anzeige PROFIL LÖSCHEN entfernt und der Inhalt dieser Position gelöscht.

Auf dieselbe Weise können noch andere Positionen gewählt werden, die gelöscht werden sollen.

7. Wenn keine weiteren Positionen gelöscht werden sollen, Taste **Beenden** drücken, um zur Anzeige BEREIT zurückzukehren.

#### **Standardprofil speichern**

Mit der Option STANDARDPROFIL SPEICHERN des Menüs SPEICHERN/RÜCKRUFEN können die Einstellungen des aktuellen Auftrags als Standardeinstellungen gespeichert werden. Für jeden weiteren Auftrag werden diese Einstellungen dann als Standardauswahl verwendet.

Aktuelle Auftragseinstellungen als Standardprofil speichern:

- 1. Überprüfen, ob alle Optionen unter **Materialauswahl, Bildqualität** und **Vergrößern/Verkleinern** wunschgemäß eingestellt sind. Gewünschte Änderungen vornehmen.
- 2. Taste **Speichern/Aufrufen** drücken. Die Anzeige SPEICHERN/RÜCKRUFEN wird eingeblendet.
- 3. Taste **Weiter** drücken, bis STANDARDPROFIL SPEICHERN hervorgehoben ist.

4. Taste **Eingabe** drücken, um STANDARDPROFIL SPEICHERN auszuwählen. Die Auftragsparameter werden gespeichert; eine entsprechende Bestätigungsmeldung erscheint.

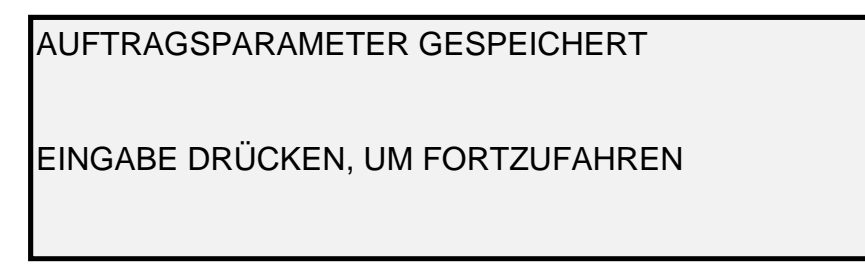

# **Anzeige "Gespeicherte Auftragsparameter"**

5. Taste **Eingabe** drücken, um zur Anzeige BEREIT zurückzukehren.

#### **Werkseinstellungen zurücksetzen**

Die Werkseinstellungen für Aufträge sind dauerhaft im Speicher abgelegt. Mit der Option WERKSEINSTELL. RÜCKSETZEN des Menüs SPEICHERN/RÜCKRUFEN können die Werkseinstellungen zurückgerufen und als aktive Standardeinstellungen verwendet werden.

Werkseinstellungen zurückrufen:

- 1. Taste **Speichern/Aufrufen** drücken. Die Anzeige SPEICHERN/RÜCKRUFEN wird eingeblendet.
- 2. Taste **Weiter** drücken, bis WERKSEINSTELL. RÜCKRUFEN hervorgehoben ist.
- 3. Taste **Eingabe** drücken, um WERKSEINSTELL. RÜCKRUFEN auszuwählen. Die Werkseinstellungen werden sofort wiederhergestellt. Eine Anzeige mit einer Bestätigungsaufforderung erscheint.

AUFTRAGSPARAMETER ZURÜCKGERUFEN

EINGABE DRÜCKEN, UM FORTZUFAHREN

## **Anzeige "Zurückgerufene Auftragsparameter"**

4. Taste **Eingabe** drücken, um zur Anzeige BEREIT zurückzukehren.

# **Taste "Endverarbeitung"**

An das Wide Format Kopiersystem können Endverarbeitungsgeräte (Finisher), z. B. ein Falzgerät, angeschlossen werden. Wenn ein Gerät dieser Art angeschlossen ist, wird es mit der Taste "Endverarbeitung" aktiviert und deaktiviert.

Finisher aktivieren/deaktivieren:

• Taste **Endverarbeitung** drücken. Die zugehörige LED leuchtet auf, und die Anzeige FINISHER wird eingeblendet. Die schwarzen Pfeile zeigen an, dass mehr Einträge verfügbar als sichtbar sind. Die ausgewählte Option erscheint hervorgehoben.

# FINISHER FALZPROGRAMM LAGE DES TITELBLOCKS AUSGABEFACH ÜBERLÄNGE-OPTION TAB-OPTION

### **Anzeige "Finisher"**

Zu den anderen Endverarbeitungsoptionen, auf die von dieser Anzeige aus mit der Taste **Weiter** zugegriffen wird, gehören: Lochoptionen, Randoptionen, Querfalzoptionen und die Option "Intelligenter Titelblock".

*HINWEIS: Wenn kein Finisher angeschlossen ist, wird beim Drücken der Taste "Endverarbeitung" eine Fehlermeldung ausgegeben.* 

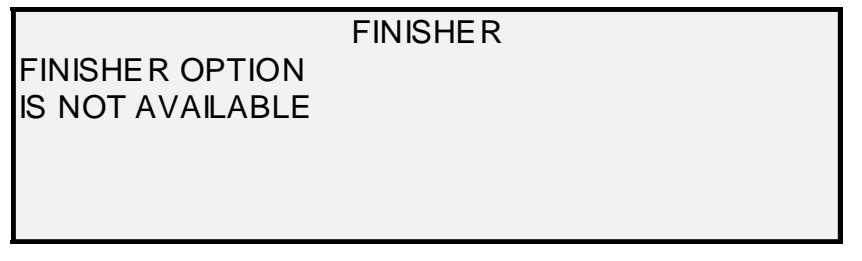

# **Fehlermeldung "Finisher nicht verfügbar"**

Während ein Satz erstellt wird, können die Optionen für die Endbearbeitung nicht geändert werden und die Taste **Endverarbeitung** funktioniert nicht. Folgende Fehlermeldung wird angezeigt: Die Endbearbeitung aktivieren und die Endbearbeitungsoptionen entweder vor dem Drücken der Taste **Satzerstellung** oder nach der Erstellung des Satzes auswählen.

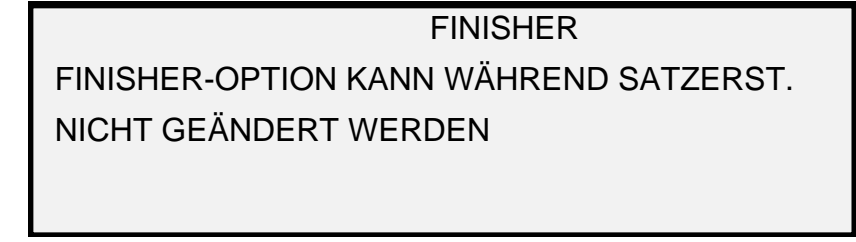

- 1. Taste **Beenden** drücken, um zur Anzeige BEREIT zurückzukehren. Die LED neben der Taste "Endverarbeitung" erlischt.
- 2. Mit der Taste **Zurück** oder **Weiter** durch die Liste der Wahlmöglichkeiten gehen.
- 3. Wenn die gewünschte Option hervorgehoben wird, wird sie durch Drücken der Taste **Eingabe** vorgewählt. Die Anzeige für die ausgewählte Option wird eingeblendet. Siehe die Optionen des Endbearbeitungsmenüs unten und auf der nächsten Seite für eine Abbildung und eine Beschreibung der einzelnen Wahlmöglichkeit. Siehe auch die Benutzerdokumentation für den Falter für zusätzliche Informationen zu den verfügbaren Faltoptionen.
- 4. Mit der Taste Zurück oder **Weiter** durch die Liste der Wahlmöglichkeiten gehen.
- 5. Wenn die gewünschte Option hervorgehoben wird, wird sie durch Drücken der Taste **Eingabe** vorgewählt.
- 6. Schritte 4 und 5 zur Änderung anderer Optionen wiederholen.
- 7. Taste **Beenden** drücken, um zur Anzeige BEREIT zurückzukehren.

Ein Seitensymbol wird mit einem Kästchen in einer Seitenecke, das mit einer gestrichelten Linie umrahmt ist, angezeigt, wenn ein anderes FALZPROGRAMM als BYPASS ausgewählt wird. Dieses zeigt die im Endbearbeitungsmenü getroffene Auswahl für die Titelblockposition an. Die Position des Titelblocks kann in dieser Anzeige mit den Tasten "Weiter" und "Zurück" geändert werden.

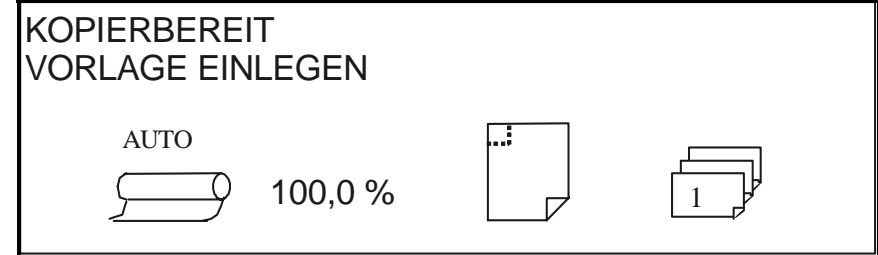

#### **Anzeige "Kopierbereit"**

1. Zum Deaktivieren des Druckers die Taste "Endverarbeitung" erneut drücken und BYPASS in der Anzeige FALZPROGRAMM auswählen. Die LED neben der Taste "Endverarbeitung" erlischt.

## **Optionen im Menü "Finisher"**

Es folgen Beschreibungen jeder der Wahlmöglichkeiten im Menü "Finisher". Weitere Informationen zu diesen Optionen enthält die Benutzerdokumentation zum jeweiligen Finisher.

# *Falzprogramme*

Die Option FALZPROGRAMM bietet die Auswahl unter bis zu 20 benutzerdefinierten Programmen. Die Programmnamen werden in die Endbearbeitung programmiert und an den Controller gesendet, wenn die Endbearbeitung ihre Einschaltsequenz durchläuft.

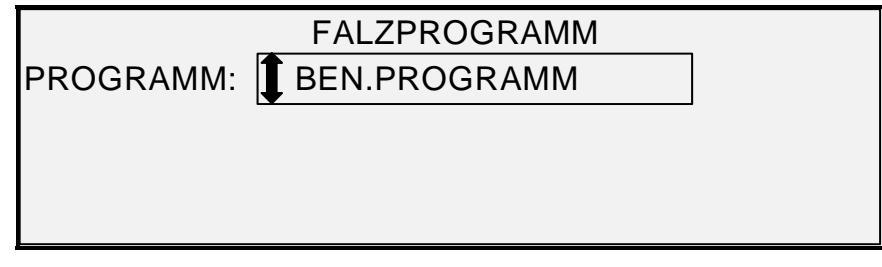

# **Anzeige "Falzprogramm"**

#### *Überlänge-Optionen*

In der Anzeige ÜBERLÄNGE-OPTIONEN wird festgelegt, wie lange Vorlagen (über 2 m Länge) durch den Falter bearbeitet werden. Die Möglichkeiten sind KEIN FALZ und ZICKZACK-FALTUNG. Bei Auswahl von NICHT FALTEN wird die lange Vorlage nicht gefaltet. Bei Auswahl von ZICKZACK-FALTUNG wird die lange Vorlage ZICKZACK-GEFALTET, nicht jedoch quer gefaltet. NICHT FALTEN ist die Werkseinstellung. **Diese Option ist nicht für alle Scanner verfügbar.**

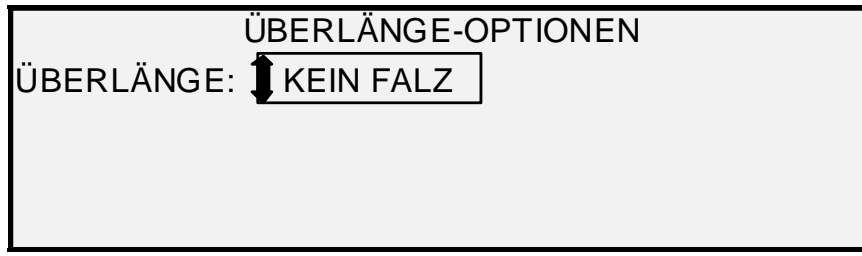

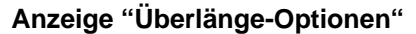

### *Tab-Optionen*

Die Menüauswahl TAB-OPTIONEN ermöglicht das Überschreiben der vorprogrammierten Tab-Einstellungen für das gewählte Endbearbeitungsprogramm. Die Wahlmöglichkeiten sind IMMER EIN, IMMER AUS und PROGRAMMEINSTELLUNG VERWENDEN. Die Werkseinstellung ist PROGRAMMEINSTELLUNG VERWENDEN.

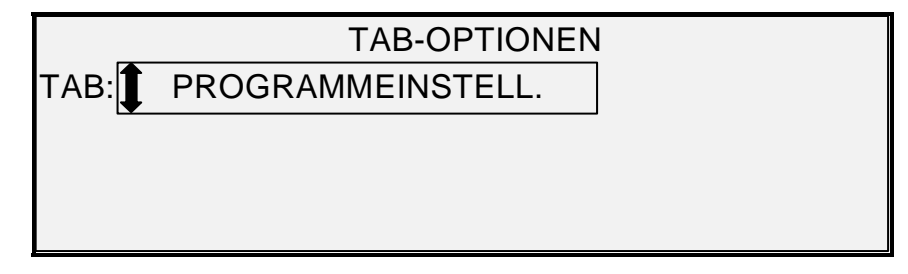

#### **Anzeige "Tab-Optionen"**  *Lochungsoptionen*

#### Die Menüauswahl LOCHUNGSOPTIONEN ermöglicht das Überschreiben der vorprogrammierten Lochungseinstellungen für das gewählte Endbearbeitungsprogramm. Die Wahlmöglichkeiten sind IMMER EIN, IMMER AUS und PROGRAMMEINSTELLUNG VERWENDEN. Die Werkseinstellung ist PROGRAMMEINSTELLUNG VERWENDEN.

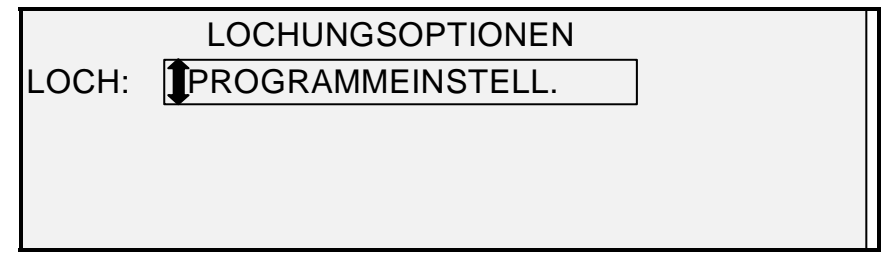

**Anzeige "Lochungsoptionen"** 

## *Rand-Optionen*

Die Menüauswahl RAND-OPTIONEN ermöglicht das Überschreiben der vorprogrammierten Rändereinstellungen für das ausgewählte Endverarbeitungsprogramm. Die Auswahlmöglichkeiten sind IMMER AUS und PROGRAMMEINSTELLUNG VERWENDEN. Man beachte, dass IMMER EIN nicht verfügbar ist. Die Werkseinstellung ist PROGRAMMEINSTELLUNG VERWENDEN.

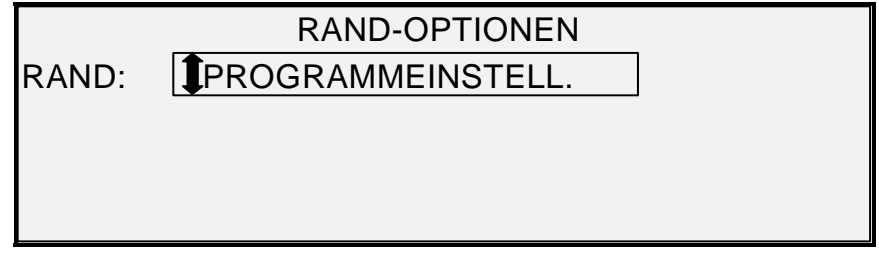

# **Anzeige "Rand-Optionen"**

*HINWEIS: Bei Verwendung der Breitensensoren des Scanners können Probleme beim Falten auftreten, wenn die Vorlage nicht mittig ausgerichtet ist. Dies gilt insbesondere für Vorlagen der Formate A, B und C. Zur exakten Bestimmung der Vorlagenbreite die Vorlage unbedingt mittig im Vorlageneinzug ausrichten.* 

#### *Querfalz-Optionen*

Die Menüauswahl QUERFALZ-OPTIONEN ermöglicht das Überschreiben der vorprogrammierten Querfaltungs-Einstellungen für das gewählte Endbearbeitungsprogramm. Die Wahlmöglichkeiten sind IMMER EIN, IMMER AUS und PROGRAMMEINSTELLUNG VERWENDEN. Die Werkseinstellung ist PROGRAMMEINSTELLUNG VERWENDEN.

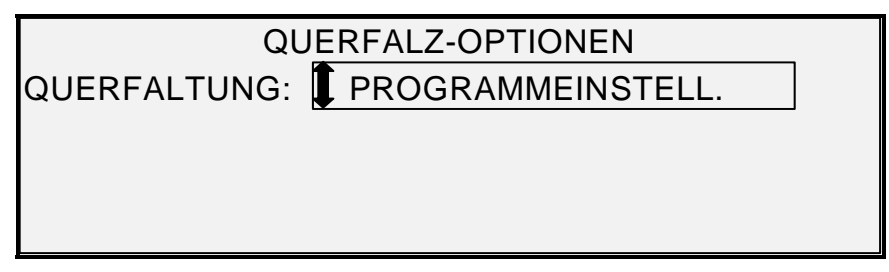

#### **Anzeige "Querfalz-Optionen"**

## *Lage des Titelblocks*

Mit der Option LAGE DES TITELBLOCKS kann die Lage des Titelblocks für zu druckende Kopieraufträge festgelegt. Auf dem Scanner Taste **Endverarbeitung** drücken und **Lage des Titelblocks** auswählen, um zu folgender Anzeige gelangen. Zur Wahl stehen UNTEN RECHTS, UNTEN LINKS, OBEN RECHTS und OBEN LINKS. UNTEN RECHTS ist die Werkseinstellung.

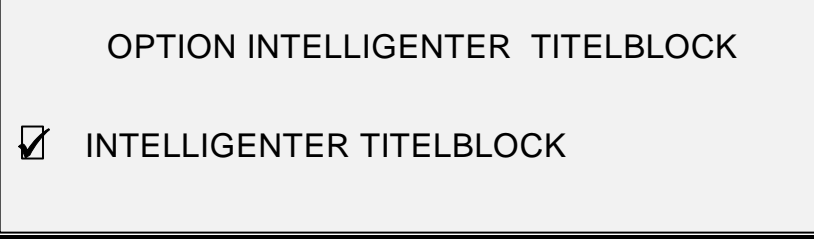

## **Anzeige "Option Intelligenter Titelblock"**

Die Option INTELLIGENTER TITELBLOCK muss verwendet werden, wenn der Titelblock nicht wie gewünscht auf der Faltausgabe platziert werden kann. Bei Auswahl dieser Funktion wird die endgültige Position des Titelblocks durch Analyse bestimmter Informationen wie Format, gewähltes Faltprogramm und Auswahl für Titelblockposition bestimmt. Die Funktion ist standardmäßig DEAKTIVIERT. Die von der Funktion bestimmte Stelle ist nicht immer die vom Benutzer gewünschte Position. Vor der Auswahl Folgendes prüfen:

- AUTOM. DREHEN WURDE GEWÄHLT.
- DIE VORLAGE IST RICHTIG ZUM SCANNEN AUSGERICHTET.
- SICHERSTELLEN, DASS DIE ANGEZEIGTE TITELBLOCKPOSITION DEN WÜNSCHEN ENTSPRICHT.
- WEITERE INFORMATIONEN ZU DIESEM THEMA ENTHÄLT DIE BEGLEITDOKUMENTATION ZUM FALTER

*HINWEIS: Die Position des Titelblocks kann auch in der Anzeige KOPIERBEREIT mithilfe des Symbols zur Titelblockposition festgelegt werden. Die Lage des Titelblocks wird durch eine gestrichelte Linie angegeben.* 

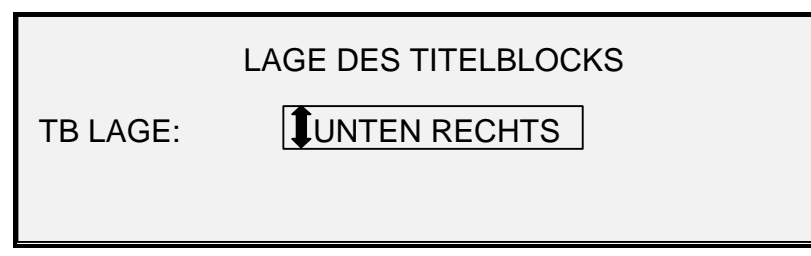

#### **Anzeige "Titelblockposition"**

#### *Ausgabefach*

Die Option AUSGABEFACH ermöglicht die Bestimmung, in welches Endbearbeitungsfach der Ausdruck transportiert werden soll. Zur Wahl stehen EGAL, FACH X (wobei X für die Nummer des betreffenden Fachs steht) und ZICKZACK-FALTUNG. EGAL ist die Werkseinstellung. Die Einstellungen sind von der jeweiligen Endbearbeitung abhängig.

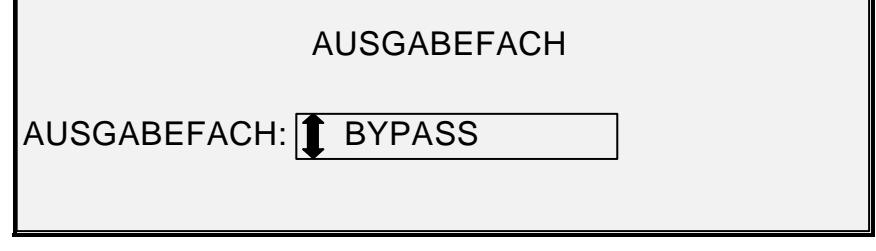

#### **Anzeige "Ausgabefach"**

# **Taste "Satzerstellung"**

Mit dem Modus **Satzerstellung** ist es möglich, eine Serie von Bildern einzuscannen und daraus einen elektronisch sortierten Satz zu erstellen. Wenn der Satz erstellt wurde, können eine oder mehrere sortierte Kopien gedruckt werden.

*HINWEIS: Der Modus "Satzerstellung" ist nur verfügbar, wenn sich das Wide Format Kopiersystem im Kopiermodus befindet.* 

*HINWEIS: Während des Erstellens eines Drucksatzes können alle Endbearbeitungsoptionen modifiziert werden. Die Modifikation dieser Optionen muss jedoch vor dem Einlegen der Vorlage abgeschlossen sein.* 

## **Satzerstellung vorbereiten**

Bei Verwendung der **Satzerstellung** werden Vorlage im Format A2 und größer nach dem Scan normalerweise nach hinten ausgegeben. Ist der Parameter VORLAGENRÜCKLAUF auf HINTEN eingestellt, dann werden alle Vorlagen nach dem Scannen nach hinten ausgegeben. Das Wide Format Scansystem ist mit einem Stapler ausgerüstet, der diese Vorlagen aufnimmt. Siehe Abschnitt "Scanner-Steuerung" im Kapitel "Hauptmenü" für weitere Informationen bezüglich des Parameters VORLAGENRÜCKLAUF.

# **Satz erstellen und drucken**

Einen sortierten Satz erstellen:

1. Die Taste **Satzerstellung** drücken. Die zugehörige LED leuchtet auf, und die Anzeige SATZERSTELLUNG wird eingeblendet. In dieser Anzeige kann die gewünschte Sortiermethode gewählt, das Ausdrucken von Prüfkopien bestimmt (Ja oder Nein) und die Sammlung der für den Satz erforderlichen Dokumente begonnen werden.

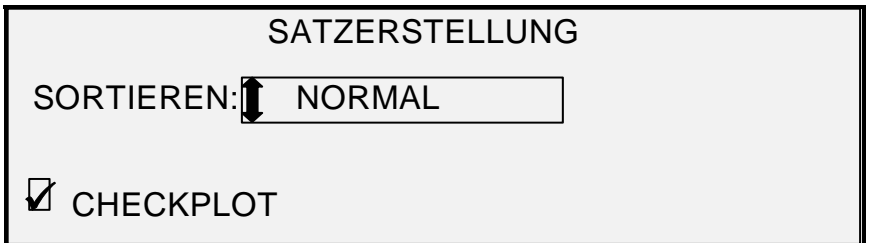

## **Anzeige "Satzerstellung"**

2. Taste **Weiter** oder **Zurück** drücken, um für die Sortierung NORMAL oder RÜCKWÄRTS auszuwählen.

• Mit NORMAL wird der sortierte Satz in der Reihenfolge ausgedruckt, in der die Blätter eingescannt werden. Seite 1 ist dabei oben.

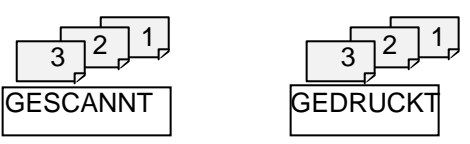

• RÜCKWÄRTS druckt den Satz in umgekehrter Scan-Reihenfolge aus. Seite 1 ist dabei unten.

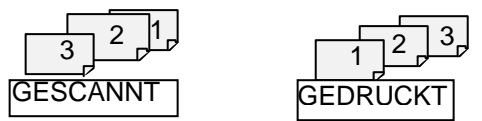

- 3. Ungeachtet der ausgewählten Sortierreihenfolge muss das Kontrollkästchen CHECKPLOT markiert werden, wenn ein Ausdruck (Checkplot) nach dem Scannen jeder Vorlage und vor dem Drucken als Satz gewünscht wird.
- 4. Mit der Taste **Eingabe** die Auswahl bestätigen. Die Anzeige BEREIT ZUR SATZERSTELLUNG wird eingeblendet.

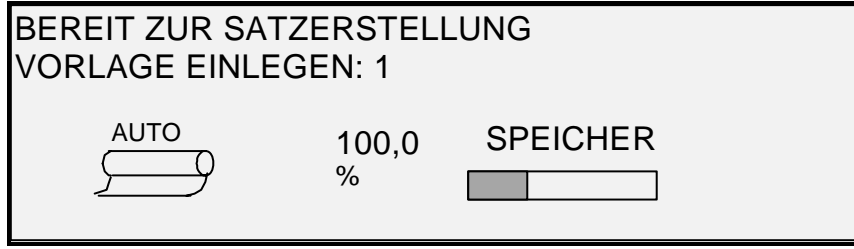

**Anzeige "Bereit zur Satzerstellung"** 

- 5. Die Vorlagen im Satz gemäß der angezeigten Aufforderung einzeln in den Scanner einlegen. Während des Scannens zeigt das rechteckige Display den verwendeten Speicherplatz grafisch an.
- *HINWEIS: Vor dem Scannen der einzelnen Vorlagenseiten können Größenänderung und Kopierqualität separat eingestellt werden.* 
	- 6. Wenn der Satz komplett eingescannt ist, erneut die Taste **Satzerstellung** drücken. Die LED neben **Satzerstellung** erlischt, wenn die Taste **Start** gedrückt wird, darauf erscheint die Anzeige BEREIT ZUR SATZERSTELLUNG.

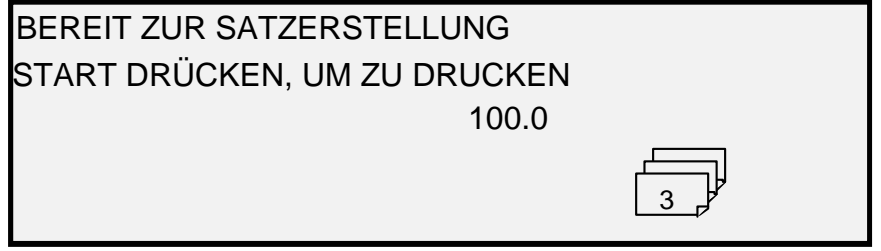

**Anzeige "Bereit zur Satzerstellung"** 

- 7. Zu diesem Zeitpunkt kann die Bedienungskraft nach Bedarf weitere Änderungen an der Auswahl von **Material** > **Zufuhr** und am Wert für **Verkleinern/Vergrößern** vornehmen. Alle Änderungen dieser Art gelten für den Ausdruck des gesamten Satzes.
- 8. Anzahl der gewünschten Kopien eingeben und **Start** drücken. Der Drucker druckt die angeforderte Anzahl an Sätzen.

Nach dem Ausdruck des Satzes können der Satz erneut aufgerufen, die Werte nochmals geändert und der ganze Satz mit den neuen Werten gedruckt werden. Zum Rückrufen des Satzes siehe "Taste 'Speichern/Aufrufen'" im Kapitel "Sonderfunktionstasten".

*HINWEIS: Die Einstellungen für die zuletzt gescannte Vorlage werden nicht wiederhergestellt, wenn ein Satz zurückgerufen wird. Wenn ein Satz zurückgerufen wird, werden alle LEDs ausgeschaltet. Wenn nach dem Rückruf eine Einstellung geändert wird, wird sie auf alle Vorlagen im Satz angewendet.* 

# **Taste "Stapel"**

Die Option **Stapel** dient zur Verbesserung der Kopiergeschwindigkeit durch Aktivierung der Stapelverarbeitung auf dem Scanner. Wenn die Stapelverarbeitung aktiviert ist, sammelt der Scanner Vorabinformationen nur für die erste Vorlage, die in den Scanner eingeführt wird. Für die folgenden Vorlagen des Satzes werden keine Vorabinformationen gesammelt. Die folgenden Vorlagen werden unter Verwendung der über die erste Vorlage gesammelten Informationen gescannt. Wenn die Sammlung dieser Informationen unterbunden wird, wird die Kopiergeschwindigkeit insgesamt erhöht.

Stapelverarbeitung aktivieren:

- 1. Taste **Stapel** drücken. Die LED neben **Stapel** beginnt zu blinken.
- 2. Die erste Vorlage in den Scanner einlegen. Die Vorlage wird gescannt und die folgende Anzeige wird eingeblendet:

BREITE FÜR SATZ IST XX.X

ANDERE BREITE EINGEBEN ODER

EINGABE DRÜCKEN, UM ANZUNEHMEN

**Anzeige "Festgestellte Breite für Satz ist XX.X"** 

- 3. Eine der folgenden Maßnahmen ergreifen:
	- Die Breite des Satzes über den Ziffernblock eingeben und mit der Taste **Eingabe** bestätigen.
	- Die Taste **Eingabe** zur Annahme der vom Wide Format Kopiersystem festgestellten Breite drücken.
	- Die LED neben "Stapel" leuchtet nun beständig, bis der Stapel-Modus deaktiviert wird.
- 4. Wenn die letzte Vorlage im Satz gescannt ist, die Taste **Stapel** zum Deaktivieren des Stapel-Modus drücken. Die LED neben "Stapel" erlischt.

*HINWEIS: Wenn der Stapel-Modus AKTIVIERT ist, ist die Funktion AUTOM. ZENTRIEREN*  zeitweilig deaktiviert. Daher muss jede Vorlage sorgfältig von Hand zentriert werden, *wenn sie in den Scanner eingeführt wird.* 

# **Taste "Ändern"**

Das Menü **Transformierung** enthält die folgenden Optionen:

- RÄNDER: Zur Einstellung der Ränder um die Bilder. Bei Eingabe positiver Ränder wird um das Bild Leerraum eingefügt. Bei Eingabe negativer Werte können unerwünschte Teile des Bilds abgeschnitten werden.
- AUSRICHTUNG: Zur Einstellung der Position des Bildes auf dem Material.
- TRANSFORMIEREN: Zur Festlegung, dass das Scanbild in ein Spiegelbild oder ein Negativbild (oder beides) umgewandelt wird.
- EINZELBIT-SKALIERMODUS: Ermöglicht die Auswahl von "Am schnellsten", "Am Besten" und "Linienoptimierung".

*HINWEIS: Das Bild kann auch gedreht werden. Siehe "Abbildung" im Abschnitt "Kopieroptionen" für weitere Informationen über die Bilddrehung.* 

Zugriff auf das Menü TRANSFORMIERUNG:

1. Taste **Ändern**drücken. Das Menü TRANSFORMIERUNG wird angezeigt. Die ausgewählte Option erscheint hervorgehoben.

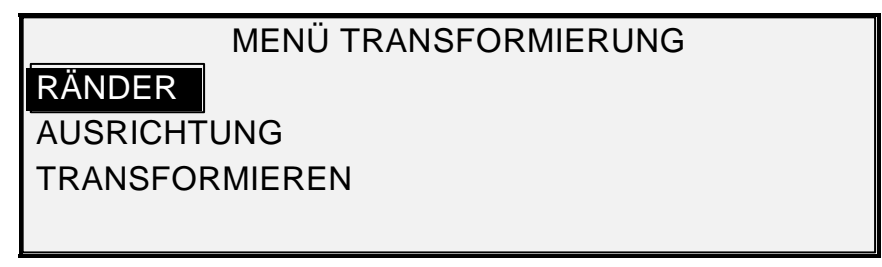

## **Anzeige "Transformierung"**

- 2. Taste **Weiter** oder **Zurück** drücken, bis die gewünschte Auswahl hervorgehoben ist.
- 3. Taste **Eingabe** drücken, um die hervorgehobene Option auszuwählen. Die Anzeige für die ausgewählte Option wird eingeblendet.

## **Ränder**

Mit der Auswahl für RÄNDER des Menüs TRANSFORMIERUNG kann der Bediener die Abmessungen alle Ränder um ein Bild wählen. Diese Ränder werden als Führungs- und Hinterkante und als linke und rechte Kante bezeichnet.

*HINWEIS: Ränder können nur angepasst werden, wenn sich das Wide Format Kopiersystem im Kopiermodus befindet.* 

Das folgende Beispiel zeigt ein Bild, das in den Scanner eingezogen wird und die Ausrichtung der Bildränder.

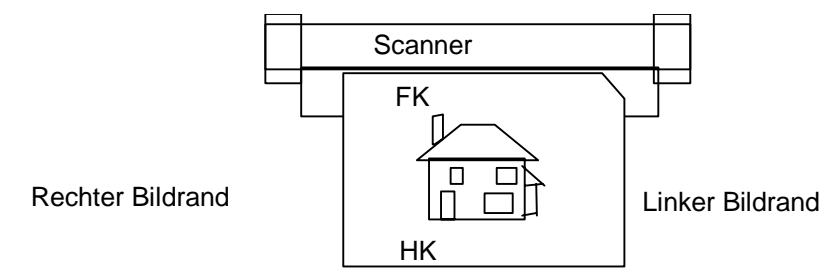

**Bild wird in Scansystem eingezogen** 

Die Ränder können auf zwei Arten zu dem Bild hinzugefügt werden.

- Wenn die Einstellung **Synchro** unter **Material > Ausgabe** auf dem Steuerpult des Scanners ausgewählt wurde, wird der vordere Rand hinzugefügt, bevor das Bild gedruckt wird. Der hintere Rand wird hinzugefügt, nachdem der Scanner das Signal für das Abschneiden des Materials gegeben hat. Die Länge des Materials entspricht damit der Länge der Vorlage plus dem vorderen und hinteren Rand.
- Wenn eine feste Materiallänge unter **Material > Ausgabe** ausgewählt wurde (**Voreinstellung** oder **Manuell**), umgibt der weiße Raum der angegebenen Ränder das Bild, aber die tatsächlichen Abmessungen des Materials entsprechen weiterhin dem festgelegten Wert. Die Ränder reduzieren also den auf dem Material verfügbaren Raum, in den das Bild platziert werden kann.

Die Ränder um ein Bild einstellen:

- 1. Taste **Ändern** drücken. Das Menü TRANSFORMIERUNG wird angezeigt.
- 2. Taste **Eingabe** drücken, um RÄNDER auszuwählen. Eine Anzeige mit den Einstellungen für alle Ränder wird eingeblendet. Die folgende Abbildung zeigt ein Beispiel dieser Anzeige.

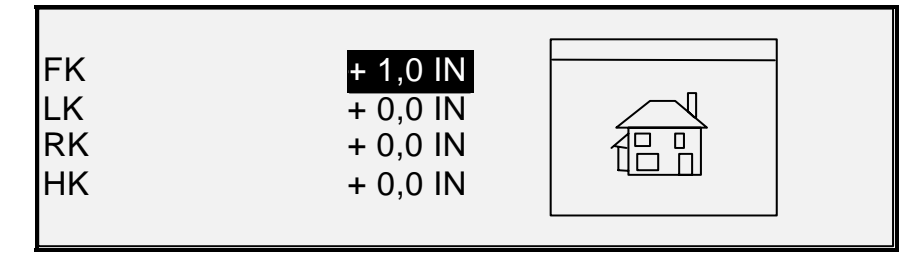

**Anzeige "Ränderauswahl" im Menü "Transformierung"** 

Wenn die Maßeinheit auf Zoll eingestellt wurde, erscheint "IN" neben jedem Wert. Wenn die Maßeinheit auf Millimeter eingestellt wurde, erscheint "MM" neben jedem Wert. Siehe "Lokalisierung" im Kapitel "Hauptmenü" für weitere Informationen bezüglich der Maßeinheit.

Die Abbildung rechts neben den Randeinstellungen stellt die ungefähre Ausrichtung des Bildes den eingegebenen Einstellungen zufolge dar.

3. Die Taste **Zurück** oder **Weiter** drücken, um die zu ändernde Einstellung hervorzuheben.

*HINWEIS: Jeder Rand hat zwei Bestandteile: Ein "+" oder "-" und einen Zahlenwert. Wird die Taste Zurück bzw. Weiter gedrückt, werden die Bestandteile nacheinander hervorgehoben.* 

- 4. Taste **Eingabe** drücken, um die Einstellung auszuwählen.
- 5. Die Einstellung wird wie folgt geändert:
	- Zum Ändern von "+" oder "–" wird die Taste "Zurück" bzw. "Weiter" gedrückt. Durch Eingabe eines negativen Randwertes kann ein Rand des Bildes abgeschnitten werden. In diesem Fall werden der betroffene Rand als gepunktete Linie und das Symbol für das Bild teilweise außerhalb der Materialränder angezeigt.

Die folgende Abbildung zeigt einen negativen linken Rand mit Ausrichtung LINKS OBEN.

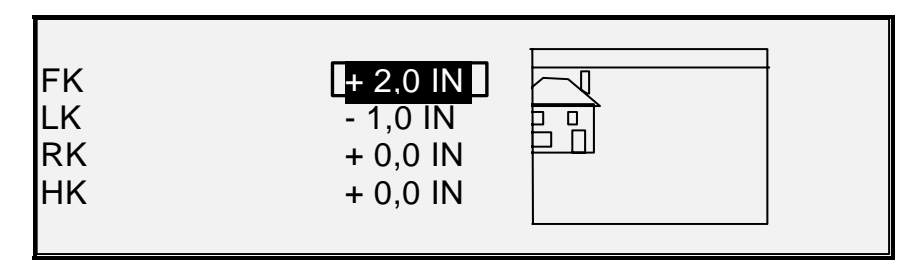

#### **Anzeige "Ränderauswahl" im Menü "Transformierung"**

- Werte ggf. über den Ziffernblock ändern. Die Werte können innerhalb eines Bereichs von +203 bis -203 mm (+8 bis -4 Zoll) in Schritten von 1,0 mm oder 0,1 Zoll bestimmt werden. Werte außerhalb dieses Bereichs sind ungültig. Unzulässige Werte mit der Taste **Beenden** löschen. Der Standardwert für die Ränder ist 0.
- 6. Die Einstellung mit der Taste **Eingabe** bestätigen. Die Grafikanzeige wird entsprechend aktualisiert.

*HINWEIS: Zum Stornieren der Einstellung die Taste "Beenden" drücken.* 

7. Wenn alle Ränder nach Wunsch eingestellt sind, durch Drücken der Taste **Beenden** zum Menü TRANSFORMIERUNG zurückkehren.

#### **Ausrichtung**

Die Position des Bildes auf dem Material kann mithilfe der Option AUSRICHTUNG des Menüs TRANSFORMIERUNG angepasst werden.

*HINWEIS: Unter "Bild" ist die gesamte eingescannte Seite einschließlich der unbedruckten Flächen zu verstehen.* 

Die Bild-Ausrichtung festlegen:

- 1. Taste **Ändern**drücken. Das Menü TRANSFORMIEREN wird angezeigt.
- 2. Taste **Weiter** drücken, um AUSRICHTUNG hervorzuheben.
- 3. Taste **Eingabe** drücken, um AUSRICHTUNG auszuwählen. Die Anzeige AUSRICHTUNG wird eingeblendet. Diese Anzeige enthält die aktuellen Einstellungen für die X- und die Y-Koordinate. Sie enthält auch eine Abbildung der ungefähren Ausrichtung des Bildes den eingegebenen Einstellungen zufolge.

Die folgende Abbildung zeigt ein Beispiel dieser Anzeige.

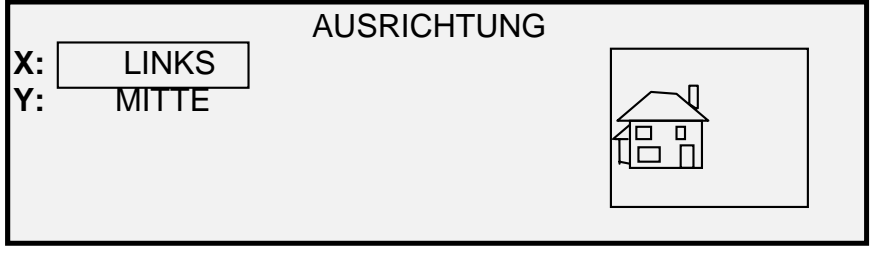

## **Anzeige "Ausrichtung"**

- 4. Die Taste **Zurück** bzw. **Weiter** drücken, um die X- (horizontale) bzw. die Y- (vertikale) Koordinate anzuwählen.
- 5. Mit der Taste **Eingabe** die Auswahl bestätigen.
- 6. Taste **Weiter** oder **Zurück** drücken, um eine Ausrichtung zu wählen.

Für die Richtung X kann LINKS, MITTE oder RECHTS gewählt werden. Für die Richtung Y kann OBEN, MITTE oder UNTEN gewählt werden.

7. Mit der Taste **Eingabe** die Auswahl bestätigen. Die Grafikanzeige wird entsprechend aktualisiert.

*HINWEIS: Zum Stornieren der Einstellung wird die Taste Beenden gedrückt.* 

- 8. Wenn die Position der zweiten Koordinate ebenfalls geändert werden soll, sind die Schritte 4 bis 7 zu wiederholen.
- 9. Taste **Beenden** drücken, um zur Anzeige MENÜ TRANSFORMIERUNG zurückzukehren.

#### **Transformieren**

Mit der Option "Transformieren" in der Anzeige TRANSFORMIERUNG kann festgelegt werden, dass das Scanbild in ein Spiegelbild oder in ein Negativbild umgewandelt wird.

#### *Spiegelbild erstellen*

Mit der Option SPIEGELBILD kann man ein Spiegelbild eines gescannten Bildes erstellen.

Spiegelbild erstellen:

- 1. Taste **Ändern** drücken. Die Anzeige MENÜ TRANSFORMIERUNG wird eingeblendet.
- 2. **Weiter** drücken, bis TRANSFORMIEREN hervorgehoben wird.
- 3. Taste **Eingabe** drücken, um TRANSFORMIEREN auszuwählen. Die Anzeige TRANSFORMIEREN wird eingeblendet.

Es folgt ein Beispiel einer Anzeige TRANSFORMIEREN, in der sowohl die SPIEGEL- als auch die INVERT-Funktion ausgeschaltet ist.

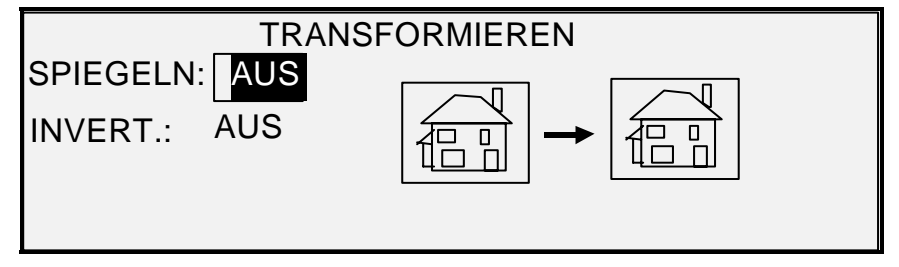

#### **Anzeige "Transformieren"**

- 4. Taste **Eingabe** drücken, um SPIEGEL auszuwählen.
- 5. Taste **Weiter** oder **Zurück** drücken, bis die gewünschte Umwandlung hervorgehoben wird. Vier Einstellungen sind möglich: X, Y, XY und AUS. In Tabelle 4 werden die Möglichkeiten bildlich dargestellt.

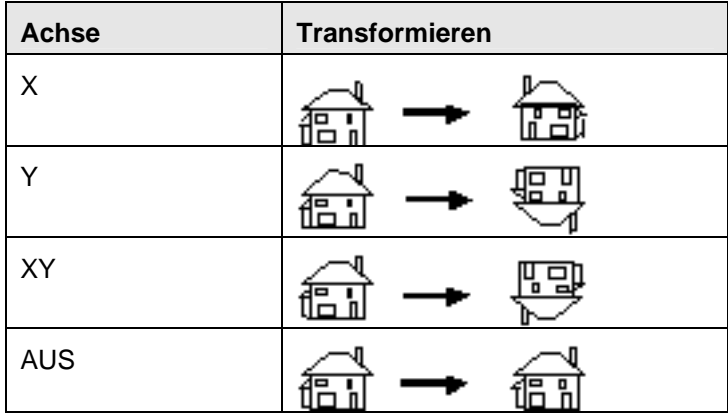

6. Mit der Taste **Eingabe** die Auswahl bestätigen. Die Grafikanzeige wird entsprechend aktualisiert. Die folgende Abbildung zeigt die Anzeige TRANSFORMIEREN mit der Einstellung "X" für SPIEGELN.

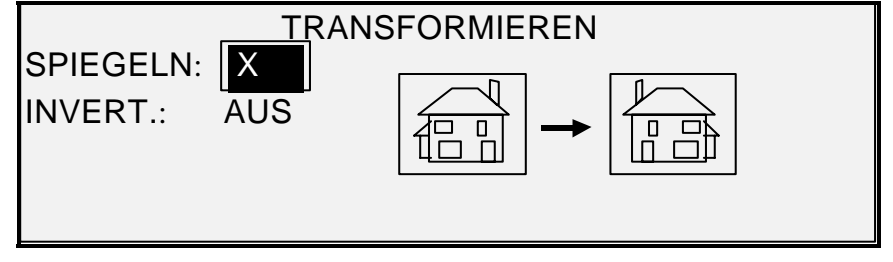

**Anzeige "Transformieren"** 

*HINWEIS: Zum Stornieren der Einstellung wird die Taste "Beenden" gedrückt.* 

7. Taste **Beenden** drücken, um zur Anzeige BEREIT zurückzukehren.

#### *Bild invertieren*

Mit der Option INVERTIEREN kann das Scanbild in ein Negativbild umgewandelt werden. Bei Schwarzweiß-Bildern werden weiße Pixel dann schwarz und schwarze Pixel weiß gedruckt. Bei Graustufenbildern wird das Bild in sein fotografisches Negativ umgekehrt. INVERTIEREN steht nicht zur Verfügung, wenn **Farbe** als Vorlagenart ausgewählt ist.

Zum Invertieren eines Bildes:

- 1. Taste **Transformierung** drücken. Die Anzeige MENÜ TRANSFORMIEREN wird angezeigt.
- 2. **Weiter** drücken, bis TRANSFORMIEREN hervorgehoben ist.
- 3. Taste **Eingabe** drücken, um TRANSFORMIEREN auszuwählen. Die Anzeige TRANSFORMIEREN wird eingeblendet.

Die folgende Abbildung zeigt ein Beispiel einer Anzeige TRANSFORMIEREN, in der sowohl die Option SPIEGELN als auch die Option INVERT. deaktiviert ist.

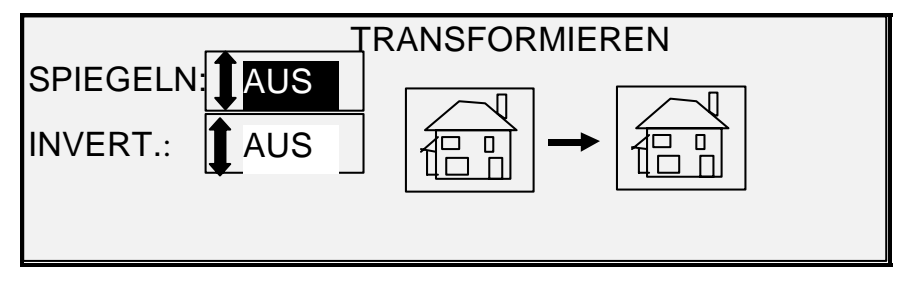

#### **Anzeige "Transformieren"**

- 4. Taste **Weiter** drücken, um INVERTIEREN hervorzuheben.
- 5. Taste **Eingabe** drücken, um INVERTIEREN auszuwählen.
- 6. Taste **Weiter** oder **Zurück** drücken, um die Funktion ein- oder auszuschalten.
- 7. Mit der Taste **Eingabe** die Auswahl bestätigen. Die Grafikanzeige wird entsprechend aktualisiert.

Wenn INVERT. aktiviert ist, wird das Symbol auf der rechten Seite der Anzeige TRANSFORMIEREN invertiert dargestellt. Das folgende Beispiel zeigt die Anzeige TRANSFORMIEREN mit aktivierter Option INVERT.

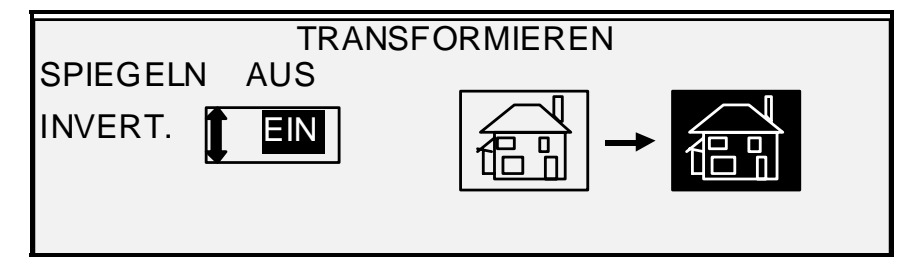

**Anzeige "Transformieren"** 

*HINWEIS: Zum Stornieren der Einstellung wird die Taste "Beenden" gedrückt.* 

8. Taste **Beenden** drücken, um zur Anzeige BEREIT zurückzukehren.

# **Taste "Muster"**

Die Taste **Muster** ermöglicht den Zugriff auf die Anzeige "Testmodus", über die ein Scanbild an ein FTP-Ziel gesendet werden kann.

Über die Taste "Muster" kann in beiden Betriebsarten ( "Scannen" und "Kopieren") ein Probedruck (auch Muster- oder Testdruck genannt) erstellt werden. So lassen sich die Druckausgabe und die Auswirkungen der vorgenommenen Funktions- und Bildqualitätseinstellungen prüfen, bevor die Vorlage kopiert oder als Datei gespeichert wird.

In der Betriebsart "Kopieren" wird das Muster mit einer Breite von 210 mm erstellt und bezieht sich auf einen Punkt in der Mitte der Vorlage. Weitere Informationen zum Drucken eines Musters enthält der folgende Abschnitt "Muster erstellen (Betriebsart "Kopieren")".

In der Betriebsart "Scannen" wird ein Muster der gesamten Vorlage erstellt. Die Taste **Muster** steht in der Betriebsart "Scannen" nur zur Verfügung, wenn der Funktionsschlüssel "Scannen zum Netzwerk" geladen ist. Dieser Funktionsschlüssel ist zum Ausdruck eines Musters erforderlich. Weitere Informationen zum Drucken eines Musters enthält der folgende Abschnitt "Muster erstellen (Betriebsart "Scannen")"

# **Muster erstellen (Betriebsart "Kopieren")**

Muster eines gescannten Schriftbilds drucken:

1. Taste **Muster**drücken. Die LED neben der Taste **Muster** leuchtet auf. Das Scannersteuerpult wird in den Modus **Druckunterbrechung** versetzt und die LED neben **Druck unterbrechen** leuchtet auf. Der Drucker gibt sofort ein Muster der nächsten in den Scanner eingeführten Vorlage aus. Die Anzeige TESTMODUS wird eingeblendet.

**TESTMODUS** PRESS START TO ACCEPT PAGE. C/CA DRÜCKEN, UM ABZULEHNEN. START DRÜCKEN, UM SEITE ANZUNEHMEN.

# **"Testmodus" - Anzeige 1**

- 2. Eine der folgenden Schritte ausführen:
	- Zum Drucken einer Kopie der gesamten Vorlage die Taste **Start** drücken.
	- Zum Löschen des gescannten Schriftbilds die Taste **C/CA** drücken.

3. Zum Beenden des Testmodus die Taste **Muster** erneut drücken. Der Drucker übernimmt wieder die standardmäßigen Prioritätseinstellungen, und die LEDs neben **Muster** und **Druck unterbrechen** erlischt.

#### **Muster erstellen (Betriebsart "Scannen")**

Die besten Testdrucke werden erzielt, wenn die Funktion zur Bildoptimierung aktiviert wurde. Weitere Informationen zu diesem Thema enthält das Kapitel "Bildqualität".

Die unten angezeigten Optionen sind nur dann im TESTMODUS verfügbar, wenn vorher die Funktionsschlüssel "Scannen zum Netzwerk" und "Scannen zum Drucken" erworben und geladen wurden.

Zum Drucken eines Musters wie folgt vorgehen:

- 1. Ggf. von der Betriebsart "Kopieren" zur Betriebsart "Scannen" wechseln. Weitere Informationen enthält der Abschnitt "Zur Betriebsart 'Scannen' wechseln" im Kapitel "Scannen".
- 2. Den Namen des Verzeichnisses eingeben.
- 3. Taste "Muster" drücken. Die Anzeige TESTMODUS wird eingeblendet.

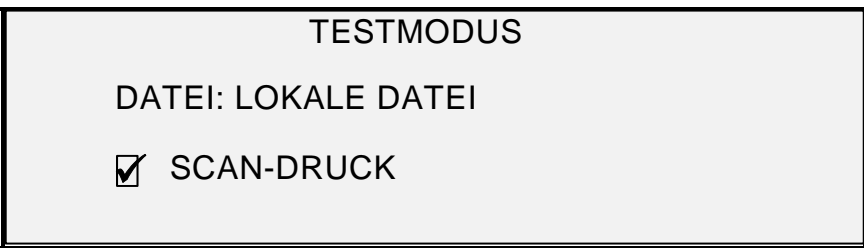

#### **"Testmodus" - Anzeige 2**

*HINWEIS: Wenn kein Funktionsschlüssel für "Scannen zum Drucken" vorhanden ist, wird die Option DATEI nicht angezeigt. Stattdessen wird darauf hingewiesen, dass die entsprechende Lizenz fehlt.* 

Für die Option DATEI stehen folgende Einstellungen zur Auswahl:

LOKALE DATEI: Erstellt eine lokale Datei auf der Festplatte.

ZIEL 1 – 16: Entweder ein FTP- oder ein Remote-Drucker-Ziel, wird auf der "Scanner-Konfigurationsseite" im Web Printer Management Tool konfiguriert.

*HINWEIS: Für eine Datei muss mindestens ein Ziel angegeben werden. Wenn KEINE DATEI ausgewählt wird und das Kontrollkästchen SCAN-DRUCK nicht markiert ist, ist es nicht möglich, die Anzeige zu verlassen. In diesem Fall das Kontrollkästchen SCAN-DRUCK markieren oder ein anderes Ziel als KEINE DATEI auswählen.*

4. Taste **Weiter** drücken, um SCAN-DRUCK hervorzuheben.

*HINWEIS: Wenn der Funktionsschlüssel "Scannen zum Drucken" fehlt, wird die Option SCAN-BILD AN DRUCKER SENDEN nicht angezeigt. Stattdessen wird darauf hingewiesen, dass die entsprechende Lizenz fehlt.* 

5. Taste **Weiter** drücken, um SCAN-DRUCK zu markieren. Die Taste **Beenden** drücken, um die Anzeige zu verlassen. Die Verarbeitungszeit für "Scannen zum Drucken" ist abhängig von der Schriftbildgröße.

Leerseite

# **9 Scannen**

# **Scannen**

Das Wide Format Kopiersystem verfügt über zwei Betriebsarten: KOPIEREN und SCANNEN.

*HINWEIS: "Farbscannen zum Netzwerk" ist eine Option, die für alle mit dem Wide Format Scansystem ausgerüsteten XEROX Wide Format Kopiersysteme verfügbar ist. Zur Nutzung der Option "Farbscannen zum Netzwerk" ist der Erwerb der Lizenz (eines Funktionsschlüssels) zur Farbaktivierung erforderlich.* 

*HINWEIS: Wenn die SCAN-OPTION (FARBE) aktiviert wird und ein Farbdrucker am Controller angeschlossen ist, wird die Betriebsart "Kopieren" deaktiviert und auf die Anzeige KOPIERBEREIT kann nicht zugegriffen werden.* 

- In der Betriebsart "Kopieren" werden Vorlagen eingescannt, im Arbeitsspeicher oder auf der internen Festplatte vorübergehend gespeichert und dann auf dem lokalen Drucker ausgegeben, sobald dieser verfügbar ist. Wenn der nächste Auftrag eingescannt wird, wird die Datei des vorherigen Auftrags automatisch von der Festplatte gelöscht, um Platz für neue Dateien zu schaffen. Das System wird wie in den vorherigen Kapiteln beschrieben betrieben.
- In der Betriebsart "Scannen" stehen folgende Möglichkeit zur Auswahl:

**Scannen zu Remote-Ziel**: Scanbilder können zu bis zu 16 entfernten FTP- oder Druckerzielen gesendet werden. Bevor eine Vorlage gescannt wird, wird das FTP-Ziel in der Anzeige "Testmodus" des Scansystems ausgewählt. Schriftbilder mit FTP-Ziel werden **nicht** auf der Festplatte des FreeFlow Accxes Controllers gespeichert. Schriftbilder mit einem Remote-Drucker als Ziel **werden** auf der Festplatte des FreeFlow Accxes Controllers gespeichert. Die Zielbestimmung (FTP- oder Remote-Drucker) wird über die Anzeige "Testmodus" ausgewählt. Weitere Informationen hierzu enthält der Abschnitt "Taste 'Muster'" im Kapitel "Sonderfunktionstasten". Die Zielbestimmungen, die in der Anzeige "Testmodus" des Scannersystems angezeigt werden, wurden in Web Printer Management Tool auf der Seite "Konfiguration > Scanner" festgelegt.

*HINWEIS: Wenn die Funktion "Bildüberschreibung" aktiviert wird, kann weiterhin an FTP-Ziele, nicht jedoch an Remote-Drucker gescannt werden, da die Schriftbilder von der Festplatte gelöscht werden.* 

Tritt während der FTP-Übermittlung ein Fehler auf, wird die nachfolgend abgebildete Fehlermeldung angezeigt.

Diese Fehlermeldung kann auch beim Versuch angezeigt werden, ein FTP-Ziel in Web Printer Management Tool unter Verwendung eines ungültigen Benutzernamens und/oder Kennworts einzurichten.

# CONTROLLER-FEHLER

 *50000017:* INTERNER FEHLER FTP TRANSFER FEHLGESCHLAGEN SCANBILD GELÖSCHT

#### **Anzeige "FTP-Transfer fehlgeschlagen"**

**Scannen zum Netzwerk:** Die beim Scannen angelegte Bilddatei wird direkt auf der Festplatte des Controllers gespeichert und kann dann über das Netzwerk abgerufen werden. Das Bild wird mittels CCITT Group 4, CALS, Packbits oder PDF im TIFF-Format (Tagged Image File) 6.0 gespeichert. Die Option "Farbscannen zum Netzwerk" ermöglicht außerdem das Erstellen von JPG- und PDF/A-1b-Dateien mit höherer Bildauflösung. In der Betriebsart "Scannen" gespeicherte Dateien können über das Netzwerk abgerufen werden. Nach dem Abrufen der Datei mit der Anwendung FreeFlow Accxes Client Tools über einen in das Netzwerk eingebundenen Computer wird die Kopie auf der lokalen Festplatte automatisch gelöscht.

Dateien auf der lokalen Festplatte werden nach Ablauf der im Zeitnehmer DATEI LÖSCHEN vorgegebenen Zeitspanne automatisch gelöscht. Siehe den Abschnitt Hauptmenü, KONFIGURATIONSMENÜ, ZEITNEHMER für Informationen zum Einstellen des Zeitnehmers DATEI LÖSCHEN.

**Echtzeit-PDF Scannen zum Netzwerk:** Das Scanbild wird während des Scannens der Vorlage zum Speichern oder Senden an ein Remote-Ziel verarbeitet. Dies ist nicht möglich, wenn die Funktion "Farb-PDF-Scannen zum Netzwerk" verwendet wird.

# **Zur Betriebsart "Scannen" wechseln**

*HINWEIS: Wenn ein Farbdrucker am Controller angeschlossen ist, wird die Betriebsart "Kopieren" deaktiviert und auf die Anzeige KOPIERBEREIT kann nicht zugegriffen werden.* 

Vorgehensweise:

- 1. Darauf achten, dass die Anzeige KOPIERBEREIT erscheint. Ggf. eine Menüanzeige mit der Taste **Menü** schließen. Wird KOSTENSTELLENNUMMER EINGEBEN angezeigt, die Anzeige BEREIT durch Eingabe einer gültigen Benutzer-ID gefolgt von einer gültigen Kostenstellennummer aufrufen.
- 2. Taste **Modus** drücken. Daraufhin wird zur Betriebsart "Scannen" umgeschaltet und die Anzeige SCANBEREIT wird eingeblendet. Durch erneutes Drücken der Taste **Modus** wird wieder in die Betriebsart "Kopieren" gewechselt.

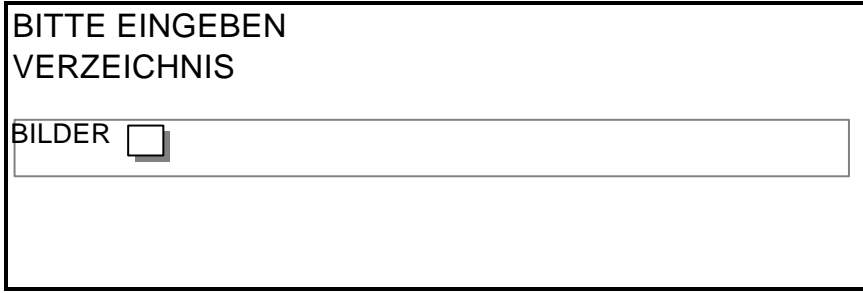

#### **Anzeige "Kostenstellennummer eingeben"**

3. Den Namen eines Verzeichnisses mit maximal 16 Zeichen eingeben, in dem die gescannten Bilder gespeichert werden sollen. Der Name darf nicht mit einem Punkt beginnen.

# **Anzeige SCANBEREIT**

Die folgende Abbildung zeigt ein Beispiel dieser Anzeige. Der Abbildung folgen die Beschreibungen der in der Anzeige enthaltenen Informationen.

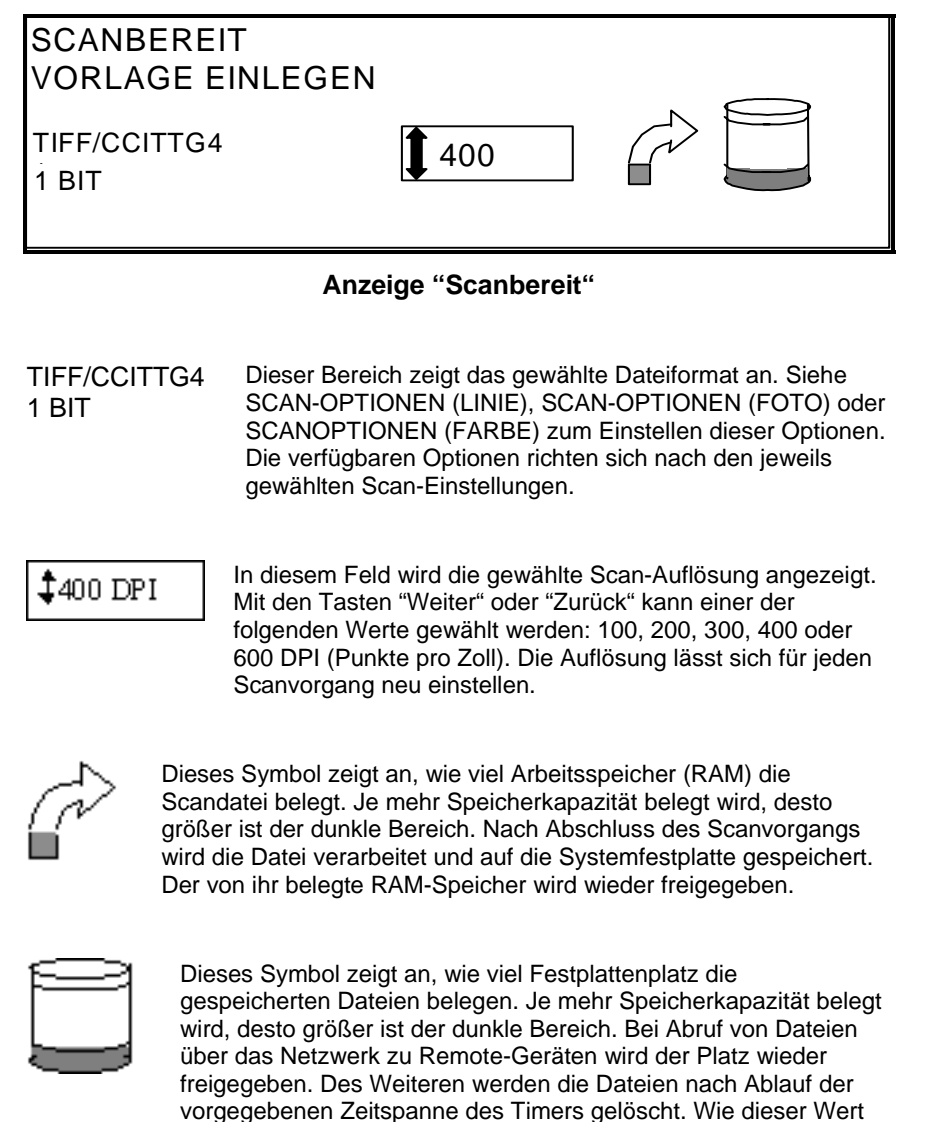

**In der Betriebsart "Scannen" deaktivierte Funktionen** 

In der Betriebsart "Scannen" stehen im Gegensatz zur Betriebsart "Kopieren" nicht alle Funktionen zur Verfügung. Folgende Optionen können nicht oder nur eingeschränkt ausgewählt werden:

beschrieben. Die Werkseinstellung ist 24 Stunden.

• **Zufuhr** und **Typ** unter "Material": Da die Ausgabe als Datei erfolgt, sind diese Angaben nicht erforderlich.

einzustellen ist, wird unter "Zeitnehmer" im Kapitel "Hauptmenü"

• **Ausgabe** unter "Material": Das Format der Bilddatei ist immer Vorlagenlänge x Scanbreite. Die Scanbreite kann manuell eingegeben werden, wenn die Vorlage nicht in der gesamten Breite gescannt werden soll. Informationen zum Aktivieren oder Deaktivieren der manuellen Angabe der Scanbreite enthält der Abschnitt "Scannersteuerung" im Kapitel "Hauptmenü".

- **Ränder** und **Ausrichtung**: Durch Angabe einer Scanbreite, die geringer als die Vorlagenbreite ist, kann links und rechts ein gleichmäßiger Rand abgeschnitten werden. Informationen zum Aktivieren oder Deaktivieren der manuellen Angabe der Scanbreite enthält der Abschnitt "Scannersteuerung" im Kapitel "Hauptmenü".
- **Endbearbeitung**: Es kann keine Endverarbeitung ausgewählt werden, da keine Druckausgabe erfolgt.
- **Verkleiner/Vergrößern**: Die Datei wird ohne Änderung gespeichert, damit alle gescannten Informationen erhalten bleiben.
- **Typ** unter "Vorlage": Nur die Vorlagenarten **Zeichnung**, **Foto**, **Normal** und **Farbe** sind in der Betriebsart "Scannen" gültig. Weitere Informationen zu diesem Thema enthält der Abschnitt "Betriebsart "Scannen"" im Kapitel "Bildqualität".
- **Hintergrundunterdrückung** Bei Verwendung eines Farbdruckers wird diese Option automatisch auf AUS gestellt.

# **Scanbetrieb**

Vorlagen werden wie folgt zum späteren Abruf über das Netzwerk eingescannt:

- 1. Bei aktivierter Kostenzählung auf Aufforderung Benutzer-ID und Kostenstellen-ID eingeben und **Eingabe** drücken. Ist die Kostenzählung deaktiviert, sind diese Angaben nicht erforderlich.
- 2. Damit die gescannten Schriftbilder beim Abruf vom Controller auf die Workstation angezeigt werden können, muss die Standardeinstellung "VORANSICHT" auf dem Scanner aktiviert sein, wenn der **Typ** unter **Vorlage** ausgewählt wird. VORSCHAU wird mit den Tasten **Zurück**, **Weiter** und **Eingabe** aktiviert. Mit der Taste **Eingabe** werden die Auswahlen bestätigt. In den Modi **Normal** und **Zeichnung** kann Einzelbit-Vorschaubildskalierung ausgewählt werden und mit Accxes 13.0 kann das System verbesserte Vorschaubilder für beide Modi erstellen.
- 3. Wenn KOPIERBEREIT auf dem Scannersteuerpult angezeigt wird, die Taste **Modus** drücken. SCANBEREIT wird angezeigt.
- 4. Über das Scannersteuerpult den aus 16 alphanumerischen Zeichen bestehenden Scan-Verzeichnisnamen eingeben.
- 5. Zum Ansehen eines Testdrucks vor dem Speichern dieser Datei die Taste **Muster** auf dem Steuerpult verwenden. Die Tasten **Weiter** oder **Zurück** drücken, bis SCAN-BILD AN DRUCKER SENDEN hervorgehoben ist. Anschließend **Eingabe** drücken. Taste **Beenden** drücken, um zur Anzeige BEREIT zurückzukehren. Anschließend die Taste **Start** betätigen. Eine Kopie der Vorlage wird nun an den Drucker gesendet.
- 6. Wenn auf der Meldungsanzeige des Scannersteuerpults SCANBEREIT angezeigt wird, die gewünschte Auflösung mit den Tasten **Weiter** und **Zurück** wählen.

*HINWEIS: Beim Erstellen eines Farbscans die Vorlagenart ("Typ") unter "Bildqualität" auf "Farbe" setzen. Die LED neben "Normal" und "Foto" leuchten auf.*

- 7. Die Vorlagenart (**Typ**) unter **Bildqualität** > **Vorlage** einstellen. Je nach ausgewählter Einstellung **Normal, Zeichnung, Foto** oder **Farbe** wird die entsprechende Anzeige SCAN-OPTION (NORMAL, LINIE, FOTO oder FARBE) eingeblendet. Die Tasten **Zurück**, **Weiter** und **Eingabe** zur Navigation durch in der Anzeige verfügbaren Optionen verwenden. Die Auswahl mit der Taste **Eingabe** bestätigen. Weitere Informationen zu diesem Thema enthält der Abschnitt "Betriebsart "Scannen"" im Kapitel "Bildqualität".
- 8. Vorlage mit dem Schriftbild nach unten mittig auf dem Einzugsfach des Scanners ausrichten.
- 9. Vorlage vorsichtig nach vorne schieben, bis die Einzugsrollen die Vorderkante der Vorlage erfassen.
- 10. Wenn vom System dazu aufgefordert wird, die gewünschte Scanbreite eingeben und **Eingabe** drücken.
- 11. Während die Vorlage automatisch in den Scanner eingezogen wird, wird das Scanbild als Datei im Scan-Verzeichnis auf der Festplatte des Controllers gespeichert. Über das Register "Dokument abrufen" in FreeFlow Accxes Client Tools kann das Scanbild auf der Workstation abgerufen werden.

*HINWEIS: Falls die Scan-Einstellungen für Auto-Scan von den werkseitigen Standardeinstellungen abweichen, muss der Scanvorgang über die Taste "Start" eingeleitet werden.* 

# **Scanbilder löschen**

Scanbilder können mit der Taste **C**/**CA** von der Festplatte des Wide Format Kopiersystems gelöscht werden.

Scanbilder löschen:

1. **C/CA** drücken. Die Anzeige SCAN-BILD LÖSCHEN wird eingeblendet.

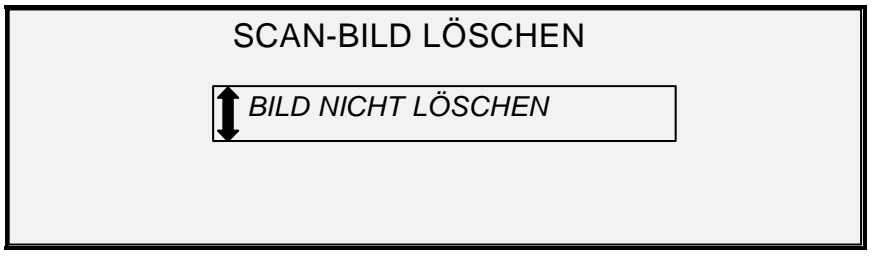

#### **Anzeige "Scan-Bild löschen"**

- 2. Taste **Weiter** oder **Zurück** drücken, bis die gewünschte Auswahl hervorgehoben ist.
- 3. Taste **Eingabe**drücken, um den hervorgehobenen Eintrag auszuwählen. Wahlmöglichkeiten sind:

BILD NICHT LÖSCHEN: Das Bild wird nicht gelöscht.

LETZTES BILD LÖSCHEN: Das letzte Scanbild der aktiven Kostenstelle wird gelöscht. Durch erneutes Drücken von **C/CA** und **Eingabe** kann das vorletzte Bild gelöscht werden. Durch Wiederholung dieser Schritte können alle gewünschten Bilder von der Festplatte gelöscht werden. Das Löschen eines gescannten Fotos oder eines Farbbildes kann etwas länger dauern.

*HINWEIS: Beim Löschen können keine Bilder übersprungen werden. So ist es beispielsweise nicht möglich, das vorletzte, nicht jedoch das letzte Bild zu löschen. Das Löschen von Scanbildern im Foto- oder Farbmodus kann mehrere Minuten beanspruchen.* 

> ALLE BILDER LÖSCHEN - Alle unter der aktiven Kostenstelle gespeicherten Bilder werden gelöscht.

Wenn es sich bei dem Scanbild um eine mehrseitige Datei handelt, steht Folgendes zur Auswahl:

SEITE NICHT LÖSCHEN: Die Seite wird nicht gelöscht.

LETZTE SEITE LÖSCHEN: Die zuletzt eingescannte Seite der aktiven Kostenstelle wird gelöscht. Durch erneutes Drücken von **C/CA** und **Eingabe** kann die vorletzte Seite gelöscht werden. Durch Wiederholung dieser Schritte können alle gewünschten Seiten von der Festplatte gelöscht werden. Das Löschen eines gescannten Fotos oder eines Farbbildes kann etwas länger dauern.

ALLE BILDER LÖSCHEN: Alle unter der aktiven Kostenstelle gespeicherten Bilder werden gelöscht.

# **Dateisystem verwalten**

Bilder werden auf der internen Festplatte in einem Dateisystem in Verzeichnissen abgelegt. Die Bilder werden in dem vom Benutzer beim Aufrufen der Betriebsart "Scannen" angegebenen Verzeichnis gespeichert. Das Standard-Verzeichnis ist "images". Zur Verwaltung des Dateisystems ist Zugriff als Systemadministrator erforderlich.

Über die Option DATEISYSTEM des Menüs SYSTEMADMINISTRATION kann der Systemadministrator verschiedene Dateisystem-Verwaltungstätigkeiten ausführen. Diese Modi sind:

- Anzeige der Anzahl der in jedem Verzeichnis gespeicherten Seiten sowie des belegten Speicherplatzes in Prozent für jede Kostenstelle.
- Löschung aller in ein beliebiges Verzeichnis gescannten Bilder
- Löschung aller auf der Festplatte gespeicherten Bilder.

Siehe "Dateisystem" im Kapitel "Hauptmenü" für weitere Informationen bezüglich dieser Funktionen.

# **Mehrere Seiten in eine Datei scannen**

Mehrere TIFFs und PDFs scannen, um eine Datei zu erstellen:

1. Wenn auf der Meldungsanzeige des Scannersteuerpults SCANBEREIT angezeigt wird, die gewünschte Auflösung mit den Tasten **Weiter** und **Zurück** wählen.

*HINWEIS: Beim Erstellen eines Farbscans mithilfe der Pfeiltasten am Scannersteuerpult die Option "Farbe" unter Bildqualität "Gemischt/Spezial" auswählen. Die LEDs neben "Normal" und "Foto" leuchten auf.*

- 2. **Bildqualität**, **Vorlage** und **Typ** mittels der Pfeiltaste unter **Typ** wählen. Wenn **Typ** (**Normal, Linie, Foto** oder **Farbe**) ausgewählt ist, wird die entsprechende SCAN-OPTION (NORMAL, LINIE, FOTO oder FARBE) angezeigt. Die Tasten **Zurück**, **Weiter** und **Eingabe** zur Navigation durch die in der Anzeige verfügbaren Optionen verwenden. Die TIFF- oder die PDF-Option wählen. Mit der Taste **Eingabe** werden die Auswahlen bestätigt. Weitere Informationen zu diesem Thema enthält der Abschnitt "Betriebsart "Scannen"" im Kapitel "Bildqualität".
- 3. **Satzerstellung** auswählen. Damit wird die Anzeige "Mehrseitendatei erstellen" geöffnet.

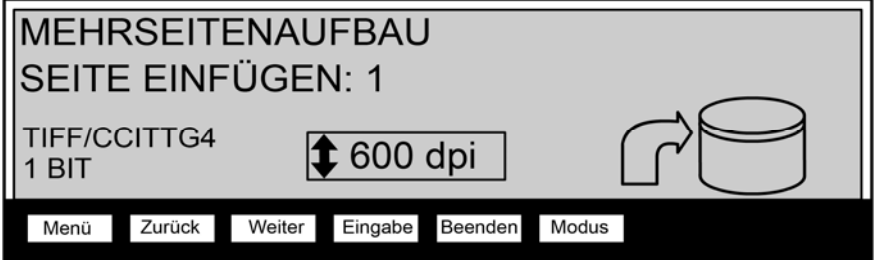

**Anzeige "Mehrseitendatei erstellen"** 

- 4. Vorlage mit dem Schriftbild nach unten mittig im Vorlageneinzug des Scanners ausrichten.
- 5. Vorlage vorsichtig nach vorne schieben, bis die Einzugsrollen die Vorderkante der Vorlage erfassen.
- 6. Wenn vom System dazu aufgefordert wird, die gewünschte Scanbreite eingeben und **Eingabe** drücken.
- 7. Während die Vorlage automatisch in den Scanner eingezogen wird, wird das darauf befindliche Bild als Datei im Scan-Verzeichnis auf der Festplatte des Controllers gespeichert. Über das Register "Dokument abrufen" in FreeFlow Accxes Client Tools kann das Scanbild auf der Workstation abgerufen werden.
- 8. Die Vorlagen scannen. Wenn alle Seiten gescannt sind, wieder die Taste **Satzerstellung** drücken.

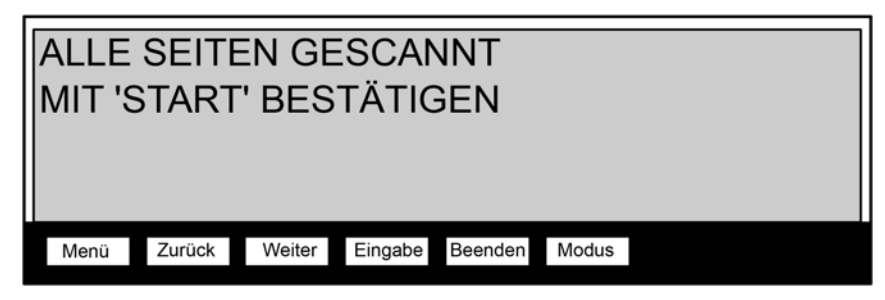

**Anzeige "Alle Seiten gescannt"** 

9. Die Taste **Start** drücken.

Leerseite

# **10 Hauptmenü**

# **Hauptmenü**

Das Hauptmenü enthält Optionen zur Konfiguration des Systems, Einholung von Systeminformationen, Durchführung von Systemverwaltungsfunktionen und Ausführung der Systemdiagnose.

Bei Zugriff auf das Hauptmenü erscheint ein Menü mit den folgenden Untermenüs:

- KONFIGURATION Zur Konfiguration der Einstellungen einer Vielzahl von Systemoptionen. Darin eingeschlossen sind Lokalisierung, Scanner-Steuerpult, Kopieroptionen, Scanoptionen für Linien- und Foto-Modi (und Farbe, falls aktiviert), Zeitnehmer, Stromsparmodus-Zeitnehmer und Scannersteuerung für die Betriebsarten "Scannen" und "Kopieren".
- SYSTEMINFORMATION Zur Einholung von Informationen über die Systemkomponenten, Anzeige der Scannerfehlerliste, Druckkonfigurationsseiten und zur Einsicht der Benutzerkostenstelleninformationen.
- SYSTEMADMINISTRATION Zur Durchführung von Funktionen für Kostenzählung, Dateiverwaltung, Sicherheit und Kennwort durch den Systemadministrator. Der Zugriff auf dieses Menü ist über ein Administratorkennwort beschränkt.
- DIAGNOSE Zur Durchführung einer Reihe von Systemdiagnosen durch das Bedienungs- bzw. das Servicepersonal.

Zugriff auf das Hauptmenü:

1. Taste **Menü** drücken.

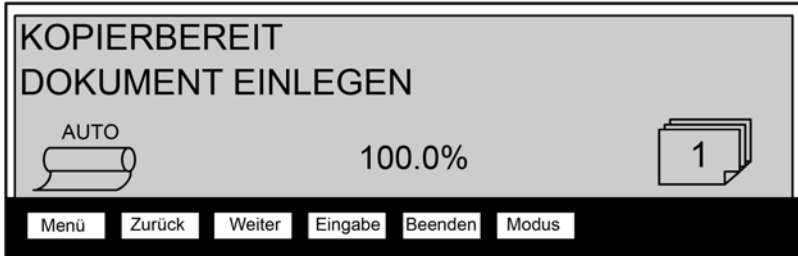

# **Anzeige "Kopierbereit"**

Die Anzeige HAUPTMENÜ wird eingeblendet. Die schwarzen Pfeile zeigen an, dass mehr Einträge verfügbar als sichtbar sind. Die gewählte Option erscheint hervorgehoben.

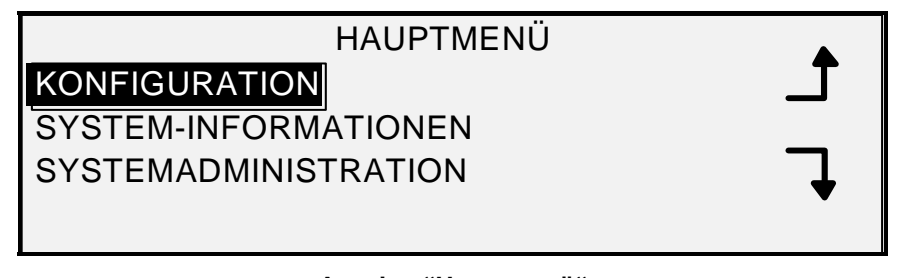

# **Anzeige "Hauptmenü"**

- 2. Mit der Taste **Zurück** oder **Weiter** durch die Liste der Wahlmöglichkeiten blättern.
- 3. Wenn die gewünschte Option hervorgehoben wird, wird sie durch Drücken der Taste **Eingabe** vorgewählt.

# **Menü "Konfiguration"**

Die Option KONFIGURATION des Hauptmenüs enthält ein Untermenü mit den folgenden Wahlmöglichkeiten:

- LOKALISIERUNG Zur Einstellung von Anzeigesprache und Maßeinheiten.
- STEUERPULT Zur Festlegung, ob der Summton bei Tastendruck und bei ungültigen Eingaben ertönen soll. Hier können auch die Anzeige-Schriftart und die Standard-Betriebsart festgelegt werden.
- KOPIEROPTIONEN Legt die Auswahl für die Materialserie, Benutzerformate, Benutzerwerte für Vergrößerung/Verkleinerung und Abbildungsparameter fest.
- BILDBEARBEITUNG Optimierung des Erscheinungsbildes eines in Farbe gescannten Bildes, insbesondere farbige Rasterbilder, Scan-Geschwindigkeit BEST IQ und AM SCHNELLSTEN sowie Dynamische Hintergrundentfernung. Die AM SCHNELLSTEN-Auswahlen erfordern Turbo III.
- ZEITNEHMER: Dient der Einstellung der Zeitnehmer-Werte für Funktion, Druckunterbrechung und Dateilöschung.
- STROMSPARMODUS Einstellung der Zeit in Stunden, die das System inaktiv bleiben kann, bevor es in den Energiesparmodus umschaltet.
- SCANNER-STEUERUNG Einstellung der Wahlmöglichkeiten für den Scanner-Betrieb zum Kopieren und Scannen in Datei. Autom. Scan, Vorlagenausgabe und Modus (Manuelle Breite, Autom. Breite).

Zugriff auf das Menü KONFIGURATION:

- 1. Taste **Menü** drücken. Die Anzeige HAUPTMENÜ wird eingeblendet.
- 2. Taste **Eingabe** drücken, um KONFIGURATION auszuwählen. Die Anzeige KONFIGURATION wird eingeblendet. Die schwarzen Pfeile zeigen an, dass mehr Einträge verfügbar als sichtbar sind. Die gewählte Option erscheint hervorgehoben.

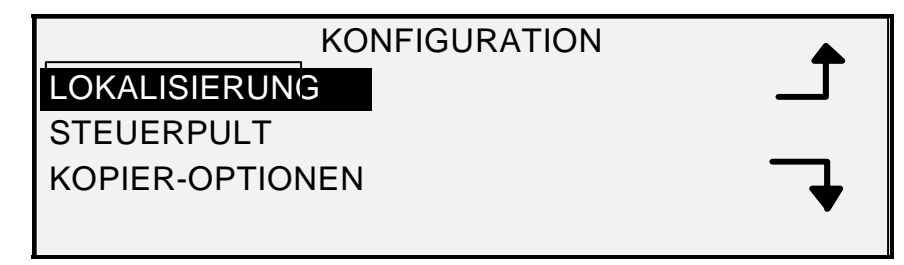

#### **Anzeige "Konfiguration"**

- 3. Mit der Taste **Zurück** oder **Weiter** durch die Liste der Wahlmöglichkeiten blättern.
- 4. Wenn die gewünschte Option hervorgehoben wird, wird sie durch Drücken der Taste **Eingabe** ausgewählt. Das Menü bzw. die Anzeige für die gewählte Option wird eingeblendet.

### **Lokalisierung**

Über die Option LOKALISIERUNG im Menü KONFIGURATION wird die Sprache festgelegt, in der die Meldungen angezeigt werden. Es wird hier auch bestimmt, ob die angezeigten Maßeinheiten metrisch oder Englisch sind.

Zur Einstellung von Anzeigesprache bzw. –Maßeinheiten:

- 1. Taste **Menü** drücken. Die Anzeige HAUPTMENÜ wird eingeblendet.
- 2. Taste **Eingabe** drücken, um KONFIGURATION auszuwählen. Die Anzeige KONFIGURATION wird eingeblendet.
- 3. Taste **Eingabe** drücken, um LOKALISIERUNG auszuwählen. Die Anzeige LOKALISIERUNG wird eingeblendet. Die folgende Abbildung zeigt ein Beispiel dieser Anzeige.

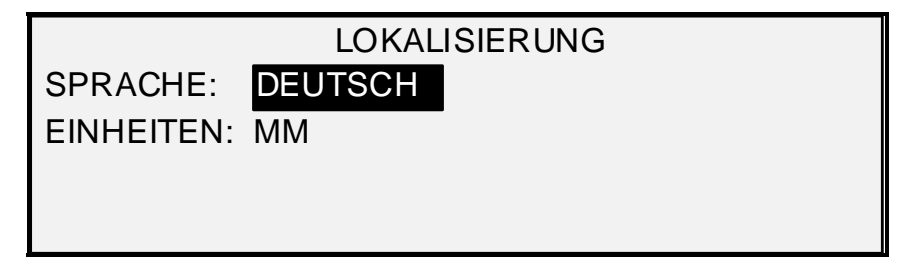

#### **Anzeige "Lokalisierung"**

- 4. Taste **Weiter** oder **Zurück** drücken, bis die gewünschte SPRACHE oder MASSEINHEITEN hervorgehoben sind.
- 5. Taste **Eingabe** drücken, um die hervorgehobene Option auszuwählen.
- 6. Taste **Weiter** oder **Zurück** drücken, bis die gewünschte Einstellung für die Option hervorgehoben wird.

Als Sprache können ENGLISCH, SPANISCH, FRANZÖSISCH, ITALIENISCH, DEUTSCH oder PORTUGIESISCH gewählt werden. Die Grundeinstellung ist ENGLISCH.

Die Wahlmöglichkeiten für MASSEINHEITEN sind ZOLL oder mm (Millimeter). Die Grundeinstellung ist MM.

- 7. Taste **Eingabe** drücken, um die hervorgehobene Einstellung auszuwählen.
- 8. Zur Änderung der anderen Einstellung, wenn gewünscht, Schritte 4 bis 6 wiederholen.
- 9. Taste **Beenden** drücken, um zur Anzeige KONFIGURATION zurückzukehren.

#### **Steuerpult**

Die Option STEUERPULT des Menüs KONFIGURATION dient zur Festlegung, ob der Summton bei Tastendruck und bei ungültigen Eingaben ertönen soll. Hier können auch die Anzeige-Schriftart und die Standard-Betriebsart für das Wide Format Kopiersystem festgelegt werden.

Summton, Textstil oder Standard-Betriebsart festlegen:

- 1. Taste **Menü** drücken. Die Anzeige HAUPTMENÜ wird eingeblendet.
- 2. Taste **Eingabe** drücken, um KONFIGURATION auszuwählen. Die Anzeige KONFIGURATION wird eingeblendet.
- 3. Taste **Weiter** drücken, um STEUERPULT auszuwählen.
- 4. Taste **Eingabe** drücken, um STEUERPULT auszuwählen. Die Anzeige STEUERPULT wird eingeblendet. Die folgende Abbildung zeigt ein Beispiel dieser Anzeige.

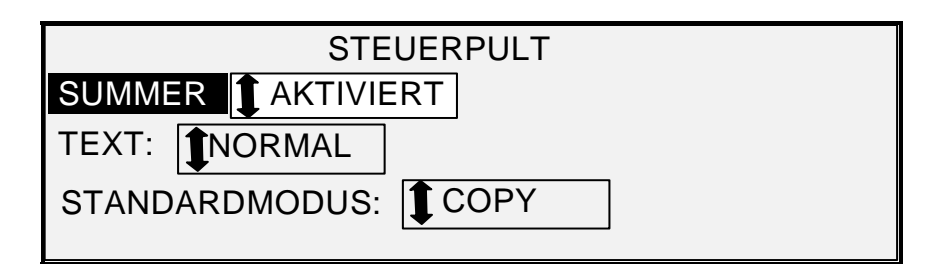

## **Anzeige "Steuerpult"**

- 5. Mit den Tasten **Weiter** oder **Zurück** SUMMER, TEXT oder STANDARDMODUS hervorheben.
- 6. Taste **Eingabe** drücken, um die hervorgehobene Option auszuwählen.
- 7. Taste **Weiter** oder **Zurück** drücken, bis die gewünschte Einstellung für die Option hervorgehoben wird.

Die Auswahl für SUMMER ist AKTIVIERT oder DEAKTIVIERT. Die Grundeinstellung ist AKTIVIERT. Der Initialisierungs- und der Fehler-Summton sind nicht von dieser Einstellung betroffen und können nicht abgeschaltet werden.

Die Auswahl für TEXT ist NORMAL oder FETT. Die Grundeinstellung ist NORMAL.

Die Auswahl für STANDARDMODUS ist KOPIEREN oder SCANNEN. Die Grundeinstellung ist KOPIEREN.

#### *HINWEIS: Der STANDARDMODUS wird nur angezeigt, wenn Scannen zum Netzwerk aktiviert ist. Taste Eingabe drücken, um die Einstellung auszuwählen.*

- 8. Schritte 5 bis wiederholen, um die eine andere Einstellung zu ändern.
- 9. Taste **Beenden** drücken, um zur Anzeige KONFIGURATION zurückzukehren.

## **Optionen kopieren**

Die Option KOPIEROPTIONEN des Menüs KONFIGURATION enthält ein Untermenü mit den folgenden Elementen:

- MATERIAL-SERIE Einstellung der Standard-Materialformate für Festwert-Formate. Tabelle 5 enthält die Standard-Materialgrößen und die dazugehörigen Formate.
- BENUTZERFORMATE Einstellung der Benutzer-Materialformate für Festwert-Ausgabeformate.
- V/V-BENUTZERFESTWERTE Einstellung von Vergrößerungs/Verkleinerungsverhältnissen.
- ABBILDUNG Einstellung der Abbildungsoptionen.

Zugriff auf das Menü KOPIEROPTIONEN:

- 1. Taste **Menü** drücken. Die Anzeige HAUPTMENÜ wird eingeblendet.
- 2. Taste **Eingabe** drücken, um KONFIGURATION auszuwählen. Die Anzeige KONFIGURATION wird eingeblendet.
3. **Weiter** drücken, bis KOPIEROPTIONEN angezeigt wird. Die Anzeige KOPIEROPTIONEN wird eingeblendet. Die schwarzen Pfeile zeigen an, dass mehr Einträge verfügbar als sichtbar sind. Die gewählte Option erscheint hervorgehoben.

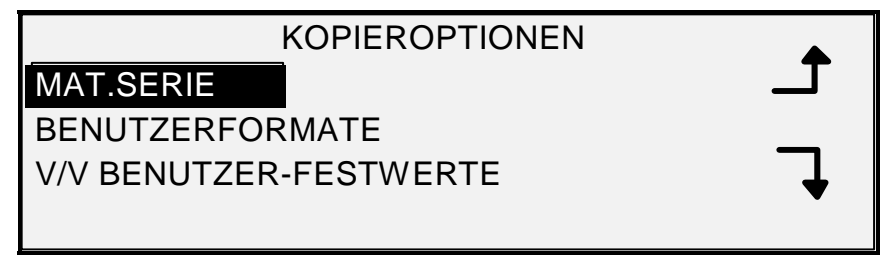

# **Anzeige "Kopieroptionen"**

- 4. Mit der Taste **Zurück** oder **Weiter** durch die Liste der Wahlmöglichkeiten blättern.
- 5. Taste **Eingabe** drücken, um die hervorgehobene Option auszuwählen. Die Anzeige für die ausgewählte Option wird eingeblendet.

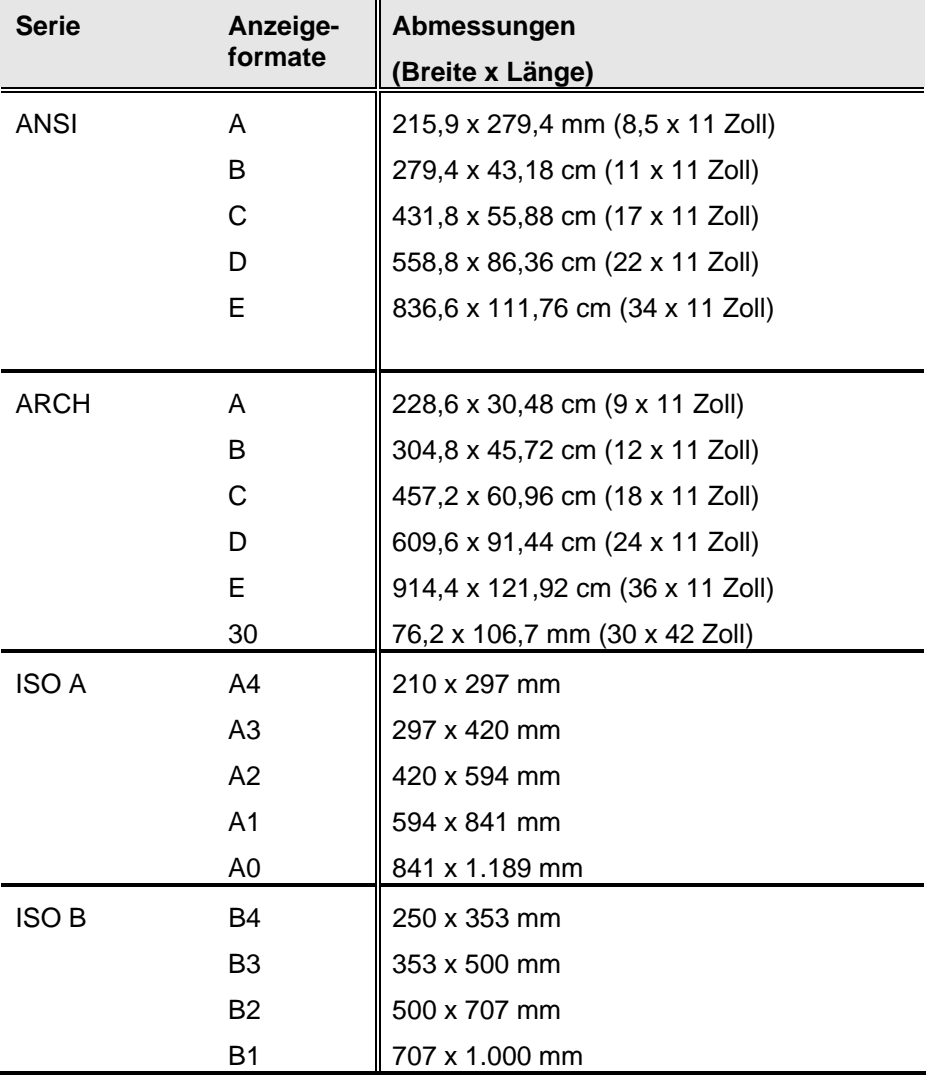

*Tabelle 2. Materialserienoptionen*

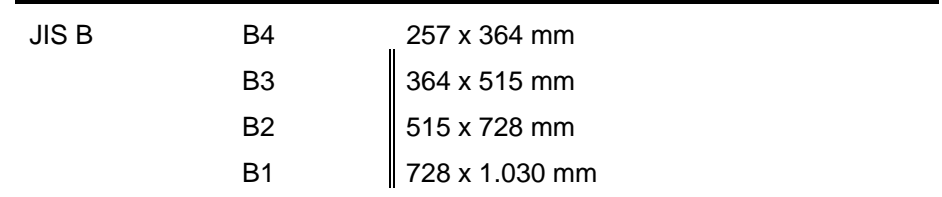

#### *Materialserie*

Die Option MATERIALSERIE regelt, welche Standard-Materialserien angezeigt werden, wenn "Festwert" im Bereich Ausgabeformat des Scannersteuerpults gewählt wird.

Man kann eine oder mehrere Materialserien für die Anzeige auswählen. Siehe Tabelle 5 für eine Liste der jeder Materialserie zugehörigen Formate.

Materialserie aktivieren/deaktivieren:

- 1. Taste **Menü** drücken. Die Anzeige HAUPTMENÜ wird eingeblendet.
- 2. Taste **Eingabe** drücken, um KONFIGURATION auszuwählen. Die Anzeige KONFIGURATION wird eingeblendet.
- 3. Taste **Weiter** drücken, bis KOPIEROPTIONEN hervorgehoben ist.
- 4. Taste **Eingabe** drücken, um KOPIEROPTIONEN auszuwählen. Die Anzeige KOPIEROPTIONEN wird eingeblendet.
- 5. Taste **Eingabe** drücken, um MATERIALSERIE auszuwählen. Die Anzeige MATERIAL-SERIE wird eingeblendet. Die folgende Abbildung zeigt ein Beispiel dieser Anzeige.

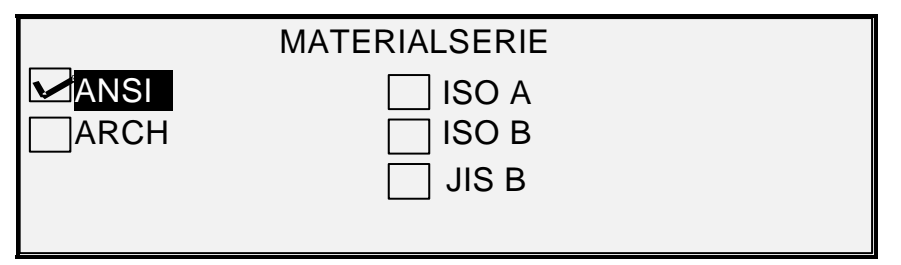

### **Anzeige "Materialserie"**

- 6. Taste **Weiter** oder **Zurück** drücken, bis die gewünschte Auswahl hervorgehoben ist.
- 7. **Eingabe** drücken, um die hervorgehobene Auswahl zu AKTIVIEREN oder zu DEAKTIVIEREN. Im Kästchen links der Materialserie erscheint ein Häkchen, wenn sie aktiviert wird.

Die Werkseinstellung ist AKTIVIERT für die ANSI-Materialserie und DEAKTIVIERT für alle anderen Serien.

- 8. Schritte 6 und 7 für alle anderen zu aktivierenden/deaktivierenden Materialserien wiederholen.
- 9. Taste **Beenden**drücken, um zur Anzeige KOPIEROPTIONEN zurückzukehren.

#### *Benutzerformate*

Die Option BENUTZERFORMATE regelt, welche Benutzer-Materialserie angezeigt wird, wenn "Festwert" im Bereich Ausgabeformat des Scannersteuerpults gewählt wird. Es können bis zu sechs Benutzerformate festgelegt werden. Für die Verwendung von SCANNER-STEUERUNG: MODUS PRODUKTIVITÄT: BENUTZER müssen die Benutzerformate in BENUTZERFORMATE eingegeben werden.

Benutzer-Format festlegen:

- 1. Taste **Menü** drücken. Die Anzeige HAUPTMENÜ wird eingeblendet.
- 2. Taste **Eingabe** drücken, um KONFIGURATION auszuwählen. Die Anzeige KONFIGURATION wird eingeblendet.
- 3. Taste **Weiter** drücken, bis KOPIEROPTIONEN hervorgehoben ist.
- 4. Taste **Eingabe** drücken, um KOPIEROPTIONEN auszuwählen. Die Anzeige KOPIEROPTIONEN wird eingeblendet.
- 5. Taste **Weiter** drücken, bis BENUTZERFORMATE hervorgehoben ist
- 6. Taste **Eingabe** drücken, um BENUTZERFORMATE auszuwählen. Die Anzeige BENUTZERFORMATE wird eingeblendet.

Der erste "0.0"-Ausdruck in jedem "0.0 x 0.0"-Format steht für die Breite. Der zweite "0.0"-Ausdruck steht für die Länge.

*HINWEIS: Die Formate werden in den für das System vorgewählten Maßeinheiten angegeben. Siehe "Lokalisierung" im Kapitel "Hauptmenü" für weitere Informationen.* 

Die folgende Abbildung zeigt ein Beispiel dieser Anzeige. In diesem Beispiel wurden die Maßeinheiten auf Zoll gesetzt.

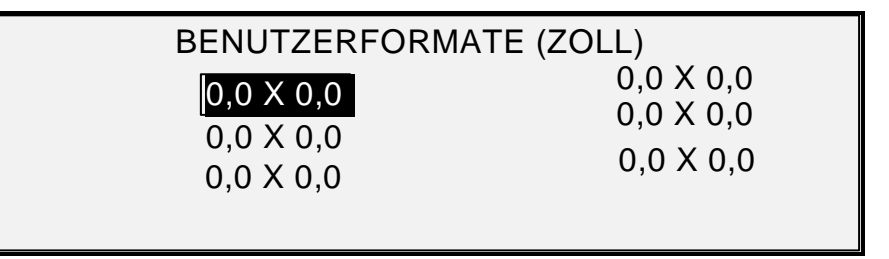

#### **Anzeige "Benutzerformate"**

- 7. Taste **Weiter** oder **Zurück** drücken, bis die gewünschte Auswahl hervorgehoben ist.
- 8. Den Wert für das hervorgehobene Feld über den Ziffernblock eingeben.
- 9. Breiten über 914 mm (36 Zoll) oder unter 297 mm (11 Zoll) sind nicht zulässig.
- 10. Den Wert durch Drücken der Taste **Eingabe** bestätigen.
- 11. Schritte 7 bis 9 wiederholen, bis alle gewünschten Formate gesetzt sind.

*HINWEIS: Alle nicht definierten Benutzerformate werden automatisch auf Null gesetzt und an anderer Stelle nicht angezeigt.* 

12. Taste **Beenden**drücken, um zur Anzeige KOPIEROPTIONEN zurückzukehren.

#### *V/V-BENUTZER-FESTWERTE*

Mit der Option V/V-BENUTZER-FESTWERTE regelt man die Anzeige der Vergrößerungs/Verkleinerungs-Verhältnisse, wenn Festwert im Vergrößerungs/Verkleinerungs-Bereich des Scannersteuerpults gewählt wird. Es können bis zu sechs Vergrößerungs/Verkleinerungs-Festwerte festgelegt werden.

Vergrößerungs/Verkleinerungs-Festwert festlegen:

- 1. Taste **Menü** drücken. Die Anzeige HAUPTMENÜ wird eingeblendet.
- 2. Taste **Eingabe** drücken, um KONFIGURATION auszuwählen. Die Anzeige KONFIGURATION wird eingeblendet.
- 3. Taste **Weiter** drücken, bis KOPIEROPTIONEN hervorgehoben ist.
- 4. Taste **Eingabe** drücken, um KOPIEROPTIONEN auszuwählen. Die Anzeige KOPIEROPTIONEN wird eingeblendet.
- 5. **Weiter** drücken, bis V/V-BENUTZER-FESTWERTE angezeigt wird.
- 6. Zur Wahl von V/V-BENUTZER-FESTWERTE **Eingabe** drücken. Die Anzeige V/V BENUTZER-FESTWERTE wird eingeblendet. Die folgende Abbildung zeigt ein Beispiel dieser Anzeige.

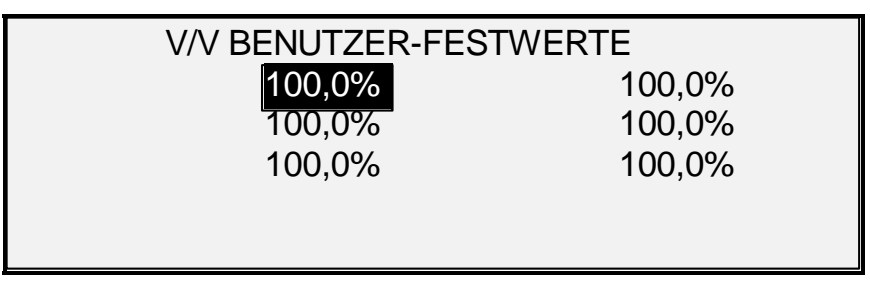

**Anzeige "V/V-Benutzer-Festwerte"** 

- 7. Die Taste **Zurück** oder **Weiter** drücken, um die zu ändernde Einstellung hervorzuheben.
- 8. Den gewünschten Wert über das numerische Tastenfeld eingeben. Der zulässige Bereich ist von 25 % bis 400 %.

*HINWEIS: Doppelte Werte werden in der Liste V/V-Festwerte nicht angezeigt. Ein Festwert kann aus der Liste entfernt werden, indem man ihn auf 100 % ändert.* 

- 9. Den Wert durch Drücken der Taste **Eingabe** bestätigen.
- 10. Für jeden zu ändernden Wert sind die Schritte 4 bis 7 zu wiederholen.
- 11. Taste **Beenden**drücken, um zur Anzeige KOPIEROPTIONEN zurückzukehren.

#### *Abbildung*

Mit der Option ABBILDUNG lassen sich folgende Funktionen ausführen:

- AUTOM. DREHEN Automatische Bilddrehung aktivieren/deaktivieren. Wenn AUTOM. DREHEN aktiviert ist, wird das Scanbild elektronisch um maximal 90 Grad gedreht, um einer der Seitenabmessungen zu entsprechen, Bildzuschneidung auf der ausgewählten Rolle zu verhindern, oder um die Ausrichtung zwecks Verwendung mit dem Falter zu korrigieren.
- VERKLEINERN LINIENERHALTUNG Mit dieser Funktion wird die Linienerhaltung beim Verkleinern von normalen und Linienmodus-Vorlagen aktiviert/deaktiviert.

HÖCHSTKOPIERLÄNGE – Zur Feststellung der maximalen Kopienlänge wird Folgendes ausgewählt: **Menütaste** > **Konfiguration** > **Kopieroptionen > Abbildung > Maximale Kopienlänge.** Die Werkseinstellung ist 30,5 m. Bei der 6030/6050/6050A würde die gescannte Kopie bei 3 m abgeschnitten.

#### **ACHTUNG: Kopiervorlagen, die länger als die maximale Kopienlänge sind, werden nicht korrekt oder u. U. gar nicht gedruckt.**

Eine Abbildungsoption aktivieren oder deaktivieren:

- 1. Taste **Menü** drücken. Die Anzeige HAUPTMENÜ wird eingeblendet.
- 2. Taste **Eingabe** drücken, um KONFIGURATION auszuwählen. Die Anzeige KONFIGURATION wird eingeblendet.
- 3. Taste **Weiter** drücken, bis KOPIEROPTIONEN hervorgehoben ist.
- 4. Taste **Eingabe** drücken, um KOPIEROPTIONEN auszuwählen. Die Anzeige KOPIEROPTIONEN wird eingeblendet.
- 5. **Weiter** drücken, bis ABBILDUNG angezeigt wird.
- 6. Taste **Eingabe** drücken, um ABBILDUNG auszuwählen. Die Anzeige ABBILDUNG wird eingeblendet. Die folgende Abbildung zeigt ein Beispiel dieser Anzeige.

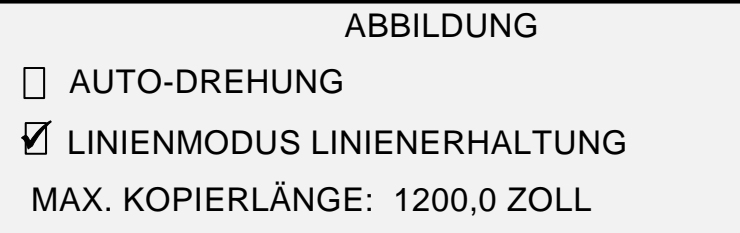

#### **Anzeige "Abbildung"**

- 7. Taste **Weiter** oder **Zurück** drücken, bis die gewünschte Auswahl hervorgehoben ist.
- 8. Taste **Eingabe** drücken, um eine Option zu aktivieren oder deaktivieren. Im Kästchen links der Option erscheint ein Häkchen, wenn sie aktiviert wird.

Die Werkseinstellung für AUTOM. DREHEN ist deaktiviert.

- 9. Zum Aktivieren/Deaktivieren von LINIENMODUS-LINIENERHALTUNG, Schritte 7 bis 8 wiederholen.
- 10. Taste **Beenden**drücken, um zur Anzeige KOPIEROPTIONEN zurückzukehren.

#### **Bildbearbeitung**

Die Einstellungen der Funktion BILDBEARBEITUNG werden verwendet, um das Erscheinungsbild von gescannten Farbbildern, besonders von Vorlagen mit farbigen Rasterbildern (z. B. Landkarten) zu verbessern.

Mit dieser Funktion kann die Druckausgabe von Farbmustern mithilfe des Funktionsschlüssels Farbscan zum Drucken erheblich verbessert werden.

Zur Aktivierung der Option BILDBEARBEITUNG wie folgt vorgehen:

- 1. Taste **Menü** drücken.
- 2. Taste **Eingabe** drücken, um KONFIGURATION auszuwählen. Die Anzeige KONFIGURATION wird eingeblendet.
- 3. Taste **Weiter** drücken, bis BILDBEARBEITUNG hervorgehoben ist.
- 4. Taste **Eingabe** drücken, um BILDBEARBEITUNG auszuwählen. Die Anzeige BILDBEARBEITUNG wird eingeblendet.
- 5. Taste **Weiter** drücken, um FARB-IQ hervorzuheben.

6. Taste **Eingabe** drücken, um FARB-IQ auszuwählen. Die Anzeige FARB-IQ wird eingeblendet.

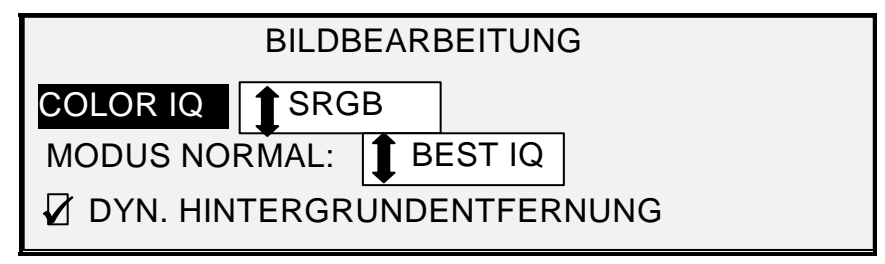

# **Anzeige "Bildoptimierung"**

- 7. Mithilfe der Taste **Weiter** die gewünschte Option zur Bildbearbeitung auswählen.
	- KEINE: eingelesene Farben werden beibehalten.
	- SRGB: eingelesene Farben werden in sRGB-Farbräume (Standard-Rot, -Grün, Blau) umgewandelt
	- ADAPTIVER KONTRAST: eingelesene Farben werden zunächst in den sRGB-Farbraum umgewandelt und anschließend mithilfe eines adaptiven Kontrastalgorithmus aufgearbeitet. Mit diesen Einstellungen werden die weißen und schwarzen Punkte geändert.

*HINWEIS: Die Farbraster können beim Drucken noch weiter verfeinert werden, indem die Rastermethode Fehlerdiffusion im Web Printer Management Tool des Controllers aktiviert wird. Die Einstellung befindet sich auf der Seite "Verarbeitungsstandards". Die Option Fehlerdiffusion im Pulldownmenü für Raster-Methoden auswählen.* 

- 8. Taste **Eingabe** drücken, um die Einstellung auszuwählen.
- 9. Mit **Weiter** den NORMALMODUS auswählen, dann **Eingabe** drücken, um den Normalmodus auszuwählen.
- 10. Mit **Zurück** oder **Weiter** durch die Einstellungen BESTER IQ und AM SCHNELLSTEN rollen, dann mit **Eingabe** die jeweilige Einstellung auswählen. BESTER IQ ist die Grundeinstellung.
- 11. Taste **Weiter** drücken, um DYN. HINTERGRUNDUNTERDRÜCKUNG auszuwählen. Taste **Eingabe** bestätigen, um DYN. HINTERGRUNDUNTERDRÜCKUNG zu aktivieren oder zu deaktivieren. Deaktivierung von DYN. HINTERGRUNDENTFERNUNG aktiviert STATISCHE HINTERGRUNDENTFERNUNG. DYN. HINTERGRUNDUNTERDRÜCKUNG ist der Standardwert; diese Einstellung gilt für fast alle Vorlagenarten.
- 12. Den Wert durch Drücken der Taste **Eingabe** bestätigen.
- 13. Taste **Beenden** drücken, um zum Menü KONFIGURATION zurückzukehren.

#### **Zeitnehmer**

Über die Option ZEITNEHMER im Menü KONFIGURATION kann man die Werte für die Zeitnehmer-Funktionen festlegen. Die Zeitnehmer werden durch Drücken einer Taste oder Scannen einer Vorlage zurückgesetzt.

Folgende Zeitnehmer sind vorhanden:

• FUNKTION - Steuert die Zeit, die eine gewählte Funktion nach dem letzten Tastendruck, nach Abschluss des Scanvorgangs oder nach Einführung einer Vorlage in den Scanner gewählt bleibt. Der FUNKTION-Zeitnehmer kann auf 0 bis 99 Minuten eingestellt werden. Die Werkseinstellung ist 5 Minuten. Bei dem Wert 0 wird die Funktion nie ausgeschaltet.

*HINWEIS: Zur Verhütung von Bildverlusten laufen die Zeitnehmer nicht während der Satzerstellung ab.* 

- DRUCKUNTERBRECHUNG Mit diesem Zeitnehmer wird vorgegeben, wie lange der Druckbetrieb unterbrochen bleibt, nachdem eine Eingabe am Scannersteuerpult erfolgt ist. Dies bezieht sich auf Druckaufträge, die zugunsten eines Kopierauftrags unterbrochen wurden. Zulässig sind Werte zwischen 1 und 99 Minuten. Die Werkseinstellung ist 1 Minute.
- DATEI LÖSCHEN Hiermit wird die Zeitspanne festgelegt, die ein Bild nach dem Einscannen auf der Festplatte gespeichert bleibt. Der Zeitnehmer wird nur auf Dateien angewendet, die im Modus SCANBEREIT des Wide Format Kopiersystems eingescannt wurden. Zulässig sind Eingaben zwischen 1 und 24 Stunden (in 1-Stunden-Schritten). Jede gescannte Datei wird mit einem Zeitstempel versehen. Wenn das Alter einer Datei den Wert des DATEI LÖSCHEN-Zeitnehmers überschreitet, wird sie automatisch gelöscht, um Platz für neue Dateien zu schaffen. Die Standardeinstellung für diesen Zeitnehmer ist 24 Stunden. Nachdem die Dateien gelöscht sind, wird auch das Verzeichnis gelöscht, wenn keine weiteren Scandateien dort gespeichert werden.

#### Zeitnehmer einstellen:

- 1. Taste **Menü** drücken. Die Anzeige HAUPTMENÜ wird eingeblendet.
- 2. Taste **Eingabe** drücken, um KONFIGURATION auszuwählen. Die Anzeige KONFIGURATION wird eingeblendet.
- 3. **Weiter** drücken, bis ZEITNEHMER angezeigt wird.
- 4. Taste **Eingabe** drücken, um ZEITNEHMER auszuwählen. Die Anzeige ZEITNEHMER wird eingeblendet.

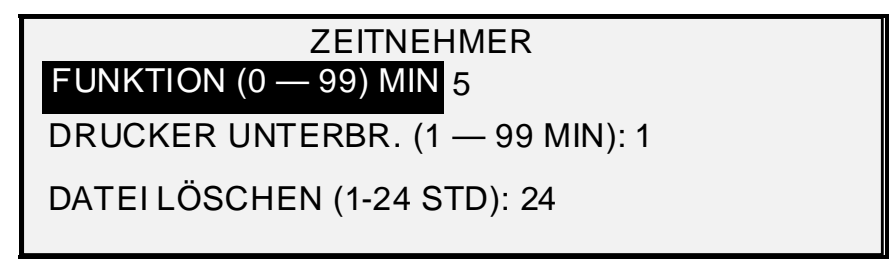

#### **Anzeige "Zeitnehmer"**

- 5. Taste **Weiter** oder **Zurück** drücken, bis der gewünschte Zeitnehmer hervorgehoben wird.
- 6. Taste **Eingabe** drücken, um den hervorgehobenen Zeitnehmer auszuwählen.
- 7. Den gewünschten Wert über den Ziffernblock eingeben.
- 8. Den Wert durch Drücken der Taste **Eingabe** bestätigen.
- 9. Schritte 5 bis wiederholen, um den Wert weiterer Zeitnehmer einzugeben.
- 10. Taste **Beenden** drücken, um zur Anzeige KONFIGURATION zurückzukehren.

#### **Stromsparmodus**

Die Funktion STROMSPARMODUS im KONFIGURATION-Menü dient der Einstellung der Anzahl Stunden, die das System inaktiv bleiben kann, bevor es in den Energiesparmodus umschaltet.

Energiesparmodus einstellen:

- 1. Taste **Menü** drücken. Die Anzeige HAUPTMENÜ wird eingeblendet.
- 2. Taste **Eingabe** drücken, um KONFIGURATION auszuwählen. Die Anzeige KONFIGURATION wird eingeblendet.
- 3. Taste **Weiter** drücken, bis STROMSPARMODUS hervorgehoben wird.
- 4. Taste **Eingabe** drücken, um STROMSPARMODUS auszuwählen. Die Anzeige STROMSPARMODUS wird eingeblendet.

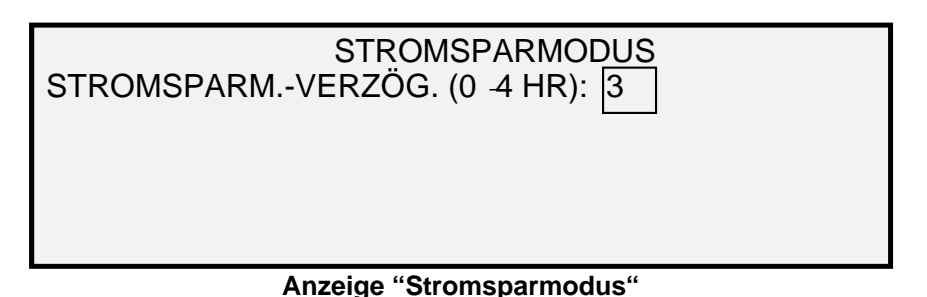

- 5. Den gewünschten Wert über den Ziffernblock eingeben. Der zulässige Bereich ist von 0 bis 4 Stunden. Die Werkseinstellung ist 3 Stunden.
- 6. Den Wert durch Drücken der Taste **Eingabe** bestätigen.
- 7. Taste **Beenden** drücken, um zur Anzeige KONFIGURATION zurückzukehren.

#### **Scanner-Steuerung**

Über die Anzeige SCANNER-STEUERUNG des Menüs KONFIGURATION kann die Bedienungskraft die Optionen für Start und Beendigung eines Scanauftrags festlegen. Folgende Funktionen sind enthalten:

- AUTOM. SCAN weist den Scanner an, automatisch mit dem Scannen zu beginnen, sobald die Vorlage eingelegt wird (AKTIVIERT), oder zu warten, bis die Taste **Start**  gedrückt wird (DEAKTIVIERT). AKTIVIERT ist die Werkseinstellung.
- VORLAGENRÜCKLAUF weist den Scanner an, nach dem Scannen die Vorlage entweder wieder zum vorderen Teil des Scanners zurückzubringen (VORNE) oder es am hinteren Teil des Scanners in den Auffangbehälter (HINTEN) abzulegen. HINTEN ist die Werkseinstellung.

*HINWEIS: Für weitere Informationen siehe Abschnitt "Scanner-Steuerung" in Kapitel "Hauptmenü".* 

#### MODUS: (PRODUKTIVITÄT ist der Standardwert.)

- MANUELLE BREITE Die Vorlagenbreite wird vom Benutzer manuell eingegeben; die Vorlage muss außerdem sorgfältig von Hand ausgerichtet werden. Diesem Modus wird die Vorlage vorgescannt.
- AUTOBREITE Aktiviert das automatische Feststellen der Vorlagenbreite. Diesem Modus wird die Vorlage vorgescannt.
- AUTOBREITE/AUTOZENTR Aktiviert die automatische Ausrichtung der Vorlage sowie das Feststellen der Vorlagenbreite. Letztere Option ist der Standardwert. Diesem Modus wird die Vorlage vorgescannt.
- PRODUKTIVITÄT Bei Auswahl dieser Funktion ist die Option AUTOZENTR. nicht aktiviert. Der Benutzer muss die Vorlage manuell zur Bestimmung der Vorlagenbreite ausrichten. Die Sensoren zur Breitebestimmung machen einen Vorscan überflüssig und tragen somit zur Erhöhung der Durchsatzgeschwindigkeit und folglich der Produktivität bei. Bei Verwendung des Modus PRODUKTIVITÄT muss die Bedienkraft zunächst die Materialserie (ANSI, ARCH, ISO A, ISO B, JIS B und BENUTZER usw.) bestimmen, da die Sensoren nicht jede Materialart feststellen können. Für die Verwendung von MODUS: PRODUKTIVITÄT: BENUTZER müssen die benutzerdefinierten Formate in BENUTZERFORMATE eingegeben werden (**Menütaste**> KONFIGURATION>KOPIEROPTIONEN).

Steuerfunktionen des Scanners festlegen:

- 1. Taste **Menü** drücken. Die Anzeige HAUPTMENÜ wird eingeblendet.
- 2. Taste **Eingabe** drücken, um KONFIGURATION auszuwählen. Die Anzeige KONFIGURATION wird eingeblendet.
- 3. Taste **Weiter** drücken, bis SCANNER-STEUERUNG hervorgehoben ist.
- 4. Taste **Eingabe** drücken, um SCANNER-STEUERUNG auszuwählen. Die Anzeige SCANNER-STEUERUNG wird eingeblendet.

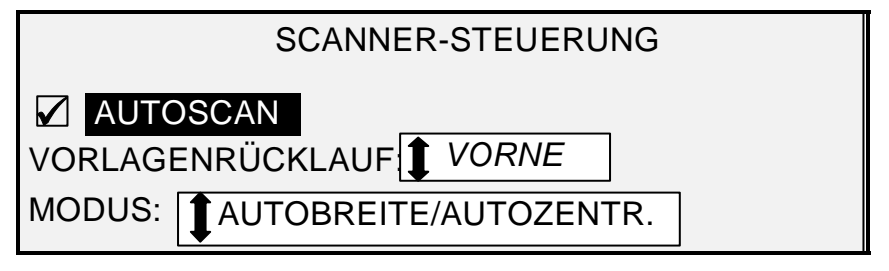

#### **Anzeige "Scanner-Steuerung"**

- 5. Taste **Weiter** oder **Zurück** drücken, bis die gewünschte Funktion hervorgehoben wird.
- 6. Mit der Taste **Eingabe** die Auswahl bestätigen.
- 7. Taste **Weiter** oder **Zurück** drücken, bis die gewünschte Einstellung hervorgehoben wird.
	- Für AUTOM. SCAN kann man zwischen Aktivieren und Deaktivieren wählen. Im Kästchen links neben der Funktion erscheint ein Häkchen, wenn sie aktiviert wird. Die Werkseinstellung für diese Funktionen ist aktiviert.
	- Für VORLAGEN-RÜCKL. kann man zwischen VORNE und HINTEN wählen. HINTEN ist die Werkseinstellung.
	- Für MODUS: Tasten **Weiter** oder **Zurück** drücken, bis die gewünschte Auswahl hervorgehoben ist, zur Auswahl der gewünschten Option Taste **Eingabe** drücken. Zur Auswahl stehen MANUELL, AUTOBREITE, AUTOBREITE/AUTOZENTR. und PRODUKTIVITÄT. Ist PRODUKTIVITÄT ausgewählt, die Tasten **Zurück** oder **Weiter** zur Auswahl von ANSI, ARCH, ISO A, ISO B, JISB oder BENUTZER verwenden.
	- Die Einstellung BENUTZER verwenden, wenn Vorlagen gemischter Serien im gleichen Auftrag gescannt werden. Mit der Auswahl BENUTZER werden die benutzerdefinierten Größen verwendet, die in den BENUTZERFORMATEN (Menütaste > KONFIGURATION>KOPIEROPTIONEN) eingegeben werden.

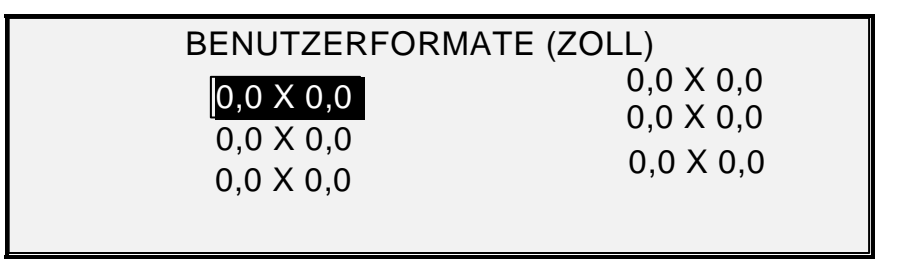

# **Anzeige "Benutzerformate"**

8. Taste **Beenden** drücken, um zur Anzeige KONFIGURATION zurückzukehren.

# **Menü "System-Informationen"**

Die Option SYSTEM-INFORMATIONEN im HAUPTMENÜ enthält die folgenden Wahlmöglichkeiten:

- SYSTEM-BESCHREIBUNG macht die Informationen über die einzelnen an das Wide Format Kopiersystem angeschlossenen Komponenten zugänglich.
- AKTUELLE FEHLERLISTE zeigt die letzten mit dem Scanner zusammenhängenden Fehler an.
- KONFIGURATIONS-DRUCKE druckt die Konfigurationsseiten für Kopierer und Drucker.

Zugriff auf das Menü SYSTEM-INFORMATIONEN:

- 1. Taste **Menü** drücken. Die Anzeige HAUPTMENÜ wird eingeblendet.
- 2. Taste **Weiter** drücken, um SYSTEM-INFORMATIONEN hervorzuheben.
- 3. Taste **Eingabe** drücken, um SYSTEM-INFORMATIONEN auszuwählen. Die Anzeige SYSTEM-INFORMATIONEN wird eingeblendet. Die schwarzen Pfeile zeigen an, dass mehr Einträge verfügbar als sichtbar sind. Die gewählte Option erscheint hervorgehoben.

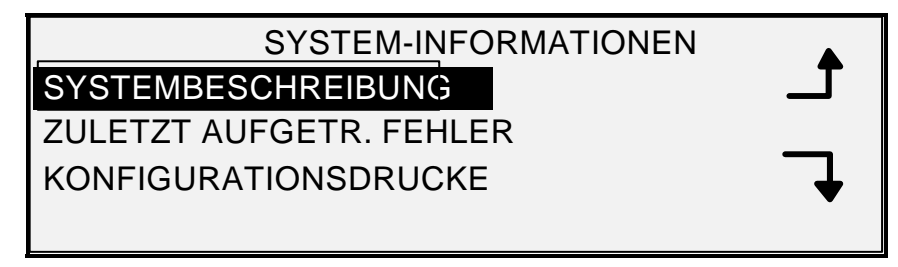

#### **Anzeige "System-Informationen"**

- 4. Mit der Taste **Zurück** oder **Weiter** durch die Liste der Wahlmöglichkeiten gehen.
- 5. Wenn die gewünschte Option hervorgehoben wird, wird sie durch Drücken der Taste **Eingabe** vorgewählt. Das Menü bzw. die Anzeige für die gewählte Option wird angezeigt.

#### **System-Beschreibung**

Die Option SYSTEM-BESCHREIBUNG des Menüs SYSTEM-INFORMATIONEN bietet Informationen über Modell und Version jeder einzelnen Komponente des Wide Format Kopiersystems.

Informationen über die Komponenten anzeigen:

- 1. Taste **Menü** drücken. Die Anzeige HAUPTMENÜ wird eingeblendet.
- 2. Taste **Weiter** drücken, um SYSTEM-INFORMATIONEN hervorzuheben.
- 3. Taste **Eingabe** drücken, um SYSTEM-INFORMATIONEN auszuwählen. Die Anzeige SYSTEM-INFORMATIONEN wird eingeblendet.
- 4. Taste **Eingabe** drücken, um SYSTEM-BESCHREIBUNG auszuwählen. Die Anzeige SYSTEM-BESCHREIBUNG wird eingeblendet.

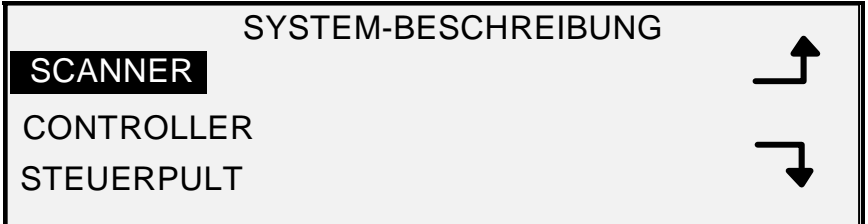

**Anzeige "System-Beschreibung"** 

- 5. Taste **Weiter** oder **Zurück** drücken, um die Komponente hervorzuheben, über die Informationen eingeholt werden sollen.
- 6. Taste **Eingabe** drücken, um die hervorgehobene Komponente auszuwählen. Die Anzeige für die ausgewählte Komponente wird angezeigt. Es folgen Beispiele der Anzeigen für die einzelnen Komponenten.

# **SCANNER**

MODELL: XEROX WIDE FORMAT SCAN SYSTEM

FIRMWARE: 3.2.8

**Anzeige "Scanner"** 

**CONTROLLER** 

MODELL: 4

FIRMWARE: 10.0

RAM: 512MB

# **Anzeige "Controller"**

*HINWEIS: In der Anzeige CONTROLLER wird auch die Größe des Arbeitsspeichers (RAM) angegeben.* 

**STEUERPULT** 

MODELL: 1 FIRMWARE: 1.1.0

**Anzeige "Steuerpult"** 

# DRUCKER

MODELL: XEROX XXXX WIDE FORMAT

FIRMWARE: XXX

# **Anzeige "Drucker"**

*HINWEIS: XXXX steht für die Druckerbezeichnung.* 

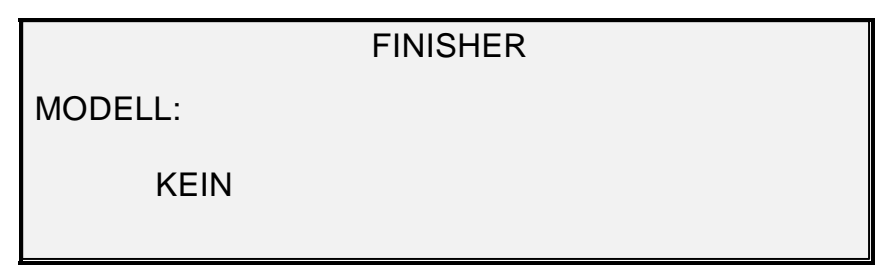

**Anzeige "Finisher"** 

*HINWEIS: In dieser Anzeige wird der Finisher angezeigt, falls vorhanden. Wenn kein Finisher vorhanden ist, wird unter MODELL "KEINE" angezeigt. Wenn ein Falter angeschlossen ist, erscheint in der Anzeige FINISHER die Konfiguration dieses Falters.* 

7. Taste **Beenden** drücken, um zur Anzeige SYSTEM-BESCHREIBUNG zurückzukehren.

# **Aktuelle Fehlerliste**

Über die Anzeige AKTUELLE FEHLERLISTE im Menü SYSTEM-INFORMATIONEN sind Meldungen über die zuletzt aufgetretenen Fehlfunktionen des Scansystems zugänglich. Diese Meldungen werden im Controller gespeichert. Jede Fehlermeldung enthält einen Fehlercode und einen digitalen Zeitstempel. Bei Anruf des Kundendienstes werden diese Informationen eventuell benötigt.

Liste der zuletzt aufgetretenen Fehler anzeigen:

- 1. Taste **Menü** drücken. Die Anzeige HAUPTMENÜ wird eingeblendet.
- 2. Taste **Weiter** drücken, um SYSTEM-INFORMATIONEN hervorzuheben.
- 3. Taste **Eingabe** drücken, um SYSTEM-INFORMATIONEN auszuwählen. Die Anzeige SYSTEM-INFORMATIONEN wird eingeblendet.
- 4. Taste **Weiter** drücken, um AKTUELLE FEHLERLISTE hervorzuheben. Taste **Eingabe** drücken, um AKTUELLE FEHLERLISTE auszuwählen. Die Anzeige ZULETZT AUFGETRETENE FEHLER wird eingeblendet. Die folgende Abbildung zeigt ein Beispiel dieser Anzeige. Die erste Spalte enthält die Zeit in Sekunden seit dem 1. Januar 1970. Damit wird das tatsächliche Systemdatum mit Uhrzeit bestimmt.
- 5. Zum Nachschlagen des Fehlercodes in der zweiten Spalte siehe den Abschnitt Fehlerbehebung.

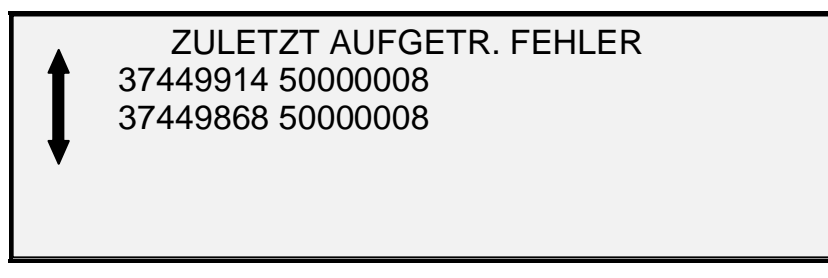

# **Anzeige "Aktuelle Fehlerliste"**

- 6. Mit der Taste **Zurück** oder **Weiter** durch die Liste der Wahlmöglichkeiten gehen.
- 7. Taste **Eingabe** drücken, um zur Anzeige SYSTEM-INFORMATIONEN zurückzukehren.

# **Konfigurations-Drucke**

Über die Option KONFIGURATIONS-DRUCKE des Menüs SYSTEM-INFORMATIONEN kann man eine der folgenden Konfigurationsseiten ausdrucken:

- Kopierer-Konfiguration
- Druckerkonfiguration
- Drucker-Einstellungen
- Alle drei Seiten

Konfigurationsseite ausdrucken:

- 1. Taste **Menü** drücken. Die Anzeige HAUPTMENÜ wird eingeblendet.
- 2. Taste **Weiter** drücken, um SYSTEM-INFORMATIONEN hervorzuheben.
- 3. Taste **Eingabe** drücken, um SYSTEM-INFORMATIONEN auszuwählen. Die Anzeige SYSTEM-INFORMATIONEN wird eingeblendet.
- 4. **Zurück** oder **Weiter** drücken, bis KONFIGURATIONS-DRUCKE angezeigt wird.
- 5. Taste **Eingabe** drücken, um KONFIGURATIONS-DRUCKE auszuwählen. Die Anzeige KONFIGURATION-DRUCKE wird eingeblendet.

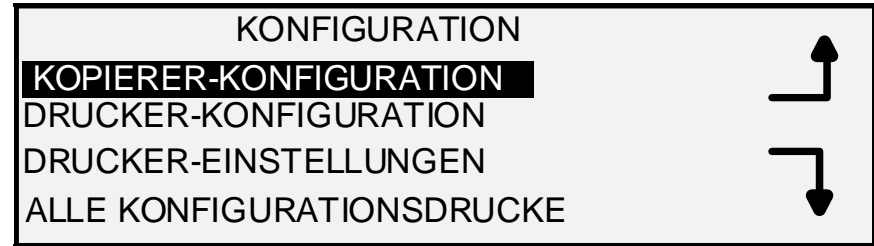

#### **Anzeige "Konfiguration"**

- 6. Die Taste **Zurück** bzw. **Weiter** drücken, um die zu druckende Konfigurationsseite hervorzuheben.
- 7. Taste **Eingabe** drücken, um die hervorgehobene Konfiguration auszuwählen. Die Anzeige für die gewählte Konfiguration wird angezeigt. Die Standardeinstellung für die Eingabe ist JA.

Die folgende Abbildung zeigt ein Beispiel der Anzeige KOPIERER-KONFIGURATION.

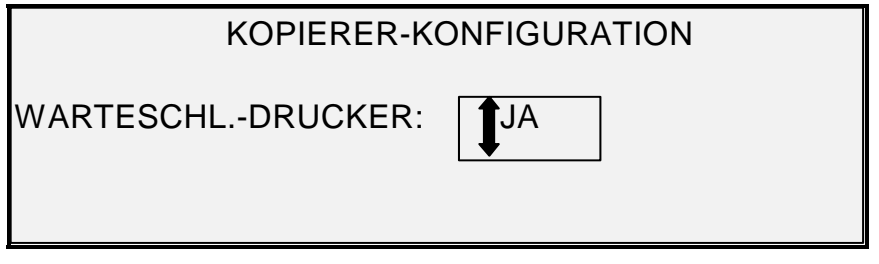

# **Anzeige "Kopiereranzeige"**

8. Mit der Taste **Eingabe** die Eingabe bestätigen. Eine Statusmeldung wird angezeigt, die besagt, dass die Konfiguration in die Drucker-Warteschlange gesendet wurde.

Die folgenden Abbildungen zeigen die anderen Anzeigen KOPIERER-KONFIGURATION mit Statusmeldung.

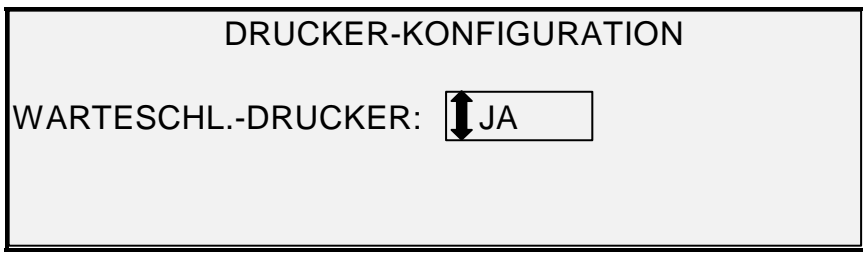

**Anzeige "Drucker-Konfiguration"** 

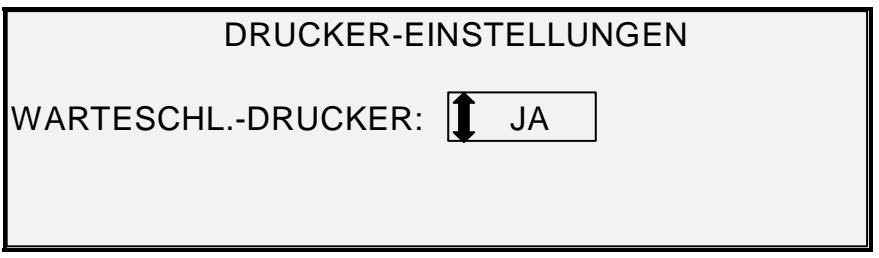

**Anzeige "Druckereinstellungen"** 

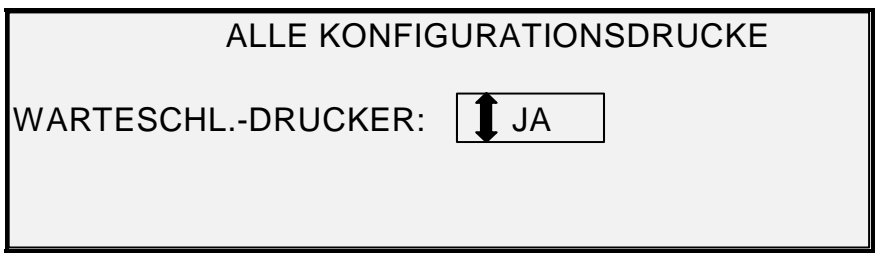

# **Anzeige "Alle Konfigurations-Drucke"**

9. Taste **Eingabe** drücken, um zur Anzeige KONFIGURATIONS-DRUCKE zurückzukehren.

# **Menü Systemadministration**

Die Option SYSTEMADMINISTRATION des HAUPTMENÜS ist dem Systemadministrator vorbehalten. Zugriff darauf kann nur bei Eingabe des korrekten Systemadministrator-Passworts erhalten werden.

Wenn die Option gewählt wird, wird sofort zur Eingabe des Systemadministratorkennworts aufgefordert. Siehe "Kennwort für die Systemadministration eingeben" für weitere Informationen bezüglich der Kennworteingabe.

Sobald das Systemadministratorkennwort korrekt eingegeben wurde, erscheint das Menü SYSTEMVERWALTUNG. Folgende Optionen sind enthalten:

- AUFTRAGSKOSTENZÄHLUNG Ermöglicht dem Systemadministrator die Aktivierung des Modus Auftragskostenzählung. Wahlmöglichkeiten sind DEAKTIVIERT, AKTIVIERT und OPTIONAL. Die Werkseinstellung ist DEAKTIVIERT.
- DATEISYSTEM lässt den Systemadministrator die Kostenstellen-Informationen ansehen und löschen.
- PASSWORT ÄNDERN lässt den Systemadministrator das Systemadministrations-Kennwort ändern.

SICHERHEITSEINSTELLUNGEN – lässt den Systemadministrator die Funktion "Bild-Rückruf" einstellen. Die sofortige Überschreibung von Daten genügt den Vorgaben des amerikanischen Verteidigungsministeriums und gewährleistet Datenschutz während des gesamten Betriebs. Alle Daten werden ungeachtet des jeweils laufenden Vorgangs gelöscht.

# **Kennwort für die Systemadministration eingeben**

Zugriff auf das Menü SYSTEMADMINISTRATION erfordert die Eingabe des Kennworts.

Kennwort für die Systemadministration eingeben:

- 1. Die Taste **Menü** drücken. Die Anzeige HAUPTMENÜ wird eingeblendet.
- 2. **Zurück** oder **Weiter** drücken, bis SYSTEMADMINISTRATION hervorgehoben wird.
- 3. Die Taste **Eingabe** drücken, um SYSTEMADMINISTRATION auszuwählen. Die Anzeige SYSTEMADMINISTRATION wird eingeblendet. Im Feld PASSWORT EINGEBEN wird zur Eingabe eines Kennworts aufgefordert.

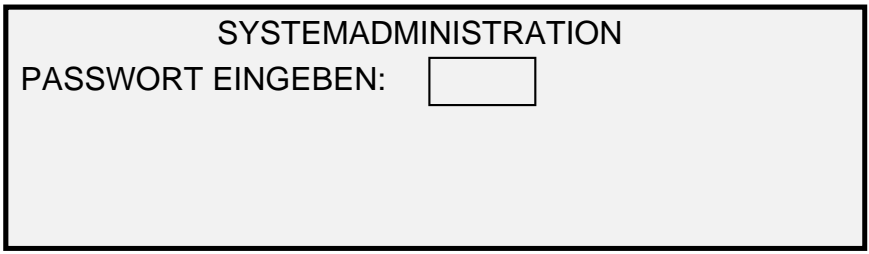

Anzeige "Systemadministration"

- 4. Das Kennwort über den Ziffernblock eingeben. Die Eingabe wird als Sternchen (\*\*\*) dargestellt.
- 5. Mit der Taste **Eingabe** die Kennworteingabe bestätigen. Das Menü SYSTEM wird angezeigt. Die schwarzen Pfeile zeigen an, dass mehr Einträge verfügbar als sichtbar sind. Die ausgewählte Option erscheint hervorgehoben.

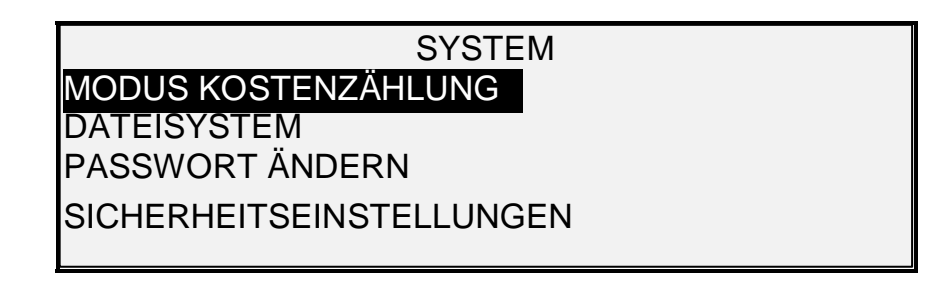

# **Anzeige "System"**

*HINWEIS: Wurde ein falsches Kennwort eingegeben, erscheint die unten dargestellte Fehlermeldung. Das richtige Kennwort eingeben.* 

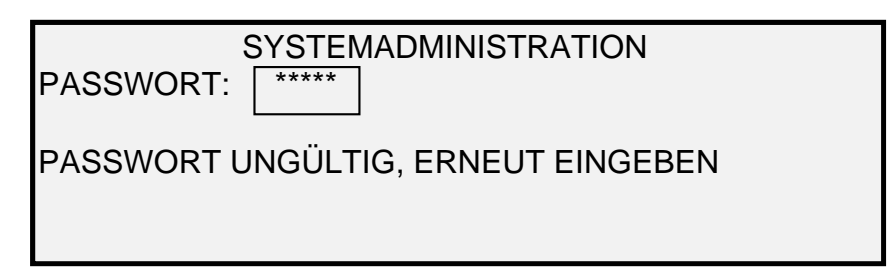

#### **Anzeige Systemadministration"**

- 6. Mit der Taste **Zurück** oder **Weiter** durch die Liste der Optionen blättern.
- 7. Die gewünschte Option mit der Taste **Eingabe** auswählen.

# **Kostenzählung**

Mit der Option AUFTRAGSKOSTENZÄHLUNG im Menü SYSTEM kann der Systemadministrator die Kostenzählung aktivieren. Wahlmöglichkeiten sind DEAKTIVIERT, AKTIVIERT und OPTIONAL. Die Werkseinstellung ist DEAKTIVIERT.

#### **Dateisystem**

Die Option DATEISYSTEM des Menüs SYSTEM enthält ein Untermenü mit den folgenden Elementen:

- NACH VERZEICHNIS AUFLISTEN: Mit dieser Option kann sich der Systemadministrator über die Anzahl der Bilder, die in jedem Verzeichnis gespeichert sind, sowie über die von der Kostenstelle belegte Speicherkapazität (in Prozent) informieren.
- BILDER LÖSCHEN: Diese Option ermöglicht es dem Systemadministrator, alle für eine bestimmte Kostenstelle (Verzeichnis) gescannten Bilder zu löschen.
- ALLE BILDER LÖSCHEN: Mit dieser Option kann der Systemadministrator alle auf der Festplatte gespeicherten Bilder löschen.

Zugriff auf das Menü DATEISYSTEM:

- 1. Die SYSTEMADMINISTRATION aufrufen (siehe "Kennwort für die Systemadministration eingeben" in diesem Kapitel).
- 2. Mit der Taste **Weiter** die Option DATEISYSTEM hervorheben.
- 3. Mit der Taste **Eingabe** die Option DATEISYSTEM auswählen. Die Anzeige DATEISYSTEM wird eingeblendet.

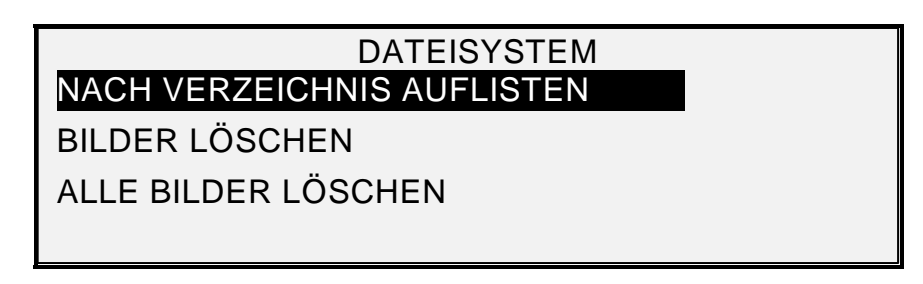

# **Anzeige "Dateisystem"**

- 4. Die Taste **Weiter** oder **Zurück** drücken, bis die gewünschte Option hervorgehoben ist.
- 5. Die gewünschte Option mit der Taste **Eingabe** auswählen.

#### *Gespeicherte Bildinformationen nach Verzeichnis auflisten*

Mit der Option NACH VERZEICHNIS AUFLISTEN kann sich der Systemadministrator über die Anzahl der Bilder, die in jedem Verzeichnis gespeichert sind, sowie über die von der Kostenstelle belegte Speicherkapazität (in Prozent) informieren.

Scanbilddaten nach Kostenstelle listen:

- 1. Auf das Menü SYSTEMVERWALTUNG zugreifen. Siehe "Kennwort für die Systemadministration eingeben" in diesem Kapitel.
- 2. Mit der Taste **Weiter** die Option DATEISYSTEM hervorheben.
- 3. Mit der Taste **Eingabe** die Option DATEISYSTEM auswählen. Die Anzeige DATEISYSTEM wird eingeblendet.
- 4. Mit der Taste **Eingabe** die Option NACH VERZEICHNIS AUFLISTEN auszuwählen. Die Anzeige NACH VERZEICHNIS AUFLISTEN wird eingeblendet. Die folgende Abbildung zeigt ein Beispiel der Anzeige NACH VERZEICHNIS AUFLISTEN.

*HINWEIS: Verzeichnisse, die keine Dateien enthalten, werden nicht angezeigt. Verzeichnisse ohne Dateien werden gelöscht.* 

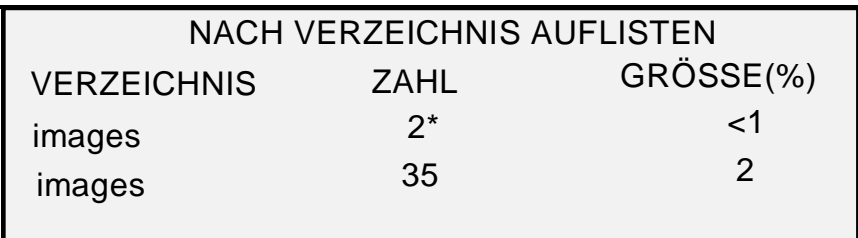

#### **Nach Verzeichnis auflisten**

Für jedes Verzeichnis werden die Kostenstellennummer (VERZEICHNIS), die Anzahl an Bildern, die in diesem Verzeichnis gespeichert sind (ZAHL) und die von der Kostenstelle in Anspruch genommene Gesamtspeicherkapazität (GRÖSSE (%)) angezeigt. Die Länge des Verzeichnisnamens kann zur Folge haben, dass die Verzeichnis-Informationen über eine Zeile hinaus gehen. Im gleichen Sinn, wenn der Name des Verzeichnisses die zulässige Höchstzahl an Zeichen für die erste Zeile überschreitet, wird der Name am Rand der Anzeige abgeschnitten.

Mit der Taste **Zurück** oder **Weiter** durch die Liste blättern.

Ein Sternchen im Feld ZAHL weist darauf hin, dass einige Bilder im Speicher noch nicht verarbeitet wurden. Der Wert "<1" im Feld GRÖSSE (%) weist darauf hin, dass die Kostenstelle weniger als 1 % der gesamten Speicherkapazität im Dateisystem in Anspruch nimmt.

5. Mit der Taste **Beenden** zur Anzeige DATEISYSTEM zurückkehren.

Die Option BILDER LÖSCHEN ermöglicht es dem Systemadministrator, alle für eine bestimmte Kostenstelle gescannten Bilder zu löschen.

Gespeicherte Bilder nach Kostenstelle löschen:

#### *Gespeicherte Bilder nach Kostenstelle löschen*

- 1. Die SYSTEMADMINISTRATION aufrufen (siehe "Kennwort für die Systemadministration eingeben" in diesem Kapitel).
- 2. Mit der Taste **Weiter** die Option DATEISYSTEM hervorheben.
- 3. Mit der Taste **Eingabe** die Option DATEISYSTEM auswählen. Die Anzeige DATEISYSTEM wird eingeblendet.
- 4. Mit der Taste **Weiter** BILDER LÖSCHEN ansteuern.
- 5. Mit der Taste **Eingabe** BILDER LÖSCHEN auswählen. Die Anzeige BILDER LÖSCHEN wird eingeblendet.

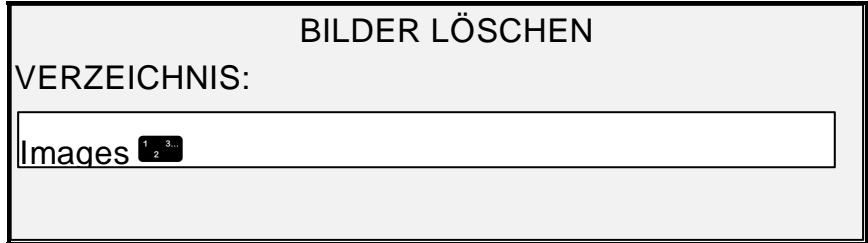

#### **Anzeige "Bilder löschen"**

- 6. Den Namen des Verzeichnisses, dessen gespeicherte Bilder gelöscht werden sollen, über den Ziffernblock eingeben.
- 7. Mit der Taste **Eingabe** die Kostenstellennummer (das ausgewählte Verzeichnis) bestätigen. Eine Anzeige mit einer Bestätigungsaufforderung erscheint. Die Standardeinstellung für die Eingabe ist NEIN.

Die folgende Abbildung zeigt ein Beispiel der Anzeige BILDER LÖSCHEN.

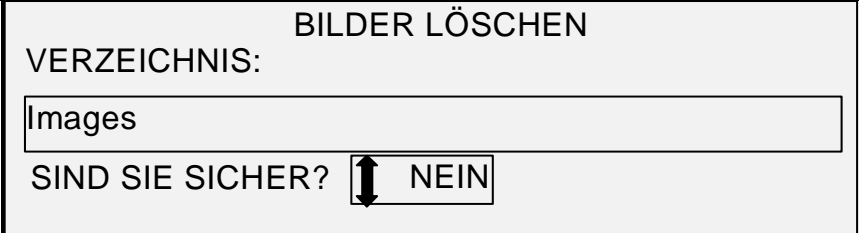

#### **Anzeige "Bilder löschen" mit Frage "Sind Sie sicher?"**

- 8. Mit der Taste **Weiter** oder **Zurück** JA als Antwort hervorheben.
- 9. Den Löschvorgang mit der Taste **Eingabe** bestätigen. Während des Löschvorgangs wird "LÖSCHEN..." angezeigt. Sobald der Löschvorgang abgeschlossen ist, ändert sich die Statusanzeige zu BILDER GELÖSCHT (siehe folgende Abbildung).

# BILDER LÖSCHEN

**VERZEICHNIS** 

Images **B** 

BILDER GELÖSCHT

# **Anzeige "Bild löschen" mit Status "Bilder gelöscht"**

10. Mit der Taste **Beenden** zur Anzeige DATEISYSTEM zurückkehren.

Mit der Option ALLE BILDER LÖSCHEN können alle im Dateisystem gespeicherten Bilder gelöscht werden.

#### *Alle gespeicherten Bilder löschen*

Vorgehensweise:

- 1. Die SYSTEMADMINISTRATION aufrufen (siehe "Kennwort für die Systemadministration eingeben" in diesem Kapitel).
- 2. Mit der Taste **Weiter** die Option DATEISYSTEM hervorheben.
- 3. Mit der Taste **Eingabe** die Option DATEISYSTEM auswählen. Die Anzeige DATEISYSTEM wird eingeblendet.
- 4. Taste **Weiter** drücken, bis ALLE BILDER LÖSCHEN hervorgehoben ist.
- 5. Mit der Taste **Eingabe** ALLE BILDER LÖSCHEN auswählen. Die Anzeige ALLE BILDER LÖSCHEN wird eingeblendet. Die Standardeinstellung für die Eingabe in das Feld SIND SIE SICHER? ist NEIN.

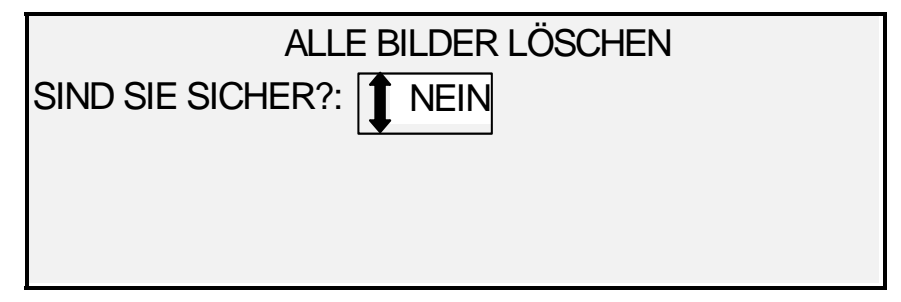

#### **Anzeige "Alle Bilder löschen"**

- 6. Mit der Taste **Weiter** oder **Zurück** JA als Antwort hervorheben.
- 7. Den Löschvorgang mit der Taste **Eingabe** bestätigen. Während des Löschvorgangs wird "LÖSCHEN..." angezeigt. Sobald der Löschvorgang abgeschlossen ist, ändert sich die Statusanzeige zu BILDER GELÖSCHT.

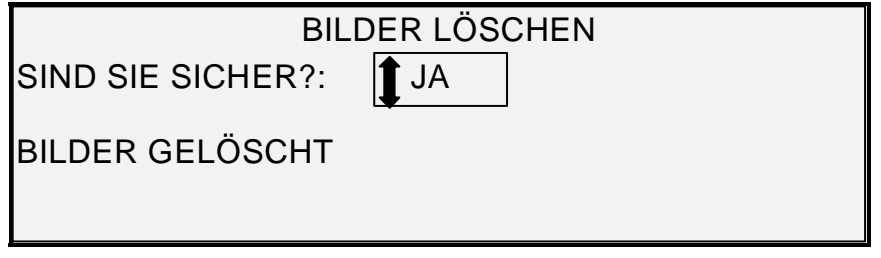

# **Anzeige "Bild löschen" mit Status "Bilder gelöscht"**

8. Mit der Taste **Beenden** zur Anzeige DATEISYSTEM zurückkehren.

#### **Kennwort ändern**

Die Option KENNWORT ÄNDERN des Menüs SYSTEMVERWALTUNG lässt den Systemadministrator das Systemadministrations-Kennwort ändern.

Das werkseitige Standardkennwort für die Systemadministration ist Null (0). Der Systemadministrator muss dieses Kennwort sofort nach dem ersten Anmelden beim System ändern. Unmittelbar nach der Anmeldung erscheint die Anzeige PASSWORT ÄNDERN. Zu diesem Zeitpunkt muss das Kennwort geändert werden.

Wurde das Kennwort vergessen, den Kundendienst verständigen. Der Kundendienst setzt das Kennwort auf "0" zurück, sodass der Systemadministrator wieder ein eigenes Kennwort angeben kann.

*HINWEIS: Erfolgt die Änderung des Kennworts am Scannersteuerpult des Scansystems, wirkt sich diese Änderung auch auf den Drucker aus. Diese beiden Kennwörter sind identisch.* 

Kennwort zur Systemadministration ändern:

- 1. Die Taste **Menü** drücken.
- 2. Die SYSTEMADMINISTRATION aufrufen (siehe "Kennwort für die Systemadministration eingeben" in diesem Kapitel).
- 3. Die Taste **Weiter**drücken, bis PASSWORT ÄNDERN hervorgehoben ist.
- 4. Mit der Taste **Eingabe** die Option PASSWORT ÄNDERN auswählen. Die Anzeige PASSWORT ÄNDERN wird eingeblendet.

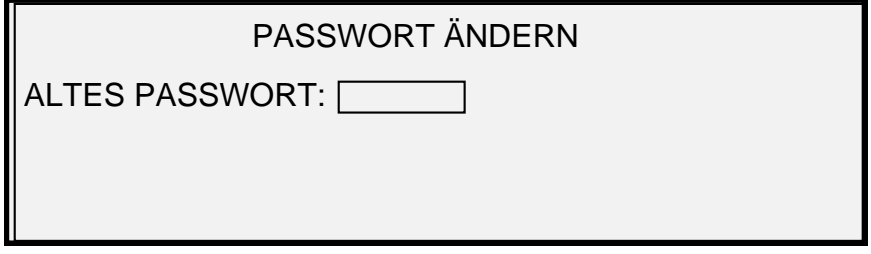

### **Anzeige "Passwort ändern"**

- 5. Das alte Kennwort über den Ziffernblock eingeben.
- 6. Mit der Taste **Eingabe** das alte Kennwort bestätigen. In der Anzeige PASSWORT ÄNDERN wird zur Eingabe des neuen Kennworts aufgefordert.

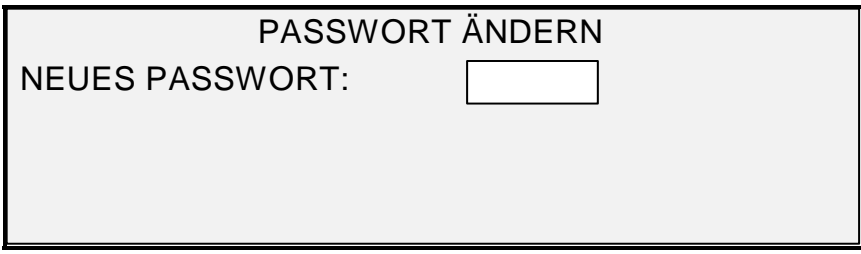

### **Anzeige "Passwort ändern"**

7. Das neue Kennwort über den Ziffernblock eingeben. Die Eingabe wird als Sternchen (\*\*\*) dargestellt.

- *HINWEIS: Der gültige Bereich für Kennwörter ist 0 bis 65535. Wenn das bestehende oder ein ungültiges Kennwort eingegeben wird, wird eine Fehlermeldung angezeigt. Das neue Kennwort muss erneut eingegeben werden.* 
	- 8. Mit der Taste **Eingabe** das neue Kennwort bestätigen. In der Anzeige PASSWORT ÄNDERN wird zur erneuten Eingabe des neuen Kennworts aufgefordert.

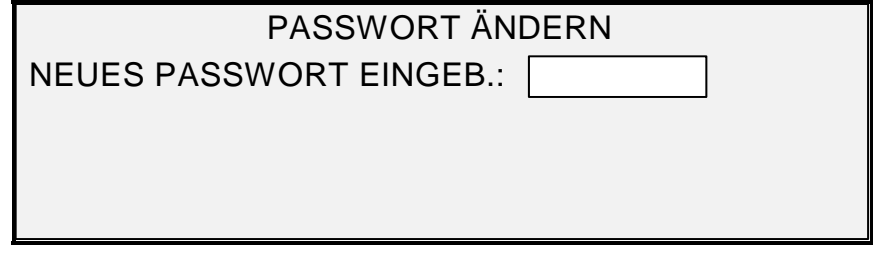

**Anzeige "Passwort ändern" - mit Aufforderung "Neues Passwort eingeben"** 

- 9. Das neue Kennwort über den Ziffernblock erneut eingeben. Die Eingabe wird als Sternchen (\*\*\*) dargestellt.
- 10. Mit der Taste **Eingabe** das erneut eingegebene Kennwort bestätigen. Die Anzeige SYSTEM erscheint. Das neue Kennwort ist nun gültig. Das alte Kennwort kann nicht mehr verwendet werden.

# **Sicherheitseinstellungen**

**Scannen zu FTP**: Scanbilder können an bis zu 16 entfernten FTP-Zielen gesendet werden. Die Scanbilder werden **nicht** auf der Festplatte des Controllers gespeichert. Die FTP-Funktion befindet sich in der Anzeige "Testmodus".

**Scannen zum Netzwerk**: Normalerweise kann der Benutzer das letzte Scanbild (das nicht an ein FTP-Ziel gesendet wurde) und alle damit verbundenen Einstellungen wieder aus dem Speicher aufrufen. Das aufgerufene Bild kann dann ohne erneutes Einscannen der Vorlage gedruckt werden.

Aus Sicherheitsgründen kann es bei bestimmten Arbeitsumgebungen erforderlich sein, diese Funktion zu deaktivieren. Mit der Option SICHERHEITSEINSTELLUNGEN im Menü "System" kann der Systemadministrator den Bildaufruf aktivieren oder deaktivieren. Die Standardeinstellung ist AKTIVIERT.

Bildaufruf aktivieren/deaktivieren:

- 1. Die Taste **Menü** drücken.
- 2. Auf das Menü **SYSTEM** zugreifen.
- 3. Die Taste **Weiter** drücken, bis SICHERHEITSEINSTELLUNGEN hervorgehoben wird.
- 4. Mit der Taste **Eingabe** die Option SICHERHEITSEINSTELLUNGEN auswählen. Die Anzeige SICHERHEITSEINSTELLUNGEN wird eingeblendet.

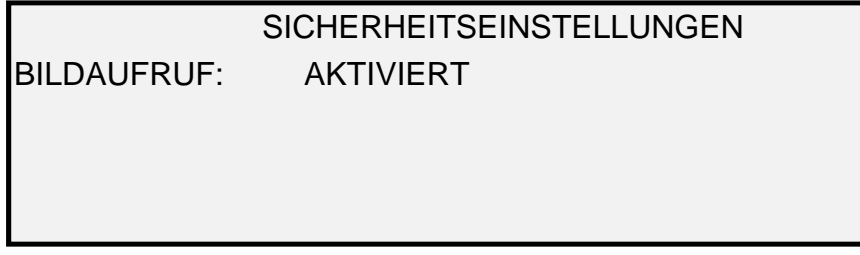

#### **Anzeige "Sicherheitseinstellungen"**

- 5. Die Taste **Weiter** oder **Zurück** drücken, bis die gewünschte Einstellung (AKTIVIERT oder DEAKTIVIERT) hervorgehoben wird.
- 6. Mit der Taste **Eingabe** die Auswahl bestätigen.
- 7. Mit der Taste **Beenden** zum Menü SYSTEM zurückkehren.

# **Menü "Diagnose"**

Die Option DIAGNOSE des Hauptmenüs bietet folgende Wahlmöglichkeiten:

*HINWEIS: Für manche der unten angeführten Scannerdiagnoseverfahren ist ein Diagnosekennwort erforderlich, da sie nur von einem Kundendiensttechniker durchgeführt werden dürfen.* 

- GEBRAUCHSZÄHLER: zur Einsicht in die Gebrauchsinformationen für gescannte Vorlagen und gedruckte Materialien.
- SCANNERGEBRAUCH STORNIEREN: Lässt den Kundendienst den Gebrauchszähler für Vorlagen auf Null zurückstellen. Für diese Funktion ist das Diagnosekennwort erforderlich.
- SCANNER-DIAGNOSE: Ruft ein Untermenü der Scanner-Diagnoseverfahren auf. Manche dieser Prozesse sind sowohl dem Bedienungspersonal als auch dem Kundendiensttechniker zugänglich, sie sollten jedoch nur dann vom Bedienungspersonal durchgeführt werden, wenn es dazu ausdrücklich vom Kundendienst aufgefordert wird. Zugang zu diesen Tests wurde ermöglicht, damit einige Vordiagnosen telefonisch durchgeführt werden können, bevor ein Kundendiensttechniker geschickt wird. Andere Verfahren sind nur dem Kundendienst zugänglich und erfordern die Eingabe des Diagnosekennworts.
- INSTALLATIONS-TESTDRUCK: Ermöglicht es dem Kundendienst, eine Kopie des Testdrucks als Hilfe bei der Scannerdiagnose zu erstellen.
- PASSWORT: Ermöglicht es dem Kundendienst, ein Kennwort zum Zugriff auf kennwortgeschützte Diagnosefunktionen einzugeben.

Zugriff auf das Menü DIAGNOSE:

- 1. Die Taste **Menü** drücken. Die Anzeige HAUPTMENÜ wird eingeblendet.
- 2. Die Taste **Weiter** drücken, bis DIAGNOSE hervorgehoben wird.
- 3. Mit der Taste **Eingabe** die Option DIAGNOSE auswählen. Die Anzeige DIAGNOSE wird eingeblendet. Die schwarzen Pfeile zeigen an, dass mehr Einträge verfügbar als sichtbar sind. Die ausgewählte Option erscheint hervorgehoben.

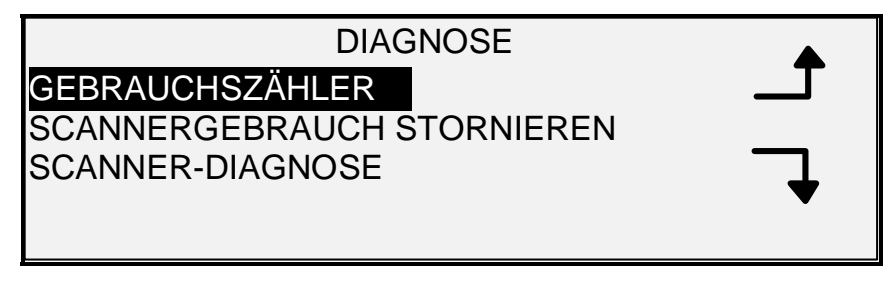

#### **Menü "Diagnose"**

- 4. Mit der Taste **Zurück** oder **Weiter** durch die Liste der Wahlmöglichkeiten blättern.
- 5. Sobald die gewünschte Option hervorgehoben ist, diese mit der Taste **Eingabe** auswählen. Das Menü bzw. die Anzeige für die ausgewählte Option wird angezeigt.

# **Gebrauchszähler**

Über die Option GEBRAUCHSZÄHLER des Menüs DIAGNOSE kann der Gesamtstand gescannter und gedruckter Seiten aufgerufen werden.

Flächen- und Materialgebrauch ansehen:

- 1. Taste **Menü** drücken. Die Anzeige HAUPTMENÜ wird eingeblendet.
- 2. **Weiter** drücken, bis DIAGNOSE angezeigt wird.
- 3. Mit der Taste **Eingabe** die Option DIAGNOSE auswählen. Die Anzeige DIAGNOSE wird eingeblendet.
- 4. Mit der Taste **Eingabe** die Option GEBRAUCHSZÄHLER auswählen. Die Anzeige GEBRAUCHSZÄHLER wird eingeblendet.

Die Anzeige GEBRAUCHSZÄHLER enthält Daten über die genutzte Scanfläche und den Materialverbrauch. Die genutzte Scanfläche (SCANNER) wird im Flächenmaß angegeben. Der Materialverbrauch wird sowohl im Längenmaß (MAT.LINEAR) als auch im Flächenmaß (MAT. BEREICH) angegeben. Als Einheit werden entweder Fuß und Quadratfuß oder m und m² verwendet, abhängig von den für den Scanner vorgewählten Einheiten. Siehe Abschnitt "Lokalisierung" in diesem Kapitel für weitere Informationen bezüglich der Maßeinheiten.

Die folgende Abbildung zeigt ein Beispiel der Anzeige GEBRAUCHSZÄHLER.

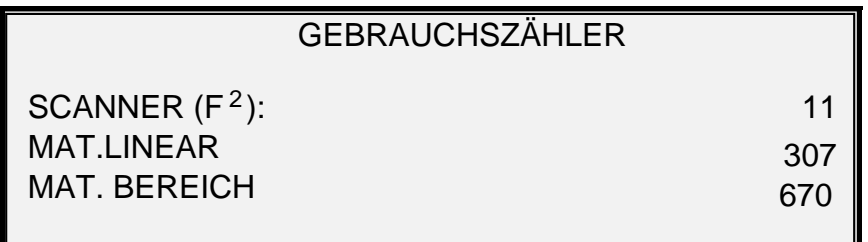

Anzeige "Gebrauchszähler"

5. Nach Ansicht der Gebrauchsdaten mit der Taste **Beenden** zur Anzeige DIAGNOSE zurückkehren.

# **SCANNER-GEBRAUCH LÖSCHEN**

Die Option SCANNER-GEBRAUCH LÖSCHEN des DIAGNOSE-Menüs ist dem Kundendienst vorbehalten. Die Eingabe des Diagnosekennworts ist dafür erforderlich. Der Kundendienst kann damit den Zähler für Vorlagen auf Null zurückstellen.

#### **Scanner-Diagnose**

Die Option SCANNER-DIAGNOSE des Menüs DIAGNOSE enthält ein Untermenü mit den folgenden Elementen:

- BILDPFAD Ermöglicht die Überprüfung des Betriebs von Bildverarbeitungs (IP) Karte und Bildleiste.
- SCAN-LEISTE zur Kalibrierung der Reaktion der Scan-Leiste.
- GESAMTSYSTEM-TEST zur Durchführung aller anwendbaren Scanner-Tests zur Bestimmung des korrekten Funktionierens.
- NVR SCHREIBEN lässt den Kundendienst den Inhalt des Scanner-Permanentspeichers ändern. Für diese Funktion ist das Diagnosekennwort erforderlich.
- NVR-STANDARDS RÜCKSTELLEN lässt den Kundendienst die NVR-Werte auf die Werkseinstellung zurückstellen. Für diese Funktion ist das Diagnosekennwort erforderlich.
- SCANNER-ZUVERLÄSSIGKEITSMESSER zum Sammeln von Daten zur Zuverlässigkeit des Scanner-Mechanismus.
- SCANNER-FEHLER (GEORDNET) zur Ansicht der Einträge in das interne Scanner-Fehlerprotokoll.
- SCANNER-FEHLER (ZAHL) zur Ansicht der letzten gelöschten Fehler.
- SCANNERFEHLER-PROTOKOLL LÖSCHEN lässt den Kundendienst den Inhalt des Scannerfehler-Protokolls löschen. Für diese Funktion ist das Diagnosekennwort erforderlich.
- KALIBRIERUNGSZONE REINIGEN ermöglicht die schnelle Überlagerung der Reinigungsposition mit dem Kalibrierungsstreifen.
- KOMPONENTENTESTS Ruft ein Untermenü der Scannerkomponenten-Diagnoseverfahren auf. Manche dieser Verfahren sind sowohl vom Bedienungspersonal als auch vom Kundendienst zugreifbar. Andere Verfahren sind nur dem Kundendienst zugänglich und erfordern die Eingabe des Diagnosekennworts.
- NVR LESEN Gewährt Einsicht in den Inhalt des Permanent-RAM (NVR).

Zugriff auf das SCANNERDIAGNOSE-Menü:

- 1. Taste **Menü** drücken. Die Anzeige HAUPTMENÜ wird eingeblendet.
- 2. **Weiter** drücken, bis DIAGNOSE angezeigt wird.
- 3. Taste **Eingabe** drücken, um DIAGNOSE auszuwählen. Die Anzeige DIAGNOSE wird eingeblendet.
- 4. **Weiter** drücken, bis SCANNER-DIAGNOSE angezeigt wird.
- 5. Taste **Eingabe** drücken, um SCANNER-DIAGNOSE auszuwählen. Die Anzeige SCANNER-DIAGNOSE wird eingeblendet. Die schwarzen Pfeile zeigen an, dass mehr Einträge verfügbar als sichtbar sind. Die gewählte Option erscheint hervorgehoben.

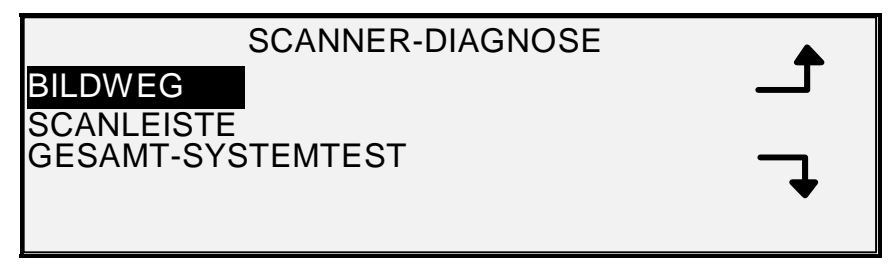

# **Anzeige "Scanner-Diagnose"**

- 6. Mit der Taste **Zurück** oder **Weiter** durch die Liste der Wahlmöglichkeiten gehen.
- 7. Wenn die gewünschte Option hervorgehoben wird, wird sie durch Drücken der Taste **Eingabe** vorgewählt. Das Menü bzw. die Anzeige für die ausgewählte Option wird angezeigt.

#### *Bildpfad*

Die Option BILDPFAD ermöglicht die Überprüfung des Betriebs von Bildverarbeitungs (IP) –Karte und Bildleiste.

BILDPFAD-Diagnose ausführen:

- 1. Taste **Menü** drücken. Die Anzeige HAUPTMENÜ wird eingeblendet.
- 2. **Weiter** drücken, bis DIAGNOSE angezeigt wird.
- 3. Taste **Eingabe** drücken, um DIAGNOSE auszuwählen. Die Anzeige DIAGNOSE wird eingeblendet.
- 4. **Weiter** drücken, bis SCANNER-DIAGNOSE angezeigt wird.
- 5. Taste **Eingabe** drücken, um SCANNER-DIAGNOSE auszuwählen. Die Anzeige SCANNER-DIAGNOSE wird eingeblendet.
- 6. Taste **Eingabe** drücken, um BILDPFAD auszuwählen. Die Anzeige BILDPFAD wird eingeblendet.

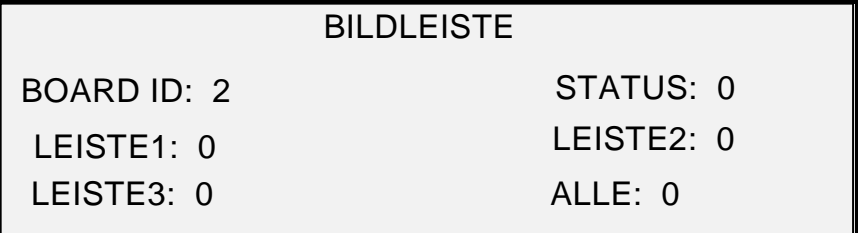

#### **Anzeige "Bildpfad"**

Beim Zugriff auf die Anzeige BILDPFAD enthält das Statusfeld aller Tests eine "0". Nach einigen Sekunden werden die Testergebnisse angezeigt. Ein Test ohne Fehler wird als PASS angezeigt. Ein Test mit Fehlern führt zur Anzeige eines Fehlercodes. In diesem Fall den Kundendienst verständigen.

7. Taste **Beenden** drücken, um zur Anzeige SCANNER-DIAGNOSE zurückzukehren.

#### *Scan-Leiste*

Die Option SCAN-LEISTE wird zur Kalibrierung der Reaktion der Scan-Leiste verwendet.

SCANLEISTE-Diagnose durchführen:

- 1. Taste **Menü** drücken. Die Anzeige HAUPTMENÜ wird eingeblendet.
- 2. **Weiter** drücken, bis DIAGNOSE angezeigt wird.
- 3. Taste **Eingabe** drücken, um DIAGNOSE auszuwählen. Die Anzeige DIAGNOSE wird eingeblendet.
- 4. **Weiter** drücken, bis SCANNER-DIAGNOSE angezeigt wird.
- 5. Taste **Eingabe** drücken, um SCANNER-DIAGNOSE auszuwählen. Die Anzeige SCANNER-DIAGNOSE wird eingeblendet.
- 6. Taste **Weiter** drücken, um SCAN-LEISTE hervorzuheben.
- 7. Taste **Eingabe** drücken, um SCAN-LEISTE auszuwählen. Die Anzeige SCAN-LEISTE wird eingeblendet.

# **SCANLEISTE** KALIBRIERUNGSTEST

# START DRÜCKEN, UM ZU BEGINNEN

#### **Anzeige "Scan-Leiste"**

8. Den Test durch Drücken von **Start** beginnen. Während der Test abläuft, wird die letzte Zeile der Anzeige zu "LÄUFT" geändert.

Am Ende des Tests wird das Ergebnis angezeigt. Ein Test ohne Fehler wird als PASS angezeigt. Ein Test mit Fehlern führt zur Anzeige von FEHLER gefolgt von FEHLERCODE: und einem Hexadezimal-Ausdruck zwischen 0 und FF. In diesem Fall den Kundendienst verständigen.

9. Taste **Beenden** drücken, um zur Anzeige SCANNER-DIAGNOSE zurückzukehren.

### *Gesamt-Systemtest*

Die Option GESAMT-SYSTEMTEST wird zur Durchführung aller anwendbaren Scanner-Tests zur Bestimmung des korrekten Funktionierens verwendet.

GESAMT-SYSTEMTEST durchführen:

- 1. Die Taste **Menü** drücken. Die Anzeige HAUPTMENÜ wird eingeblendet.
- 2. Die Taste **Weiter** drücken, bis DIAGNOSE hervorgehoben wird.
- 3. Mit der Taste **Eingabe** die Option DIAGNOSE auswählen. Die Anzeige DIAGNOSE wird eingeblendet.
- 4. Die Taste **Weiter** drücken, bis SCANNER-DIAGNOSE hervorgehoben wird.
- 5. Mit der Taste **Eingabe** die Option SCANNER-DIAGNOSE auswählen. Die Anzeige SCANNER-DIAGNOSE wird eingeblendet.
- 6. Mit der Taste **Weiter** die Option GESAMT-SYSTEMTEST hervorheben.
- 7. Mit der Taste **Eingabe** die Option GESAMT-SYSTEMTEST auswählen. Die Anzeige GESAMT-SYSTEMTEST wird eingeblendet.

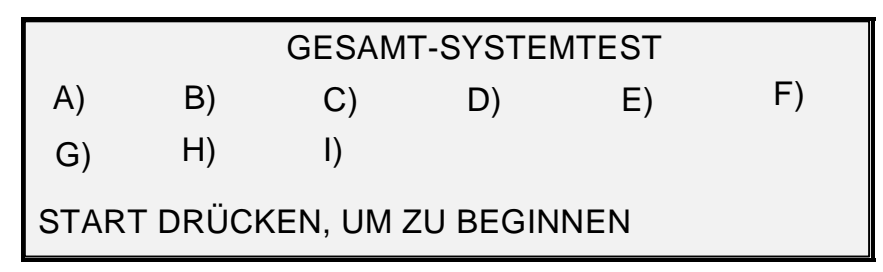

#### **Anzeige "Gesamt-Systemtest"**

In der Anzeige "Gesamt-Systemtest" werden neun unterschiedliche Systemtests angeboten. Jeder dieser Systemtests wird über einen Buchstaben aufgerufen. Die Zuordnung der Buchstaben zu den Tests wird nachfolgend angegeben:

- a) Post Test 5 NVM (Nichtflüchtiger Speicher) Prüfung
- b) Post Test 6 Motor-Kommunikationen
- c) Post Test 7 SCVM Code-Prüfsumme
- d) Post Test 8 SCVM (virtueller Scanner-Speicher) Last- und Funktionstest
- e) Post Test 9 Pixel Magic Schnittstelle
- f) Post Test A Pixel Magic intern
- g) Post Test B Video-Pfad
- h) Post Test C 24 V (Gleichstrom) Versorgungstest
- i) Post Test D Lampe
- 8. Den ausgewählten Test mit der Taste **Start** aufrufen. Während der Durchführung des Tests wird in der Statuszeile der Anzeige "LÄUFT" angegeben.

Am Ende des Tests wird das Ergebnis angezeigt. Wird ein Systemtest erfolgreich abgeschlossen, erscheint "P" in der Anzeige. Andernfalls wird "F" angezeigt, d. h., der Test ist fehlgeschlagen und der Kundendienst muss gerufen werden.

9. Mit der Taste **Beenden** zum Menü SCANNER-DIAGNOSE zurückkehren.

#### *NVR schreiben*

Die Option NVR SCHREIBEN ist dem Kundendienst vorbehalten und erfordert die Eingabe des Diagnosekennworts. Damit kann der Kundendienst den Inhalt des Scanner-Permanentspeichers ändern.

#### *NVR-Vorgaben rücksetzen*

Die Option NVR-VORGABEN RÜCKSETZEN ist dem Kundendienst vorbehalten und erfordert die Eingabe des Diagnosekennworts. Sie lässt den Kundendienst die NVR-Werte auf die Werkseinstellung zurückstellen.

#### *Scannerzuverlässigkeitsmesser*

Mit der Option SCANNERZUVERLÄSSIGKEITSMESSER wird der aktuelle Wert des vom Scanner unterhaltenen Gebrauchszählers angezeigt. Die Nutzung seit dem letzten Löschen des Scannerfehlerprotokolls wird in Fuß angegeben. Die Zuverlässigkeit des Scansystems lässt sich an der linearen Nutzung zwischen dem Auftreten von Fehlern bestimmen.

Diagnose SCANNERZUVERLÄSSIGKEITSMESSER durchführen:

- 1. Die Taste **Menü** drücken. Die Anzeige HAUPTMENÜ wird eingeblendet.
- 2. Die Taste **Weiter** drücken, bis DIAGNOSE hervorgehoben wird.
- 3. Mit der Taste **Eingabe** die Option DIAGNOSE auswählen. Die Anzeige DIAGNOSE wird eingeblendet.
- 4. Die Taste **Weiter** drücken, bis SCANNER-DIAGNOSE hervorgehoben wird.
- 5. Mit der Taste **Eingabe** die Option SCANNER-DIAGNOSE auswählen. Die Anzeige SCANNER-DIAGNOSE wird eingeblendet.
- 6. Die Taste **Weiter** drücken, bis SCANNERZUVERLÄSSIGKEITSMESSER hervorgehoben ist.
- 7. Mit der Taste **Eingabe** die Option SCANNERZUVERLÄSSIGKEITSMESSER auswählen. Die Anzeige SCANNERZUVERLÄSSIGKEITSMESSER wird eingeblendet.

Der Scannerzuverlässigkeitsmesser dient zum Sammeln von Daten über die Zuverlässigkeit des Scanner-Mechanismus. Hierbei wird nur der lineare Gebrauch gemessen. Die Werte werden entweder in Fuß oder in Meter angezeigt, abhängig von den für den Scanner vorgewählten Einheiten (siehe Abschnitt "Lokalisierung" in diesem Kapitel).

Die folgende Abbildung zeigt ein Beispiel dieser Anzeige. In dem folgenden Beispiel werden die Einheiten in Fuß angezeigt.

# SCANNERZUVERLÄSSLICHKEITSMESSER LINEARER SCAN (FUSS): 5678 FARBE (FUSS): 0

### **Anzeige "Scannerzuverlässigkeitsmesser"**

8. Mit der Taste **Beenden** zum Menü SCANNER-DIAGNOSE zurückkehren.

#### *Scannerfehler (Geordnet)*

Die Option SCANNERFEHLER (GEORDNET) zur Ansicht der Einträge in das interne Scannerfehlerprotokoll auswählen.

Diagnose SCANNERFEHLER (GEORDNET) durchführen:

- 1. Die Taste **Menü** drücken. Die Anzeige HAUPTMENÜ wird eingeblendet.
- 2. Die Taste **Weiter** drücken, bis DIAGNOSE hervorgehoben wird.
- 3. Mit der Taste **Eingabe** die Option DIAGNOSE auswählen. Die Anzeige DIAGNOSE wird eingeblendet.
- 4. Die Taste **Weiter** drücken, bis SCANNER-DIAGNOSE hervorgehoben wird.
- 5. Mit der Taste **Eingabe** die Option SCANNER-DIAGNOSE auswählen. Die Anzeige SCANNER-DIAGNOSE wird eingeblendet.
- 6. Die Taste **Weiter** drücken, bis SCANNERFEHLER (GEORDNET) hervorgehoben ist.
- 7. Mit der Taste **Eingabe** die Option SCANNERFEHLER (GEORDNET) auswählen. Die Anzeige SCANNERFEHLER (GEORDNET) wird eingeblendet.

Die erste Zeile der Anzeige enthält den Wert des internen Scannerzuverlässigkeitsmessers zum Zeitpunkt des letzten Löschens des Protokolls. Wenn das Protokoll noch nie gelöscht wurde, ist der Wert "0" (Null). Diese Zeile bewegt sich mit den Protokolldaten.

Die zweite und die dritte Zeile enthalten die Protokolldaten in Spaltenformat. Die erste Spalte enthält die Protokolleintragsnummer. Die zweite Spalte zeigt den protokollierten Fehlercode an. In der dritten Spalte erscheint der Wert des internen Scanner-Gebrauchszählers zum Zeitpunkt der Fehlerfeststellung.

Die folgende Abbildung zeigt ein Beispiel der Anzeige SCANNERFEHLER (GEORDNET).

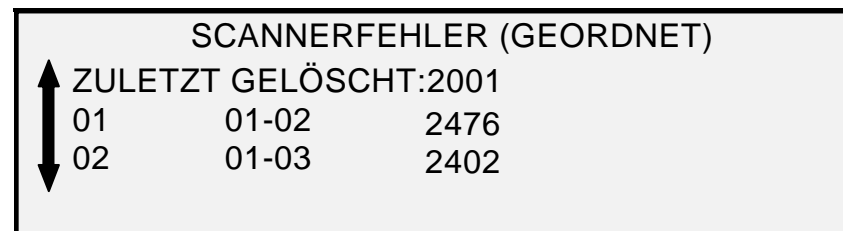

# **Anzeige "Scannerfehler (Geordnet)"**

- 8. Mit der Taste **Zurück** oder **Weiter** durch die Liste blättern. Es werden jeweils drei Einträge in einer Anzeige angezeigt. Alle gültigen Einträge im Scannerfehlerprotokoll können in dieser Anzeige angesehen werden. Leere Protokolleinträge werden nicht angezeigt.
- 9. Nach Ansicht der Fehlerinformationen mit **Beenden** zur Anzeige SCANNER-DIAGNOSE zurückkehren.

### *Scannerfehler (Anzahl)*

Die Option SCANNERFEHLER (ANZAHL) zur Ansicht der letzten gelöschten Fehler auswählen. Diagnose SCANNERFEHLER (ANZAHL) durchführen:

- 1. Die Taste **Menü** drücken. Die Anzeige HAUPTMENÜ wird eingeblendet.
- 2. Die Taste **Weiter** drücken, bis DIAGNOSE hervorgehoben wird.
- 3. Mit der Taste **Eingabe** die Option DIAGNOSE auswählen. Die Anzeige DIAGNOSE wird eingeblendet.
- 4. Die Taste **Weiter** drücken, bis SCANNER-DIAGNOSE hervorgehoben wird.
- 5. Mit der Taste **Eingabe** die Option SCANNER-DIAGNOSE auswählen. Die Anzeige SCANNER-DIAGNOSE wird eingeblendet.
- 6. Die Taste **Weiter** drücken, bis SCANNERFEHLER (ANZAHL) hervorgehoben ist.
- 7. Mit der Taste **Eingabe** die Option SCANNERFEHLER (ANZAHL) auswählen. Die Anzeige SCANNERFEHLER (ANZAHL) wird eingeblendet.

Die erste Zeile der Anzeige enthält den Wert des internen Scannerzuverlässigkeitsmessers zum Zeitpunkt des letzten Löschens des Protokolls. Wenn das Protokoll noch nie gelöscht wurde, ist der Wert "0" (Null). Diese Zeile bewegt sich mit den Protokolldaten.

Die zweite und die dritte Zeile enthalten die Protokolldaten in Spaltenformat. Die erste Spalte enthält die Protokolleintragsnummer. Die zweite Spalte zeigt den protokollierten Fehlercode an. In der dritten Spalte erscheint der Wert des internen Scanner-Gebrauchszählers zum Zeitpunkt der Fehlerfeststellung.

Die folgende Abbildung zeigt ein Beispiel des Bildschirms SCANNER-FEHLER (ANZAHL).

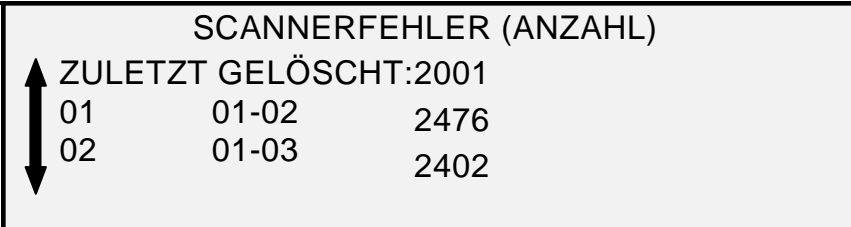

Anzeige "Scannerfehler (Geordnet)"

8. Mit der Taste **Zurück** oder **Weiter** durch die Liste blättern.

Es werden jeweils drei Einträge in einer Anzeige angezeigt. Alle gültigen Einträge im Scannerfehlerprotokoll können in dieser Anzeige angesehen werden. Leere Protokolleinträge werden nicht angezeigt.

9. Nach Ansicht der Fehlerinformationen mit **Beenden** zur Anzeige SCANNER-DIAGNOSE zurückkehren.

### *Scanner Fehlerlog stornieren*

Die Option SCANNER FEHLERLOG STORNIEREN ist dem Kundendienst vorbehalten und erfordert die Eingabe des Diagnosekennworts. Damit kann der Kundendienst den Inhalt des Scannerfehlerprotokolls löschen.

#### *Kalibrierungszone freigeben*

Die Option KALIBRIERUNGSZONE FREIGEBEN ermöglicht es, den Kalibrierungsmotor schnell in die Reinigungsposition zu transportieren. Zur Auswahl stehen die Einstellungen REINIGUNGSPOSITION und AUSGANGSPOSITION.

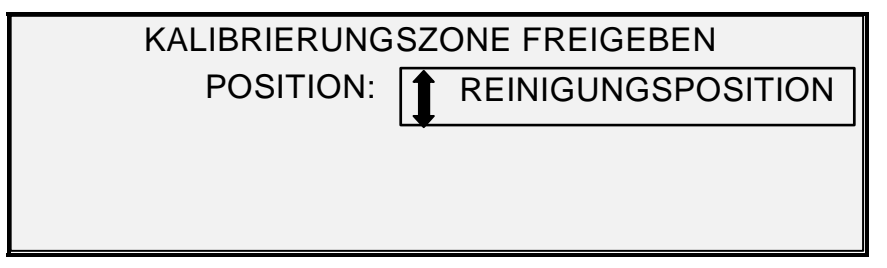

**Anzeige "Kalibrierungszone freigeben"** 

#### *Komponententests*

Die Option KOMPONENTENTESTS des Menüs SYSTEM enthält ein Untermenü mit den folgenden Elementen:

- MOTORGESCHW.: Lässt den Kundendienst die Motorgeschwindigkeit des Scanners einstellen und Vergrößerungsfehler in der Verarbeitungsrichtung korrigieren. Für diese Funktion ist das Diagnosekennwort erforderlich.
- FK/HK: Dient zur Durchführung der Diagnose "Führungskante/Hinterkante".
- SENSOREN: Dient zur Anzeige des aktuellen Status der optischen Papiersensoren sowie des Sensors für die Vorlagenstärke.
- MOTOR-KOMMUNIKATIONEN: Aktiviert einen Vorlagenmotor-Kommunikationsrückmeldetest zur Unterstützung der Diagnose von Scannerproblemen.
- VORLAGENMOTOR zum Anhalten und Starten des Vorlagenmotors.
- LAMPE zum Ein- und Ausschalten der Lampe und Auslösen einer Rückmeldung vom Licht-Sensor.
- KALIBRATIONSMOTOR Zum Testen des Kalibrierungszonen-Motors.

Zugriff auf das Menü KOMPONENTENTESTS:

- 1. Die Taste **Menü** drücken. Die Anzeige HAUPTMENÜ wird eingeblendet.
- 2. Die Taste **Weiter** drücken, bis DIAGNOSE hervorgehoben wird.
- 3. Mit der Taste **Eingabe** die Option DIAGNOSE auswählen. Die Anzeige DIAGNOSE wird eingeblendet.
- 4. Die Taste **Weiter** drücken, bis SCANNER-DIAGNOSE angezeigt wird.
- 5. Mit der Taste **Eingabe** die Option SCANNER-DIAGNOSE auswählen. Die Anzeige SCANNER-DIAGNOSE wird eingeblendet.
- 6. Die Taste **Weiter** drücken, bis KOMPONENTENTESTS hervorgehoben ist.
- 7. Mit der Taste **Eingabe** die Option KOMPONENTENTESTS auswählen. Die Anzeige KOMPONENTENTESTS wird eingeblendet. Die schwarzen Pfeile zeigen an, dass mehr Einträge verfügbar als sichtbar sind. Die ausgewählte Option erscheint hervorgehoben.

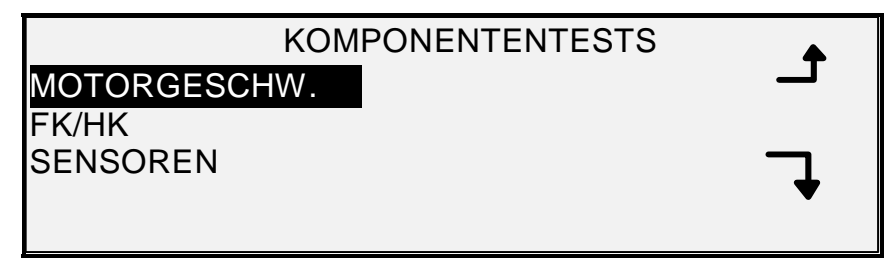

# **Anzeige "Komponententests"**

- 8. Mit der Taste **Zurück** oder **Weiter** durch die Liste der Wahlmöglichkeiten blättern.
- 9. Sobald die gewünschte Option hervorgehoben ist, diese mit der Taste **Eingabe** auswählen. Die Anzeige für die ausgewählte Option wird eingeblendet.

#### **Motorgeschwindigkeit**

Die Option MOTORGESCHWINDIGKEIT ist dem Kundendienst vorbehalten und erfordert die Eingabe des Diagnosekennworts. Sie lässt den Kundendienst die Motorgeschwindigkeit des Scanners einstellen und Vergrößerungsfehler in der Verarbeitungsrichtung korrigieren.

#### **Führungskante/Hinterkante**

Die Option FÜHRUNGSKANTE/HINTERKANTE zur Durchführung der Führungskante/Hinterkante-Einstellungsdiagnose ausführen.

FÜHRUNGSKANTE/HINTERKANTE ausführen:

- 1. Taste **Menü** drücken. Die Anzeige HAUPTMENÜ wird eingeblendet.
- 2. **Weiter** drücken, bis DIAGNOSE angezeigt wird.
- 3. Taste **Eingabe** drücken, um DIAGNOSE auszuwählen. Die Anzeige DIAGNOSE wird eingeblendet.
- 4. **Weiter** drücken, bis SCANNER-DIAGNOSE angezeigt wird.
- 5. Taste **Eingabe** drücken, um SCANNER-DIAGNOSE auszuwählen. Die Anzeige SCANNER-DIAGNOSE wird eingeblendet.
- 6. Taste **Weiter** drücken, bis KOMPONENTENTESTS hervorgehoben ist.
- 7. Taste **Eingabe** drücken, um KOMPONENTENTESTS auszuwählen. Die Anzeige KOMPONENTENTESTS wird eingeblendet.
- 8. **Eingabe** drücken, um FÜHRUNGSKANTE/HINTERKANTE zu wählen. Die Anzeige FÜHRUNGSKANTE/HINTERKANTE-EINSTELLUNG wird eingeblendet.

# FÜHRUNGSKANTE/HINTERKANTE EINSTELLUNG

START DRÜCKEN, UM ZU BEGINNEN

Anzeige "Führungskante/Hinterkante-Einstellung"

- 9. Ein leeres Blatt Papier (A4) in den Scanner einlegen.
- 10. Die Diagnose durch Drücken von **Start** beginnen. Wenn die Diagnose beendet ist, erscheint auf der letzten Zeile der Status PASS oder FEHLER. In dieser letzten Zeile kann auch KEINE ANTWORT VOM SCANNER angezeigt werden, wenn der Scanner die Anforderung nicht innerhalb der vorgegebenen Zeit ausführt.

11. Taste **Eingabe** drücken, um zur Anzeige KOMPONENTENTESTS zurückzukehren.

#### **Sensoren**

Die Option SENSOREN dient zur Anzeige des aktuellen Status der optischen Papiersensoren, des Kalibrations-Ausgangspunktsensors sowie des Sensors für dicke Vorlagen.

Status der Sensoren anzeigen:

- 1. Taste **Menü** drücken. Die Anzeige HAUPTMENÜ wird eingeblendet.
- 2. **Weiter** drücken, bis DIAGNOSE angezeigt wird.
- 3. Taste **Eingabe** drücken, um DIAGNOSE auszuwählen. Die Anzeige DIAGNOSE wird eingeblendet.
- 4. **Weiter** drücken, bis SCANNER-DIAGNOSE angezeigt wird.
- 5. Taste **Eingabe** drücken, um SCANNER-DIAGNOSE auszuwählen. Die Anzeige SCANNER-DIAGNOSE wird eingeblendet.
- 6. Taste **Weiter** drücken, bis KOMPONENTENTESTS hervorgehoben ist.
- 7. Taste **Eingabe** drücken, um KOMPONENTENTESTS auszuwählen. Die Anzeige KOMPONENTENTESTS wird eingeblendet.
- 8. Taste **Eingabe** drücken, um SENSOREN auszuwählen. Abhängig von der Konfiguration des Vorlagenzufuhrbehälters wird eine Anzeige SENSOREN angezeigt. Die nachfolgend abgebildete Anzeige gehört zum Produktivität-Einzug. Wenn ein Sensor aktiviert wird, wird das Symbol  $\overline{0}$  ausgefüllt.

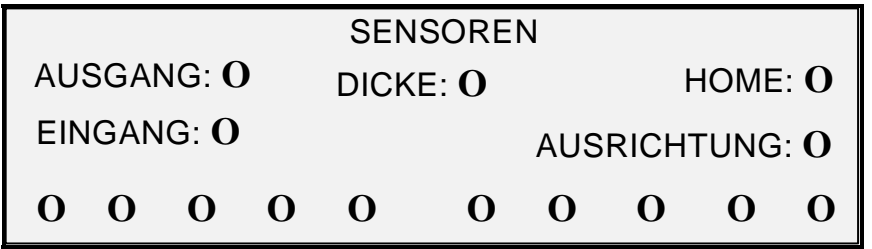

#### **Anzeige "Sensoren"**

- 9. Status der Sensoren anzeigen:
	- a) Den Hebel für die Vorlagenstärke anheben; dadurch wird ermöglicht, ein Blatt Papier (A4) in den Scanner einzuführen.
	- b) Das Blatt Papier mittig ausgerichtet in den Scanner einführen und langsam einschieben, um die Sensoren EINGANG, AUSRICHTUNG und AUSGANG zu überprüfen.

Die Sensoren befinden sich unter der oberen Abdeckung. Das folgende Foto zeigt die Lage aller Sensoren auf dem Vorlagenzufuhrfach.

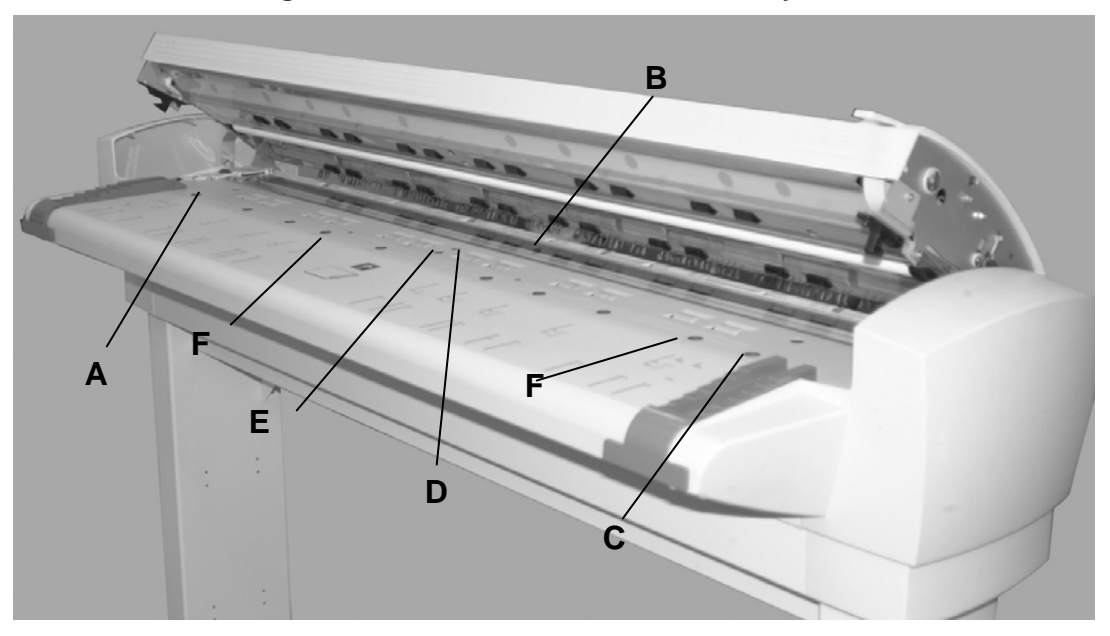

**Lage der Sensoren im Wide Format Scansystem** 

- **A**: Linker Übergrößen-Vorlagensensor **D**: Anmelden
- **B**: Beenden **E**: Eingabe

**C**: Rechter Übergrößen-Vorlagensensor **F** Diskrete Breitensensoren (Vier

links und vier rechts)

- c) Die Anzeige beobachten. Wenn der Sensor aktiviert wird, wird das Symbol O ausgefüllt.
- d) Das Blatt völlig nach links und nach rechts bewegen, um die Sensoren LINKS und RECHTS zu prüfen.
- 10. Status des Sensors für dicke Vorlagen prüfen:
	- a) Den Hebel für die Vorlagenstärke anheben. Wenn der Sensor aktiviert wird, wird das Symbol **O** ausgefüllt.
	- b) Nach der Ansicht des Status des Sensors für dicke Vorlagen, den Hebel wieder absenken.
- 11. Zur Prüfung des Sensors AUSGANGSSTELLUNG.
	- a) Den Hebel für die Vorlagenstärke gerade so weit anheben, dass der Kalibrierungsrollen-Antrieb zugänglich wird, jedoch die Anzeige weiterhin im Blickfeld ist.
	- b) Die Kalibrierungsrolle um eine volle Umdrehung drehen. Der Sensor-Status ändert sich von NEIN zu JA, wenn der Sensor in Ordnung ist.

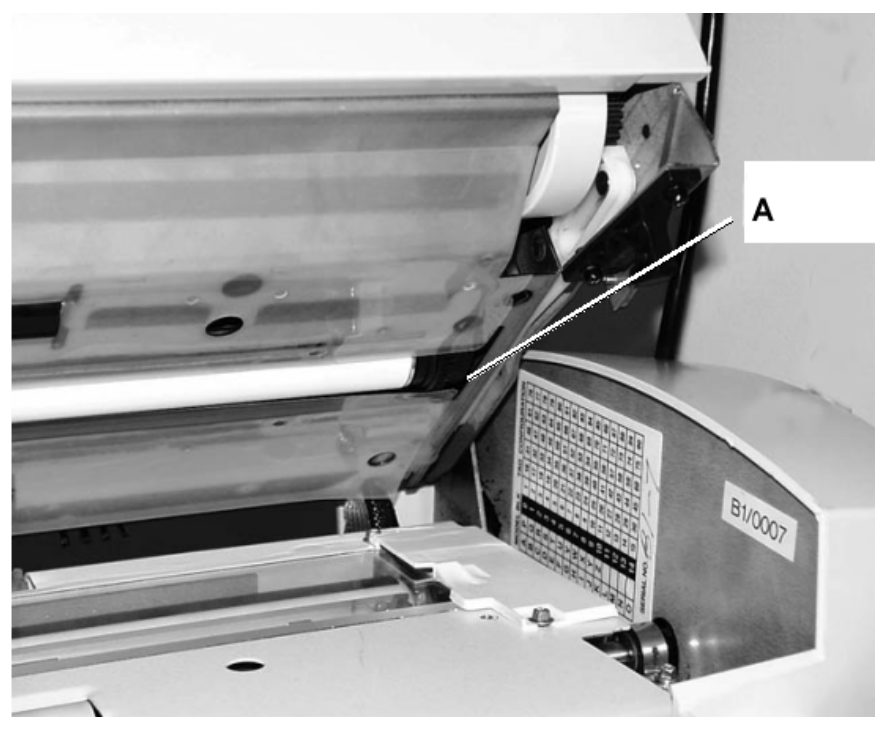

**A**: Kalibrierungsrollen-Antrieb

12. Taste **Eingabe** drücken, um zur Anzeige KOMPONENTENTESTS zurückzukehren.

#### **Motor Kommunikationen**

Der MOTORKOMMUNIKATIONS-TEST ist nur vom Kundendiensttechniker durchzuführen. Mit diesem Test kann der Kundendiensttechniker oder, falls vom Techniker dazu aufgefordert, der Benutzer, einen Motorkommunikationen-Rückmeldetest zur Diagnose von Scanner-Problemen durchführen.

# **Vorlagenmotor**

Diese Option dient zum Anhalten und Starten des Vorlagenmotors. Wenn diese Option gewählt wird, erscheint die Anzeige VORLAGENMOTOR.

VORLAGENMOTOR-Diagnose durchführen:

- 1. Taste **Menü** drücken. Die Anzeige HAUPTMENÜ wird eingeblendet.
- 2. **Weiter** drücken, bis DIAGNOSE angezeigt wird.
- 3. Taste **Eingabe** drücken, um DIAGNOSE auszuwählen. Die Anzeige DIAGNOSE wird eingeblendet.
- 4. **Weiter** drücken, bis SCANNER-DIAGNOSE angezeigt wird.
- 5. Taste **Eingabe** drücken, um SCANNER-DIAGNOSE auszuwählen. Die Anzeige SCANNER-DIAGNOSE wird eingeblendet.
- 6. Taste **Weiter** drücken, bis KOMPONENTENTESTS hervorgehoben ist.
- 7. Taste **Eingabe** drücken, um KOMPONENTENTESTS auszuwählen. Die Anzeige KOMPONENTENTESTS wird eingeblendet.
- 8. Taste **Weiter** drücken, bis VORLAGENMOTOR hervorgehoben ist.
- 9. Taste **Eingabe** drücken, um die Einstellung auszuwählen. Die Anzeige VORLAGENMOTOR wird eingeblendet.

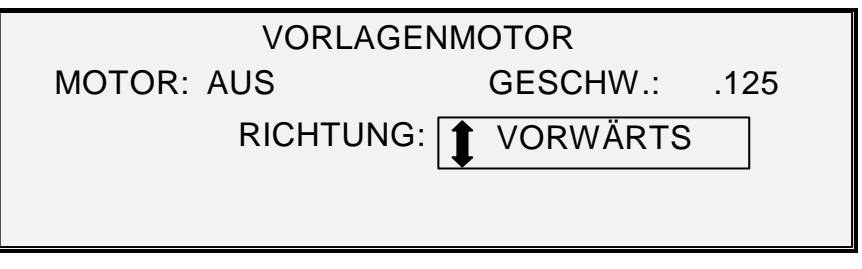

# **Anzeige "Vorlagenmotor"**

- 10. Den Motor einschalten.
	- a) Taste **Weiter** oder **Zurück** drücken, bis MOTOR hervorgehoben wird.
	- b) Mit der Taste **Eingabe** die Auswahl bestätigen.
	- c) Taste **Weiter** oder **Zurück** drücken, um EIN zu wählen. Die Auswahl ist EIN oder AUS.
	- d) Mit der Taste **Eingabe** die Auswahl bestätigen.
- 11. Die Motorgeschwindigkeit wählen.
	- a) Taste **Weiter** oder **Zurück** drücken, bis GESCHWINDIGKEIT hervorgehoben wird.
	- b) Mit der Taste **Eingabe** die Auswahl bestätigen.
	- c) Taste **Weiter** oder **Zurück** drücken, bis die gewünschte Motorgeschwindigkeit hervorgehoben wird. Die Wahlmöglichkeiten sind: .125, .250, .500, .750, 1, 1.5, 2, 3 und 4.
	- d) Mit der Taste **Eingabe** die Auswahl bestätigen.
- 12. Die Motorrichtung wählen.
	- a) Taste **Weiter** oder **Zurück** drücken, bis RICHTUNG hervorgehoben wird.
	- b) Mit der Taste **Eingabe** die Auswahl bestätigen.
	- c) Taste **Weiter** oder **Zurück** drücken, bis die gewünschte Motorrichtung hervorgehoben wird. VORWÄRTS oder RÜCKWÄRTS wählen.
	- d) Mit der Taste **Eingabe** die Auswahl bestätigen.
- 13. Zum Aktivieren des Motors die Taste **Start** drücken.
- 14. Taste **Eingabe** drücken, um zur Anzeige KOMPONENTENTESTS zurückzukehren.

#### **Kalibrationsmotor**

Mit der Option KALIBRATIONSMOTOR wird der Kalibrationszonen-Motor eingestellt.

KALIBRATIONSMOTOR-Diagnose durchführen:

- 1. Taste **Menü** drücken. Die Anzeige HAUPTMENÜ wird eingeblendet.
- 2. **Weiter** drücken, bis DIAGNOSE angezeigt wird.
- 3. Taste **Eingabe** drücken, um DIAGNOSE auszuwählen. Die Anzeige DIAGNOSE wird eingeblendet.
- 4. **Weiter** drücken, bis SCANNER-DIAGNOSE angezeigt wird.
- 5. Taste **Eingabe** drücken, um SCANNER-DIAGNOSE auszuwählen. Die Anzeige SCANNER-DIAGNOSE wird eingeblendet.
- 6. Taste **Weiter** drücken, bis KOMPONENTENTESTS hervorgehoben ist.
- 7. Taste **Eingabe** drücken, um KOMPONENTENTESTS auszuwählen. Die Anzeige KOMPONENTENTESTS wird eingeblendet.
- 8. Taste **Weiter** drücken, bis KALIBRATIONSMOTOR hervorgehoben wird.
- 9. Taste **Eingabe** drücken, um KALIBRATIONSMOTOR auszuwählen. Die Anzeige KALIBRATIONSMOTOR wird eingeblendet.

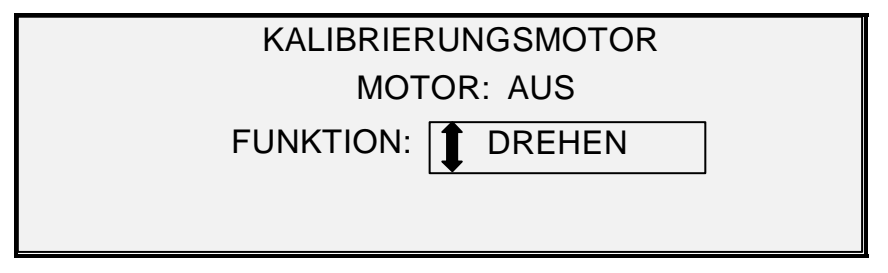

#### **Anzeige "Kalibrierung"**

- 10. Taste **Weiter** oder **Zurück** drücken, um FUNKTION zu wählen.
- 11. Taste **Eingabe** drücken, um FUNKTION auszuwählen.
- 12. Taste **Weiter** oder **Zurück** drücken, bis die gewünschte Funktion hervorgehoben wird. Folgendes steht zur Auswahl: ZU BREITE, ZU KALIBRIERUNG, ZU AUSGANGSSTELLUNG, AUSGANGSSTELLUNG FINDEN und DREHEN.
- 13. Mit der Taste **Eingabe** die Auswahl bestätigen.
- 14. Taste **Weiter** oder **Zurück** drücken, bis MOTOR hervorgehoben wird.
- 15. Mit der Taste **Eingabe** die Auswahl bestätigen.
- 16. Taste **Weiter** oder **Zurück** drücken, um EIN zu wählen. Die Auswahl ist EIN oder AUS. Der angeforderte Vorgang wird durchgeführt.

Wenn eine ZU- oder FINDEN-Funktion gewählt wurde, wird das MOTOR-Feld automatisch auf AUS gesetzt, wenn das MOTOR-Feld erneut gewählt wird. Wenn die DREHEN-Funktion gewählt wurde, läuft der Motor weiter, bis das MOTOR-Feld auf AUS gesetzt wird.

*HINWEIS: Wenn der Scanner beim Zugriff auf die Kalibrationsmotor-Funktion einen Fehler feststellt, wird in der vierten Zeile der Anzeige "FEHLERCODE" angezeigt, gefolgt von einem zweistelligen Hexadezimal-Ausdruck. In der vierten Zeile kann auch KEINE ANTWORT VOM SCANNER angezeigt werden, wenn der Scanner nicht auf den Testbefehl reagiert.* 

17. Taste **Beenden** drücken, um zur Anzeige KOMPONENTENTESTS zurückzukehren.

# *NVR lesen*

Mit der Option NVR LESEN kann der Inhalt des NVR-Speichers (nicht-flüchtiger RAM) überprüft werden. Bei einem Anruf wird Sie das Kundendienst-Center danach fragen.

Test NVR LESEN ausführen:

- 1. Taste **Menü** drücken. Die Anzeige HAUPTMENÜ wird eingeblendet.
- 2. **Weiter** drücken, bis DIAGNOSE angezeigt wird.
- 3. Taste **Eingabe** drücken, um DIAGNOSE auszuwählen. Die Anzeige DIAGNOSE wird eingeblendet.
- 4. **Weiter** drücken, bis SCANNER-DIAGNOSE angezeigt wird.
- 5. Taste **Eingabe** drücken, um SCANNER-DIAGNOSE auszuwählen. Die Anzeige SCANNER-DIAGNOSE wird eingeblendet.
- 6. Taste **Weiter** drücken, bis NVR LESEN hervorgehoben wird.
7. Taste **Eingabe** drücken, um NVR LESEN auszuwählen. Die Anzeige NVR LESEN wird eingeblendet. Für alle NVR-Werte erscheint "xx".

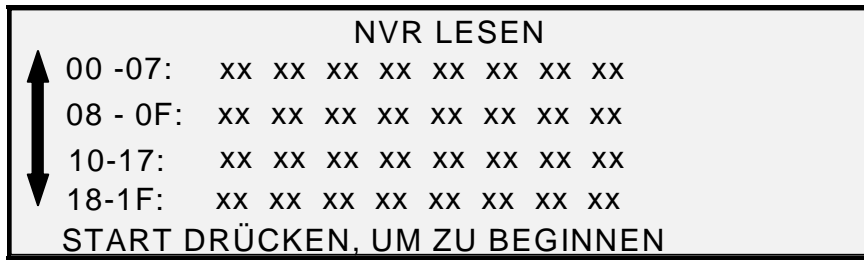

#### **Anzeige "NVR lesen"**

- 8. Die Taste **Start** drücken, um die tatsächlichen Werte anzuzeigen.
- 9. Mit der Taste **Zurück** oder **Weiter** durch die Werte gehen. Insgesamt werden 16 Zeilen mit Werten angezeigt.
- 10. Taste **Beenden** drücken, um zur Anzeige SCANNER-DIAGNOSE zurückzukehren.

#### **Kennwort**

Die Option KENNWORT des DIAGNOSE-Menüs ist dem Kundendienst vorbehalten. Sie ermöglicht es dem Kundendienst, ein Passwort zum Zugriff auf kennwortgeschützte Diagnosefunktionen einzugeben.

Leerseite

## **11 Auftragskostenzählung**

#### **Auftragskostenzählung**

*HINWEIS: Die Funktion KOSTENZÄHLUNG ist optional auf dem Wide Format Kopiersystem, zu deren Aktivierung ein Funktionsschlüssel erforderlich ist. Wenn diese Funktion erworben wird, kann sie der Systemadministrator jederzeit durch Senden einer speziellen Schlüssel-Datei zum Drucker auf dem Wide Format Kopiersystem aktivieren. Wenn die Funktion einmal aktiviert ist, bleibt sie aktiv (selbst durch Systemsoftware-Aktualisierungen hindurch). Nähere Informationen erteilt der XEROX-Vertriebspartner.* 

#### **Überblick**

KOSTENZÄHLUNG ist eine Option im Menü SYSTEMVERWALTUNG. Der Zugriff auf diese Funktion ist dem Systemadministrator vorbehalten und erfordert die Eingabe des Systemadministrations-Passworts.

Mit Hilfe von KOSTENZÄHLUNG wird die Scanner- und Druckerauslastung anhand benutzerdefinierter Kostenstellennummern aufgezeichnet. Die Auslastung wird in Form der gescannten oder verbrauchten Druckmaterialfläche (nicht Länge) gemessen.

Für den Scanner wird die Kostenzählung über das Scannersteuerpult gesteuert. Für die Wide Format Kopiersysteme Serie 510, 6204 und 721P kann die Kostenzählung für den Drucker vom Drucker-Steuerpult oder über das webbasierte Print Management Tool gesteuert werden. Für das Wide Format Kopiersystem 6030/6050/6050A kann die Kostenzählung für den Drucker nur über das webbasierte Print Management Tool gesteuert werden.

Das Web Printer Management Tool besteht aus speziellen Web-Seiten, die im Controller gespeichert sind. Sie können entweder über den Browser des Microsoft Internet Explorer oder von Netscape aufgerufen werden. Für korrekte Ergebnisse sind die Versionen von 4.0 aufwärts erforderlich. Andere Web-Browser werden nicht unterstützt und funktionieren ggf. nicht.

Die Kostenzählung kann auf Drucker oder Scanner auf eine von drei Betriebsarten eingestellt werden. Wahlmöglichkeiten sind AKTIVIERT, OPTIONAL und DEAKTIVIERT.

Scanner und Drucker haben eine gemeinsame auftragsbasierte Kostenzählungs-Datenbank, genannt FreeFlow Accxes Account Management Tool. Dieses Kostenverwaltungs-Tool besteht aus zwei Komponenten, einem externen Software-Paket für Kontendaten, das auf einem Verwaltungssystem installiert wird und der Auftragsprotokoll-Datei, die auf dem Controller erstellt wird. Das Accxes Kostenverwaltungs-Tool erstellt alle Konten, weist die Benutzer-Codes mit Autorisierung zu, sammelt alle Kostenzählungs-Daten, verwaltet alle Konten und erstellt Kostenzählungsberichte.

*HINWEIS: Für ausführliche Informationen über die neue Kostenzählung siehe die Hilfedateien des Web Printer Manager Tools.* 

#### **Menü "Modus Auftragskostenzählung"**

Mit dem Menü MODUS AUFTRAGSKOSTENZÄHLUNG kann der Systemadministrator auf die Funktion zum Aktivieren und Deaktivieren des Kostenzählungsmodus am Scanner zugreifen. Der Zugriff auf diese Funktion ist dem Systemadministrator vorbehalten und erfordert die Eingabe des Systemadministrationskennworts. Das Menü enthält ein Untermenü mit den folgenden Elementen:

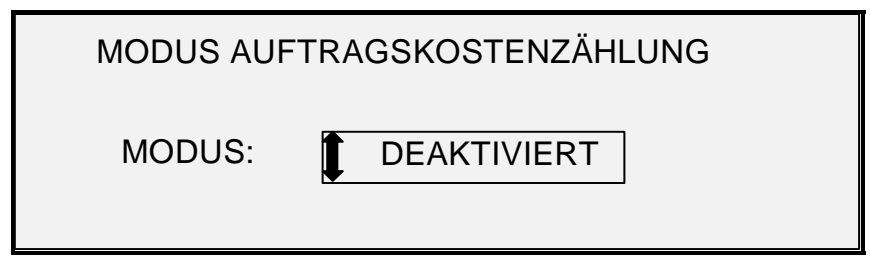

Anzeige "Modus Auftragskostenzählung"

Die Kostenzählungsmodi sind wie folgt:

- AKTIVIERT alle Aufträge erfordern eine gültige, vom Systemadministrator zugewiesene Kontonummer.
- OPTIONAL eine gültige, vom Systemadministrator zugewiesene Kontonummer ist optional für jeden Auftrag.
- DEAKTIVIERT Aufträge erfordern keine Kontonummer.

Zugriff auf das Menü Kostenzählung:

- 1. Taste **Menü** drücken.
- 2. **Systemadministration > Kostenzählungsmodus** wählen.
- 3. Mit der Taste **Zurück** oder **Weiter** durch die Liste der Wahlmöglichkeiten gehen.
- 4. Wenn die gewünschte Option hervorgehoben wird, wird sie durch Drücken der Taste **Eingabe** vorgewählt. Das Menü bzw. die Anzeige für die ausgewählte Option wird angezeigt.

#### **Aufträge übermitteln**

Die Kostenzählung wird auf Scanner und Drucker unabhängig voneinander aktiviert oder deaktiviert. Die Auftragsübermittlung von beiden Geräten ist abhängig von dem jeweils auf dem Gerät eingestellten Kostenzählungs-Modus.

#### **Steuerpult des Scansystems**

Wenn Kostenzählung AKTIVIERT ist, wird die folgende Anzeige angezeigt:

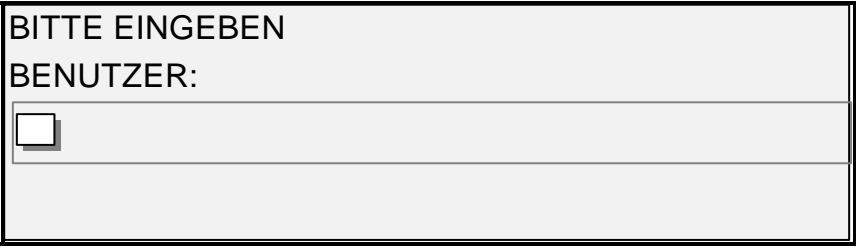

#### **Kostenzählungsanzeige "Bitte Benutzer-ID eingeben"**

*HINWEIS: Wenn der Kostenzählungs-Modus als OPTIONAL aktiviert ist, wird "ODER EINGABE DRÜCKEN" am unteren Rand der Anzeige angezeigt. Es ist keine BENUTZER-ID erforderlich. Zum Fortfahren die Eingabetaste betätigen.* 

Der Benutzer-Code, der vom Systemadministrator zugewiesen wurde, muss eingegeben werden. Die Konto-ID kann alphanumerisch sein. Zur Eingabe eines numerischen Kontonamens, eine Zifferntaste einmal drücken. Zur Eingabe eines Buchstabens drückt man die Zifferntaste für den gewünschten Buchstaben. Für den ersten Buchstaben die Zifferntaste zweimal drücken, dreimal für den zweiten Buchstaben usw. Wird eine Taste sechs- bis achtmal gedrückt, erhält man die jeweiligen Buchstaben als Kleinbuchstaben. Durch Drücken der Taste **Weiter** wird der Cursor nach rechts bewegt, wodurch ein Leerzeichen eingegeben wird oder ein weiterer Buchstabe eingetippt werden kann. Drückt man auf **Zurück** oder **C/CA**, wird der Cursor nach links bewegt und der jeweilige Buchstabe gelöscht.

Dann drückt man EINGABE zum Aufrufen der Anzeige KONTO und gibt die zugewiesene Kontonummer mittels der Zahlentasten ein. Sobald dies ausgeführt wird, erscheint die Anzeige BEREIT. Nunmehr kann man scannen und drucken.

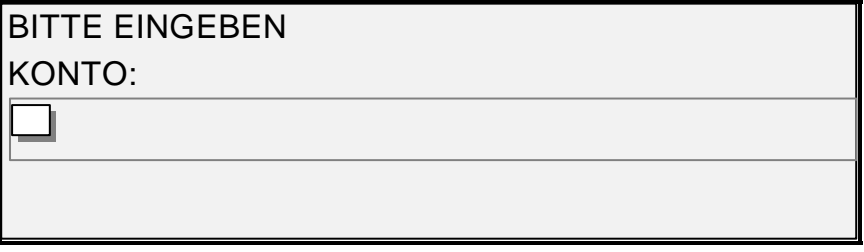

#### **Kostenzählunganzeige "Bitte Konto-ID eingeben"**

Wenn der Kostenzählungs-Modus OPTIONAL ist, wird die oben abgebildete Anzeige nicht eingeblendet. In beiden Fällen erscheint die Anzeige BEREIT nach Drücken der Taste Eingabe. Nunmehr kann man scannen und drucken.

Wenn eine gültige Kontonummer eingegeben wurde, wird der gesamte Verbrauch der entsprechenden Kostenstelle zugerechnet und außerdem unter dem allgemeinen Benutzer-ID und Kostenstellen-ID addiert. Wenn keine Kostenstellennummer eingegeben wurde, wird der Verbrauch nur im System-Konto unter der allgemeinen Benutzer-ID und Kostenstellen-ID verrechnet.

Sowohl für den AKTIVIERT- als auch den OPTIONAL-Modus gilt, dass die Eingabe eines falschen Kontos die Anzeige der folgenden Fehlermeldung verursacht. Bei Eingabe einer ungültigen Nummer wird der Zugriff auf die Anzeige BEREIT verweigert.

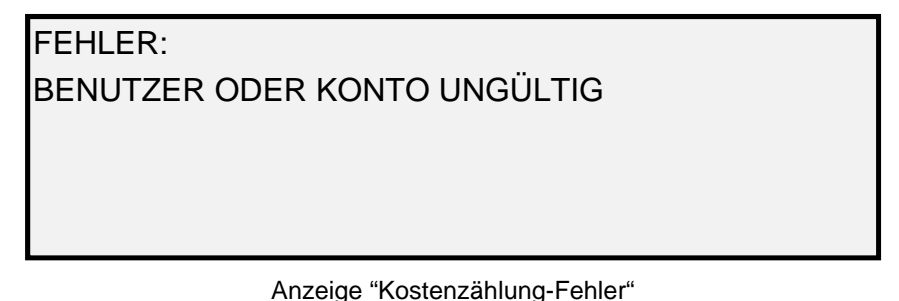

#### **Über das Netzwerk**

Wenn die Kostenzählung über Web PMT aktiviert ist, werden eingehende Aufträge auf eine gültige Kostenstellennummer überprüft. Liegt keine Kostenstellennummer vor, wird der Auftrag abgewiesen und eine Fehlerseite ausgegeben.

*HINWEIS: Die Druckertreiber und die FreeFlow Accxes Client Tools (ACT) verfügen über eine Option zur Eingabe einer Kostenstellennummer. Weiteres hierzu ist den jeweiligen Hilfedateien zu entnehmen.* 

Wird die Kostenzählung optional AKTIVIERT, werden Remote-Druckaufträge mit oder ohne Angabe von Kontonummern gedruckt. Wenn eine gültige Kontonummer vorhanden ist, wird der Auftrag dem Benutzerkonto zugerechnet und dazu einer allgemeinen Systembenutzer-ID und

Kostenstellen-ID verrechnet. Wenn keine Kontonummer vorhanden ist, wird der Auftrag der allgemeinen Systembenutzer-ID und Kostenstellen-ID zugerechnet. Der gleiche Fall tritt ein, wenn die Kostenzählung DEAKTIVIERT ist.

#### **Kostenzählung unter einer Kostenstelle abschließen**

Nach Eingabe einer gültigen Kontonummer über das Scannersteuerpult werden alle Vorgänge des Scanners im Wide Format Kopiersystem diesem Konto zugewiesen. Die Nutzungsdaten werden in der Kostenstelle gesammelt, bis eins der folgenden Ereignisse eintritt:

- Die Taste **Beenden** wird gedrückt, während die Anzeige BEREIT oder eine Fehleranzeige eingeblendet ist.
- Die Funktion ZEITSPERRE tritt in Kraft, wenn keine Vorgänge durchgeführt werden. (Standardeinstellung: 5 Minuten, der Wert ist jedoch änderbar) Siehe "ZEITNEHMER" im Kapitel "Hauptmenü" für weitere Informationen bezüglich der Einstellungsänderung.

Wenn die Kostenstelle geschlossen wurde, erscheint die Anzeige KOSTENSTELLENNUMMER EINGEBEN.

*HINWEIS: Bevor das Wide Format Kopiersystem der nächsten Bedienungskraft überlassen wird, ist darauf zu achten, dass die Anzeige BENUTZER EINGEBEN erscheint, um zu verhindern, dass eine falsche Kostenstelle belastet wird. Diese Anzeige mit der Taste Beenden aufrufen.* 

# **12 Wartung**

#### **Wartung**

Damit der Scanner optimal arbeitet, müssen Vorlagenglas, Antriebsrollen, Rückzugsrolle, Kalibrierungsstreifen und Vorlagenzufuhrfach regelmäßig gereinigt werden. Dazu sind einige täglich und monatlich durchzuführende Wartungstätigkeiten vonnöten.

Tägliche Maßnahmen:

- Vorlagenglas, Antriebsrollen und Rückzugsrolle reinigen. Siehe "Vorlagenglas, Antriebsrollen und Rückzugsrolle reinigen" auf der folgenden Seite.
- Vorlagenzufuhrfach sichtprüfen und ggf. Reinigen.

Monatliche Maßnahmen:

- Kalibrierungsstreifen reinigen. Siehe den Abschnitt "Kalibrierungsstreifen reinigen".
- Vorlagenglas auf Splitter und Kratzer sichtprüfen. Wenn das Vorlagenglas gesplittert oder zerkratzt ist, und diese Defekte auf den Ausdrucken sichtbar sind, ist der XEROX-Service zu verständigen.

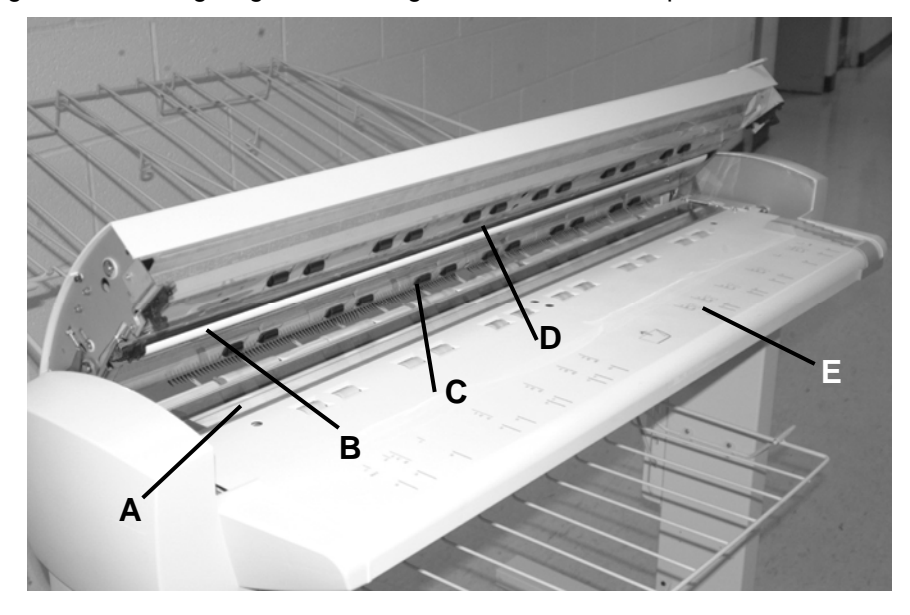

Die folgende Abbildung zeigt die zu reinigenden Scanner-Komponenten.

- 
- 
- **A**: Vorlagenglas **D**: Antriebsrollen (vorne)
- **B**: Rückzugsrolle **E**: Vorlageneinzugsfach
- **C**: Antriebsrollen (hinten)

#### **Vorlagenglas, Antriebsrollen und Rückzugsrolle reinigen**

Folgende Schritte sind täglich durchzuführen:

- 1. Obere Abdeckung öffnen.
- 2. Ein sauberes fusselfreies Tuch (600S4372) mit Vorlagenglas-Reiniger Xerox 43P81 befeuchten.
- 3. Das Vorlagenglas mit dem Tuch abwischen.
- 4. Das Vorlagenglas auf Schmutz, Klebstoff und andere Ablagerungen prüfen.
- 5. Mit einer geringen Menge Reiniger auf dem Tuch die vorderen und hinteren Vorlagentransportrollen reinigen. Die Rollen beim Reinigen drehen, sodass die gesamte Rollenoberfläche gereinigt wird.
- 6. Mit einer geringen Menge Reiniger auf dem Tuch die weiße Rückzugsrolle reinigen.

*HINWEIS: Die Rückzugsrolle befindet sich auf der Unterseite der oberen Abdeckung. Sie kann sich beim Abwischen drehen. Das ist normal.* 

7. Obere Abdeckung schließen.

### **Kalibrierungsstreifen reinigen**

Folgende Schritte sind monatlich durchzuführen:

- 1. **Menü** drücken, dann zu Diagnose rollen und auf **Eingabe** drücken.
	- Zu KAL-ZONE REINIGEN rollen und auf **Eingabe** drücken.
	- Taste **Eingabe** drücken, um REINIGUNGSPOSITION auszuwählen.

*HINWEIS: Die obere Abdeckung muss geschlossen sein, während dieser Test läuft.* 

- 2. Obere Abdeckung öffnen.
- 3. Kalibrierungsstreifen inspizieren.
- 4. Ein sauberes fusselfreies Tuch (600S4372) mit etwas Vorlagenglas-Reiniger Xerox 43P81 befeuchten und den Kalibrierungsstreifen damit reinigen.
- 5. Obere Abdeckung schließen.
- 6. **Eingabe** drücken, um AUSGANGSPOSITION auszuwählen.
- 7. Taste **Beenden** drücken, um die Anzeige KAL-ZONE REINIGEN zu verlassen.
- 8. Taste **Menü** drücken, um zur Anzeige BEREIT zurückzukehren. Der Kalibrationsstreifen kehrt automatisch in seine Ausgangsstellung zurück.

Leerseite

## **13 Fehlerbeseitigung**

## **Fehlerbeseitigung**

Dieser Abschnitt beinhaltet eine Tabelle zur Fehlerbeseitigung und eine Tabelle mit Fehlermeldungen, die bei etwaigen Problemen mit dem Wide Format Scansystem von Nutzen sein können.

Das betreffende Probleme oder die Störung in der Tabelle suchen und die angegebenen Maßnahmen zur Fehlerbeseitigung durchführen. Lässt sich das Problem so nicht beheben, den Kundendienst verständigen. Maßnahmen zur Beseitigung von Druckerstörungen und Druckmaterialproblemen sind dem Benutzerhandbuch zum jeweiligen Drucker zu entnehmen.

#### **Tabelle zur Fehlerbeseitigung**

| <b>Problem</b>                                                                                                    | Erster Lösungsversuch                                                                                                    | <b>Zweiter</b><br>Lösungsversuch                                                                                                    | <b>Dritter</b><br>Lösungsversuch |
|----------------------------------------------------------------------------------------------------|----------------------------------------------------------------------------------------------------|----------------------------------------------------------------------------------------------------|----------------------------------|
| Gerät einschalten                                                                                                   |                                                                                                    |                                                                                                    |                                  |
| Die Lampe im Scanner leuchtet<br>beim Einschalten nicht auf.                                                        | Prüfen, ob das Netzkabel am<br>Scanner und an einer geeigneten<br>Stromquelle angeschlossen ist.                                                                   | Prüfen, ob der Hauptschalter<br>eingeschaltet ist (Position I).                                                                                                    | Kundendienst<br>verständigen.    |
| Auf dem Scannersteuerpult wird<br>ständig ein Ziffernblatt angezeigt<br>und das System wird nicht<br>initialisiert. | Sicherstellen, dass ein IEEE<br>1394-Kabel Scanner und<br>Controller miteinander verbindet.<br>Sicherstellen, dass der Stecker<br>nicht gewaltsam inkorrekt in die | Für alle Controller mit<br>Ausnahme von YKE, YKE-N<br>und FRX sowie LVX<br>sicherstellen, dass die Option<br>"DDS" auf "Aktiviert" gesetzt ist.                                                                                                    |                                  |
|                                                                                                    | Buchse gesteckt wurde.                                                                                                    | <b>HINWEIS:</b> Bei den<br>6030/6050/6050A-Druckern<br>kann diese Einstellung<br>geändert werden, entweder<br>über die Anzeige<br>CONTROLLER-<br><b>KONFIGURATION des</b><br>Drucker-Steuerpults oder in<br>Web Printer Management Tool,<br>wo Konfiguration > Drucker ><br>Drucker-Setup > DDS<br>Aktivieren gewählt werden<br>muss. 30 Sekunden warten.<br>Dann das System aus- und<br>wieder einschalten. |                                  |
|                                                                                                    |                                                                                                    | Beim Drucker Xerox 721P kann<br>diese Änderung nur in Web<br><b>Printer Management Tool</b><br>vorgenommen werden.                                                                                                    |                                  |

*Tabelle 3. Tabelle zur Fehlerbeseitigung*

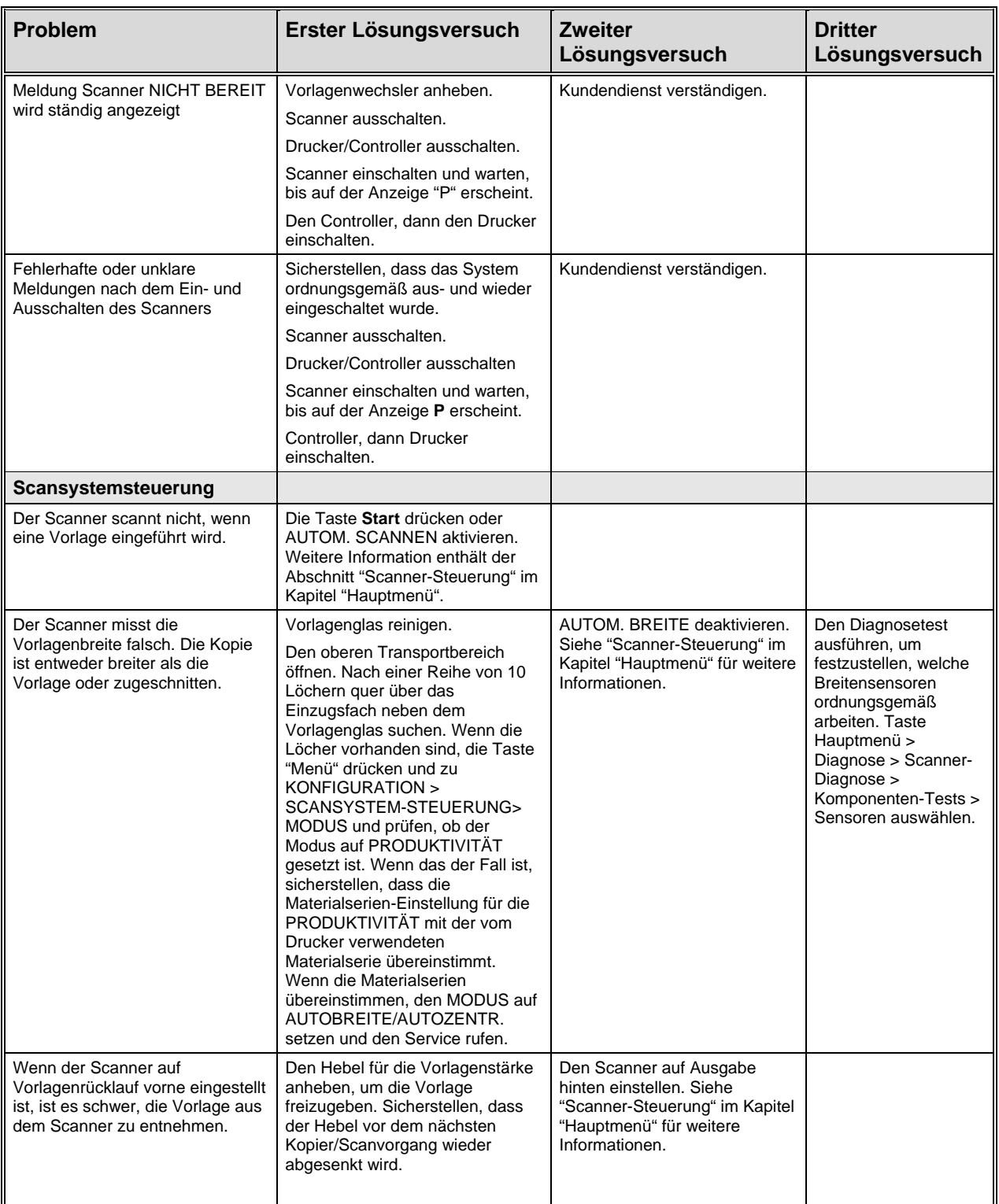

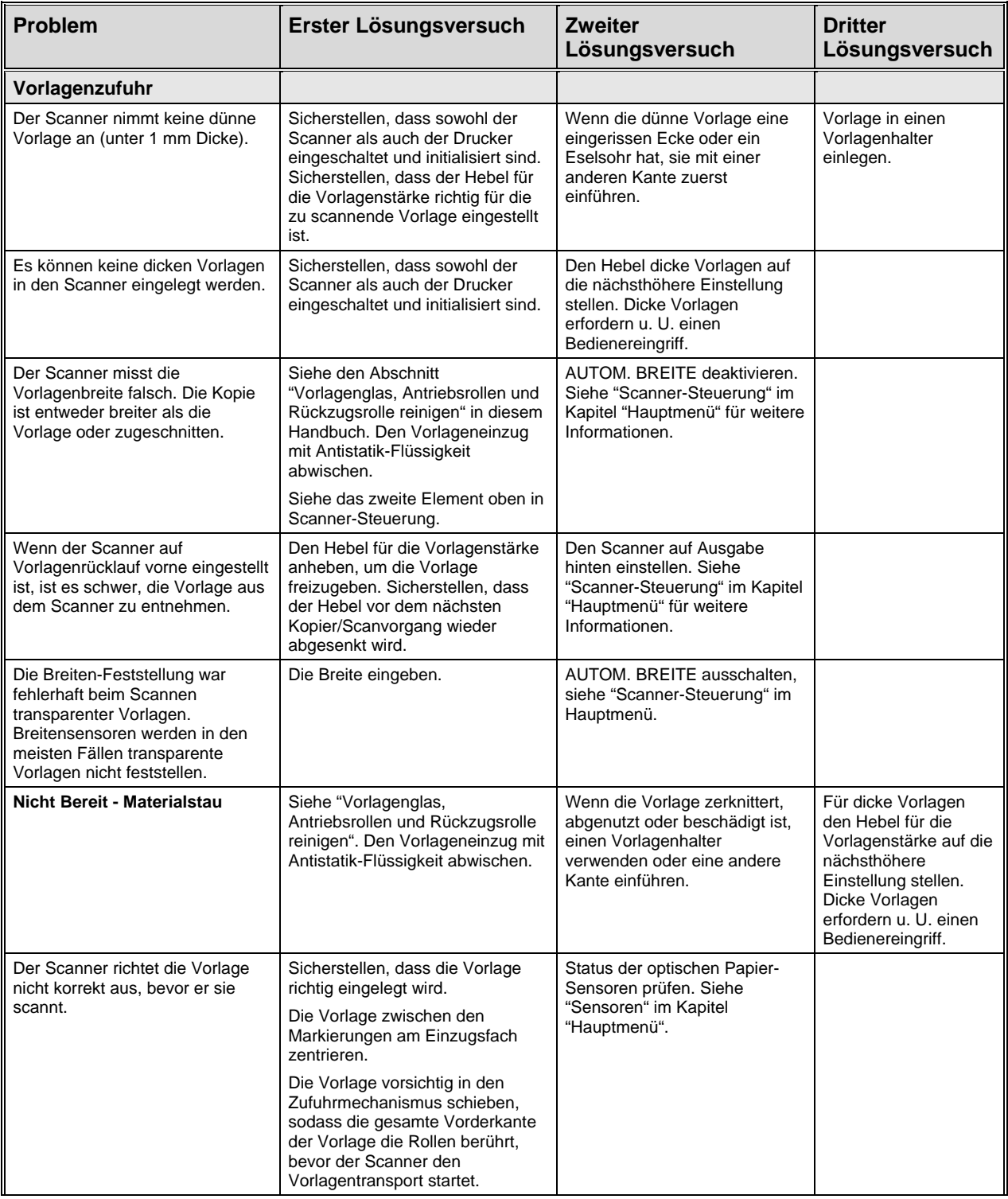

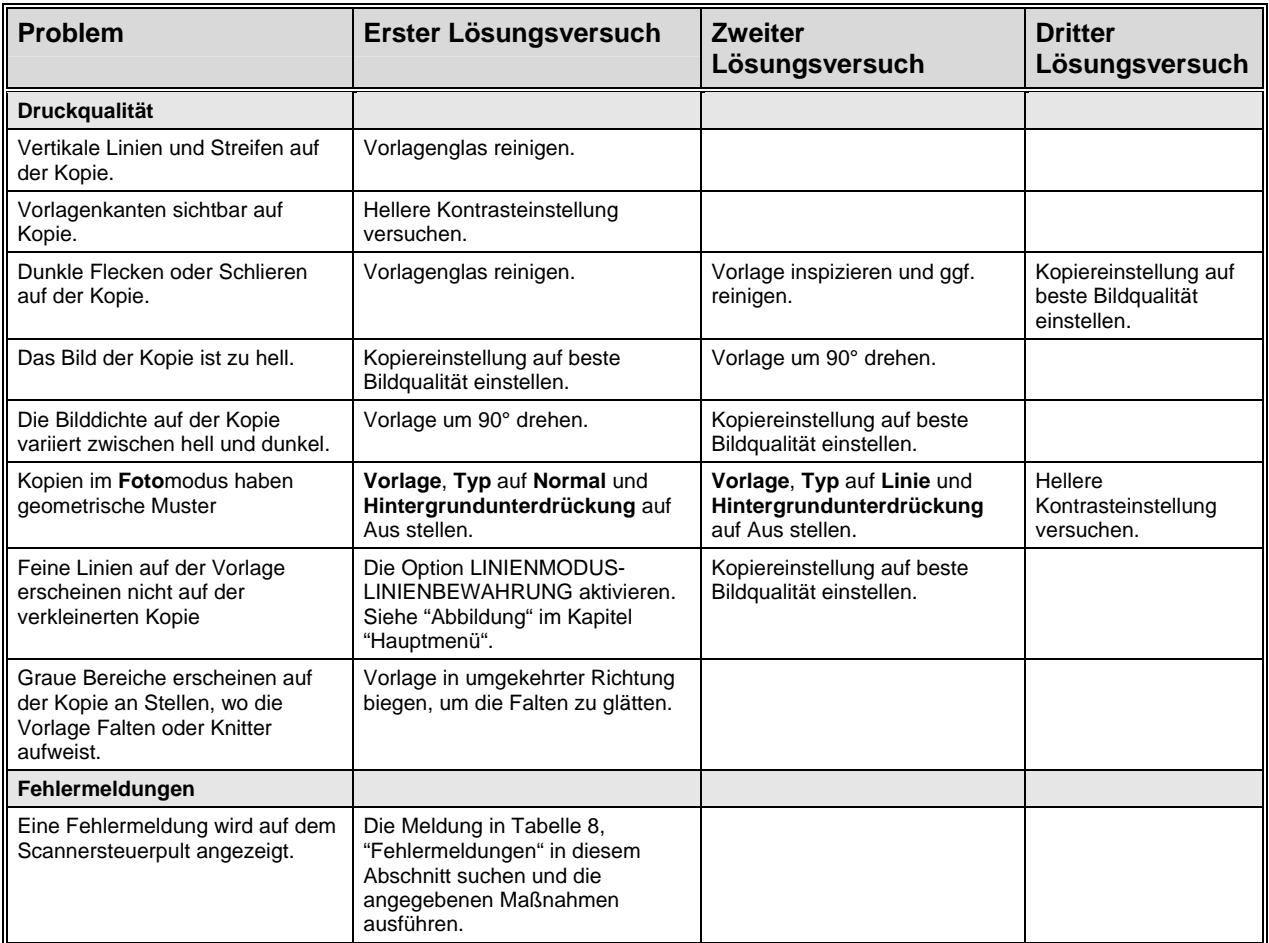

### **Tabelle "Fehlermeldungen"**

| Fehlermeldung                                                 | <b>Wahrscheinliche Ursache</b>                                                                                                    | <b>Maßnahme</b>                                                                                                    |
|---------------------------------------------------------------|----------------------------------------------------------------------------------------------------|----------------------------------------------------------------------------------------------------|
| 40000001: FEHLER<br><b>ACCOUNTING DISK FULL</b>               | Die Auftragsprotokoll-Datei hat den<br>maximalen dafür zugelassenen<br>Umfang erreicht.                                                                                                    | Den Systemadministrator verständigen                                                                                                    |
| 40000002: FEHLER                                              | Die Anzahl von Auftrags-<br>Aufzeichnungen in der<br>Auftragsprotokoll-Datei hat ihr<br>Maximum erreicht, das vom FreeFlow<br><b>Accxes Account Management Tool</b><br>festgelegt wurde.                                                                                                    | Den Systemadministrator verständigen                                                                                                    |
| CONTROLLERFEHLER -<br>50000001                                | Interner Controller-Fehler; der<br>Speicher ist voll. Große Vorlagen, die<br>Autom. Verkleinern/ Vergrößern oder<br>Autom. Drehen verwenden, können<br>dieses Problem verursachen. Darüber<br>hinaus belegen Vorlagen mit Fotos<br>oder gemischte/Spezial-Vorlagen<br>wesentlich mehr Speicherplatz als<br>Vorlagen mit Strichzeichnungen. | Vorlage entfernen. Drücken Sie auf Start,<br>um den Auftrag zu drucken.                                                                                                    |
| <b>CONTROLLERFEHLER -</b><br>50000002                         | Interner Controller-Fehler; der<br>Speicher ist voll. Große Vorlagen, die<br>Autom. Verkleinern/Vergrößern oder<br>Autom. Drehen verwenden, können<br>dieses Problem verursachen. Darüber<br>hinaus belegen Vorlagen mit Fotos<br>oder gemischte/Spezial-Vorlagen<br>wesentlich mehr Speicherplatz als<br>Vorlagen mit Strichzeichnungen.  | Vorlage entfernen. Warten Sie, bis der<br>Druck der vorherigen Scanbilder beendet<br>ist. Beenden Sie den aktuellen Satz und<br>drucken Sie einen in Bearbeitung<br>befindlichen Satz. Die Vorlage erneut<br>scannen.                                       |
| CONTROLLERFEHLER -<br>50000003                                | Die Scanner-Kontrollfunktion hat eine                                                                                                    | Das System ausschalten                                                                                                    |
| CONTROLLERFEHLER -<br>50000004                                | unerkannte Anforderung von der<br>Funktion erhalten, die das<br>Scannersteuerpult überwacht.                                                                                                    | Prüfen, ob alle Kabel korrekt<br>angeschlossen sind.                                                                                                    |
| CONTROLLERFEHLER -<br>50000005                                |                                                                                                    | System wieder einschalten.<br>Siehe die Abschnitte "System ausschalten"<br>und "System einschalten" für weitere<br>Informationen.                                                                                                    |
| CONTROLLERFEHLER -<br>50000007                                | Ein Software-Problem wurde bei der<br>Steuerung des Scanners erkannt.                                                                                                    | Das System aus- und einschalten. Siehe<br>die Abschnitte "System ausschalten" und<br>"System einschalten" für weitere<br>Informationen.                                                                                                    |
| <b>CONTROLLER FAULT -</b><br>50000008 - DOCUMENT<br>JAM       | Ein Vorlagenstau ist im Scanner<br>aufgetreten.                                                                                                    | Vorlage entfernen. Die Vorlage erneut<br>scannen.                                                                                                    |
| CONTROLLER FAULT -<br>50000011 - SCANNED<br><b>IMAGE LOST</b> | FreeFlow Accxes-Firmware unterstützt<br>maximal 128 aktive Aufträge in der<br>Druckerwarteschlange. Scanbilder<br>nach diesem Höchstwert wurden<br>verweigert und ein Scanfehler wurde<br>ausgegeben.                                                                                                    | Die Aufträge in der Warteschlange<br>ausdrucken lassen, dann die Vorlage<br>erneut scannen.<br>FreeFlow Accxes Firmware reserviert 8<br>Aufträge für Scannen zum Netzwerk- und<br>Kopieraufträge. Dies enthält eine<br>ausreichende Kapazität für Scan- und |
|                                                               |                                                                                                    | Kopieraufträge selbst bei einem hohen<br>Druckauftrag-Aufkommen auf dem<br>Netzwerk.                                                                                                    |

*Tabelle 4. Tabelle "Fehlermeldungen"*

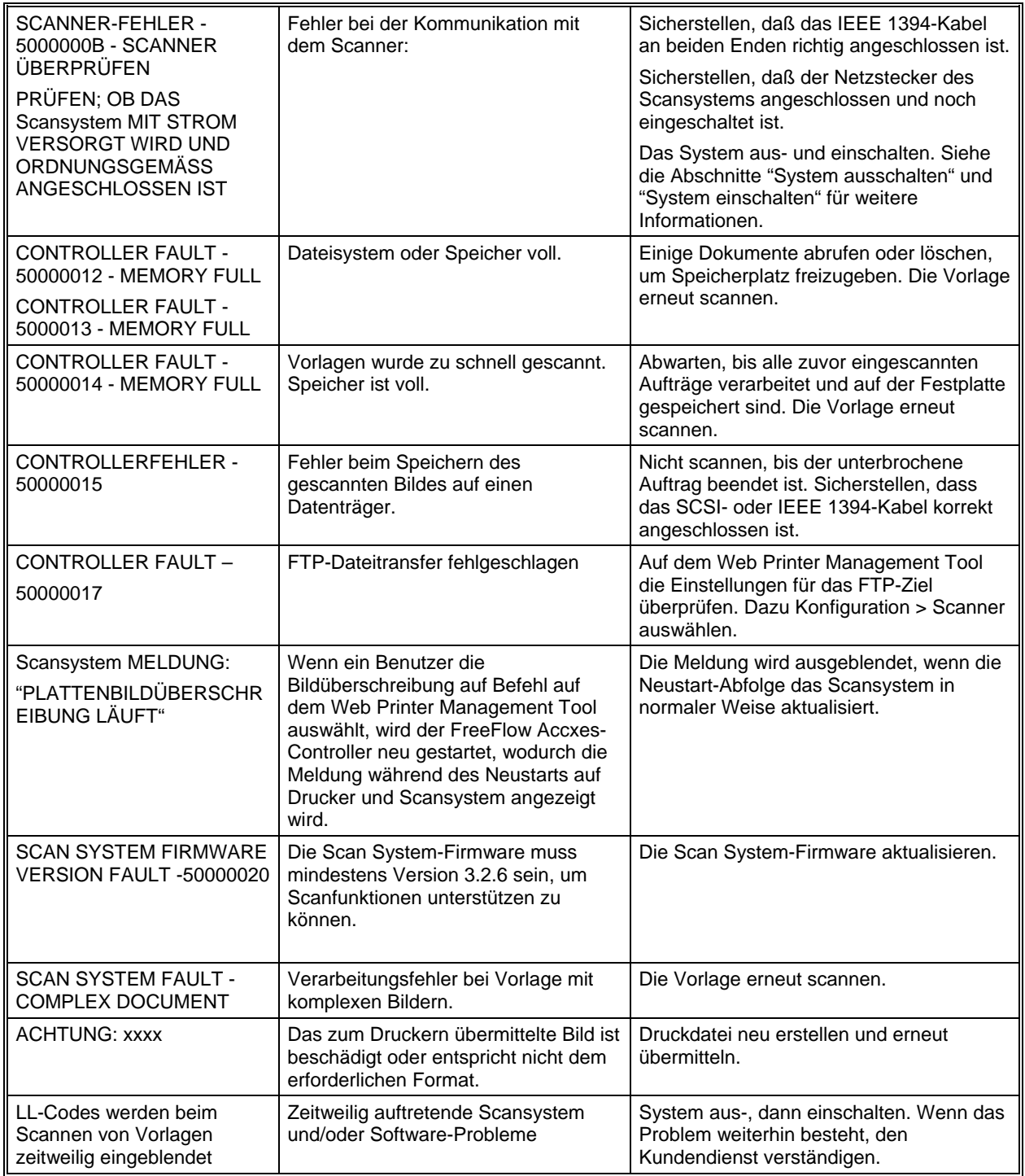

## **14 Technische Daten**

### **Technische Daten**

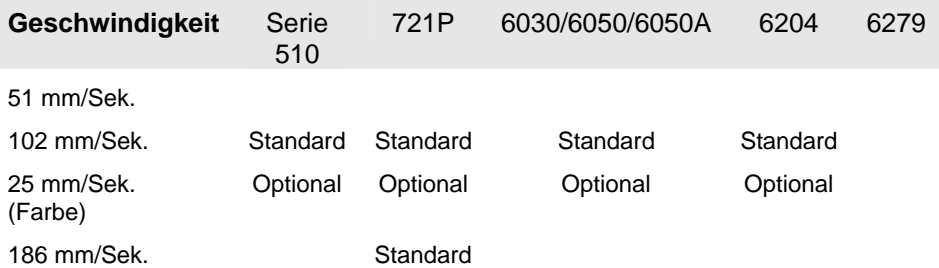

\* Erfordert Funktionsschlüssel für Turbo III, Controller PUN, YKE, YKE-N, FRX und LVX ab Version 9.0, Wide Format Scansystem-Firmware ab Version 3.0.7A.

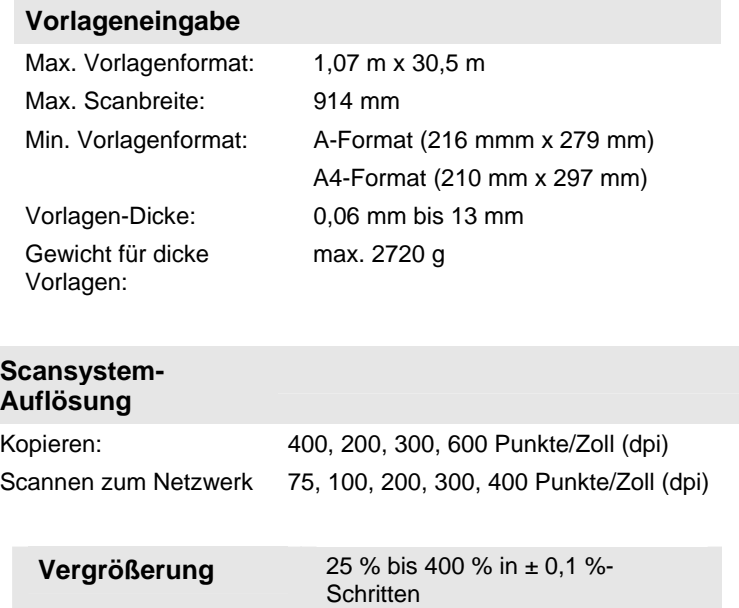

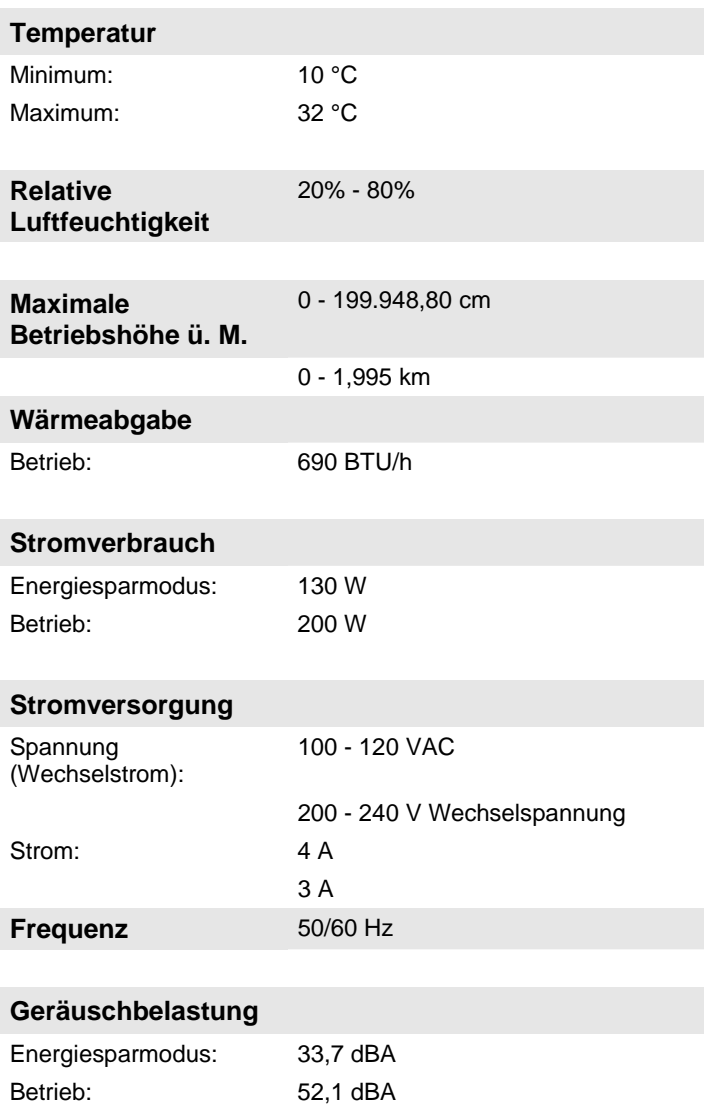

Spitze: 56,4 dBA

## **15 Anhänge**

#### **Anhang 1: Scanauflösung und -geschwindigkeit**

Tabelle 5 enthält die Mindest- und Höchst-Scangeschwindigkeiten für Vorlagen mit einer Breite von 914 mm für Linie-, Gemischt- und Foto-Modi bei verschiedenen Auflösungen.

*HINWEIS: Die Angabe der Geschwindigkeit erfolgt in cm pro Sekunde (cm/s).* 

*HINWEIS: Dicke Vorlagen werden in allen Modi mit einer Höchstgeschwindigkeit von 10,16 cm/s (4,00 IPS) gescannt.* 

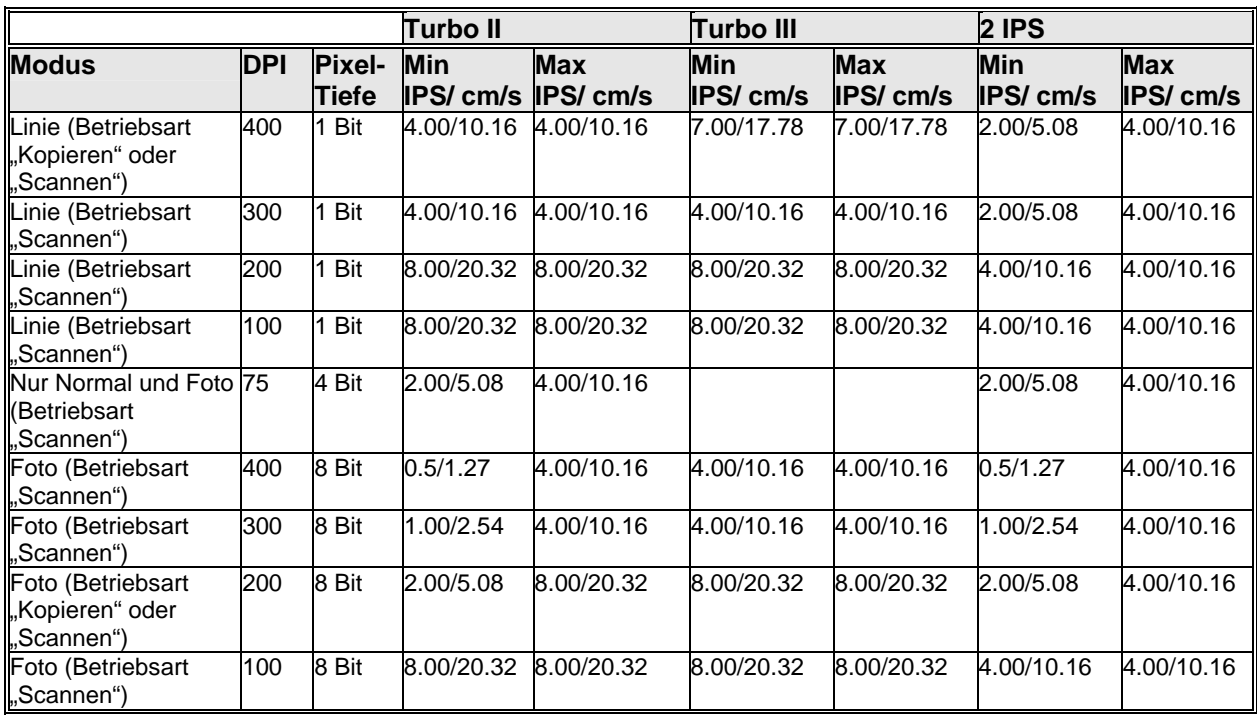

*Tabelle 5. Scan-Auflösung und -Geschwindigkeiten* 

### **Anhang 2: Materialformate**

Die von der Xerox Serie 510, 721P, 6030/6050/6050A, 6204 und 6279 und der Controllerfirmware ab Version 9.0 unterstützten Materialformate sind nachfolgend aufgelistet.

Die vom jeweiligen Drucker und der FreeFlow Accxes-Firmware unterstützten Materialarten können in Web Printer Management Tool geprüft werden (Standards > Materialien > Materialstandards > Materialart). Die dazu passenden verfügbaren Rollenformate sind auf der Webseite von XEROX unter "Supplies" aufgelistet.

| <b>Format</b>            | Abmessungen                                        | Serie 510      | <b>721P</b>  | 6030/6050/<br>6050A | 6204         | 6279         |
|--------------------------|----------------------------------------------------|----------------|--------------|---------------------|--------------|--------------|
| ISO A0                   | 841 x 1.189 mm                                     | X              | X            | X                   | X            | X            |
| ISO A1                   | 594 x 841 mm                                       | $\mathsf X$    | $\mathsf{X}$ | X                   | X            | X            |
| ISO A2                   | 420 x 594 mm                                       | X              | X            | X                   | X            | X            |
| ISO A3                   | 297 x 420 mm                                       | X              | $\mathsf{X}$ | X                   | X            | X            |
| ISO A4                   | 210 x 297 mm                                       | $\mathsf X$    | X            | X                   | X            | X            |
| ISO <sub>B1</sub>        | 707 x 1.000 mm                                     | X              | X            | X                   | X            | X            |
| ISO <sub>B2</sub>        | 500 x 707 mm                                       | X              | X            | X                   | X            | X            |
| ISO <sub>B3</sub>        | 353 x 500 mm                                       | X              | X            | X                   | X            | X            |
| ISO B4                   | 250 x 353 mm                                       | X              | X            | X                   | $\mathsf{X}$ | X            |
| ANSI A                   | 215,9 x 279,4 mm<br>$(8,5 \times 11 \text{ Zoll})$ | X              | $\mathsf{X}$ | X                   | X            | X            |
| <b>ANSIB</b>             | 279,4 x 431,8 mm<br>$(11 \times 17$ Zoll)          | $\pmb{\times}$ | $\mathsf{X}$ | $\pmb{\times}$      | X            | $\mathsf{X}$ |
| ANSI C                   | 431,8 x 558,8 mm<br>(17 x 22 Zoll)                 | X              | $\mathsf{X}$ | $\mathsf{X}$        | $\mathsf{X}$ | $\mathsf{X}$ |
| ANSI D                   | 558,8 x 863,6 mm<br>(22 x 34 Zoll)                 | X              | X            | $\pmb{\times}$      | $\mathsf{X}$ | $\mathsf{X}$ |
| ANSI E                   | 863,6 x<br>1117,6 mm (34 x<br>44 Zoll)             | X              | X            | $\pmb{\times}$      | X            | X            |
| Architectural A          | 228,6 x 304,8 mm<br>$(9 \times 12$ Zoll)           | X              | X            | X                   | X            | X            |
| Architectural B          | 304,8 x 457,2 mm<br>(12 x 18 Zoll)                 | X              | X            | X                   | X            | X            |
| Architectural C          | 457,2 x 609,6 mm<br>$(18 \times 24$ Zoll)          | X              | X            | X                   | X            | X            |
| Architectural D          | 609,6 x 914,4 mm<br>(24 x 36 Zoll)                 | $\pmb{\times}$ | X            | $\mathsf X$         | X            | $\mathsf X$  |
| Architectural E          | 914,4 x<br>1219,2 mm (36 x<br>48 Zoll)             | $\mathsf X$    | X            | $\mathsf X$         | X            | $\mathsf X$  |
| Architectural 30<br>Zoll | 76,2 x 1066,8 mm<br>(30 x 42 Zoll)                 | X              | X            | X                   | X            | X            |
| JIS B4                   | 257 x 364mm                                        |                | $\mathsf X$  | $\mathsf X$         | $\mathsf{X}$ | $\mathsf{X}$ |
| JIS B <sub>3</sub>       | 364 x 515 mm                                       |                | X            | X                   | X            |              |
| JIS B <sub>2</sub>       | 515 x 725 mm                                       |                | X            | X                   | X            |              |
| JIS B1                   | 728 x 1.030 mm                                     |                | X            | X                   | X            |              |

*Tabelle 6. Herkömmliche Materialformate* 

## **Anhang 3: Rollenformate**

Tabelle 7 enthält die von den Druckern Serie 510, 721P, 6030/6050/6050A, 6204 und 6279 unterstützten Rollengrößen.

| Rollengröße          | <b>Breite</b> | Serie 510 | 721P                     | 6030/6050/<br>6050A | 6204                      | 6279           |
|----------------------|---------------|-----------|--------------------------|---------------------|---------------------------|----------------|
| <b>ISO Rolle A0</b>  | 841 mm        | X         | $\mathsf{X}$             | X                   | $\pmb{\times}$            | $\mathsf X$    |
| <b>ISO Rolle A1</b>  | 594 mm        | X         | $\pmb{\times}$           | $\pmb{\times}$      | $\boldsymbol{\mathsf{X}}$ | X              |
| ISO Rolle A2         | 420 mm        | X         | X                        | X                   | X                         | X              |
| ISO Rolle A3         | 297 mm        | X         | $\pmb{\times}$           | X                   | $\mathsf X$               | $\pmb{\times}$ |
| Rolle 891            | 891 mm        | ÷,        | X                        | ÷,                  | ÷                         | $\blacksquare$ |
| Rolle 900            | 900 mm        | Χ         | $\pmb{\times}$           | X                   | $\overline{\phantom{a}}$  | $\blacksquare$ |
| ANSI Rolle 11        | 11Zoll        | X         | $\pmb{\times}$           | $\pmb{\times}$      | X                         | X              |
| ANSI Rolle 17        | 43,18 cm.     | X         | $\sf X$                  | X                   | X                         | X              |
| ANSI Rolle 22        | 22 Zoll       | X         | X                        | X                   | $\mathsf X$               | X              |
| ANSI Rolle 34        | 34 Zoll       | X         | $\mathsf{X}$             | X                   | X                         | $\mathsf X$    |
| <b>ARCH Rolle 12</b> | 30,48 cm.     | Χ         | X                        | X                   | X                         | X              |
| ARCH Rolle 15        | 38,10 cm.     |           |                          |                     |                           | X              |
| <b>ARCH Rolle 18</b> | 45,72 cm.     | X         | X                        | $\mathsf{X}$        | X                         | X              |
| <b>ARCH Rolle 24</b> | 60,96 cm.     | X         | $\pmb{\times}$           | $\pmb{\times}$      | X                         | $\mathsf X$    |
| ARCH Rolle 30        | 76,20 cm.     | X         | $\mathsf{X}$             | $\mathsf{x}$        | $\mathsf X$               | $\mathsf{x}$   |
| <b>ARCH Rolle 36</b> | 91,44 cm.     | X         | X                        | X                   | $\pmb{\times}$            | X              |
| ISO <sub>B3</sub>    | 353 mm        | X         | $\pmb{\times}$           | $\mathsf X$         | X                         | $\mathsf{X}$   |
| ISO <sub>B2</sub>    | 500 mm        | X         | X                        | X                   | X                         | X              |
| ISO <sub>B1</sub>    | 707 mm        | X         | $\pmb{\times}$           | X                   | $\mathsf X$               | $\mathsf X$    |
| JIS B <sub>3</sub>   | 364 mm        |           | X                        |                     | $\pmb{\times}$            | X              |
| JIS B <sub>2</sub>   | 515 mm        |           | X                        |                     | X                         | X              |
| JIS B1               | 728 mm        |           | X                        |                     | $\mathsf X$               | X              |
| Sp. A2               | 440 mm        |           |                          |                     | X                         | X              |
| Sp. A1               | 620 mm        | Χ         | $\overline{\phantom{0}}$ | X                   | X                         | X              |
|                      | 750 mm        | X         | ÷,                       | X                   |                           |                |
|                      | 860 mm        | X         | $\overline{\phantom{a}}$ | X                   | X                         | X              |
| Sp. A0               | 880 mm        | Χ         | X                        | $\pmb{\times}$      | $\mathsf X$               | X              |

*Tabelle 7. Druckerrollenformate* 

## **Anhang 4: LED-Statusanzeigen**

Der PUN-Controller hat vier LED-Statusanzeigen, siehe Tabelle 8 unten.

| LED-<br><b>Nummer</b> | Farb- | Angezeigter Gerätezustand                                                                                                    |
|-----------------------|-------|----------------------------------------------------------------------------------------------------|
| LED <sub>1</sub>      | Grün  | "Bereit". Der Controller ist eingeschaltet und zur<br>Verarbeitung der eingehenden Aufträge bereit.                                                                                                    |
| LED <sub>2</sub>      | Grün  | "Belegt". Der Controller verarbeitet gerade einen<br>Auftrag.                                                                                                    |
| LED <sub>3</sub>      | Gelb  | "Ubereinstimmungsfehler". Es liegt ein<br>Übereinstimmungsfehler vor, der ggf. die<br>Druckerwarteschlange blockiert. Dies wird auch<br>angezeigt, wenn der Datenträger für die<br>Auftragskostenstellendaten auf dem Controller voll ist<br>oder wenn die maximale Anzahl an Einträgen in der<br>Datenbank des Controllers erreicht wurde. Das<br>jeweilige Problem wird auf der Hauptseite des Web<br>Printer Management Tools angezeigt. |
| LED <sub>4</sub>      | Rot   | "Achtung". Ein Drucker- oder Endverarbeitungsfehler<br>ist aufgetreten. Weist auf einen Papierstau, eine leere<br>Tonerpatrone, fehlendes Material oder ein<br>Kommunikationsproblem mit einem der Geräte hin.                                                                                                    |

*Tabelle 8. Controller-LED-Statusanzeigen* 

Während des Selbsttests beim Einschalten des Geräts (Power-on Self Test, POST) leuchten die LED 2, 3 und 4. Nach erfolgreichem Abschluss des Selbsttests gehen die LED 2, 3 und 4 aus, und LED 1 leuchtet auf. Wenn der Selbsttest nicht erfolgreich abgeschlossen wurde, erlöschen alle 4 LED (die Anzeigen leuchten nicht).

### **Anhang 5: Struktur des Hauptmenüs**

Dieser Anhang zeigt die Struktur des Hauptmenüs. Die nachstehende Menüstruktur zeigt die oberste Stufe des Hauptmenüs. Auf den folgenden Seiten werden Menüstrukturen für jede der vier Hauptmenüoptionen dargestellt.

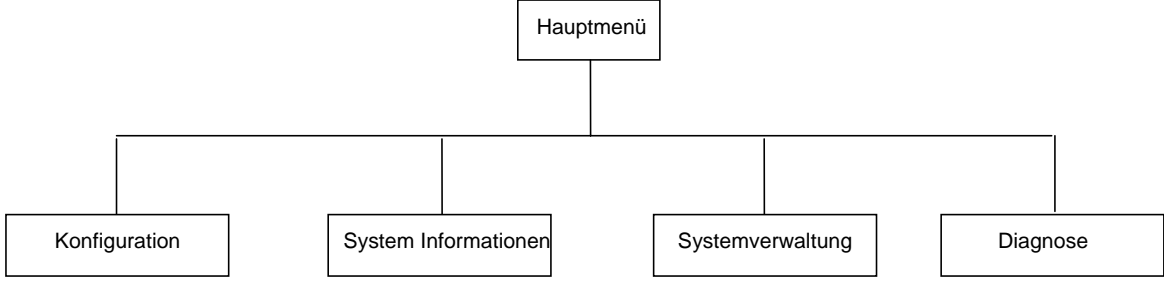

Die folgende Menüstruktur zeigt die Optionen im Menü "Konfiguration".

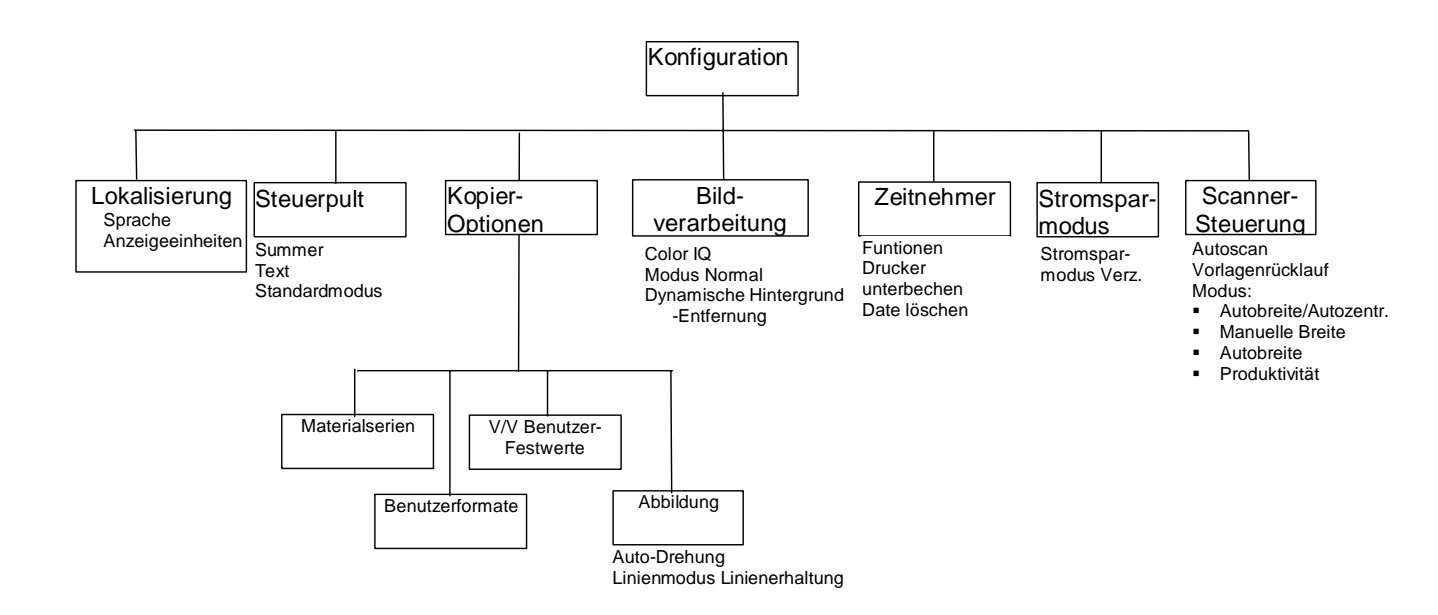

Die folgende Menüstruktur zeigt die Optionen im Menü "Systeminformationen".

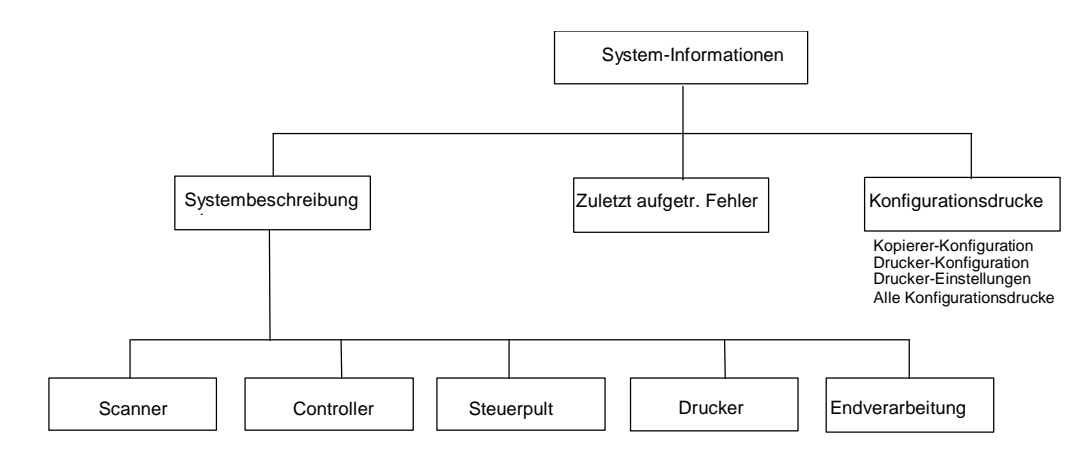

Die folgende Menüstruktur zeigt die Optionen im Menü "Systemadministration".

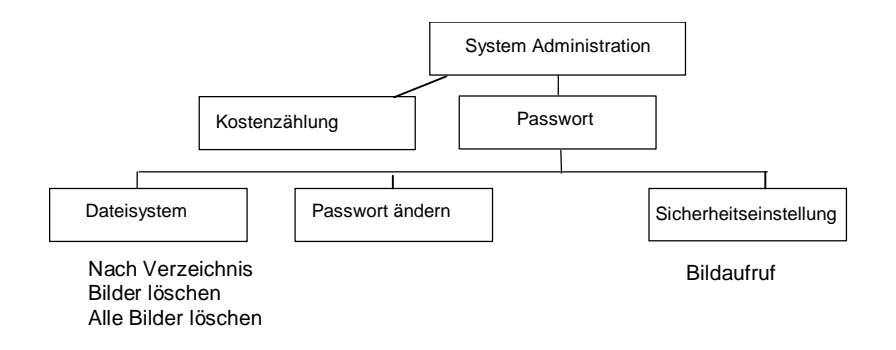

Die folgende Menüstruktur zeigt die Optionen im Menü "Diagnose".

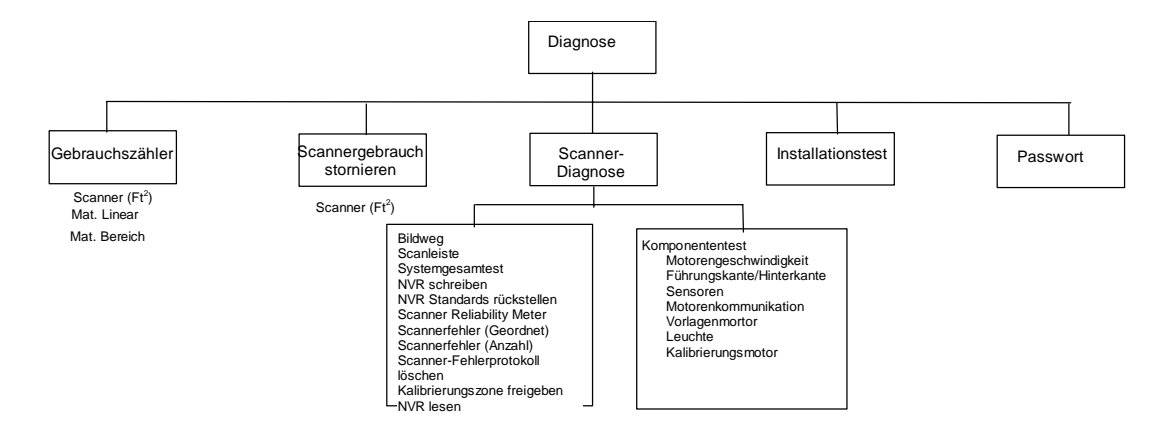

## **16 Index**

**Abbildung (Anzeige)**, 49, 107 ABBILDUNG (Option), 106 ADAPTIVER KONTRAST, 108 AKTUELLE FEHLERLISTE, 112 ALLE BILDER LÖSCHEN, 118 AM SCHNELLSTEN, 49 Ändern, 83 Anzeige, 143 Anzeige, 20, 21, 23, 27, 40, 48, 50, 51, 53, 54, 64, 69, 70, 71, 72, 73, 74, 75, 92, 100, 104, 105, 109, 110, 111, 112, 113, 114, 118, 119, 120, 121, 122, 125, 126, 127, 128, 131, 132, 133, 137, 138, 139, 142, 143 Anzeige SCANBEREIT, 93 Anzeige-Einheiten, 101 Art Foto, 51 **Auftrags- Parameter zurückgerufen- Anzeige**, 75 Auftragskostenzählung, 141 AUFTRAGSKOSTENZÄHLUNG (OPTION), 118 AUFTRAGSPROFILE, 69 Ausgabe (Option), 17 **Ausgabefach (Anzeige)**, 80 AUSGABEFACH (Option), 80 AUSRICHTUNG, 83 **Ausrichtung (Anzeige)**, 85 AUSRICHTUNG (Option), 85 **Auto**, 23, 24 AUTOBREITE, 58 AUTOBREITE/AUTOZENTR., 42, 58, 110 AUTOM. BREITE, 110 AUTOM. DREHEN, 106 Automatische Breitenerkennung und Zentrierung, 42 AUTOSCAN, 57, 110, 111 **Beenden** Taste, 26 **Benutzerdefinierte Verkl./Vergr. Voreinstellungen Anzeige**, 106 BENUTZERFORMATE, 105 **Benutzerformate (Anzeige)**, 17 **Bereich**, 19, 59

**Bereit zum Kopie Anzeige**, 77 Bereit zum Scannen Anzeige, 93 BEREIT ZUM SCANNEN Anzeige, 93 **Bereit zur Satz- Einstellung Anzeige**, 81 **Bereit zur Satzerstellung (Anzeige)**, 81 Best IQ, 53, 54 Beste Komprimierung, 53, 54 Betriebsart, 48 BILD- BEARBEITUNG, 100 **Bild- Einzug in den Scanner Diagramm**, 83 BILD LÖSCHEN, 120 **Bild optimierung Anzeige**, 108 **Bild qualität**, 19 Bildbearbeitung (Anzeige), 49 BILDER LÖSCHEN, 118 **Bildqualität**, 47 BILDWEG, 125 Blaupause, 45 Breite Vorlagen, 65 **C**/**CA** Taste, 95 CAD\_GIS, 53 Checkplot, 80 Controller und Drucker ausschalten., 40 CONTROLLERFEHLER, 153 Controller-Netzschalter, 31 Datei Format, 51 DATEI LÖSCHEN, 109 Dateisystem, 96 DATEISYSTEM, 117 DATEISYSTEM (OPTION), 118 Dezimaltrennzeichen- taste, 28 DIAGNOSE (OPTION), 124 DIAGNOSEN, 99 DRUCK- UNTERBRECHUNG, 109 Druckereinstellungen Anzeige, 116 Drucker- Konfiguration Anzeige, 116 DYNAMISCH HINTERGRUND- AUSBAU, 49 DYNAMISCHE HINTERGRUNDENTFERNUNG, 41 **Eingabe** Taste, 26 Endverarbeitung, 75

**Endverarbeitung** Taste, 64 Falter, 63 FALZ PROGRAMM, 77 **Falzprogramm (Anzeige)**, 77 **Farbe**, 21, 52 Farbfoto, 45 Farb-Landkarte, 45 Farb-Lithograph, 45 Fehlerbeseitigung, 149 Festes Kopier format, 61 **Festgestellte Breite für Satz ist XX.X Anzeige**, 82 **Festwert Ausgabe Format Anzeige**, 61 Finisher (Anzeige), 76, 114 **Finisher nicht verfügbar (Fehlermeldung)**, 76 FK/HK, 132 Folie, Transparent/Pauspapier, 45 FORMAT, 50, 52 **Format-Festwert (Anzeige)**, 18 **Foto**, 21, 51 **Ein/Aus-Schalter Betrieb**, 40 **Foto - Netzschalter**, 31 FTP, 27, 89, 123 Funktion BILDBEARBEITUNG, 107 Funktionsschlüssel, 8 **Funktionsschlüssel**, 8 **Funktionsschlüssel**, 8 **Funktionsschlüssel**, 8 GEBRAUCHS- ZÄHLER, 124 GEBRAUCHSZÄHLER, 125 GESAMT- SYSTEMTEST (OPTION), 128 GESAMT-SYSTEMTEST, 125 **Geschwindigkeitserhöhung T**, 8 Grafikanzeige, 14 **Haupt- menü**, 100 Hauptmenü, 99 Hebel für die Vorlagenstärke, 10 HFT-Controller, 31 **Hintergrund- unterdrückung**, 94 **Hintergrundunterdrückung**, 54 Hintergrundunterdrückung (Option), 22 IEEE 1394-Kabel und Buchsen, 12 In der Betriebsart, 93 INDEX, 52 INDEX ED, 52 INSTALLATIONS- TEST- DRUCK, 124 INTELLIGENTER TITELBLOCK, 79 INVERTIEREN (Option), 87 KALIBRATIONSMOTOR, 132 Kalibrierungs- Rolle Antrieb GANG, 136 Kalibrierungsstreifen reinigen, 147 KALIBRIERUNGSZONE FREIGEBEN, 132 KALIBRIERUNGSZONE REINIGEN, 126 Kennwort, 117 KENNWORT, 124 KENNWORT ÄNDERN, 117

Kompaktablage, 13 Kompaktkomponenten des Scanners, 13 Kompaktstapler, 13 **Komponenten tests**, 133 KOMPONENTENTESTS, 126 KOMPRIMIER. (bei Auswahl von JPEG), 53 KOMPRIMIER. (bei Auswahl von PDF/A), 54 KOMPRIMIER. (bei Auswahl von TIFF), 52 KONFIGURATION, 99 **Konfigurations- Anzeige**, 115 Konfigurations- Menü, 100 KONFIGURATIONS-DRUCKE, 112 Kopienlänge, 106 KOPIER- Modus, 91 KOPIER- OPTIONEN, 100, 102 **Kopierbereit**, 99 **Kopierbereit (Anzeige)**, 59 Kopieren, 57 Kopieren der gleichen Größe wie die ursprüngliche Vorlage, 60 Kopieren- Modus Test, 88 **Kopieren- Optionen Anzeige**, 103 **Kopierer- Konfiguration Anzeige**, 115 **Kosten Eingabe Verzeichnis Anzeige**, 92 LAGE DES TITELBLOCKS, 79 LAMPE, 132 Lange Vorlagen, 65 LED-Statusanzeigen, 161 Letzten Auftrag löschen, 71 LETZTEN AUFTRAG ZURÜCKRUFEN, 69 LETZTER AUFTRAG, 69 LETZTES BILD LÖSCHEN, 95 lichtdurchlässiges Material, 45 **Linie**, 21, 50 LINIENMODUS-LINIENERHALTUNG, 106 LOCHUNGS OPTIONEN, 78 **Lochungsoptionen**, 78 LOKALISIERUNG, 100 LOKALISIERUNGS (Option), 101 **Lokalisierungs- Anzeige**, 101 **löschen Qualität**, 58 MANUELL, 58 **Manuell** Modus, 17 Manuell Modus, 24 MANUELLE BREITE, 110 **Manuelles Verkl./Vergr.**, 25 Material, 15 **Material Bereich**, 15 MATERIALFORMATE, 105 MATERIALSERIE (OPTION), 104 Max. Kopienlänge, 106 Max. Kopierlänge, 49 **Menü**, 26, 100, 124 **Menü**, 124 Menü KOPIEROPTIONEN, 102 Menü SYSTEMADMINISTRATION, 117

MODUS AUFTRAGSKOSTENZÄHLUNG, 117, 142 MODUS NORMAL, 49 MODUS PRODUKTIVITÄT, 42 **Modus** Taste, 26 MOTOR- KOMMUNIKATIONS- TEST, 136 MOTORGESCHW., 132 MOTORGESCHWINDIGKEIT (Option), 133 MOTORKOMMUNIKATIONEN, 132 Muster erstellen (Scannen), 89 **Nach Verzeichnis auflisten**, 119 NACH VERZEICHNIS AUFLISTEN, 118 Netzkabel, 12 Netzschalter, 12 **Normal**, 20, 49 NORMAL, 53, 54 Normaldrucke, 81 NVR LESEN, 126 NVR SCHREIBEN, 125 NVR SCHREIBEN (OPTION), 129 NVR-STANDARDS RÜCKSTELLEN, 126 Option, 114 Option ALLE BILDER LÖSCHEN, 121 Option AUFTRAGSPROFILE, 71 Option DATEISYSTEM, 96 Option FÜHRUNGSKANTE/HINTERKANTE, 133 Option KALIBRATIONSMOTOR, 137 Option KENNWORT, 139 Option KOMPONENTENTESTS, 132 Option KONFIGURATIONS-DRUCKE, 115 Option **Kopie**, 23 Option **Kopieren**, 55 Option LETZTER AUFTRAG, 69 Option NVR LESEN, 138 Option NVR-VORGABEN RÜCKSETZEN, 129 Option PASSWORT ÄNDERN, 122 Option PROFIL LOSCHEN, 74 Option PROFIL SPEICHERN, 72 Option PROFIL ZURÜCKRUFEN, 73 Option SCAN-LEISTE, 127 Option SCANNER-DIAGNOSE, 125 Option SCANNER-STEUERUNG, 110 Option SENSOREN, 134 Option SICHERHEITSEINSTELLUNGEN, 123 Option STANDARDPROFIL SPEICHERN, 74 Option STROMSPARMODUS, 109 Option *Typ*, 20, 48 Option V/V-BENUTZER-FESTWERTE, 106 Optionen im Hauptmenü, 162 Optionen im Menü, 162, 163 Optionstasten, 14 PackBits, 52 PALETTE, 53 Papierformate, 158 PERCEPTUAL, 53

PRODUKTIVITÄT, 110 PRODUKTIVITÄT – ANSI, 58 QUERFALZ- OPTIONEN, 79 RAND- OPTIONEN, 78 Rand- Optionen (Anzeige), 78 RÄNDER, 83 RÄNDER (Option), 83 Ränder für ein Bild, 84 **Ränderauswahl (Anzeige im Menü 'Transformierung')**, 85 **Ränderauswahl (Anzeige in Menü 'Transformierung')**, 84 Reduktion, 106 Rückwärtdrucke, 81 **Satzerstellung (Anzeige)**, 80 Satzerstellung (Taste), 80 **Scan- Bild löschen**, 95 **Scan- Leiste (Anzeige)**, 128 SCAN- Modus, 91 **Scan- Optionen (Farbe)**, 22 **Scanauflösung und -geschwindigkeit**, 157 Scanauflösungen, 157 Scanbetrieb, 94 Scanbilder löschen, 95 Scangeschwindigkeit, 157 SCAN-LEISTE, 125 Scannen, 91 **Scannen Optionen (Farbe) Raster**, 53 Scannen zum Netzwerk, 92 SCANNER- DIAGNOSE, 124 **Scanner fehler (GEORDNET)**, 130 SCANNER FEHLERLOG STORNIEREN Option, 131 SCANNER GEBRAUCH STORNIEREN, 124 SCANNER- STEUERUNG, 100 **Scanner Steuerung Anzeige**, 111 **Scanner zuverlässigkeitsmesser**, 130 SCANNERFEHLER (ANZAHL) (OPTION), 131 SCANNERFEHLER (GEORDNET), 126 SCANNERFEHLER (GEORDNET) (OPTION), 130 SCANNER-FEHLER (ZAHL), 126 SCANNER-FEHLERPROTOKOLL LÖSCHEN, 126 Scannersteuerpult, 14 Scannersteuerpult - Foto, 14 Scannersteuertasten, 14, 29 **Scanner-Steuerung (Anzeige)**, 57 SCANNER-ZUVERLÄSSIGKEITSMESSER, 126 SCANNERZUVERLÄSSIGKEITSMESSER (OPTION), 129 **Scan-Optionen (Foto) (Anzeige)**, 51 **Scan-Optionen (Linie) (Anzeige)**, 21, 50 **Scanstrategien für spezielle Vorlagen**, 45 Schalter Betrieb Ein/Aus, 31 SENSOREN, 132

**Sensoren- Anzeige**, 134 Sepia, 45 **Sicherheits einstellungen**, 123 Sicherheitseinstellungen, 123 SICHERHEITSEINSTELLUNGEN, 117 Sicherheitshinweise, 1 Sofortiges Bildüberschreiben, 69 Sonderfunktions tasten, 29 Sonderfunktionstasten, 14 SPEZIELLE FUNKTIONSTASTEN, 67 SPIEGELBILD (Option), 86 Sprache, 101 SRGB, 108 STANDARD, 53 Standardablage, 10 Standardeinstellungen für Druckmaterial, 59 Standardkomponenten des Scanners, 10 STANDARDPROFIL SPEICHERN, 69 Standardstapler, 12 Stapel (Taste), 82 Statusanzeige, 12 STEUER- PULT, 100 **Steuer- pult- Anzeige**, 102 STEUERPULT (OPTION), 101 Steuerpult des Scanners, 10 Steuertasten, 14 Steuertasten und Grafikanzeige, 26 STROM- SPARMODUS, 100 Summer, 101 **Synchro** Modus, 18 **System administration**, 118 SYSTEM- ADMINISTRATION, 99 SYSTEM- INFORMATION, 99 **System- Informationen Anzeige**, 112 SYSTEMADMINISTRATION (Option), 117 SYSTEM-BESCHREIBUNG, 112 SYSTEMBESCHREIBUNG (OPTION), 112 System-Informationen (Menü), 112 SYSTEM-INFORMATIONEN (Option), 112 TAB OPTIONEN, 78 **Tab- Optionen Anzeige**, 78 **Tabelle**, 153 Taste, 68, 69 Taste **C/CA** (Löschen/Alles löschen), 28 Taste **Halt**, 29 Taste **Start**, 29 Technische Daten, 155 Test- Taste, 88 **Testmodus (Anzeige)**, 88 **Titelblockposition (Anzeige)**, 79 **Transformieren**, 86, 87, 88 TRANSFORMIEREN, 83 **Transformieren (Anzeige)**, 87 TRANSFORMIEREN (Option), 86 TRANSFORMIERUNG (MENÜ), 83 **Transformierung- Menü Anzeige**, 83

Typ Farbe, 52 Zeichnung, 50 **Typ** (Option), 16 Übergroße Vorlagen, 65 **Überlänge-Optionen**, 77 ÜBERLÄNGE-OPTIONEN, 77 Unterstand, 10 **V/V-Festwerte**, 25 Verblasste Linien/Text-Zeichung, 45 Vergrößerung, 106 **Verkleinern/Vergrößern**, 24, 94 VERKLEINERUNG LINIEN ERHALTUNG, 49 **Voreinstellung**, 17, 18, 25 Vorgehensweise beim Scannen, 45 VORLAGEN RÜCKLAUF, 57 Vorlagen vorbereiten, 44 Vorlagenart, 20, 48 Vorlagenart **Foto**, 48 Vorlagenart **Normal**, 48 Vorlagenart **Zeichnung**, 48 Vorlagenausgang, 12 Vorlageneinzug, 11 Vorlagenglas und Antriebsrollen reinigen, 146 Vorlagenglasabdeckung, 10 VORLAGENMOTOR, 132 Vorlagenqualität, 41 VORLAGENRÜCKLAUF, 110 Vorschau, 50 VORSCHAU, 52 Wartung, 145 WEB, 53 **Weiter**, 26 WERKEINSTELLUNGEN RÜCKRUFEN, 69, 75 **WIDE FORMAT Scansystem - Rückansicht**, 11 **WIDE FORMAT Scansystem -Frontansicht**, 10 WIEDERAUFRUFEN LETZTE AUFTRAG, 70 Xerox Wide Format Kopiersystem einschalten, 30 Zeichnungs-, Foto- oder Mischvorlage auf Folie, 45 ZEITNEHMER, 100 ZEITNEHMER (Option), 108 Ziffern- block, 28 Ziffernblock, 14 **Zufuhr** (Option), 16